# **D-Link**

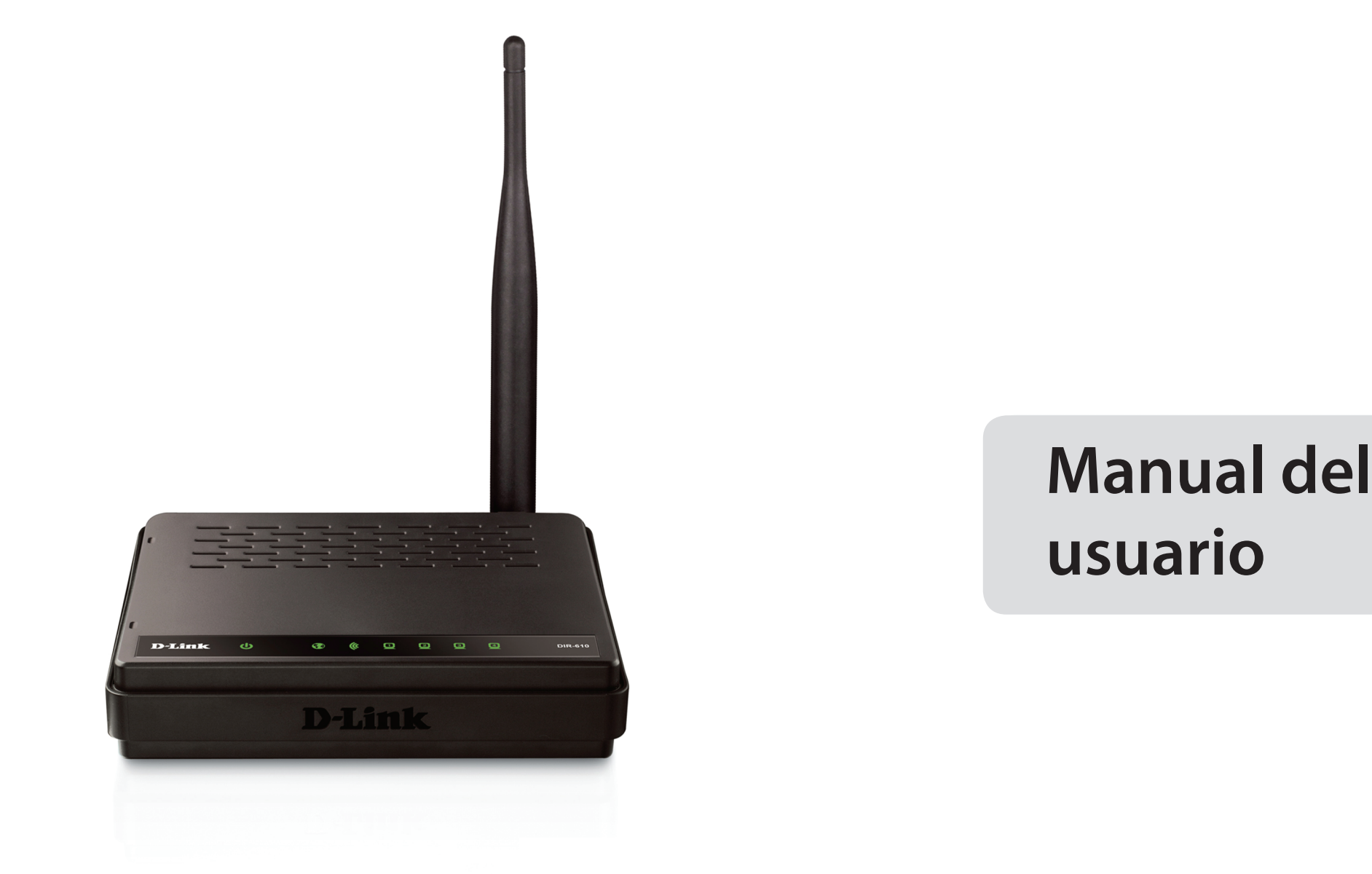

# **Router doméstico con tecnología Wireless N 150**

**DIR-610** 

# **Introducción**

<span id="page-1-0"></span>D-Link se reserva el derecho a revisar esta publicación y a realizar los cambios que considere oportunos en su contenido sin tener que notificar a ningún individuo ni organización acerca de dichas revisiones o cambios.

# **Marcas comerciales**

D-Link y el logotipo de D-Link son marcas comerciales o marcas comerciales registradas de D-Link Corporation o sus filiales en Estados Unidos y/o en otros países. Los demás nombres de empresas o de productos aquí mencionados son marcas comerciales o marcas comerciales registradas de sus respectivas empresas.

Copyright © 2012 by D-Link Systems, Inc.

Reservadostodos los derechos. Queda prohibida la reproducción total o parcial de esta publicación sin contar con el consentimiento previo por escrito de D-Link Systems, Inc.

# Índice

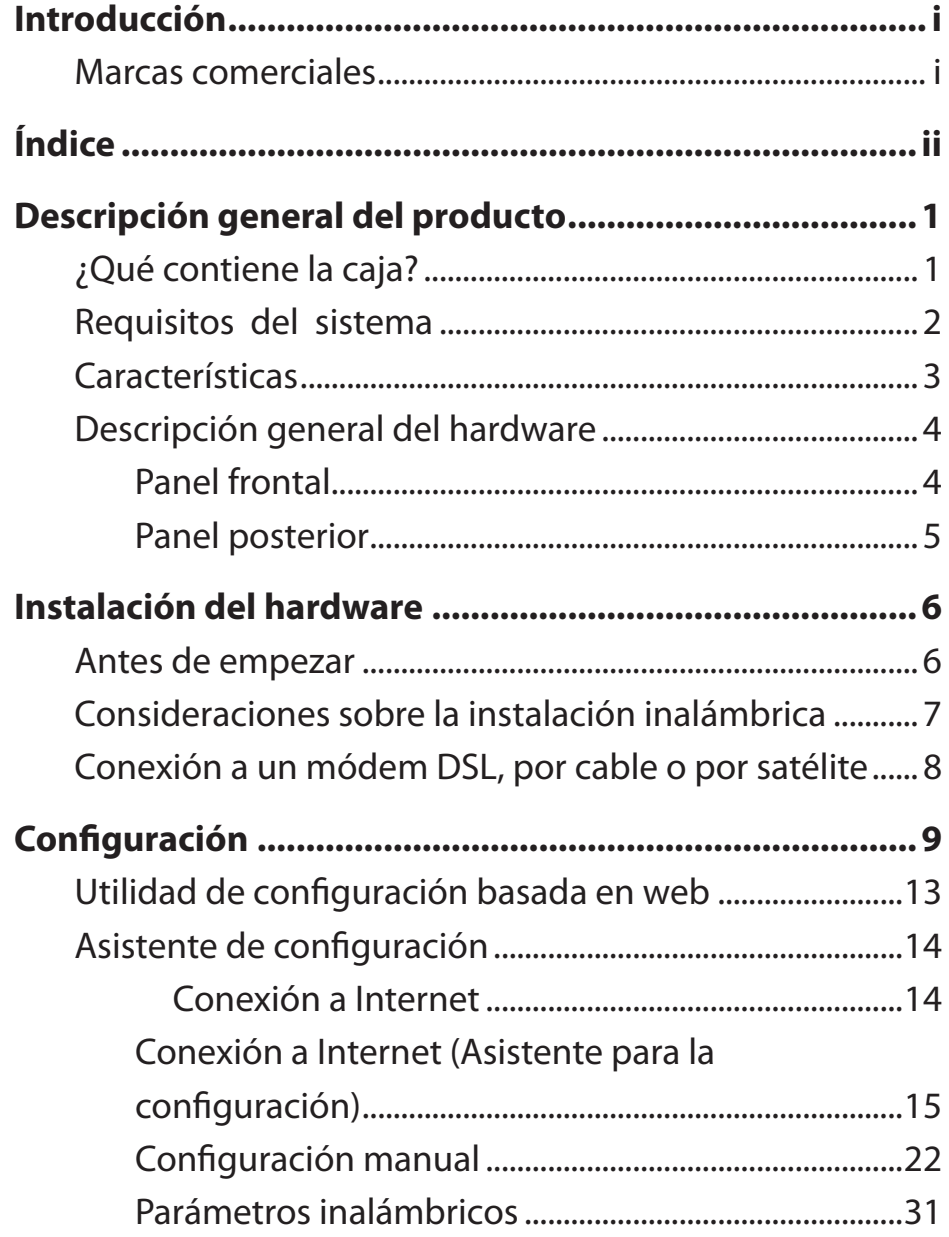

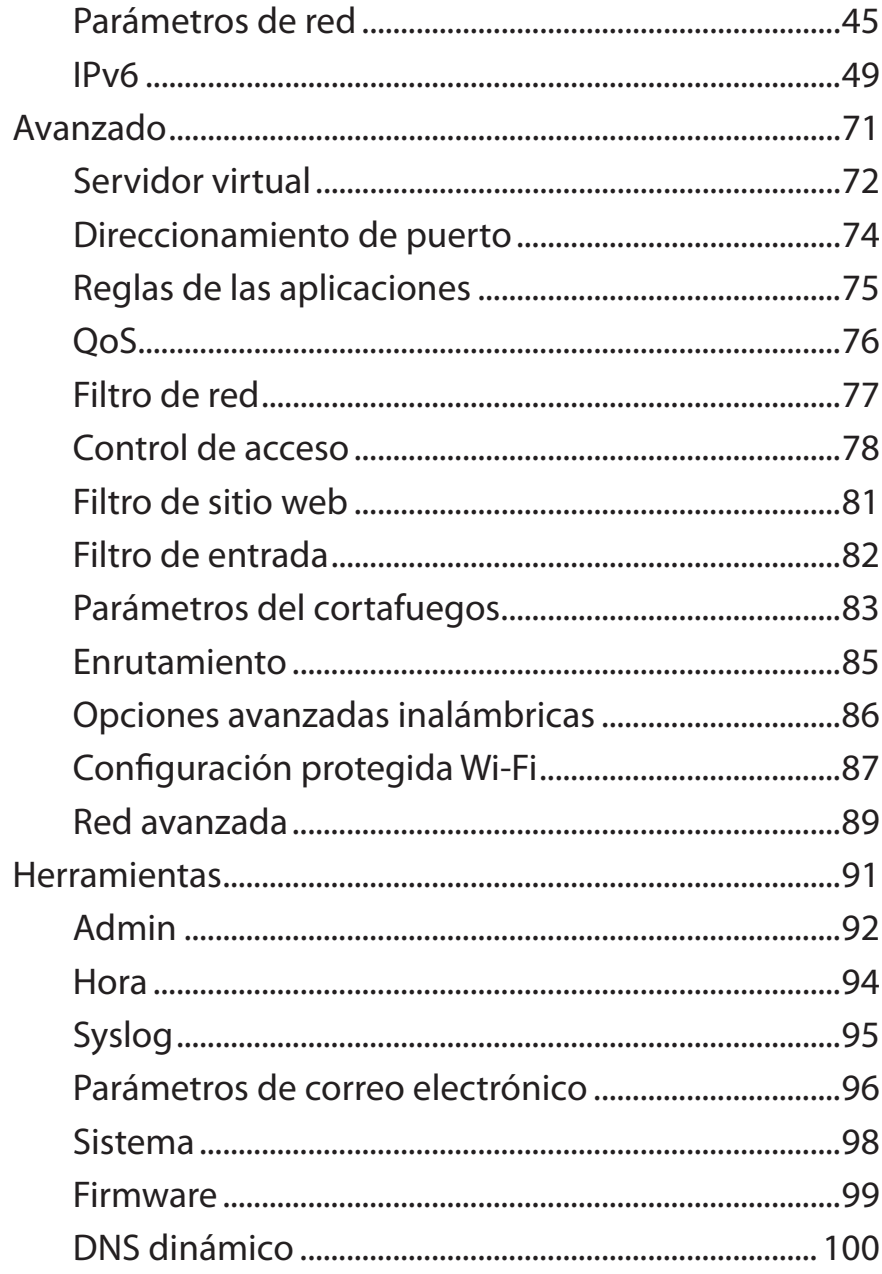

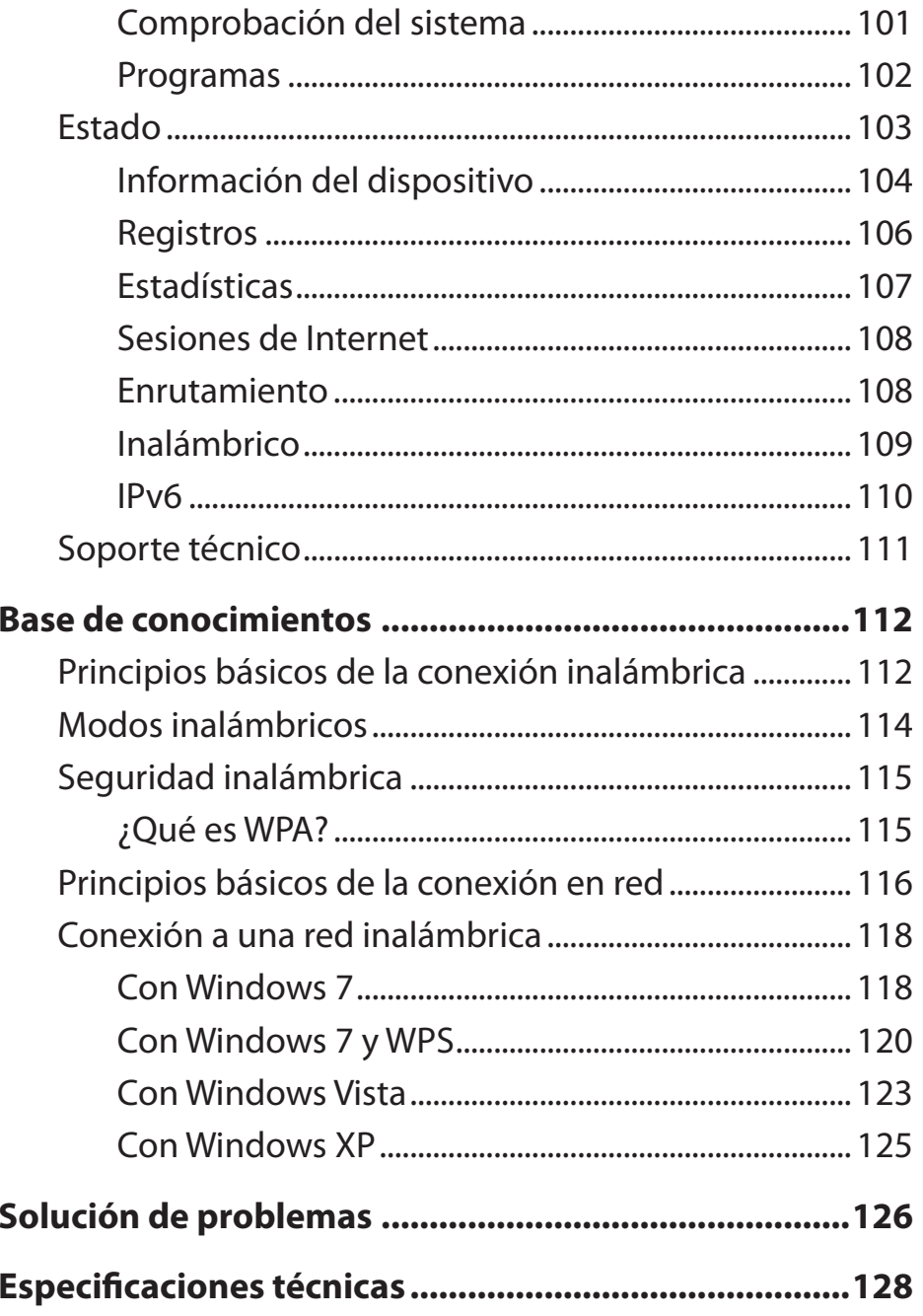

# **Descripción general del producto ¿Qué contiene la caja?**

<span id="page-4-0"></span>Compruebe si dispone de los siguientes accesorios suministrados:

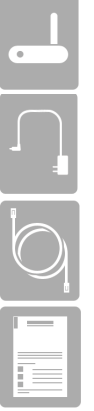

Router doméstico DIR-610 con tecnología Wireless N 150

Adaptador de alimentación

Cable Ethernet

Guía de instalación rápida

**Nota:** el uso de una fuente de alimentación con una clasificación de voltaje distinta de la correspondiente al producto provocará daños y anulará su garantía.

# **Requisitos del sistema**

<span id="page-5-0"></span>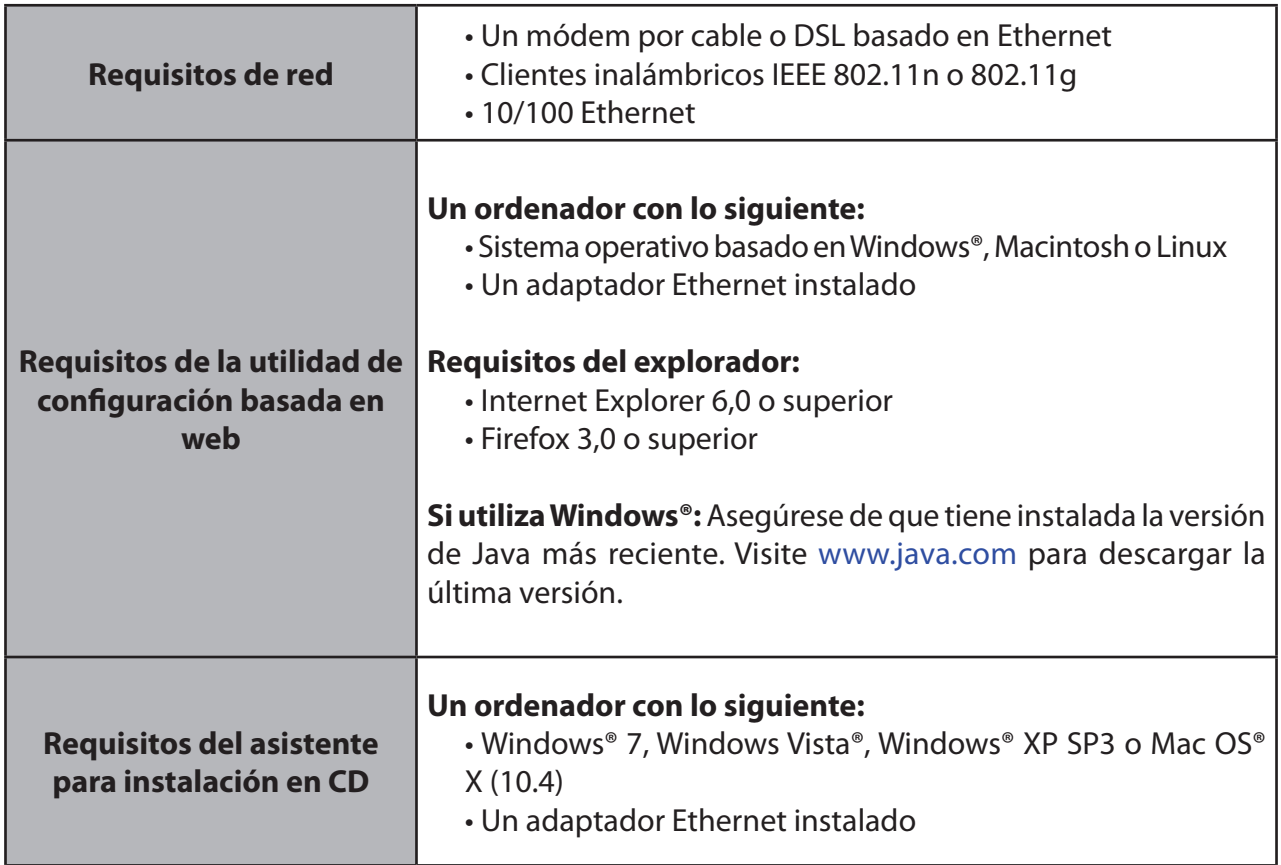

# **Características**

- <span id="page-6-0"></span>**• Conexión en red inalámbrica más rápida:** el DIR-610 ofrece hasta 150 Mbps\* de conexión inalámbrica con otros clientes inalámbricos 802.11n. Esta capacidad permite a los usuarios participar en actividades en línea en tiempo real, como la transmisión de vídeo o audio y los juegos en Internet.
- **Compatible con dispositivos 802.11g:** el DIR-610 sigue siendo totalmente compatible con la norma IEEE 802.11g, de manera que se puede conectar con los adaptadores Cardbus, USB y PCI 802.11g existentes.
- **Modo de sistema de distribución inalámbrica (WDS):** el router admite WDS, en el que puede ampliar la cobertura de red desde otro router.
- **Características avanzadas de cortafuegos:** la interfaz de usuario basada en web muestra diversas características avanzadas de gestión de red, entre las que se incluyen las siguientes:

 • Filtrado de contenidos: filtrado de contenidos de fácil aplicación en función de la dirección MAC, la URL o el nombre de dominio.

 • Programación de filtros: estos filtros se pueden programar para que se activen en unos días determinados o durante un período de horas o minutos específico.

 • Sesiones múltiples/simultáneas seguras: el DIR-610 puede establecer sesiones de VPN. Admite el establecimiento

 de varias sesiones de IPSec y PPTP simultáneas, de manera que los usuarios tras el DIR-610 pueden acceder de forma segura a las redes corporativas.

**• Asistente de configuración fácil de usar:** gracias a su sencilla interfaz de usuario basada en web, el DIR-610 permite controlar el acceso a la información por parte de los usuarios de la red inalámbrica, ya sea desde Internet o desde el servidor de la empresa. Podrá configurar el router con los parámetros que desee en cuestión de minutos.

# <span id="page-7-0"></span>**Descripción general del hardware**

## **Panel frontal**

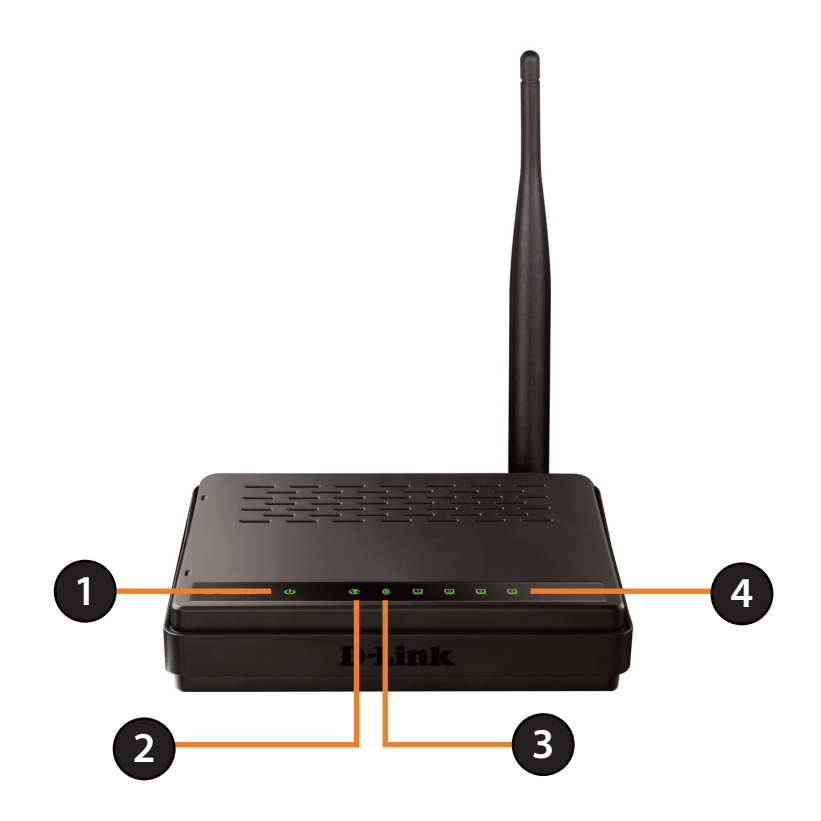

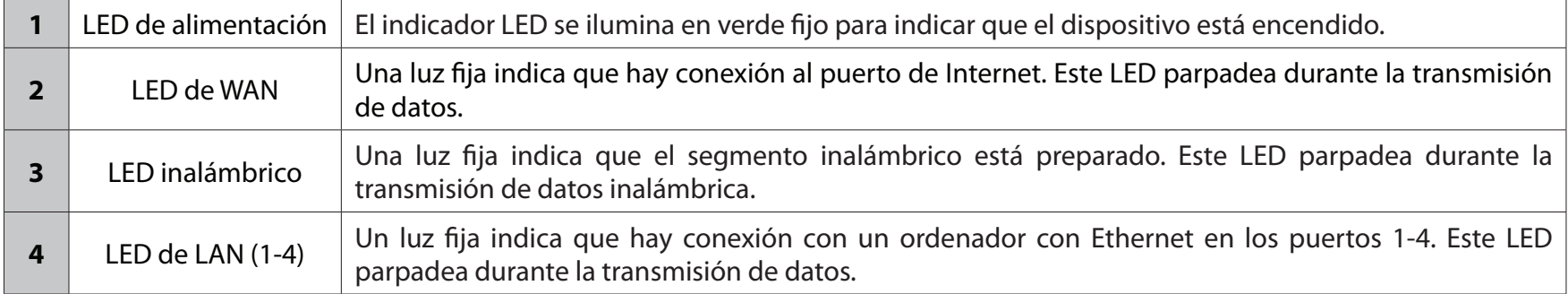

## **Panel posterior**

<span id="page-8-0"></span>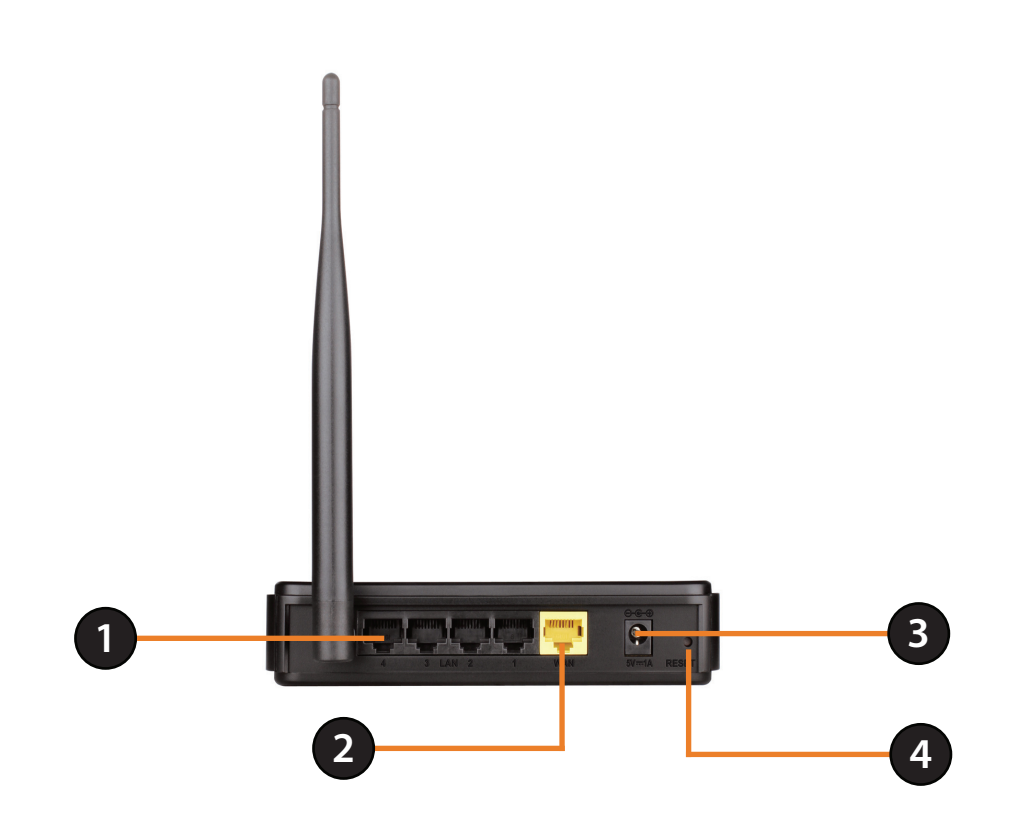

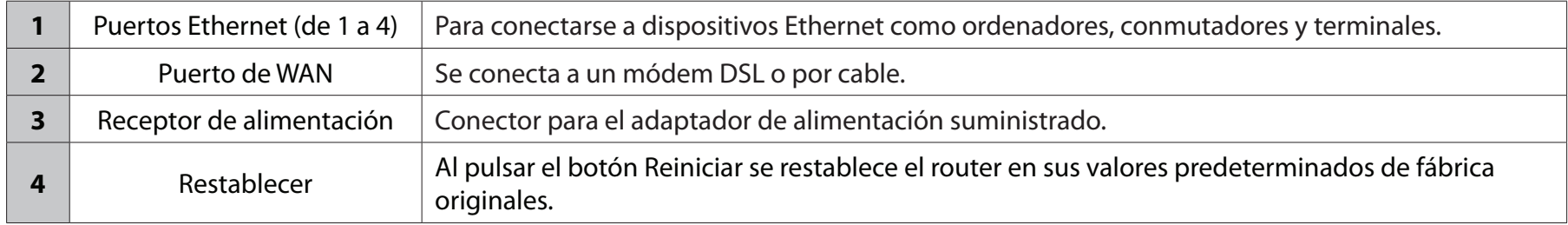

# **Instalación del hardware**

<span id="page-9-0"></span>En esta sección se describe el proceso de instalación. La colocación del router es muy importante. No lo coloque en ningún lugar cerrado como un armario, una vitrina, un ático o un garaje.

# **Antes de empezar**

- El router se ha diseñado para su uso con el puerto Ethernet del módem de banda ancha. Si la conexión USB ya estaba en uso antes de utilizar el router, deberá apagar el módem y desconectar el cable USB. Conecte un cable Ethernet al puerto de WAN/Internet del router y, a continuación, vuelva a encender el módem. En algunos casos, puede que necesite ponerse en contacto con el ISP para cambiar el tipo de conexión (de USB a Ethernet).
- Si dispone de DSL y se conecta a través de PPPoE, asegúrese de desactivar o desinstalar del ordenador cualquier software PPPoE, como WinPoet, Broadjump o Enternet 300. De lo contrario, no podrá conectarse a Internet.

# **Consideraciones sobre la instalación inalámbrica**

<span id="page-10-0"></span>El router permite acceder a la red utilizando una conexión inalámbrica prácticamente desde cualquier lugar dentro del rango de funcionamiento de su red inalámbrica. No obstante, tenga en cuenta que el número, el grosor y la ubicación de paredes, techos u otros objetos que deban traspasar las señales inalámbricas, pueden limitar el rango. Los rangos varían en función de los tipos de material y del ruido RF (frecuencia de radio) de fondo de su hogar u oficina. La clave para aumentar al máximo el rango inalámbrico está en seguir estas directrices básicas:

- 1. Reduzca al mínimo el número de paredes y techos entre el router D-Link y los demás dispositivos de la red. Cada pared o techo puede reducir el rango del adaptador de 1 a 30 metros (de 3 a 90 pies). Coloque los dispositivos de modo que se reduzca al mínimo la cantidad de paredes o techos.
- 2. Tenga en mente la línea directa existente entre los dispositivos de red. Una pared con un grosor de 1,5 pies (0,5 metros), en un ángulo de 45 grados, parece tener un grosor de casi 3 pies (1 metro). En un ángulo de 2 grados, parece tener un grosor de más de 42 pies (14 metros). Coloque los dispositivos de modo que la señal se desplace en línea recta a través de una pared o un techo (en lugar de en ángulo) para conseguir una mejor recepción.
- 3. Intente colocar los puntos de acceso, los routers inalámbricos y los ordenadores de forma que la señal atraviese puertas abiertas o paredes de yeso. Los materiales y objetos como cristal, metal, ladrillo, paredes con aislamiento, hormigón y agua pueden afectar al rendimiento inalámbrico. Los objetos de gran tamaño, como peceras, espejos, archivadores, puertas metálicas y estructuras de aluminio también pueden afectar negativamente al rango.
- 4. Mantenga el producto alejado como mínimo de 1 a 2 metros (de 3 a 6 pies) de dispositivos o aparatos eléctricos que generen interferencias de RF.
- 5. Si utiliza teléfonos inalámbricos a 2,4 GHz, asegúrese de que la correspondiente base se sitúe lo más lejos posible del dispositivo inalámbrico. Dicha base transmite una señal incluso cuando no se utiliza el teléfono. En algunos casos, los teléfonos inalámbricos, los dispositivos inalámbricos X-10 y los aparatos electrónicos como ventiladores de techo, luces fluorescentes y sistemas de seguridad doméstica pueden provocar una degradación drástica de la conectividad inalámbrica.

# **Conexión a un módem DSL, por cable o por satélite**

<span id="page-11-0"></span>Si va a conectar el router a un módem DSL, por cable o por satélite, siga los pasos que se indican a continuación:

- 1. Coloque el router en un lugar abierto y céntrico. No conecte el adaptador de alimentación al router.
- 2. Apague el módem. Si no incluye ningún interruptor de alimentación, desconecte el adaptador de alimentación. Apague el ordenador.
- 3. Desconecte el cable Ethernet (que conecta el ordenador al módem) del ordenador e insértelo en el puerto de Internet del router.
- 4. Conecte un extremo del cable Ethernet a uno de los puertos de LAN del router. Enchufe el otro extremo al puerto de LAN del ordenador.
- 5. Encienda o conecte el módem. Espere hasta que se inicie (unos 30 segundos).
- 6. Conecte el adaptador de alimentación al router y luego a una toma de pared o a un enchufe múltiple. Espere unos 30 segundos para que se inicie.
- 7. Encienda el ordenador.
- 8. Compruebe que se ilumina el indicador LED de alimentación del router. Si no se ilumina, asegúrese de que el ordenador, el módem y el router estén encendidos, y compruebe que los cables estén conectados correctamente.
- 9. En una sección posterior de este manual se describirá la configuración de la GUI web del router de forma más detallada.

# **Configuración**

<span id="page-12-0"></span>En esta sección se explica el modo de configurar el nuevo router inalámbrico D-Link con la utilidad de configuración basada en web.

# **Asistente de configuración rápida**

Para acceder a la utilidad de configuración, abra un explorador web como Internet Explorer y escriba la dirección IP del router (**192.168.0.1**).

También es posible conectar introduciendo el nombre NetBIOS en la barra de direcciones (**http://dlinkrouter**).

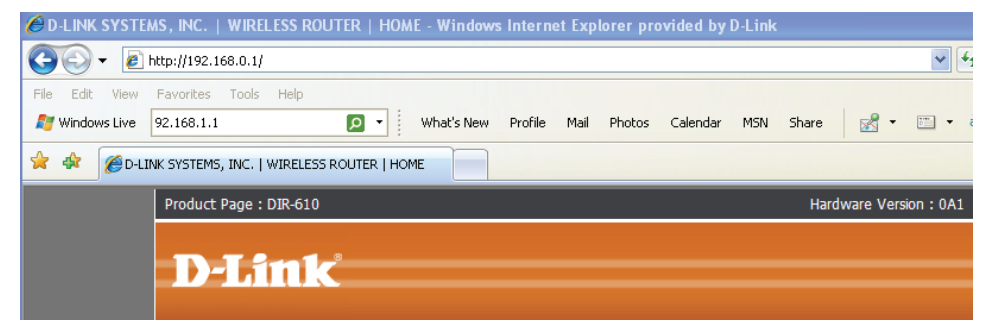

Este asistente está diseñado para guiarle través de un proceso paso a paso para configurar su nuevo router D-Link y conectarse a Internet.

Haga clic en **Next** (Siguiente) para continuar.

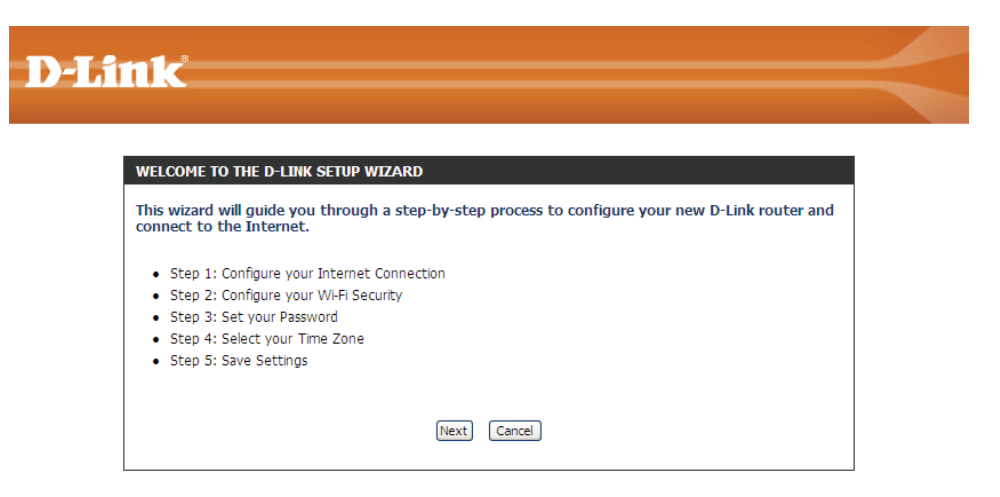

### Sección 3 - Configuración del software

### Espere mientras el router detecta el tipo de conexión a Internet.

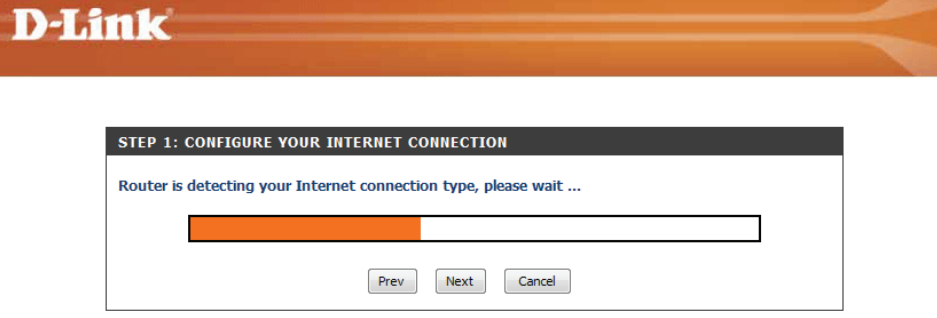

**WIRELESS** 

Seleccione su tipo de conexión a Internet y haga clic en **Siguiente** para continuar.

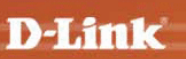

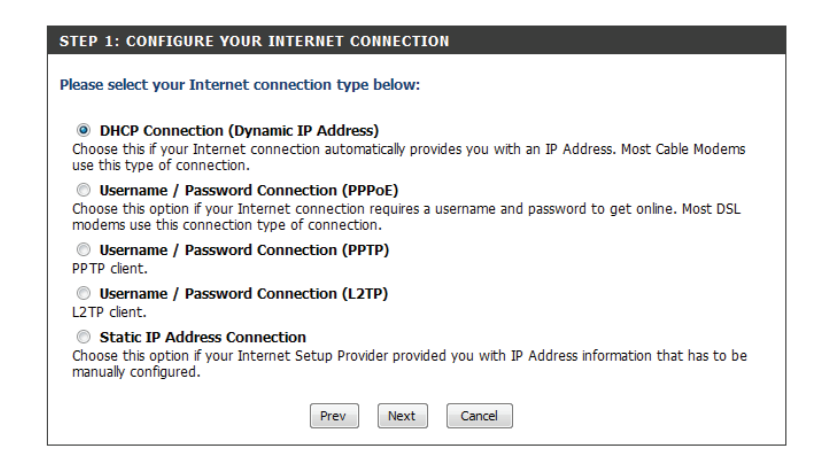

**WIRELESS** 

Asigne un nombre a la red utilizando un máximo de 32 caracteres. Haga clic en **Siguiente** para continuar.

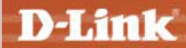

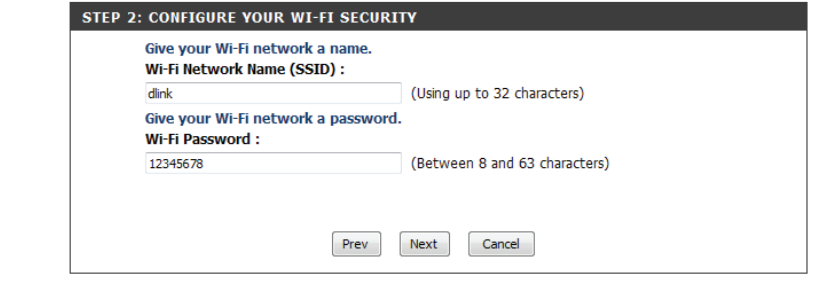

**WIRELESS** 

Copyright © 2011 D-Link Corporation/D-Link Systems, Inc.

Para asegurar el nuevo dispositivo de conexión en red, introduzca una contraseña y haga clic en **Next** (Siguiente).

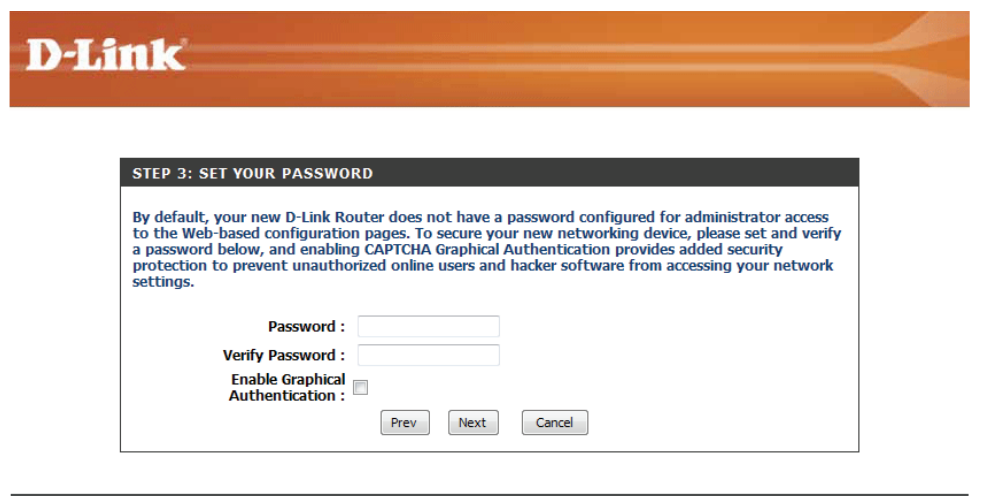

#### **WIRELESS**

Copyright © 2011 D-Link Corporation/D-Link Systems, Inc.

Seleccione su zona horaria en el menú desplegable y haga clic en **Next** (Siguiente) para continuar.

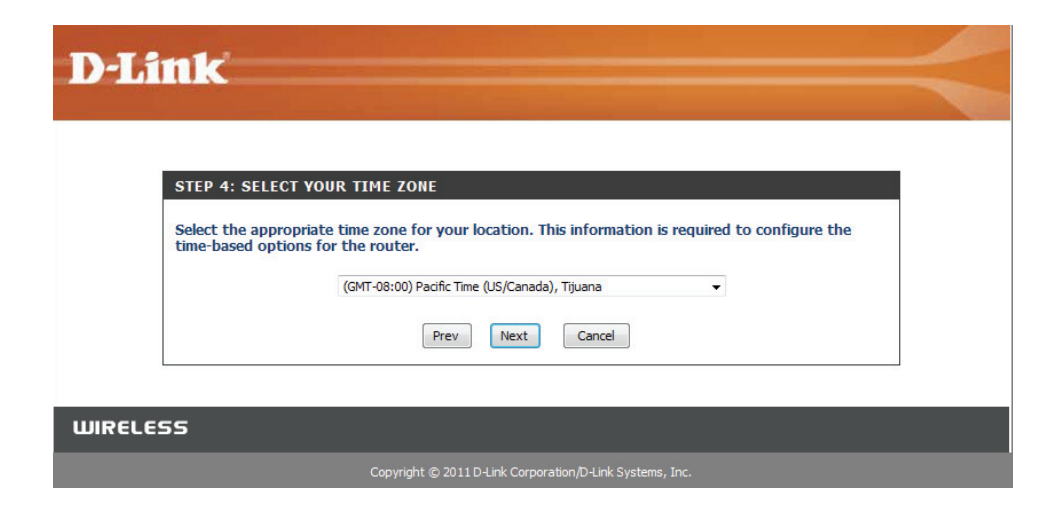

Una vez que aparece esta pantalla, la configuración ha finalizado. Haga clic en **Save & Connect** (Guardar y conectar) para reiniciar el router.

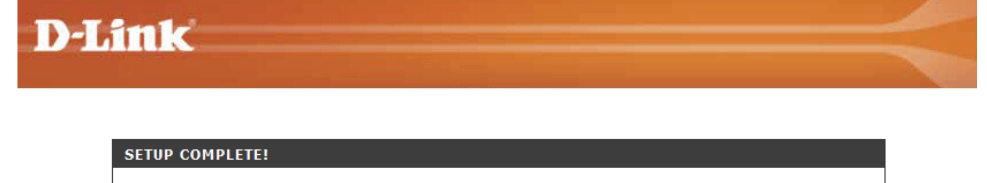

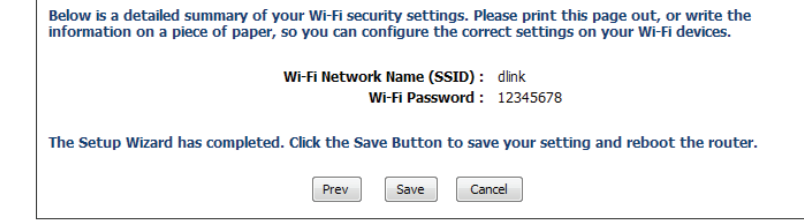

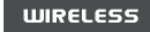

# **Utilidad de configuración basada en web**

<span id="page-16-0"></span>Para acceder a la utilidad de configuración, abra un explorador web como Internet Explorer y escriba la dirección IP del router (**192.168.0.1**).

También es posible conectar introduciendo el nombre NetBIOS en la barra de direcciones (**http://dlinkrouter**).

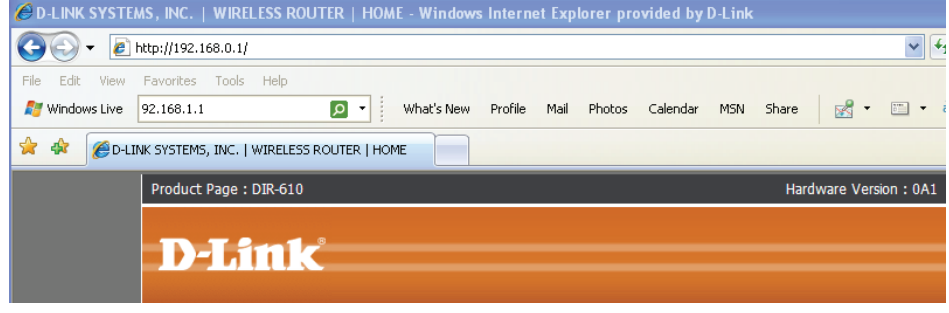

Introduzca la contraseña **Admin** es el nombre de usuario predeterminado y no se puede cambiar. El campo de contraseña se deja en blanco de forma predeterminada.

Si aparece el mensaje de error **Page Cannot be Displayed** (No se puede mostrar la página), consulte la sección **Solución de problemas** para obtener ayuda.

Haga clic en **Login** (Iniciar sesión) para iniciar sesión en el router.

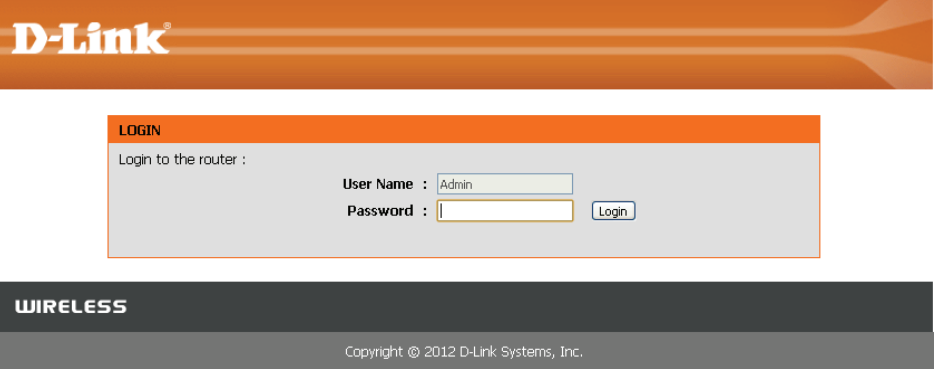

# **Asistente de configuración**

## <span id="page-17-0"></span>**Conexión a Internet**

Haga clic en **Internet Connection Setup Wizard** (Asistente para la configuración de la conexión a Internet) para configurar el router de forma rápida. Vaya a la página siguiente.

Si desea configurar los parámetros sin ejecutar el asistente, haga clic en **Manual Internet Connection Setup** (Configuración manual de la conexión a Internet) y vaya a la página 20.

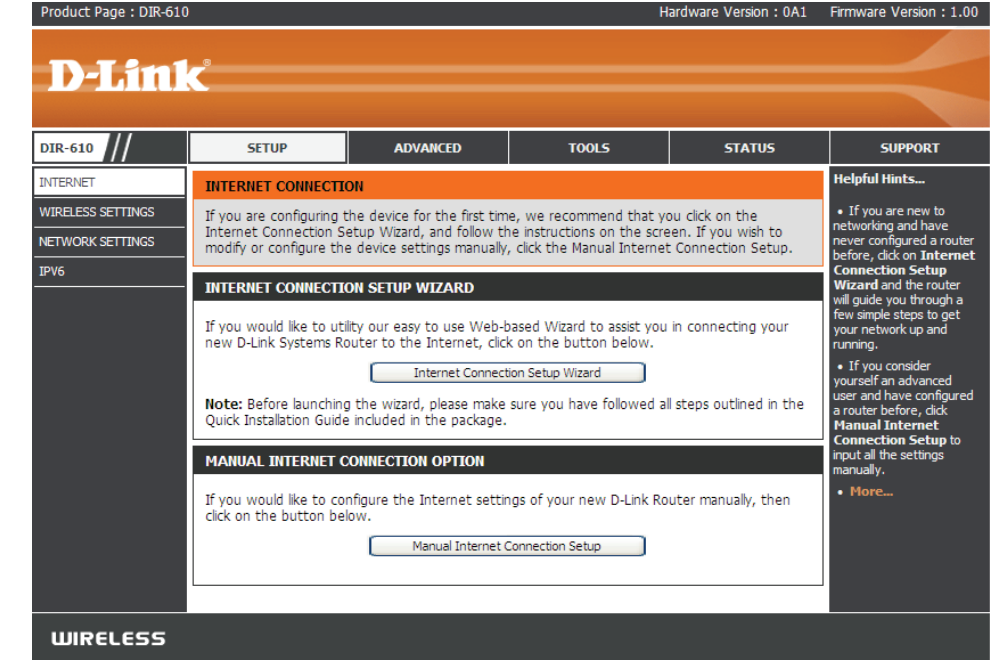

## **Conexión a Internet (Asistente para la configuración)**

<span id="page-18-0"></span>Si se va a configurar el router por primera vez, se recomienda hacer clic en el **Asistente para la configuración de la conexión a Internet** y seguir las instrucciones que aparecen en la pantalla. Este asistente se ha diseñado para ayudar a los usuarios con un método rápido y sencillo de configuración de la conexión a Internet en el router.

En cualquier momento de la ejecución del Asistente para la configuración de la conexión a Internet, puede hacer clic en **Cancel** (Cancelar) para omitir los cambios realizados y volver a la página principal de Internet. Asimismo, puede hacer clic en **Prev** (Anterior) para regresar a la ventana anterior y cambiar la configuración.

Este asistente le guiará a través de un proceso paso a paso para configurar su nuevo router D-Link y conectarse a Internet.

Haga clic en **Next** (Siguiente) para continuar.

#### **INTERNET CONNECTION**

If you are configuring the device for the first time, we recommend that you click on the Internet Connection Setup Wizard, and follow the instructions on the screen. If you wish to modify or configure the device settings manually, click the Manual Internet Connection Setup.

#### **INTERNET CONNECTION SETUP WIZARD**

If you would like to utility our easy to use Web-based Wizard to assist you in connecting your new D-Link Systems Router to the Internet, dick on the button below.

#### Internet Connection Setup Wizard

Note: Before launching the wizard, please make sure you have followed all steps outlined in the Ouick Installation Guide included in the package.

#### WELCOME TO THE D-LINK INTERNET CONNECTION SETUP WIZARD

This wizard will guide you through a step-by-step process to configure your new D-Link router and connect to the Internet.

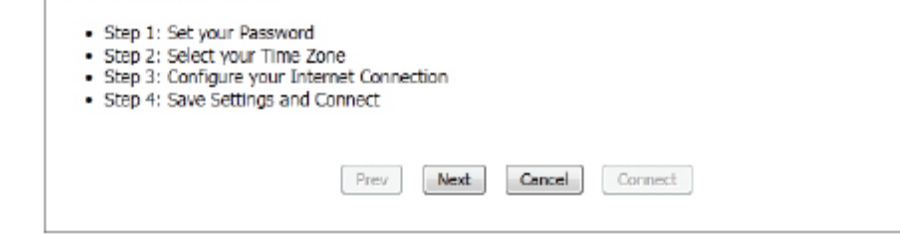

#### **Paso 1: Configurar la contraseña**

De forma predeterminada, el router D-Link no tiene configurada una contraseña para el acceso de administrador a las páginas de configuración basadas en web. Para proteger el nuevo dispositivo de conexión en red, introduzca una contraseña en el espacio correspondiente y verifíquela a continuación. Las dos contraseñas deben coincidir.

Haga clic en **Next** (Siguiente) para continuar.

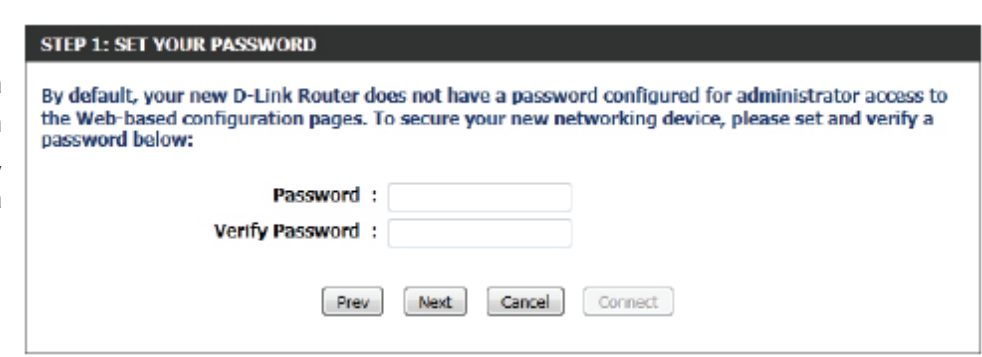

### **Paso 2: Seleccionar su zona horaria**

Seleccione la zona horaria adecuada para su ubicación. Esta información es necesaria para configurar las opciones basadas en la hora para el router.

Haga clic en **Siguiente** para continuar.

#### **Paso 3: Conexión a Internet**

En esta página se puede configurar la conectividad a Internet utilizada por el dispositivo. Si la conexión de su ISP aparece en el menú desplegable, selecciónela y haga clic en **Next (Siguiente).** Si la conexión de su ISP no se incluye en la lista, seleccione uno de los métodos de conexión manual a Internet que se indican a continuación.

**Dynamic**  Elija esta opción si su conexión a Internet le **IP Address**  proporciona automáticamente una dirección IP. **(Dirección IP**  La mayoría de los módems por cable utilizan este **dinámica):** tipo de conexión.

- **PPPoE:** Elija esta opción si su conexión a Internet requiere un nombre de usuario PPPoE y una contraseña para navegar por la red. La mayoría de los módems DSL utilizan este tipo de conexión.
- **PPTP:** Elija esta opción si su conexión a Internet requiere un nombre de usuario PPTP y una contraseña para navegar por la red.
- **L2TP:** Elija esta opción si su conexión a Internet requiere un nombre de usuario L2TP y una contraseña para navegar por la red.
- **Dirección IP**  Elija esta opción si su proveedor de servicios de **estática:** Internet le facilita información de dirección IP que se debe configurar manualmente.

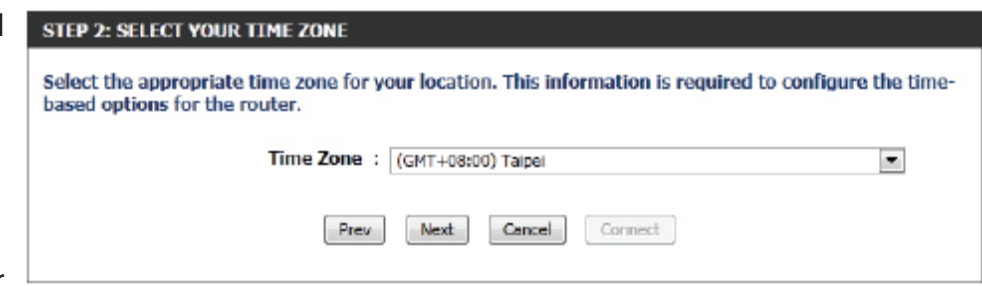

#### **STEP 3: CONFIGURE YOUR INTERNET CONNECTION**

Your Internet Connection could not be detected, please select your Internet Service Provider (ISP) from the list below. If your ISP is not listed: select the 'Not Listed or Don't Know' option to manually configure your connection.

Not Listed or Don't Know

If your Internet Service Provider was not listed or you don't know who it is, please select the Internet connection type below:

<sup>3</sup> DHCP Connection (Dynamic IP Address)

Choose this if your Internet connection automatically provides you with an IP Address. Most Cable Modems use this type of connection.

Username / Password Connection (PPPoE)

Choose this option if your Internet connection requires a username and password to get online. Most DSL modems use this type of connection.

Username / Password Connection (PPTP)

Choose this option if your Internet connection reguires a username and password to get online. Most DSL modems use this type of connection.

Username / Password Connection (L2TP)

Choose this option if your Internet connection requires a username and password to get online. Most DSL modems use this type of connection.

Static IP Address Connection

Choose this option if your Internet Setup Provider provided you with IP Address information that has to be manually configured.

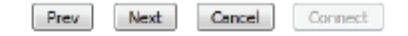

### **Conexión a Internet (dirección IP dinámica)**

Si ha seleccionado el método de conexión a Internet mediante dirección IP dinámica, aparecerá la siguiente página:

- **Dirección MAC:** Escriba la dirección MAC de la puerta de enlace a Internet (conectada al puerto de Internet del dispositivo).
	- **Botón de**  Si el PC de configuración también actúa como la
	- **clonación:** puerta de enlace a Internet, haga clic en el botón "Clone Your PC's MAC Address" (Clonar la dirección MAC del PC) para copiar la dirección MAC del PC en el espacio facilitado. Si tiene dudas, deje el campo de dirección MAC en blanco.
- **Nombre de host:** Escriba el nombre de host utilizado. puede que también necesite suministrar un nombre de host. Si no dispone de esta información o la desconoce, póngase en contacto con su ISP.
	- **Primary DNS**  Escriba la dirección IP de DNS primaria. **Address:**
- Secondary DNS Escriba la dirección IP de DNS secundaria. Este campo suele ser opcional. Solo se requiere una dirección DNS para disfrutar de **Address:** una conexión a Internet plenamente funcional, si bien el uso de una segunda dirección DNS garantiza una mayor estabilidad.

Haga clic en **Siguiente** para continuar.

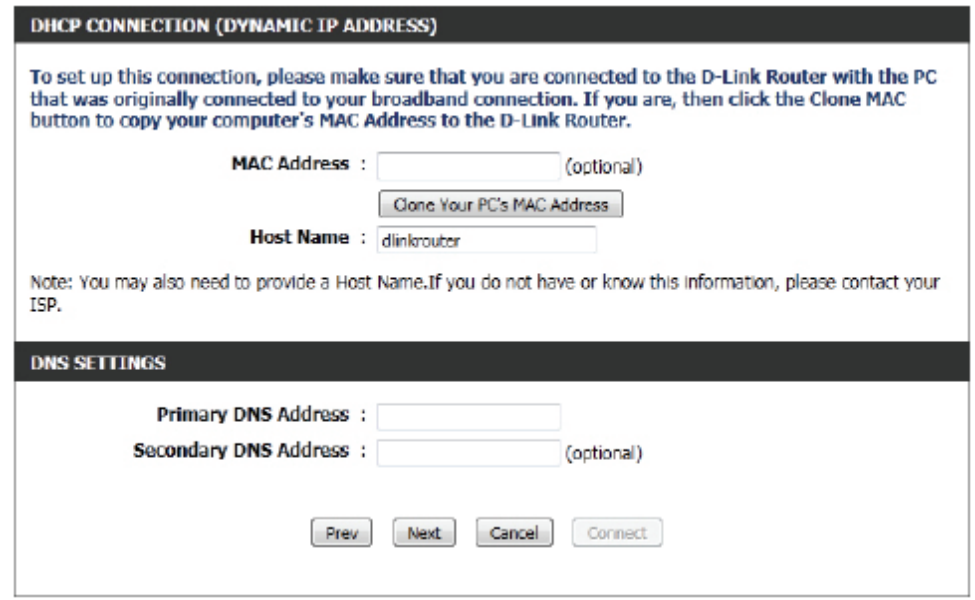

#### **Conexión a Internet (PPPoE)**

Si ha seleccionado el método de conexión a Internet PPPoE, aparecerá la siguiente página:

- **Modo de**  Puede especificar si la conexión a Internet requiere **dirección:** el uso de una dirección IP dinámica o estática. Por
- lo general, PPPoE requiere una configuración de IP dinámica.
- **Dirección IP:** Escriba aquí la dirección IP de PPPoE utilizada. Esta opción solo estará disponible si se seleccionó la configuración de IP estática.
- **Nombre de**  Escriba el nombre de usuario de la cuenta de **usuario:** PPPoE. Esta información la debe proporcionar el ISP.
- **Contraseña:** Escriba la contraseña de la cuenta de PPPoE. Esta información la debe proporcionar el ISP.

**Verificar**  Vuelva a escribir la contraseña de la cuenta de **contraseña:**  PPPoE.

- **Nombre del**  Este campo opcional permite al usuario especificar **servicio:** un nombre de servicio que identifique la conexión a Internet.
- **Primary DNS**  Escriba la dirección IP de DNS primaria. **Address:**

Haga clic en **Next** (Siguiente) para continuar.

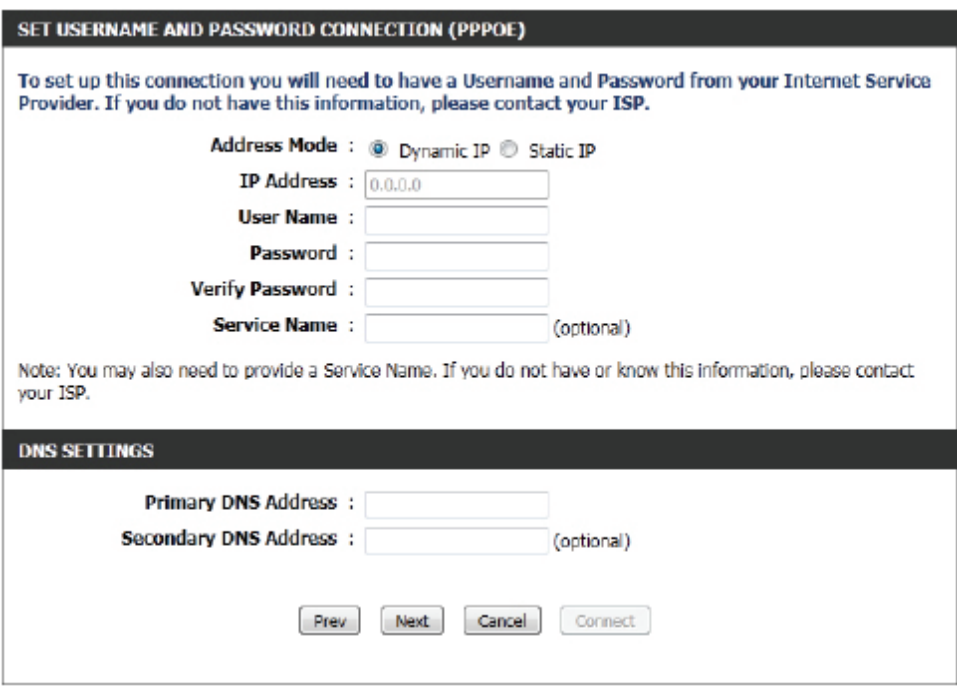

### **Conexión a Internet (PPTP)**

Si ha seleccionado el método de conexión a Internet PPTP, aparecerá la siguiente página:

- **Modo de**  Aquí se puede especificar si la conexión a Internet **dirección:** requiere el uso de una dirección IP dinámica o estática. Por lo general, PPTP requie configuración de IP dinámica.
- **PPTP IP Address:** Escriba aquí la dirección IP de PPTP uti opción solo estará disponible si se se configuración de IP estática.
	- **PPTP Subnet**  Especifique la máscara de subred PPTP. **Mask:**
- **PPTP Gateway IP**  Escriba la dirección IP de puerta de enlace PPTP. **Address:**
	- **PPTP Server IP**  Escriba la dirección IP del servidor PPTP. Por lo **Address:** general, suele coincidir con la dirección IP de puerta de enlace PPTP.
		- **Nombre de**  Escriba el nombre de usuario de PPTP. **usuario:**
		- **Contraseña:** Escriba la contraseña de PPTP.

**Verificar**  Vuelva a escribir la contraseña de PPTP. **contraseña:** 

- **Primary DNS**  Escriba la dirección IP de DNS primaria. **Address:**
- Secondary DNS Escriba la dirección IP de DNS secundaria. Este campo suele ser opcional. Solo se requiere una dirección DNS para disfrutar de **Address:** una conexión a Internet plenamente funcional, si bien el uso de una segunda dirección DNS garantiza una mayor estabilidad.

Haga clic en Next (Siguiente) para continuar.

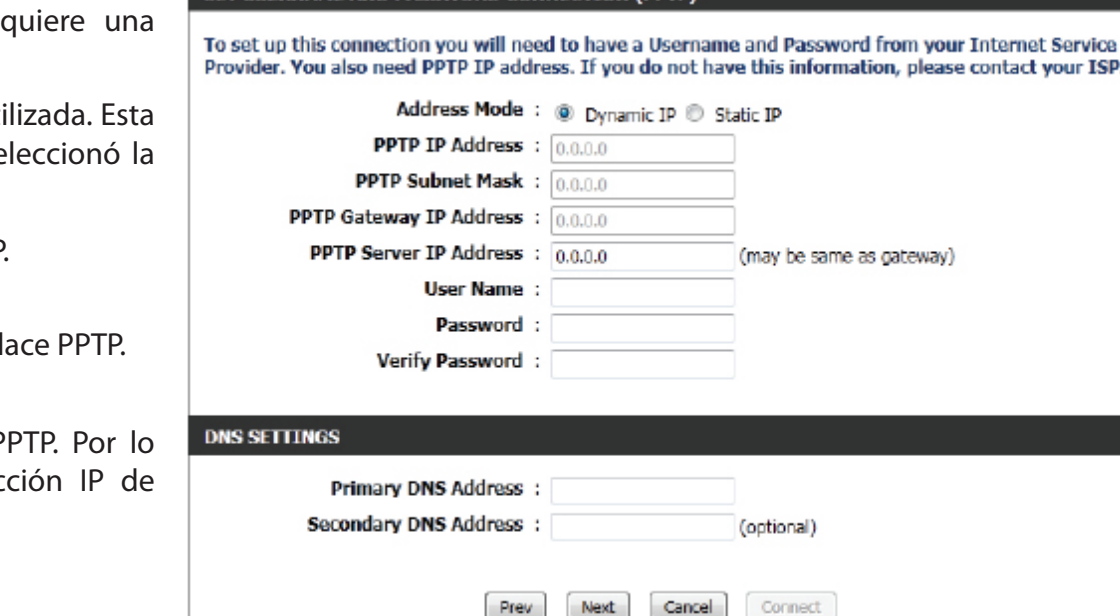

SET USERNAME AND PASSWORD CONNECTION (PPTP)

vour ISP.

#### **Conexión a Internet (L2TP)**

Si ha seleccionado el método de conexión a Internet L2TP, aparecerá la siguiente página:

- **Modo de**  Aquí se puede especificar si la conexión a Internet **dirección:** requiere el uso de una dirección IP dinámica o estática. Por lo general, L2TP requiere una configuración de IP dinámica.
- **L2TP IP Address:** Escriba aquí la dirección IP de L2TP utilizada. Esta opción solo estará disponible si se seleccionó la configuración de IP estática.
	- **L2TP Subnet**  Especifique la máscara de subred L2TP. **Mask:**
- **L2TP Gateway IP**  Escriba la dirección IP de puerta de enlace L2TP **Address:** utilizada.
	- **L2TP Server IP**  Escriba la dirección IP del servidor L2TP. Por lo **Address:** general, suele coincidir con la dirección IP de puerta de enlace L2TP.
		- **Nombre de**  Escriba el nombre de usuario de L2TP. **usuario:**
		- **Contraseña:** Escriba la contraseña de L2TP.

**Verificar**  Vuelva a escribir la contraseña de L2TP. **contraseña:** 

- **Primary DNS**  Escriba la dirección IP de DNS primaria. **Address:**
- Secondary DNS Escriba la dirección IP de DNS secundaria. Este campo suele ser opcional. Solo se requiere una dirección DNS para disfrutar de **Address:** una conexión a Internet plenamente funcional, si bien el uso de una segunda dirección DNS garantiza una mayor estabilidad.

Haga clic en **Next** (Siguiente) para continuar.

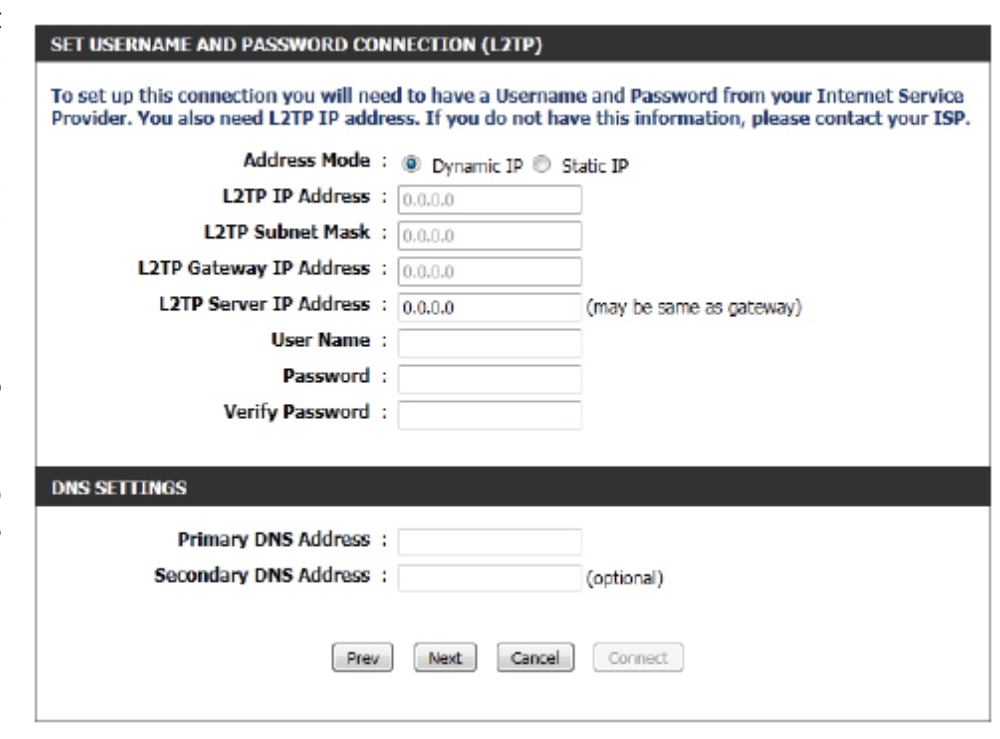

### **Conexión a Internet (dirección IP estática)**

Si ha seleccionado el método de conexión a Internet mediante dirección IP estática, aparecerá la siguiente página:

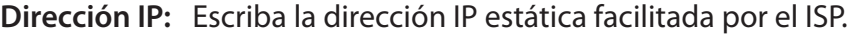

**Máscara de**  Introduzca la máscara de subred facilitada por el **subred:** ISP.

**Gateway**  Introduzca la dirección IP de la puerta de enlace **Address:** facilitada por el ISP.

- **Primary DNS**  Escriba la dirección IP de DNS primaria. **Address:**
- Secondary DNS Escriba la dirección IP de DNS secundaria. Este **Address:** campo suele ser opcional. Solo se requiere una dirección DNS para disfrutar de una conexión a Internet plenamente funcional, si bien el uso de una segunda dirección DNS garantiza una mayor estabilidad.

Haga clic en **Siguiente** para continuar.

#### **Configuración completa**

Esta es la última página del Asistente para la configuración de la conexión a Internet.

Haga clic en el botón **Connect** (Conectar) para guardar los parámetros.

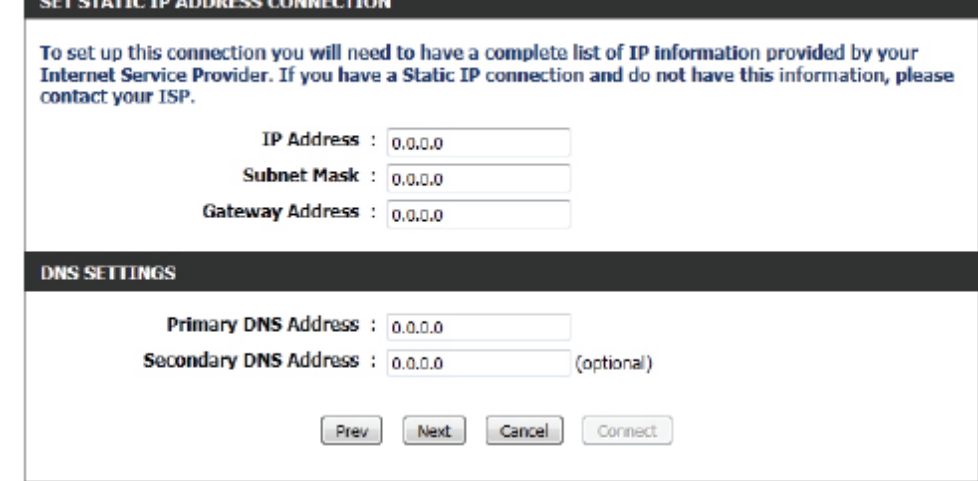

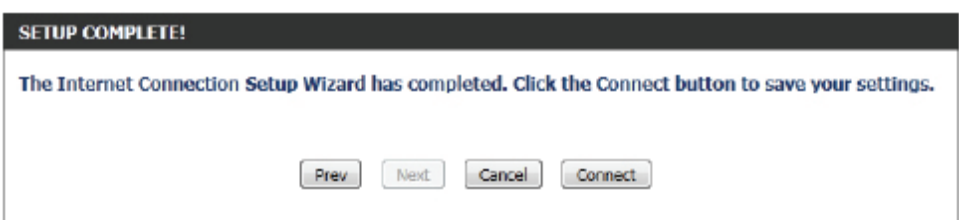

## **Configuración manual**

<span id="page-25-0"></span>En esta página, se pueden configurar manualmente los parámetros de conexión a Internet. Para obtener acceso a la página de configuración manual de la conexión a Internet, haga clic en el botón **Manual Internet Connection Setup** (Configuración manual de la conexión a Internet). En esta página se incluyen varios parámetros que se pueden configurar en relación con la conexión a Internet. A continuación, se describirán todos ellos de forma detallada.

En cualquier momento, es posible guardar la configuración realizada en esta página haciendo clic en el botón **Save Settings** (Guardar parámetros). Si decide omitir los cambios efectuados, haga clic en **Don't Save Settings** (No guardar parámetros).

#### **Tipo de conexión a Internet**

En esta sección, es posible elegir el tipo de conexión a Internet de una lista de conexiones que se pueden configurar y utilizar en el router. Las opciones disponibles son Static IP (IP estática), Dynamic IP (IP dinámica), PPPoE, PPTP, L2TP y DS-Lite.

Tras seleccionar un tipo de conexión a Internet específico, esta página se actualizará automáticamente y mostrará una serie de campos únicos para la configuración de la conexión elegida.

### **Mi conexión a Internet es: IP dinámica (DHCP)**

La configuración de WAN predeterminada para este router es Dynamic IP (DHCP) (IP dinámica [DHCP]). Esta opción permite al router obtener una dirección IP automáticamente del dispositivo conectado al puerto de Internet.

**Nota**: si duda acerca de su tipo de conexión a Internet, póngase en contacto con el proveedor de servicios de Internet (ISP) para solicitar ayuda.

**Nombre de host:** El nombre de host es opcional, aunque algunos ISP pueden exigirlo. Deje este campo en blanco en caso de duda.

**Use Unicasting**  Marque esta opción si el ISP utiliza el método de **(Utilizar**  unidifusión para proporcionar direcciones IP. **unidifusión):**

**DNS primario:** Escriba la dirección IP de DNS primaria.

#### **MANUAL INTERNET CONNECTION OPTION**

If you would like to configure the Internet settings of your new D-Link Router manually, then click on the button below.

Manual Internet Connection Setup

#### **WAN**

Use this section to configure your Internet Connection type. There are several connection types to choose from: Static IP, DHCP, PPPoE, PPTP, and L2TP. If you are unsure of your connection method, please contact your Internet Service Provider.

Note : If using the PPPoE option, you will need to remove or disable any PPPoE dient software on vour computers.

Save Settings Don't Save Settings

#### **INTERNET CONNECTION TYPE**

Choose the mode to be used by the router to connect to the Internet.

My Internet Connection Is: Dynamic IP (DHCP)

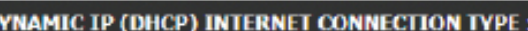

Use this Internet connection type if your Internet Service Provider (ISP) didn't provide you with IP Address information and/or a username and password.

 $\mathbf{r}$ 

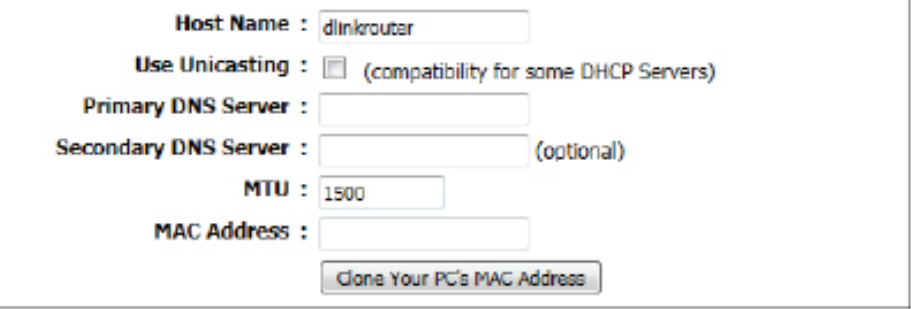

- **DNS secundario:** Escriba la dirección IP de DNS secundaria. Este campo suele ser opcional. Solo se requiere una dirección DNS para disfrutar de una conexión a Internet plenamente funcional, si bien el uso de una segunda dirección DNS garantiza una mayor estabilidad.
	- **MTU:** Es la unidad de transmisión máxima. Puede que necesite cambiar la MTU para lograr un rendimiento óptimo con su ISP específico. 1500 es el valor predeterminado.
	- **Dirección MAC:** La dirección MAC predeterminada se establece en la dirección MAC de la interfaz física del puerto de Internet en el router de banda ancha. Se recomienda no modificar la dirección MAC predeterminada, a menos que así lo requiera el ISP. Puede utilizar el botón **Clone Your PC's MAC Address** para reemplazar la dirección MAC del puerto de Internet por la dirección MAC de la tarjeta Ethernet.

### **Mi conexión a Internet es: IP estática**

Otro tipo de conexión a Internet es Static IP (IP estática). Esta opción permite configurar manualmente el tipo de conexión a Internet mediante IP estática. En general, la información introducida será facilitada por el ISP.

**Dirección IP:** Escriba la dirección IP estática facilitada por el ISP.

- **Máscara de**  Introduzca la máscara de subred facilitada por el **subred:** ISP.
- **Puerta de enlace**  Introduzca la dirección IP de la puerta de enlace **predeterminada:** facilitada por el ISP.

**DNS primario:** Escriba la dirección IP de DNS primaria.

- **DNS secundario:** Escriba la dirección IP de DNS secundaria. Este campo suele ser opcional. Solo se requiere una dirección DNS para disfrutar de una conexión a Internet plenamente funcional, si bien el uso de una segunda dirección DNS garantiza una mayor estabilidad.
	- **MTU:** Es la unidad de transmisión máxima. Puede que necesite cambiar la MTU para lograr un rendimiento óptimo con su ISP específico. 1500 es el valor predeterminado.

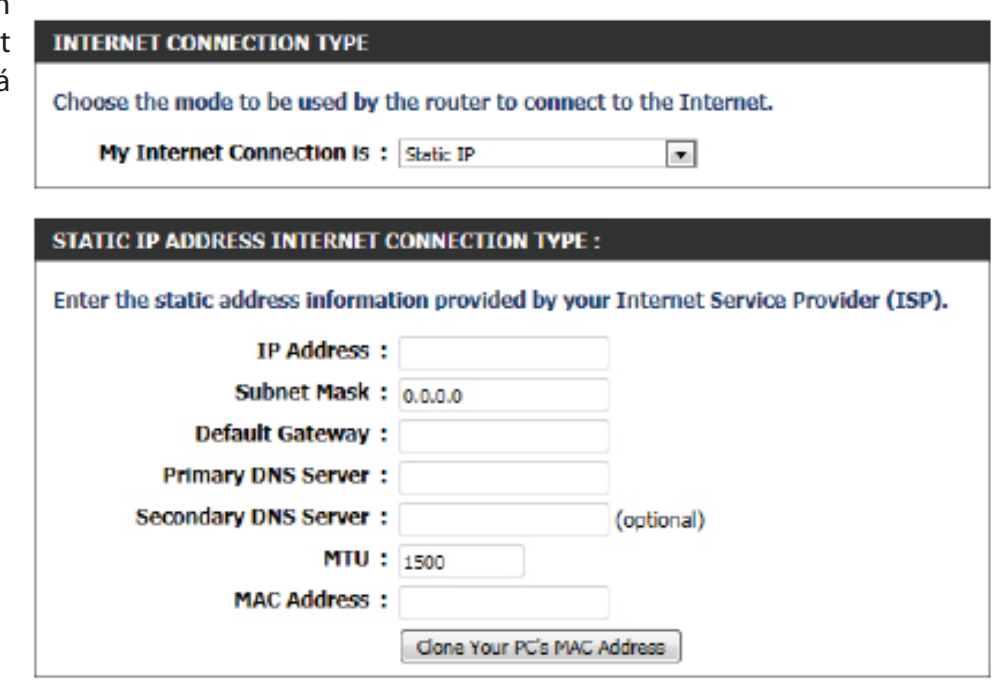

**Dirección MAC:** La dirección MAC predeterminada se establece en la dirección MAC de la interfaz física del puerto de Internet en el router de banda ancha. Se recomienda no modificar la dirección MAC predeterminada, a menos que así lo requiera el ISP. Puede utilizar el botón **Clone Your PC's MAC Address** para reemplazar la dirección MAC del puerto de Internet por la dirección MAC de la tarjeta Ethernet.

### **Mi conexión a Internet es: PPPoE (nombre de usuario/contraseña)**

Otro tipo de conexión a Internet es PPPoE. Esta opción se suele utilizar cuando se dispone de una conexión a Internet DSL. Asegúrese de eliminar el software PPPoE instalado en el ordenador antes de utilizar este tipo de conexión. La mayor parte de la información necesaria para este tipo de conexión la facilita el ISP.

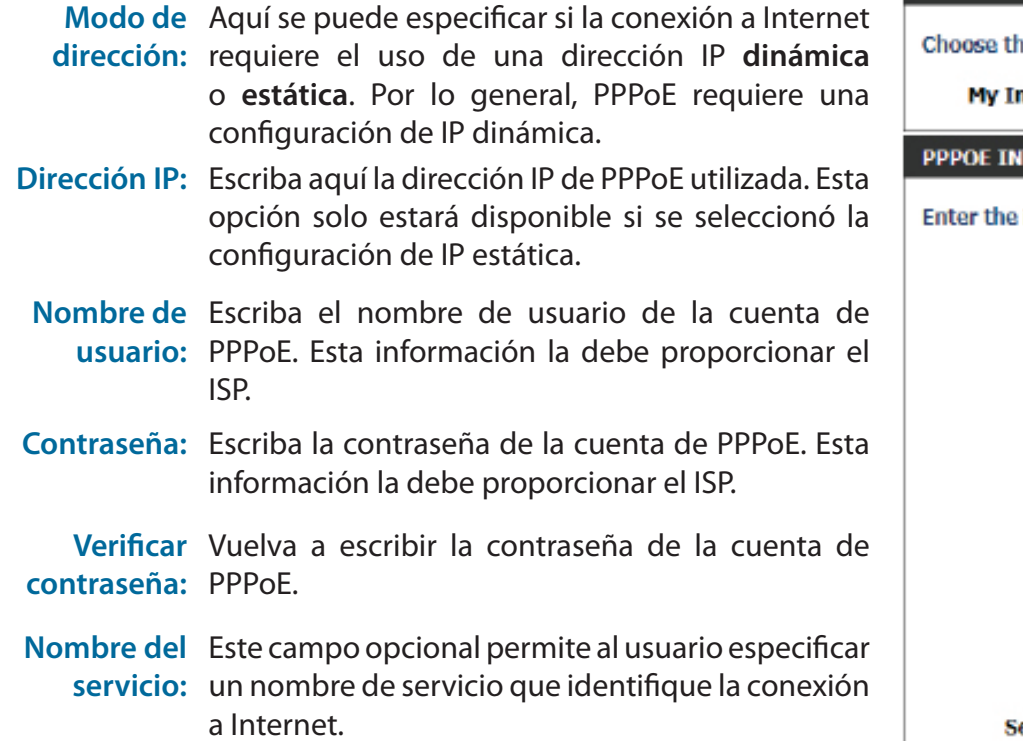

**Modo de**  Utilice los botones de opción para especificar reconexión: el modo de reconexión. Se puede especificar un programa personalizado o elegir entre las opciones **On Demand** o **Manual**. Si desea especificar un programa personalizado, utilice el menú desplegable para elegir uno de los programas definidos en la página Schedules. Para crear uno nuevo, haga clic en el botón **New Schedule** para abrir la página Schedules. Más adelante se abordará el tema de los programas.

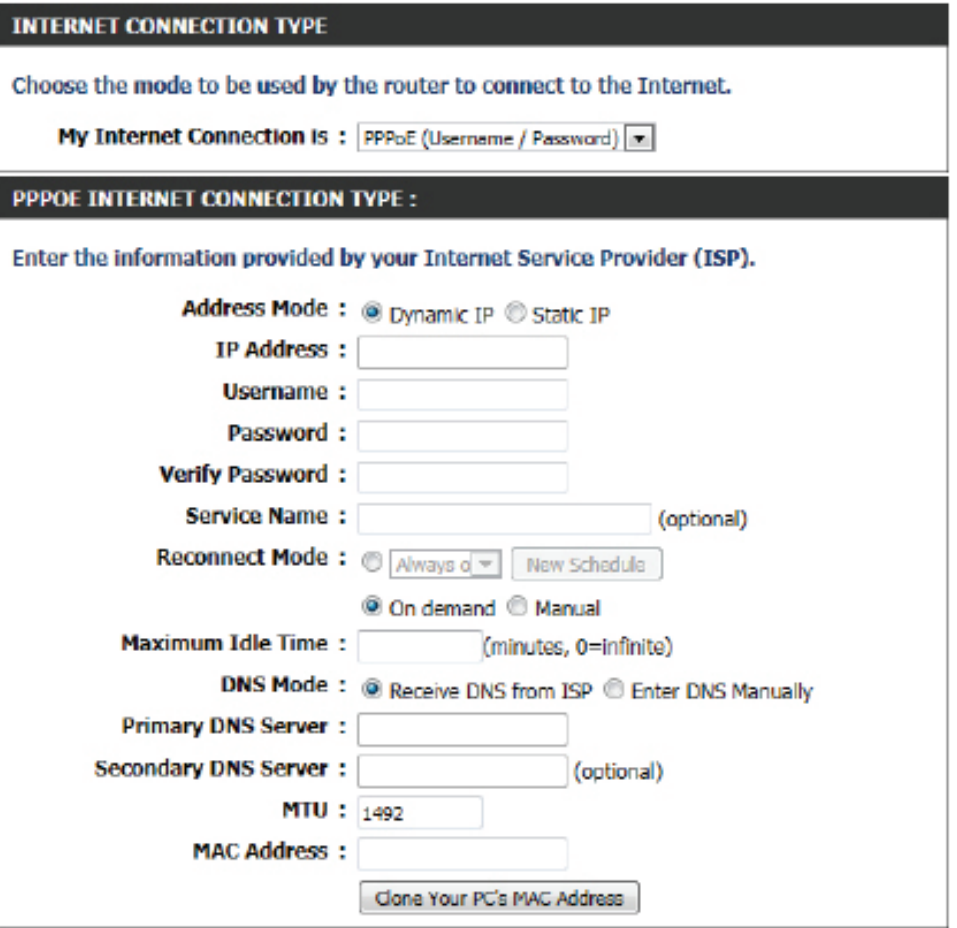

**Maximum Idle**  Indique el tiempo máximo durante el que se mantendrá la conexión a Internet en caso de inactividad.

## **Time (Tiempo**

## **de inactividad**

### **máximo):**

**DNS Mode** Esta opción permite al router obtener las direcciones IP de DNS del ISP si se selecciona **Receive DNS from ISP** (Recibir DNS del **(Modo DNS):**  ISP), o bien, permite al usuario introducirlas manualmente si se selecciona **Enter DNS Manually** (Introducir DNS manualmente).

**Servidor DNS** Escriba aquí la dirección IP de DNS primaria utilizada.**primario:**

- Servidor DNS Escriba aquí la dirección IP de DNS secundaria utilizada. Este campo suele ser opcional. Solo se requiere una dirección DNS **secundario:** para disfrutar de una conexión a Internet plenamente funcional, si bien el uso de una segunda dirección DNS garantiza una mayor estabilidad.
	- **MTU:** Es la unidad de transmisión máxima. Puede que necesite cambiar la MTU para lograr un rendimiento óptimo con su ISP específico. 1492 es el valor predeterminado.
- **Dirección MAC:** La dirección MAC predeterminada se establece en la dirección MAC de la interfaz física del puerto de Internet en el router de banda ancha. Se recomienda no modificar la dirección MAC predeterminada, a menos que así lo requiera el ISP. Puede utilizar el botón **Clone Your PC's MAC Address** para reemplazar la dirección MAC del puerto de Internet por la dirección MAC de la tarjeta Ethernet.

### Sección 3 - Configuración del software

### **Mi conexión a Internet es: PPTP (nombre de usuario/contraseña)**

Otro tipo de conexión a Internet es PPTP. Esta opción se suele utilizar cuando se dispone de una conexión a Internet DSL segura. La mayor parte de la información necesaria para este tipo de conexión la facilita el ISP.

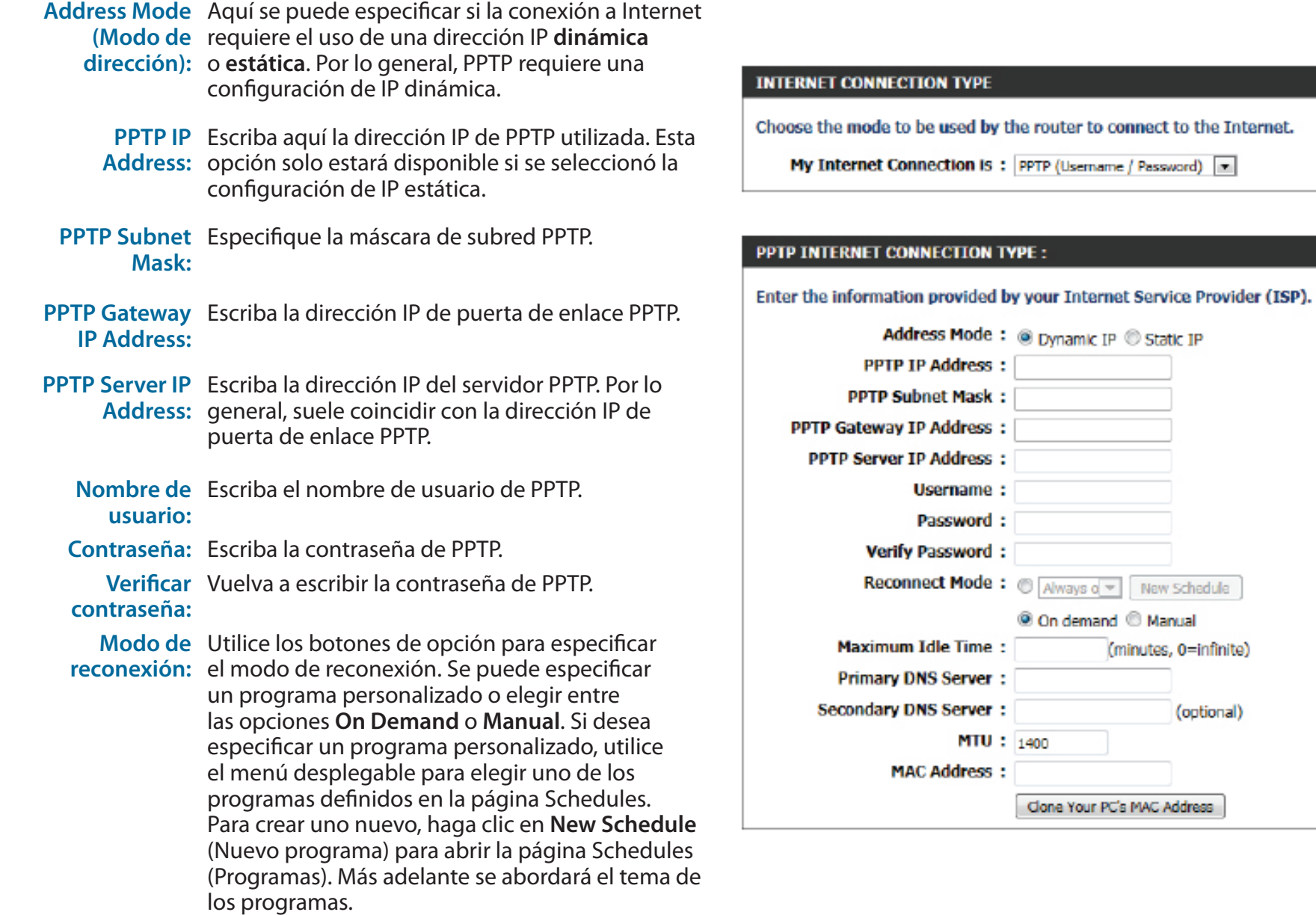

**Maximum Idle**  Indique el tiempo máximo durante el que se mantendrá la conexión a Internet en caso de inactividad. Para desactivar esta **Time (Tiempo**  característica, elija Auto-reconnect.

#### **de inactividad máximo):**

### **Servidor DNS**  Escriba la dirección IP de DNS primaria. **primario:**

- **Servidor DNS** Escriba la dirección IP de DNS secundaria. Este campo suele ser opcional. Solo se requiere una dirección DNS para disfrutar de **secundario:** una conexión a Internet plenamente funcional, si bien el uso de una segunda dirección DNS garantiza una mayor estabilidad.
	- **MTU:** Es la unidad de transmisión máxima. Puede que necesite cambiar la MTU para lograr un rendimiento óptimo con su ISP específico. 1400 es el valor predeterminado.
- **Dirección MAC:** La dirección MAC predeterminada se establece en la dirección MAC de la interfaz física del puerto de Internet en el router de banda ancha. Se recomienda no modificar la dirección MAC predeterminada, a menos que así lo requiera el ISP. Puede utilizar el botón **Clone Your PC's MAC Address** para reemplazar la dirección MAC del puerto de Internet por la dirección MAC de la tarjeta Ethernet.

### **Mi conexión a Internet es: L2TP (nombre de usuario/contraseña)**

Otro tipo de conexión a Internet es L2TP. Esta opción se suele utilizar cuando se dispone de una conexión a Internet DSL segura. La mayor parte de la información necesaria para este tipo de conexión la facilita el ISP.

> **Modo de**  Puede especificar si la conexión a Internet requiere **dirección:** el uso de una dirección IP dinámica o estática. Por lo general, L2TP requiere una configuración de IP dinámica.

- **L2TP IP Address:** Escriba la dirección IP de L2TP utilizada. Esta opción solo estará disponible si se seleccionó la configuración de IP estática.
	- **L2TP Subnet**  Especifique la máscara de subred L2TP. **Mask:**
- **L2TP Gateway IP**  Escriba la dirección IP de puerta de enlace L2TP **Address:** utilizada.
- **L2TP Server IP**  Escriba la dirección IP del servidor L2TP. Por lo **Address:** general, suele coincidir con la dirección IP de puerta de enlace L2TP.
	- **Nombre de**  Escriba el nombre de usuario de L2TP. **usuario:**

**Contraseña:** Escriba la contraseña de L2TP.

Verificar Vuelva a escribir la contraseña de L2TP.

**contraseña:** 

**Modo de**  Utilice los botones de opción para especificar el **reconexión:** modo de reconexión. Se puede especificar un programa personalizado o elegir entre las opciones **On Demand** o **Manual**. Si desea especificar un programa personalizado, utilice el menú desplegable para elegir uno de los programas definidos en la página Schedules. Para crear uno nuevo, haga clic en **New Schedule** (Nuevo programa) para abrir la página Schedules (Programas). Más adelante se abordará el tema de los programas.

#### **INTERNET CONNECTION TYPE**

Choose the mode to be used by the router to connect to the Internet.

My Internet Connection Is: [12TP (Usemame / Password) [m]

#### **L2TP INTERNET CONNECTION TYPE:**

#### Enter the information provided by your Internet Service Provider (ISP).

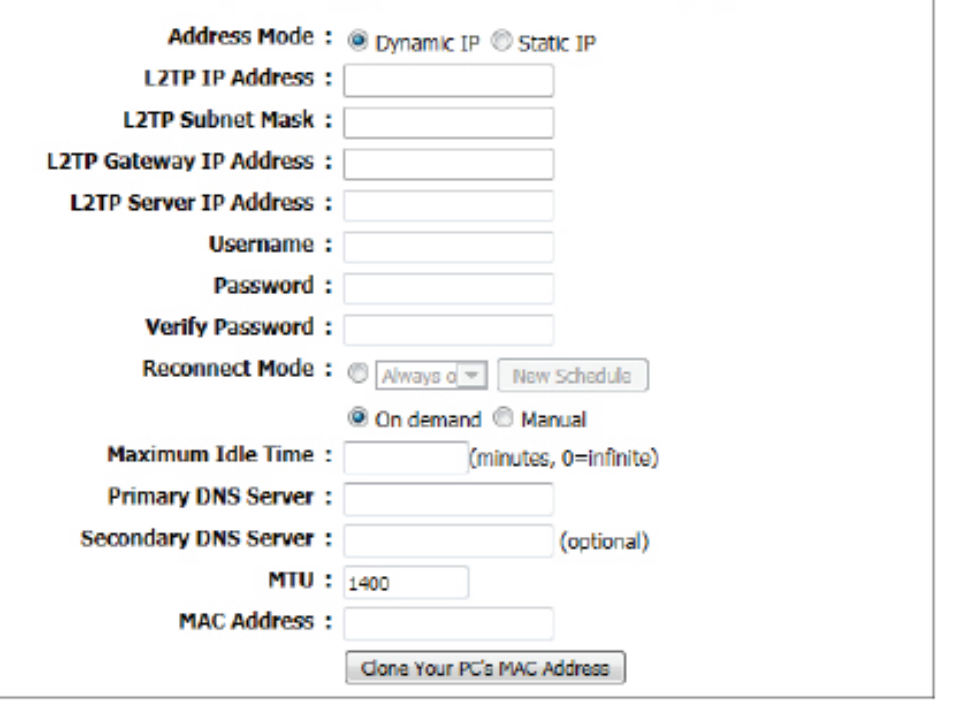

- **Maximum Idle**  Indique el tiempo máximo durante el que se mantendrá la conexión a Internet en caso de inactividad. Para desactivar esta **Time:** característica, elija Auto-reconnect.
- **Servidor DNS**  Escriba la dirección IP de DNS primaria. **primario:**
- **Servidor DNS** Escriba la dirección IP de DNS secundaria. Este campo suele ser opcional. Solo se requiere una dirección DNS para disfrutar de **secundario:** una conexión a Internet plenamente funcional, si bien el uso de una segunda dirección DNS garantiza una mayor estabilidad.
	- **MTU:** Es la unidad de transmisión máxima. Puede que necesite cambiar la MTU para lograr un rendimiento óptimo con su ISP específico. 1400 es el valor predeterminado.
- **Dirección MAC:** La dirección MAC predeterminada se establece en la dirección MAC de la interfaz física del puerto de Internet en el router de banda ancha. Se recomienda no modificar la dirección MAC predeterminada, a menos que así lo requiera el ISP. Puede utilizar el botón **Clone Your PC's MAC Address** para reemplazar la dirección MAC del puerto de Internet por la dirección MAC de la tarjeta Ethernet.

#### **Mi conexión a Internet es: DS-Lite**

Otro tipo de conexión a Internet es DS-Lite.

Tras seleccionar DS-Lite, es posible configurar los siguientes parámetros:

**DS-Lite**  Seleccione **DS-Lite DHCPv6 Option** (Opción **Configuration**  DHCPv6 de DS-Lite) para que el router **(Configuración**  pueda asignar la dirección IPv6 de AFTR **de DS-Lite):** automáticamente. Elija **Manual Configuration** (Configuración manual) para introducir la dirección IPv6 de AFTR de forma manual.

**AFTR IPv6**  Tras seleccionar más arriba la opción **Manual Address Configuration** (Configuración manual), se puede **(Dirección IPv6**  introducir la dirección IPv6 de AFTR utilizada. **de AFTR):**

**B4 IPv4 Address**  Introduzca la dirección IPv4 de B4 utilizada. **(Dirección IPv4** 

**de B4):**

**Dirección IPv6**  Tras conectar, se mostrará la dirección IPv6 de **de WAN:** WAN utilizada.

**Puerta de enlace**  Tras conectar, se mostrará la dirección IPv6 de la **predeterminada**  puerta de enlace predeterminada de WAN. **de WAN IPv6**

Haga clic en el botón **Save Settings** para aceptar los cambios realizados. Haga clic en el botón **Don't Save Settings** para omitir los cambios realizados.

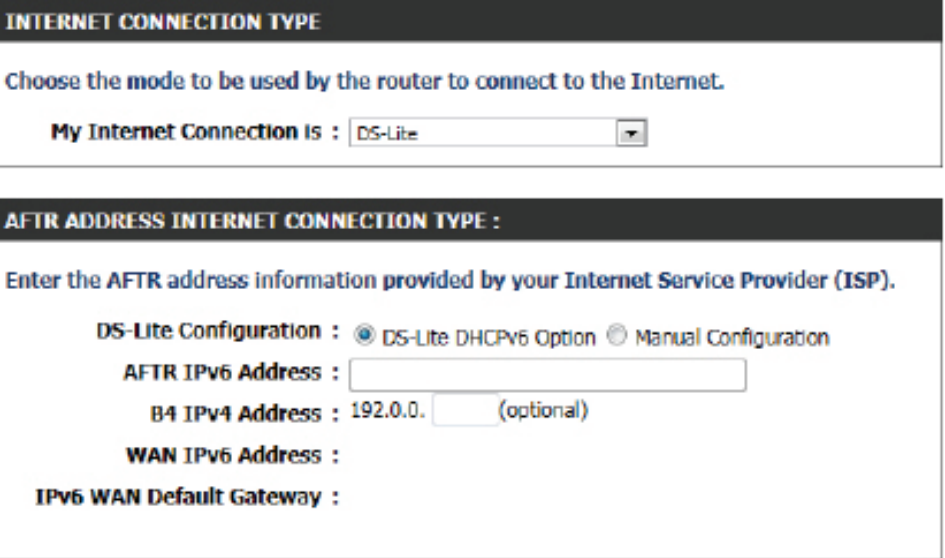

## **Parámetros inalámbricos**

<span id="page-34-0"></span>En esta página se pueden configurar los parámetros inalámbricos del dispositivo. Hay tres formas de configurar la conexión inalámbrica con este router. En primer lugar, se puede optar por utilizar el **Asistente para la configuración de la conexión inalámbrica**, el cual desarrolla un proceso rápido y sencillo. En segundo lugar, se puede optar por utilizar la configuración protegida Wi-Fi. Por último, se puede elegir configurar los parámetros inalámbricos manualmente.

#### **Parámetros inalámbricos: Asistente para la configuración de la conexión inalámbrica**

El Asistente para la configuración de la conexión inalámbrica se ha diseñado especialmente a fin de ayudar a los usuarios de la red básica a configurar los parámetros inalámbricos del router con una serie de sencillas instrucciones paso a paso. Se recomienda encarecidamente personalizar los parámetros de red inalámbrica para adecuarlos al entorno, así como para garantizar un nivel de seguridad más elevado.

Para iniciar el **Asistente para la configuración de la conexión inalámbrica**, haga clic en el botón **Wireless Connection Setup Wizard** (Asistente para la configuración de la conexión inalámbrica).

Paso 1: En este paso, se debe introducir un nombre de red inalámbrica o SSID. Escriba el nuevo **nombre SSID** en el espacio correspondiente. En segundo lugar, se puede elegir entre dos configuraciones de asistente d seguridad inalámbrica. Se puede elegir **Automatically assign a network key** (Asignar automáticamente una clave de red), de forma que el router genere automáticamente una clave precompartida WPA/WPA2 con los métodos d cifrado TKIP y AES; o bien, se puede seleccionar **Manually assign a network key** (Asignar manualmente una clave de red), de manera que el sistema pedirá al usuario que introduzca manualmente una clave precompartida WPA/WPA con los métodos de cifrado TKIP y AES.

Haga clic en el botón **Prev** para volver a la ventana anterior. Haga clic en el botón **Next** (Siguiente) para pasar a la página siguiente. Haga clic en el botón **Cancel** (Cancelar) para omitir los cambios realizados y volver a la página principal de la configuración inalámbrica.

#### **WIRELESS SETTINGS**

The following Web-based wizards are designed to assist you in your wireless network setup and wireless device connection.

Before launching these wizards, please make sure you have followed all steps outlined in the Quick Installation Guide included in the package.

#### **WIRELESS NETWORK SETUP WIZARD**

This wizard is designed to assist you in your wireless network setup. It will guide you through stepby-step instructions on how to set up your wireless network and how to make it secure.

Wireless Connection Setup Wizard

Note: Some changes made using this Setup Wizard may require you to change some settings on your wireless client adapters so they can still connect to the D-Link Router.

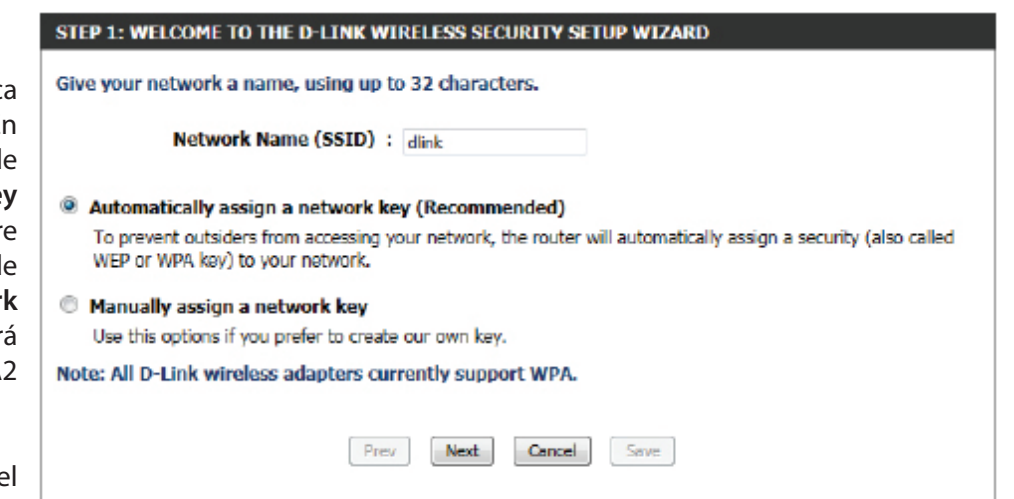

**Paso 2:** Este paso solo estará disponible si se seleccionó **Manually assign a network key** en el paso anterior. Aquí se puede introducir manualmente la clave precompartida WPA/WPA2 en el espacio **Wireless Security Password** (Contraseña de seguridad inalámbrica). La clave introducida debe tener una longitud de entre 8 y 63 caracteres. Se debe tener en cuenta que esta clave se utilizará cuando los clientes inalámbricos intenten conectar con este dispositivo. Es importante, por lo tanto, recordar la clave.

Haga clic en el botón **Prev** para volver a la ventana anterior. Haga clic en el botón **Next** (Siguiente) para pasar a la página siguiente. Haga clic en el botón **Cancel** (Cancelar) para omitir los cambios realizados y volver a la página principal de la configuración inalámbrica.

**Setup Complete (Configuración completa):** En esta página se puede ver la configuración establecida y comprobar si los parámetros son correctos.

Haga clic en el botón **Prev** para volver a la ventana anterior. Haga clic en el botón **Cancel** (Cancelar) para omitir los cambios realizados y volver a la página principal de la configuración inalámbrica. Haga clic en el botón **Save** (Guardar) para aceptar los cambios realizados.

Una vez que ha hecho clic en el botón **Save** , el dispositivo guardará los parámetros especificados y regresará a la página principal de la configuración inalámbrica.

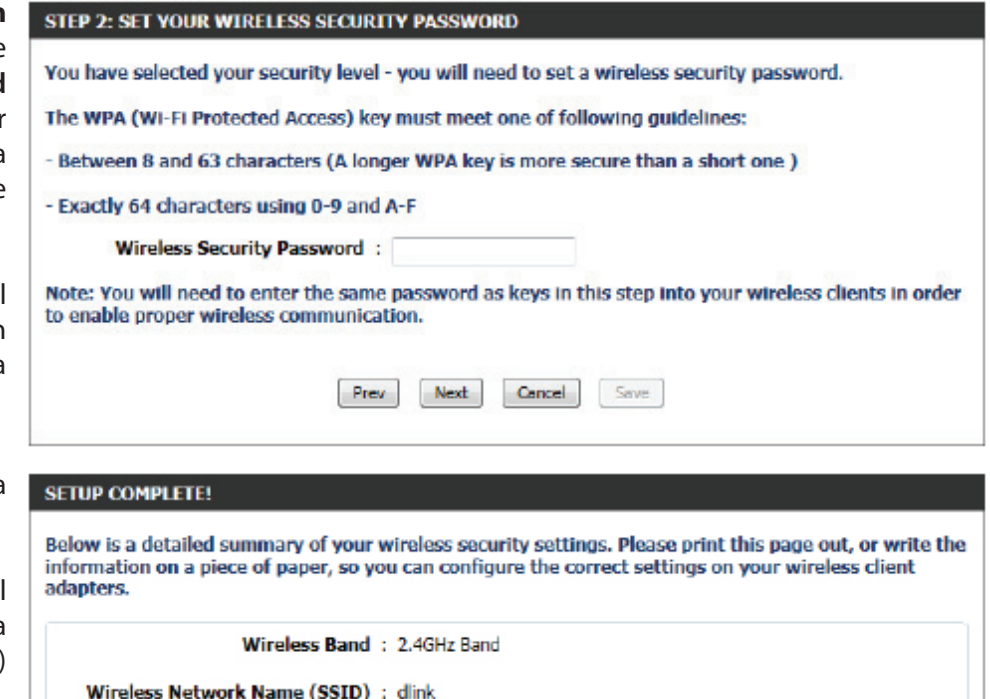

Security Mode: Auto (WPA or WPA2) - Personal

Next

Cipher Type: TKIP and AES

Prev

Pre-Shared Key: ba39014c48578ccd1d6d44765ddcd80ab900090b5e0fdbce802958d6e0f4d549

Cancel

Save

**SAVING** The settings are being saved and are taking effect. Please wait
### **Parámetros inalámbricos: Asistente para la configuración protegida Wi-Fi**

Si los clientes inalámbricos admiten el método de conexión WPS, se puede utilizar este asistente para iniciar una conexión inalámbrica entre el dispositivo y los clientes inalámbricos con solo hacer clic en el botón WPS. El Asistente para la configuración protegida Wi-Fi se ha diseñado especialmente para ayudar a los usuarios de la red básica a conectar los clientes inalámbricos al router mediante el método WPS siguiendo una serie de sencillas instrucciones paso a paso.

Para iniciar el Asistente para la configuración protegida Wi-Fi, haga clic en el botón **Add Wireless Device with WPS** (Agregar un dispositivo inalámbrico con WPS).

**Paso 1:** En este paso, se puede elegir entre dos opciones. Puede seleccionar **Auto** (Automático) si el cliente inalámbrico admite WPS, o bien, **Manual** si no lo admite.

Haga clic en el botón **Prev** para volver a la ventana anterior. Haga clic en el botón **Next** (Siguiente) para pasar a la página siguiente. Haga clic en el botón **Cancel** (Cancelar) para omitir los cambios realizados y volver a la página principal de la configuración inalámbrica.

**Paso 2:** Tras seleccionar Auto, aparecerá la siguiente página. Existen dos formas de agregar un dispositivo inalámbrico compatible con WPS. En primer lugar, está el método del número de identificación personal (**PIN**). Si se selecciona este método, se pedirá al usuario que introduzca un código PIN. Este código PIN debe ser idéntico en el cliente inalámbrico. En segundo lugar, está el método de la configuración del botón de pulsación (**PBC**). Si se utiliza este método, el cliente inalámbrico podrá conectar con el dispositivo pulsando su botón PBC correspondiente.

Haga clic en el botón **Prev** para volver a la ventana anterior. Haga clic en el botón **Next** (Siguiente) para pasar a la página siguiente. Haga clic en el botón **Cancel** (Cancelar) para omitir los cambios realizados y volver a la página principal de la configuración inalámbrica.

#### ADD WIRELESS DEVICE WITH WPS (WI-FI PROTECTED SETUP) WIZARD

This wizard is designed to assist you in connecting your wireless device to your wireless router. It will quide you through step-by-step instructions on how to get your wireless device connected. Click the button below to begin.

Add Wireless Device with WPS

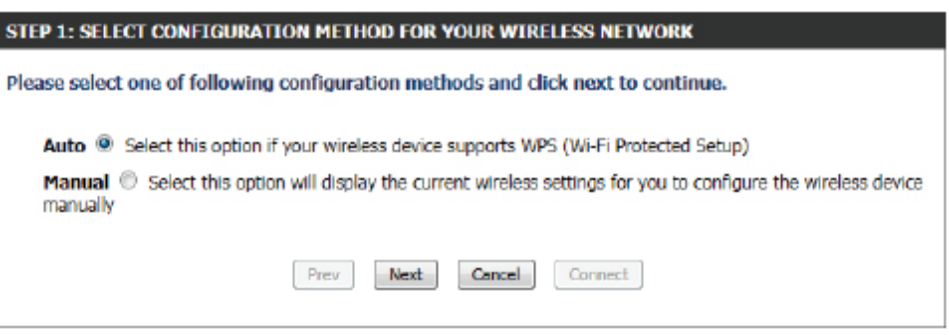

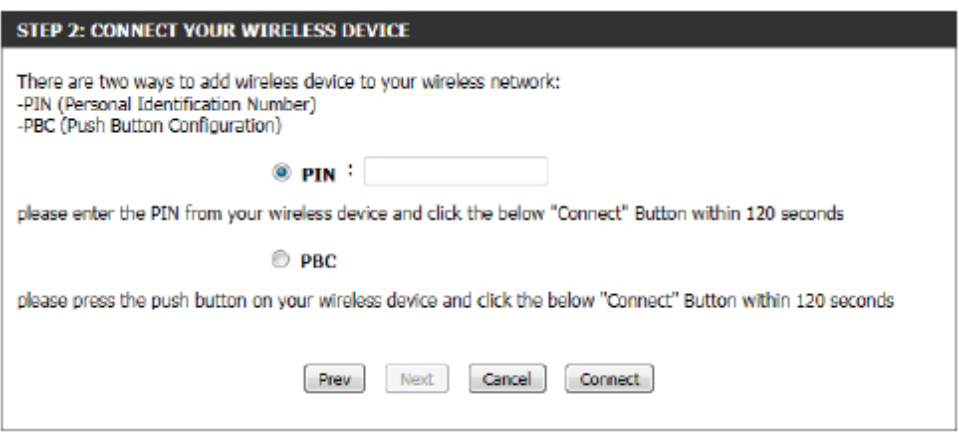

**Paso 2:** Tras seleccionar Manual, aparecerá la siguiente página. En esta página se puede ver la configuración inalámbrica del router. Los clientes inalámbricos deben establecer una configuración inalámbrica idéntica a la mostrada en esta página para garantizar una conexión correcta. Esta opción está pensada para los clientes inalámbricos que no pueden utilizar el método WPS para conectar con el dispositivo.

Haga clic en el botón **Prev** para volver a la ventana anterior. Haga clic en el botón **Next** (Siguiente) para pasar a la página siguiente. Haga clic en el botón **Cancel** (Cancelar) para omitir los cambios realizados y volver a la página principal de la configuración inalámbrica. Haga clic en **Wireless Status** (Estado de la red inalámbrica) para navegar a la página Status (Estado) > Wireless (Redes inalámbricas) y ver los clientes inalámbricos conectados con este dispositivo.

### **Parámetros inalámbricos: Configuración manual de red inalámbrica**

La opción de configuración manual de la red inalámbrica permite a los usuarios ajustar manualmente los parámetros inalámbricos del dispositivo. Esta opción está pensada para el usuario más avanzado e incluye todos los parámetros que se pueden configurar para la conectividad inalámbrica.

Para abrir la página de configuración manual de los parámetros inalámbricos, haga clic en el botón **Manual Wireless Connection Setup** (Configuración manual de la conexión inalámbrica).

Esta página permite configurar todos los parámetros relacionados con la conectividad inalámbrica del router.

#### **STEP 2: CONNECT YOUR WIRELESS DEVICE**

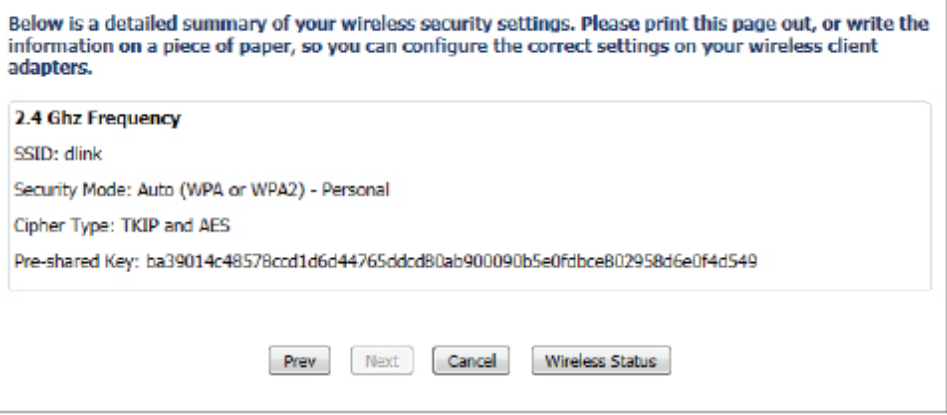

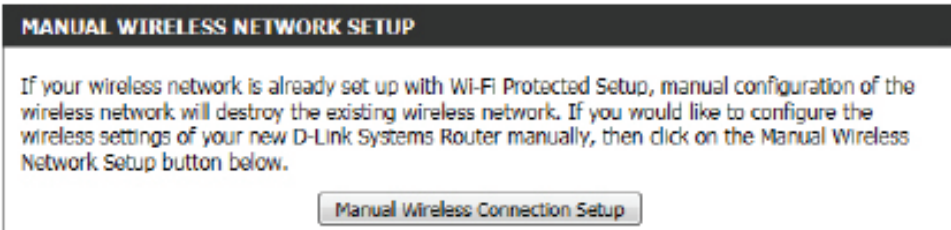

#### **WIRELESS NETWORK**

Use this section to configure the wireless settings for your D-Link router. Please note that changes made in this section may also need to be duplicated on your wireless client.

To protect your privacy you can configure wireless security features. This device supports three wireless security modes including: WEP, WPA and WPA2.

Save Settings Don't Save Settings Es posible configurar los parámetros siguientes para el sistema de distribución inalámbrica (WDS):

- **Activar WDS:** Marque la casilla para activar la función WDS. Si no desea utilizar el WDS, quite la marca de la casilla para desactivar el servicio. Seleccione el período de tiempo durante el que desea mantener activado el WDS. El programa permite el ajuste Always (Siempre). Los programas creados estarán disponibles en el menú desplegable. Haga clic en **New Schedule** para crear un programa nuevo.
- **Nombre de red**  Haga clic en **Site Survey** (Estudio del sitio) para **Wi-Fi:**  seleccionar la red inalámbrica que desea ampliar.

Al hacer clic en **Site Survey** aparecerá una tabla de las redes inalámbricas existentes. Haga clic en el botón **Select** (Seleccionar) al lado de una red inalámbrica para seleccionarla.

**Modo de**  De forma predeterminada, la seguridad **seguridad:** inalámbrica estará desactivada. Seleccione WEP o WPA-Personal para el cifrado de seguridad. Consulte las páginas siguientes para aprender a configurar estos modos de seguridad.

**Nota:** Tras activar WDS **,** si desea cambiar algún parámetro del router, debe conectar el router escribiendo **dlinkrouter WXYZ** en la barra de direcciones del explorador. WXYZ representa el sufijo de 4 dígitos de la dirección MAC de LAN del router. Puede encontrarla en la caja o en la etiqueta del dispositivo.

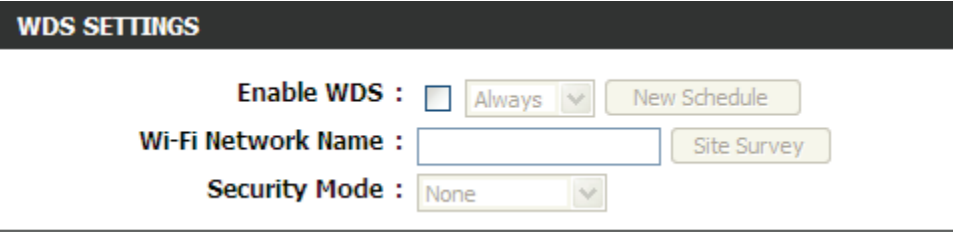

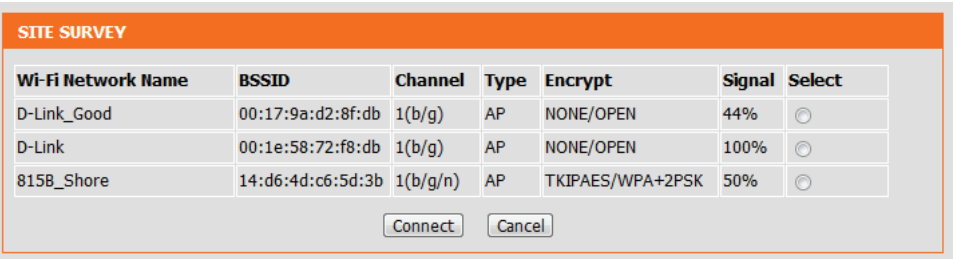

### **Modo de seguridad inalámbrica: WEP**

El protocolo de privacidad equivalente a cableado (WEP) es la forma más básica de cifrado que se puede usar en redes inalámbricas. Aunque es conocido por ser un método débil, siempre es mejor que no tener ningún tipo de seguridad. Algunos adaptadores inalámbricos antiguos solo admiten el cifrado WEP y, por este motivo, todavía se sigue utilizando este método hoy en día.

**WEP Key Length**  Aquí se puede especificar el uso de una clave **(Longitud de la**  cifrada de 64 bits o de 128 bits. **clave WEP):**

**Autenticación:** La autenticación es un proceso mediante el cual el router comprueba la identidad de un dispositivo de red que está intentando unirse a la red inalámbrica. Al utilizar WEP, existen dos tipos de autenticación para este dispositivo. La opción **Both** (Ambos) permite que todos los dispositivos inalámbricos se comuniquen con el router antes de que se les pida la clave de cifrado necesaria para acceder a la red. Con la opción **Shared Key** (Clave compartida), se solicitará a cualquier dispositivo inalámbrico que intente comunicar con el router la clave de cifrado necesaria para acceder a la red antes de permitir la comunicación.

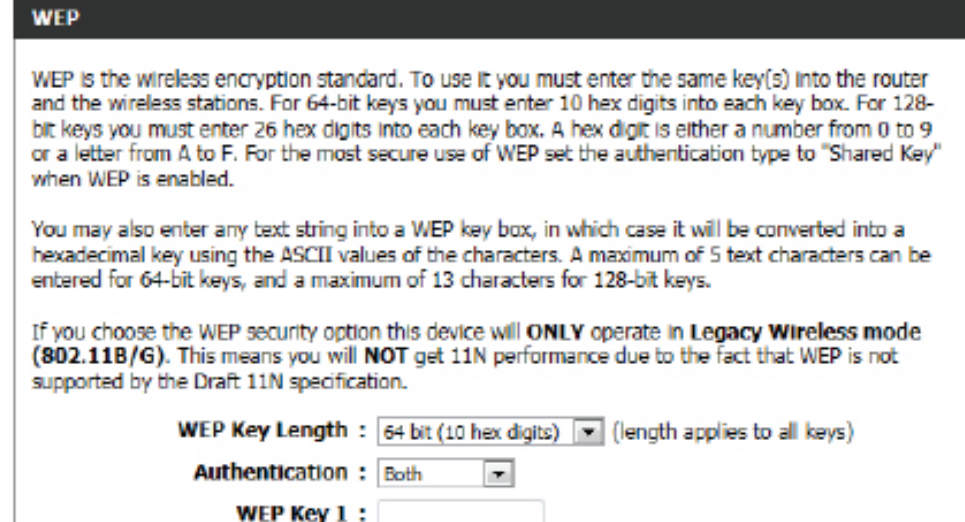

WEP Key 1 (Clave Introduzca aquí la clave WEP utilizada. Para claves de 64 bits, debe introducir 10 dígitos hexadecimales en el cuadro de cada **WEP 1):** clave. Para claves de 128 bits, debe introducir 26 dígitos hexadecimales en el cuadro de cada clave. Un dígito hexadecimal es un número del 0 al 9 o una letra de la A a la F. En un cuadro de clave WEP también se puede introducir una cadena de texto, la cual se convertirá en una clave hexadecimal utilizando los valores ASCII de los caracteres. Se puede introducir un máximo de 5 caracteres de texto para las claves de 64 bits y un máximo de 13 caracteres para las claves de 128 bits.

**Nota:** la clave WEP, la longitud de clave y el método de autenticación deben coincidir con los del router con el que desea conectar para ampliar la red inalámbrica.

### **Modo de seguridad inalámbrica: WPA-Personal**

El acceso protegido por Wi-Fi (WPA) es el método más avanzado y actualizado de cifrado inalámbrico que se usa en la actualidad. Esta es la opción de seguridad inalámbrica recomendada. WPA admite dos marcos de autenticación: Personal (PSK) y Enterprise (EAP). Para la seguridad con PSK, solo es preciso utilizar una frase secreta (secreto compartido).

Es posible configurar los siguientes parámetros:

- **Modo WPA:** WPA es el estándar más antiguo; seleccione esta opción si los clientes que se utilizarán con el router sólo admiten el estándar más antiguo. WPA2 es la implementación más actual del estándar de seguridad IEEE 802.11i más potente. Con la opción **WPA2**, el router intenta antes el WPA2 pero vuelve a WPA si el cliente sólo admite WPA. Con la opción **WPA2 Only** (Sólo WPA2), el router sólo se asocia con los clientes que admiten también la seguridad WPA2.
- **Tipo de cifrado:** Seleccione aquí el tipo de cifrado apropiado que se debe utilizar. Las opciones disponibles son **TKIP (Protocolo de integridad de clave temporal)**, **AES (Estándar de cifrado avanzado)** y **Ambos (TKIP y AES)**.

**Clave**  Introduzca aquí el secreto compartido utilizado. **precompartida:** Esta frase secreta debe ser la misma en todos los clientes inalámbricos para que puedan conectarse satisfactoriamente a la red inalámbrica.

**WPA** 

Use WPA or WPA2 mode to achieve a balance of strong security and best compatibility. This mode uses WPA for legacy clients while maintaining higher security with stations that are WPA2 capable. Also the strongest cipher that the client supports will be used. For best security, use WPA2 Only mode. This mode uses AES(CCMP) cipher and legacy stations are not allowed access with WPA security. For maximum compatibility, use WPA Only. This mode uses TKIP cipher. Some gaming and legacy devices work only in this mode.

To achieve better wireless performance use WPA2 Only security mode (or in other words AES cipher).

> WPA Mode:  $\sqrt{WPA2}$  Only  $\sqrt{W}$ Cipher Type :  $\boxed{\text{TKIP}}$   $\blacktriangleright$

#### **PRE-SHARED KEY**

Enter an 8- to 63-character alphanumeric pass-phrase. For good security it should be of ample length and should not be a commonly known phrase.

Pre-Shared Key:

**Nota:** la clave precompartida WPA y el tipo de cifrado deben coincidir con los del router con el que desea conectar para ampliar la red inalámbrica.

### **Parámetros de red inalámbrica ampliada**

Una vez activado WDS, debe elegir el SSID para la red ampliada que se creará con WDS.

Es posible configurar los siguientes parámetros:

- **Ampliar SSID:** Puede optar por mantener el mismo SSID o crear uno nuevo. Si se selecciona esta última opción, debe introducir el nuevo SSID en la casilla en blanco siguiente.
	- **Anchura de**  El usuario puede elegir entre el ancho de banda **canal:**  de 20 MHz o de 20/40 MHz.

### **Modo de seguridad inalámbrica ampliada**

Es posible configurar el siguiente parámetro:

**Modo de**  De forma predeterminada, la seguridad

**seguridad:**  inalámbrica del router estará desactivada. Puede optar por no utilizar seguridad o seleccionar uno de los dos tipos de cifrado que se pueden utilizar: WEP o WPA/WPA2.

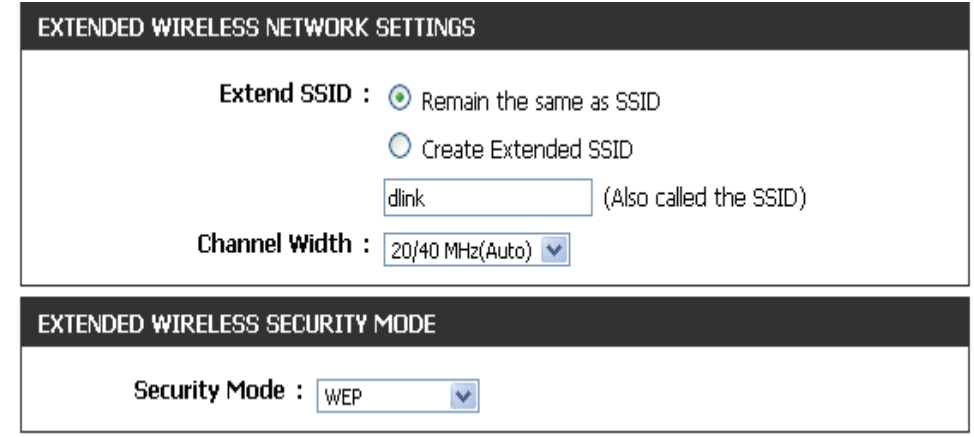

### **Modo de seguridad inalámbrica: WEP**

El protocolo de privacidad equivalente a cableado (WEP) es la forma más básica de cifrado que se puede usar en redes inalámbricas. Aunque es conocido por ser un método débil, siempre es mejor que no tener ningún tipo de seguridad. Algunos adaptadores inalámbricos antiguos solo admiten el cifrado WEP y, por este motivo, todavía se sigue utilizando este método hoy en día.

**WEP Key Length**  Aquí se puede especificar el uso de una clave **(Longitud de la**  cifrada de 64 bits o de 128 bits. **clave WEP):**

**Autenticación:** La autenticación es un proceso mediante el cual el router comprueba la identidad de un dispositivo de red que está intentando unirse a la red inalámbrica. Al utilizar WEP, existen dos tipos de autenticación para este dispositivo. La opción **Both** (Ambos) permite que todos los dispositivos inalámbricos se comuniquen con el router antes de que se les pida la clave de cifrado necesaria para acceder a la red. Con la opción **Shared Key** (Clave compartida), se solicitará a cualquier dispositivo inalámbrico que intente comunicar con el router la clave de cifrado necesaria para acceder a la red antes de permitir la comunicación.

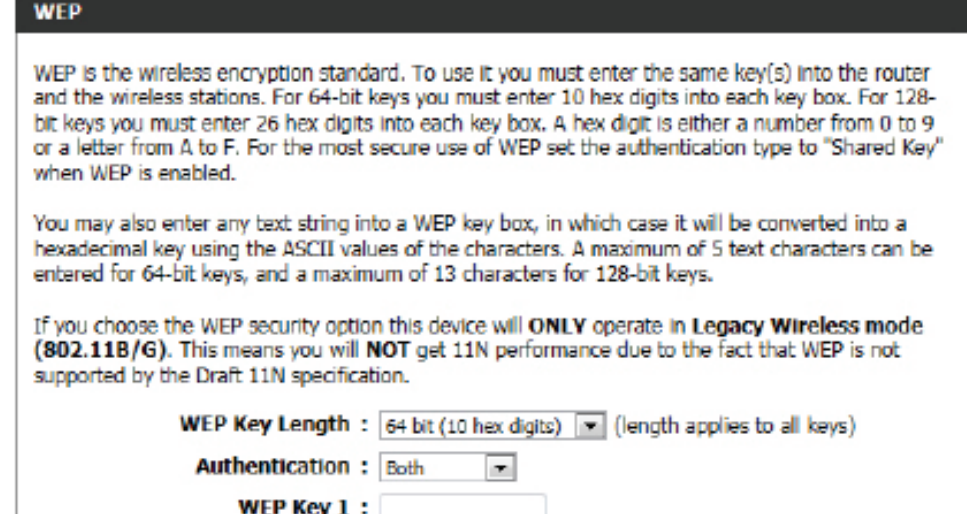

WEP Key 1 (Clave Introduzca aquí la clave WEP utilizada. Para claves de 64 bits, debe introducir 10 dígitos hexadecimales en el cuadro de cada **WEP 1):** clave. Para claves de 128 bits, debe introducir 26 dígitos hexadecimales en el cuadro de cada clave. Un dígito hexadecimal es un número del 0 al 9 o una letra de la A a la F. En un cuadro de clave WEP también se puede introducir una cadena de texto, la cual se convertirá en una clave hexadecimal utilizando los valores ASCII de los caracteres. Se puede introducir un máximo de 5 caracteres de texto para las claves de 64 bits y un máximo de 13 caracteres para las claves de 128 bits.

### **Modo de seguridad inalámbrica: WPA-Personal**

El acceso protegido por Wi-Fi (WPA) es el método más avanzado y actualizado de cifrado inalámbrico que se usa en la actualidad. Esta es la opción de seguridad inalámbrica recomendada. WPA admite dos marcos de autenticación: Personal (PSK) y Enterprise (EAP). Para la seguridad con PSK, solo es preciso utilizar una frase secreta (secreto compartido).

### Es posible configurar los siguientes parámetros:

- **Modo WPA:** WPA es el estándar más antiguo; seleccione esta opción si los clientes que se utilizarán con el router sólo admiten el estándar más antiguo. WPA2 es la implementación más actual del estándar de seguridad IEEE 802.11i más potente. Con la opción **WPA2**, el router intenta antes el WPA2 pero vuelve a WPA si el cliente sólo admite WPA. Con la opción **WPA2 Only** (Sólo WPA2), el router sólo se asocia con los clientes que admiten también la seguridad WPA2.
- **Tipo de cifrado:** Seleccione aquí el tipo de cifrado apropiado que se debe utilizar. Las opciones disponibles son **TKIP (Protocolo de integridad de clave temporal)**, **AES (Estándar de cifrado avanzado)** y **Ambos (TKIP y AES)**.

Intervalo de Introduzca la cantidad de tiempo que debe **actualización**  transcurrir antes de que se cambie la clave de **de la clave de**  grupo utilizada para la difusión y multidifusión de **grupo:** datos.

**Clave**  Introduzca aquí el secreto compartido utilizado. **precompartida:** Esta frase secreta debe ser la misma en todos los clientes inalámbricos para que puedan conectarse satisfactoriamente a la red inalámbrica.

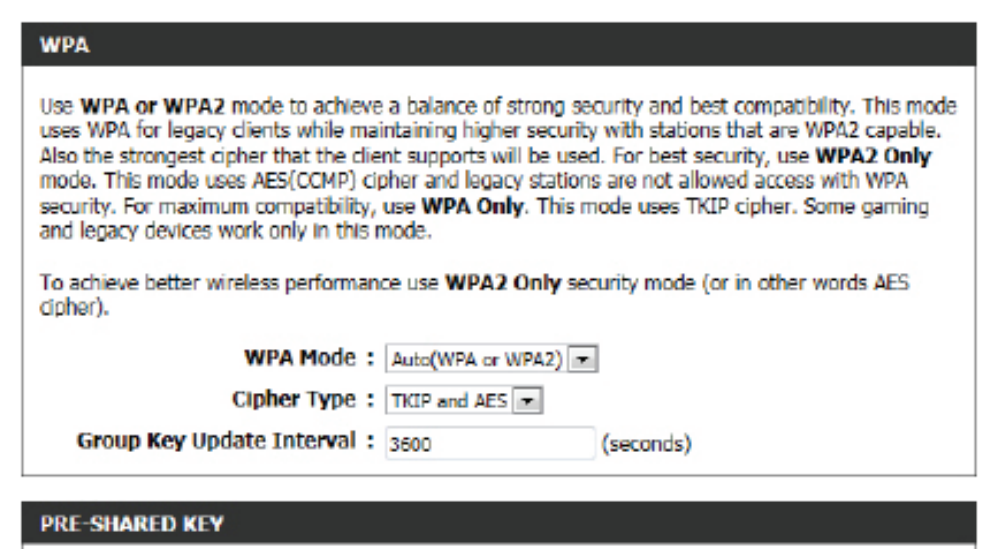

Enter an 8- to 63-character alphanumeric pass-phrase. For good security it should be of ample length and should not be a commonly known phrase.

Pre-Shared Key: ba39014c48578ccd1d6d

Si no está activado WDS, puede configurar una red inalámbrica normal. Es posible configurar los siguientes parámetros:

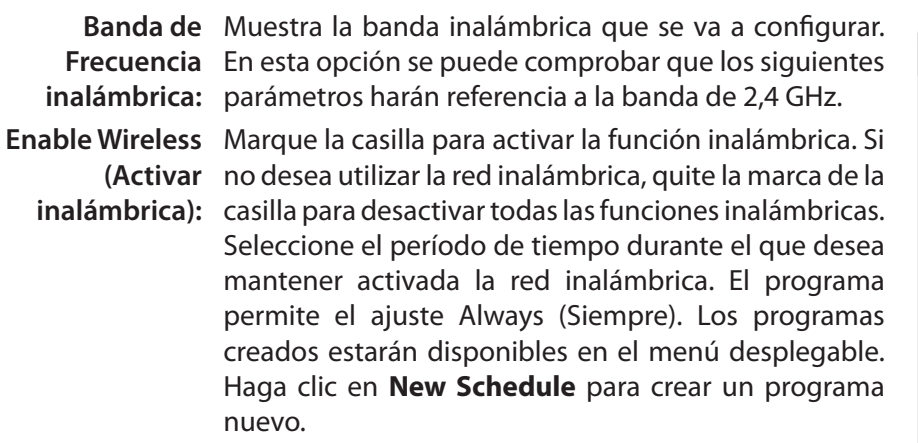

**Nombre de la red**  El identificador configurado de servicio (SSID) es **inalámbrica:** el nombre de la red inalámbrica. Cree un nombre utilizando un máximo de 32 caracteres. El SSID distingue entre mayúsculas y minúsculas.

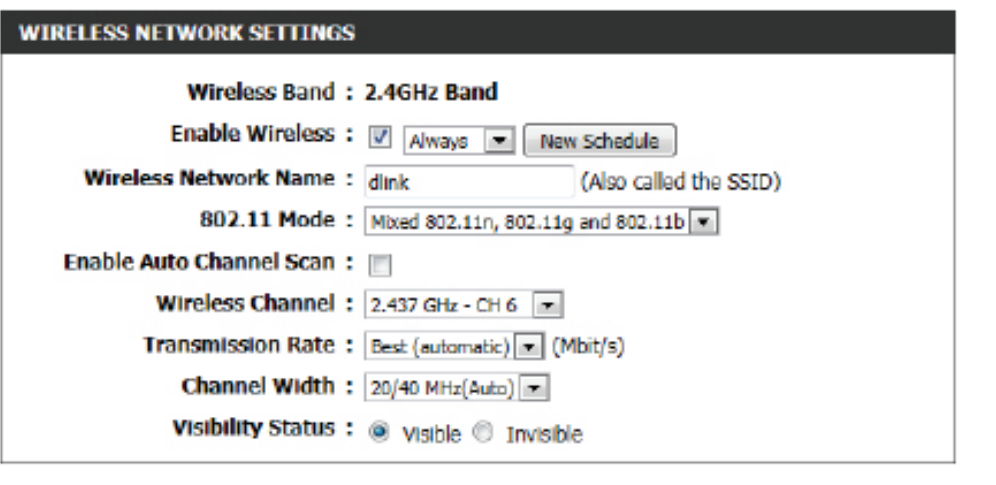

- **Modo 802.11:** Aquí se puede seleccionar manualmente la banda de frecuencia preferida que se usará en esta red inalámbrica.
- **Activar búsqueda**  El ajuste de selección automática de canal puede marcarse para que el dispositivo pueda elegir el canal con el mínimo nivel de **automática de**  interferencias.

**canal:**

- **Canal inalámbrico:** De forma predeterminada, el canal se establece en 1. Este valor se puede modificar para ajustarse al valor de canal de una red inalámbrica existente o para personalizar la red inalámbrica. Si activa la selección automática de canal, esta opción aparecerá en gris.
	- **Velocidad de**  Seleccione la velocidad de transmisión. Se recomienda encarecidamente seleccionar Best (Automatic) para obtener el máximo **transmisión:** rendimiento.

**Anchura de canal:** Cuando se utiliza la banda de frecuencia 802.11n, es posible elegir entre un ancho de banda de 20 MHz o de 20/40 MHz.

**Visibility Status**  La opción Invisible permite ocultar la red inalámbrica. Cuando esta opción está establecida como Visible, el nombre de la red inalámbrica **(Estado de**  se difunde a cualquiera que esté dentro del alcance de la señal de la red. Si no utiliza ningún sistema de cifrado, otras personas se podrán **visibilidad):** conectar a su red. Cuando está activado el modo Invisible, se debe introducir manualmente el nombre de la red inalámbrica (SSID) en el cliente para conectar a la red.

De forma predeterminada, la seguridad inalámbrica del router estará desactivada. En la opción siguiente, se puede activar o desactivar la seguridad inalámbrica para la banda de frecuencia de 2,4 GHz. Existen dos tipos de cifrado que puede utilizar: WEP o WPA/WPA2.

### **Modo de seguridad inalámbrica: WEP**

El protocolo de privacidad equivalente a cableado (WEP) es la forma más básica de cifrado que se puede usar en redes inalámbricas. Aunque es conocido por ser un método débil, siempre es mejor que no tener ningún tipo de seguridad. Algunos adaptadores inalámbricos antiguos solo admiten el cifrado WEP y, por este motivo, todavía se sigue utilizando este método hoy en día.

**WEP Key Length**  Aquí se puede especificar el uso de una clave **(Longitud de la**  cifrada de 64 bits o de 128 bits. **clave WEP):**

**Autenticación:** La autenticación es un proceso mediante el cual el router comprueba la identidad de un dispositivo de red que está intentando unirse a la red inalámbrica. Al utilizar WEP, existen dos tipos de autenticación para este dispositivo. La opción **Both** (Ambos) permite que todos los dispositivos inalámbricos se comuniquen con el router antes de que se les pida la clave de cifrado necesaria para acceder a la red. Con la opción **Shared Key** (Clave compartida), se solicitará a cualquier dispositivo inalámbrico que intente comunicar con el router la clave de cifrado necesaria para acceder a la red antes de permitir la comunicación.

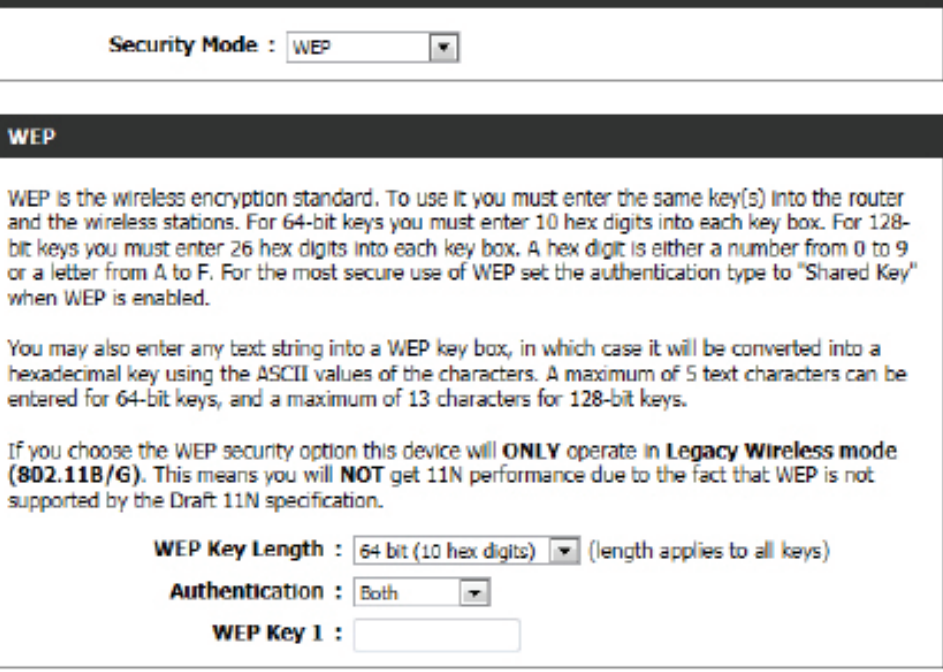

 $\overline{\phantom{a}}$ 

- WEP Key 1 (Clave Introduzca aquí la clave WEP utilizada. Para claves de 64 bits, debe introducir 10 dígitos hexadecimales en el cuadro de cada
	- **WEP 1):** clave. Para claves de 128 bits, debe introducir 26 dígitos hexadecimales en el cuadro de cada clave. Un dígito hexadecimal es un número del 0 al 9 o una letra de la A a la F. En un cuadro de clave WEP también se puede introducir una cadena de texto, la cual se convertirá en una clave hexadecimal utilizando los valores ASCII de los caracteres. Se puede introducir un máximo de 5 caracteres de texto para las claves de 64 bits y un máximo de 13 caracteres para las claves de 128 bits.

**WIRELESS SECURITY MODE** 

**WIRELESS SECURITY MODE** 

**Security Mode: None** 

### **Modo de seguridad inalámbrica: WPA-Personal**

El acceso protegido por Wi-Fi (WPA) es el método más avanzado y actualizado de cifrado inalámbrico que se usa en la actualidad. Esta es la opción de seguridad inalámbrica recomendada. WPA admite dos marcos de autenticación: Personal (PSK) y Enterprise (EAP). Para la seguridad con PSK, solo es preciso utilizar una frase secreta (secreto compartido).

### **WIRELESS SECURITY MODE**

Security Mode: WPA-Personal

Es posible configurar los siguientes parámetros:

- **Modo WPA:** WPA es el estándar más antiguo; seleccione esta opción si los clientes que se utilizarán con el router sólo admiten el estándar más antiguo. WPA2 es la implementación más actual del estándar de seguridad IEEE 802.11i más potente. Con la opción **WPA2**, el router intenta antes el WPA2 pero vuelve a WPA si el cliente sólo admite WPA. Con la opción **WPA2 Only** (Sólo WPA2), el router sólo se asocia con los clientes que admiten también la seguridad WPA2.
- **Tipo de cifrado:** Seleccione aquí el tipo de cifrado apropiado que se debe utilizar. Las opciones disponibles son **TKIP (Protocolo de integridad de clave temporal)**, **AES (Estándar de cifrado avanzado)** y **Ambos (TKIP y AES)** .

Intervalo de Introduzca la cantidad de tiempo que debe **actualización**  transcurrir antes de que se cambie la clave de **de la clave de**  grupo utilizada para la difusión y multidifusión de **grupo:** datos.

**Clave**  Introduzca aquí el secreto compartido utilizado. **precompartida:** Esta frase secreta debe ser la misma en todos los clientes inalámbricos para que puedan conectarse satisfactoriamente a la red inalámbrica.

### **WPA** Use WPA or WPA2 mode to achieve a balance of strong security and best compatibility. This mode uses WPA for legacy clients while maintaining higher security with stations that are WPA2 capable. Also the strongest cipher that the client supports will be used. For best security, use WPA2 Only mode. This mode uses AES(CCMP) cipher and legacy stations are not allowed access with WPA security. For maximum compatibility, use WPA Only. This mode uses TKIP cipher. Some gaming and legacy devices work only in this mode. To achieve better wireless performance use WPA2 Only security mode (or in other words AES cipher). **WPA Mode:**  $Aut_0(WPA \text{ or } WPA2)$ Cipher Type: TKIP and AES

(seconds)

Group Key Update Interval: 3600

### **PRE-SHARED KEY**

Enter an 8- to 63-character alphanumeric pass-phrase. For good security it should be of ample length and should not be a commonly known phrase.

Pre-Shared Key: ba39014c48578ccd1d6d

### **Modo de seguridad inalámbrica: WPA-Enterprise**

El acceso protegido por Wi-Fi (WPA) es el método más avanzado y actualizado de cifrado inalámbrico que se usa en la actualidad. Esta es la opción de seguridad inalámbrica recomendada. WPA admite dos marcos de autenticación. Personal (PSK) y Enterprise (EAP). Para la seguridad con PSK, solo es preciso utilizar una frase secreta (secreto compartido).

- **Modo WPA:** WPA es el estándar más antiguo; seleccione esta opción si los clientes que se utilizarán con el router sólo admiten el estándar más antiguo. WPA2 es la implementación más actual del estándar de seguridad IEEE 802.11i más potente. Con la opción **WPA2**, el router intenta antes el WPA2 pero vuelve a WPA si el cliente sólo admite WPA. Con la opción **WPA2 Only** (Sólo WPA2), el router sólo se asocia con los clientes que admiten también la seguridad WPA<sub>2</sub>
- **Tipo de cifrado:** Seleccione aquí el tipo de cifrado apropiado que se debe utilizar. Las opciones disponibles son **TKIP** (**Protocolo de integridad de clave temporal**), **AES** (**Estándar de cifrado avanzado**) y **Ambos** (**TKIP y AES**).

Intervalo de Introduzca la cantidad de tiempo que debe **actualización de la**  transcurrir antes de que se cambie la clave de clave de grupo: grupo utilizada para la difusión y multidifusión de datos.

**Dirección IP del**  Aquí se puede introducir la dirección IP del **servidor RADIUS:** servidor RADIUS cuando se opte por utilizar el marco de autenticación EAP.

**Puerto del**  Aquí se puede introducir el número de puerto del **servidor RADIUS:** servidor RADIUS cuando se opte por utilizar el marco de autenticación EAP.

**Secreto**  Introduzca aquí el secreto compartido utilizado. **compartido del**  Esta frase secreta debe ser la misma en todos los **servidor RADIUS:** clientes inalámbricos para que puedan conectarse satisfactoriamente a la red inalámbrica.

### **WIRELESS SECURITY MODE**

Security Mode: WPA-Enterprise

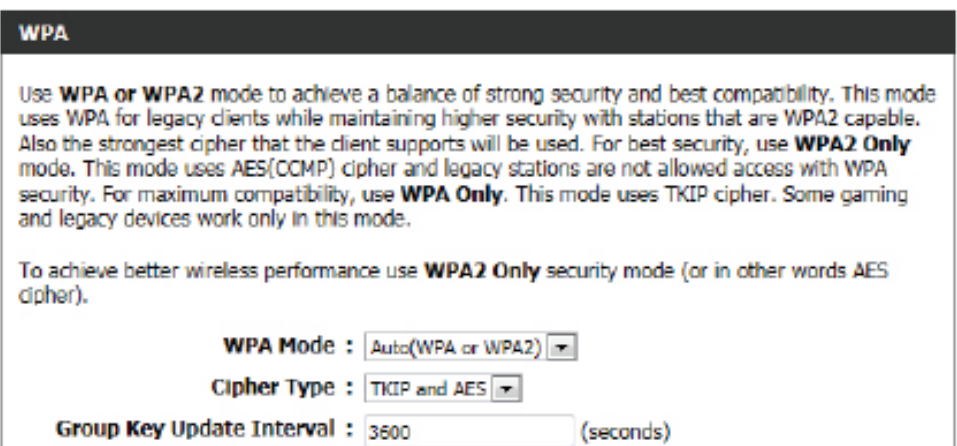

#### EAP (802.1X)

When WPA enterprise is enabled, the router uses EAP (802.1x) to authenticate clients via a remote RADIUS server. **RADIUS server IP Address: RADIUS server Port: 1812 RADIUS server Shared Secret:** Advanced >>

# **Parámetros de red**

Esta página permite configurar los parámetros de red interna del router y también configurar el servidor DHCP integrado para asignar direcciones IP a los ordenadores de la red. La dirección IP aquí configurada es la que se utiliza para acceder a la interfaz de gestión basada en la web. Si cambia la dirección IP en esta sección, puede que necesite ajustar los parámetros de red del PC para acceder de nuevo a la red.

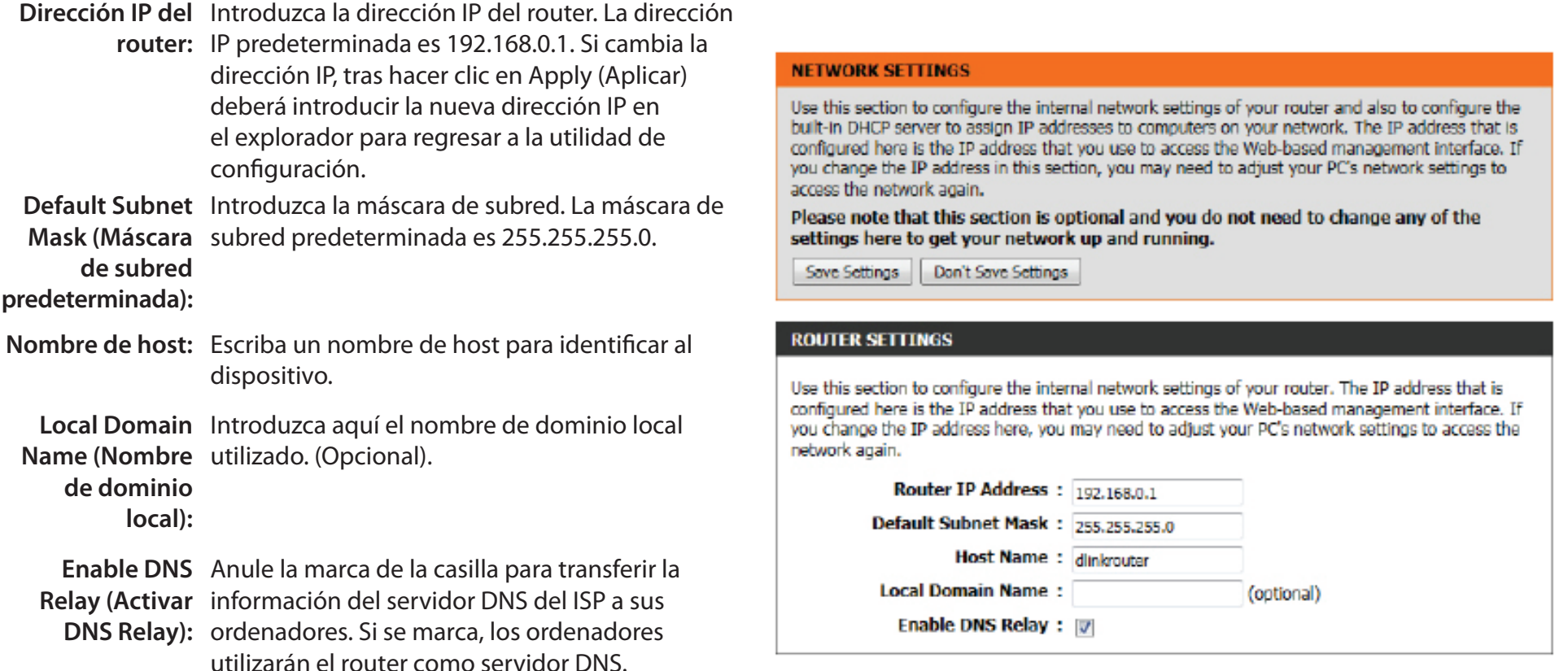

### **Parámetros del servidor DHCP**

DHCP son las siglas en inglés de Protocolo de configuración de host dinámico. Este dispositivo tiene un servidor DHCP integrado. El servidor DHCP asignará automáticamente una dirección IP a los ordenadores en la red LAN/privada. Asegúrese de configurar los ordenadores como clientes DHCP; para ello, establezca los parámetros de TCP/IP en **Obtain an IP Address Automatically** (Obtener una dirección IP automáticamente). Tras encenderse, los ordenadores cargarán automáticamente los parámetros de TCP/IP adecuados proporcionados por el router. El servidor DHCP asignará automáticamente una dirección IP sin utilizar desde el grupo de direcciones IP al ordenador que la solicite. Se debe especificar la dirección inicial y final del grupo de direcciones IP.

**Activar el**  Marque esta casilla para activar el servidor DHCP servidor DHCP: en el router. Anule la marca para desactivar esta función.

Intervalo de Introduzca las direcciones IP inicial y final para la **dirección IP de**  asignación de IP del servidor DHCP. **DHCP:**

**Tiempo de**  Duración de la validez de la dirección IP. Especifique validez de DHCP: el tiempo de validez en minutos.

> **Always**  Si todos los ordenadores de la LAN obtienen **Broadcast**  correctamente sus respectivas direcciones IP **(Difusión**  del servidor DHCP del router, esta opción puede **siempre):** mantenerse desactivada. No obstante, si uno de los ordenadores no logra obtener la dirección IP conforme a lo esperado, puede que tenga un cliente DHCP antiguo que desactive por error el indicador de difusión de los paquetes de DHCP. Si activa esta opción, el router difundirá siempre sus respuestas a todos los clientes, solucionando así el problema a costa de un mayor tráfico de difusión en la LAN.

#### **DHCP SERVER SETTINGS**

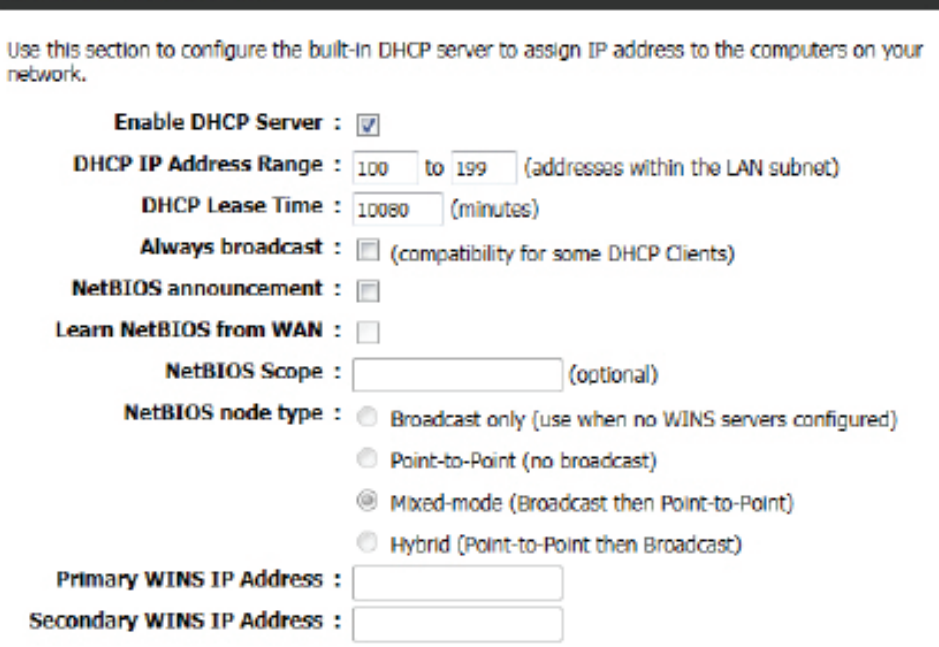

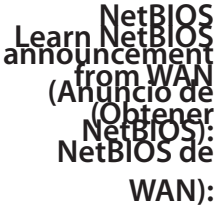

Marque esta casilla para permitir que el servidor DHCP facilite parámetros de configuración de NetBIOS a los hosts de la LAN. NetBIOS permite que los hosts de la LAN puedan detectar a los demás ordenadores de la red, por ejemplo, dentro de Mis sitios de red. Si el anuncio de NetBIOS está habilitado, la información de WINS que haya disponible se obtendrá del lado de la WAN. Desactive este parámetro para realizar la configuración manual.

- **NetBIOS Scope**  Se trata de un parámetro avanzado que suele dejarse en blanco. Permite la configuración del nombre de "dominio" NetBIOS **(Alcance de**  con el que operan los hosts de la red. Este parámetro no se aplica si la opción "Learn NetBIOS information from WAN" (Obtener **NetBIOS):** información de NetBIOS de WAN) está activada.
- **NetBIOS node**  Este campo indica el modo en que los hosts de red deben realizar la detección y el registro de nombres NetBIOS. El nodo **type (Tipo**  H indica un funcionamiento de estado híbrido. Primero se prueba con los servidores WINS, si procede, y después con la **de nodo de**  difusión de red local. Normalmente este es el modo recomendado cuando se han configurado servidores WINS. El nodo M **NetBIOS):** (predeterminado) indica un funcionamiento de modo mixto. En primer lugar, se lleva a cabo una operación de difusión para registrar los hosts y detectar otros hosts diferentes. Si la operación de difusión falla, se prueba con los servidores WINS, si procede. Este modo favorece la difusión y se recomienda cuando el enlace de red con los servidores WINS es lento y la mayoría de los servicios de red, como los servidores y las impresoras, son servicios locales de la LAN. El nodo P indica que SOLO se deben utilizar los servidores WINS. Este parámetro obliga a que todas las operaciones de NetBIOS se realicen en los servidores WINS configurados. Como mínimo, es preciso que la IP del servidor WINS primario se haya configurado para señalar a un servidor WINS activo. El nodo B indica que SOLO se debe utilizar la difusión de red local. Este parámetro resulta útil cuando no hay servidores WINS disponibles, aunque se recomienda probar primero con el tipo de nodo M. Este parámetro no se aplica si la opción "Learn NetBIOS information from WAN" (Obtener información de NetBIOS de WAN) está activada.

Primary WINS Configure la dirección IP del servidor WINS preferido. Los servidores WINS almacenan información relativa a los hosts de red, Server IP address permitiendo que estos se "registren" automáticamente y descubran otros hosts disponibles, por ejemplo, para su uso en **(Dirección IP del**  Mis sitios de red. Este parámetro no se aplica si la opción "Learn NetBIOS information from WAN" (Obtener información de **servidor WINS**  NetBIOS de WAN) está activada. **primario):**

Secondary WINS Configure la dirección IP del servidor WINS de respaldo, si procede. Este parámetro no se aplica si la opción "Learn NetBIOS **Server IP address**  information from WAN" (Obtener información de NetBIOS de WAN) está activada.**(Dirección IP del servidor WINS secundario):**

### **Añadir/editar reserva DHCP**

Esta opción le permite reservar direcciones IP y asignar la misma dirección IP al dispositivo de red con la dirección MAC especificada cuando solicite una dirección IP. Es prácticamente similar al caso en el que un dispositivo tiene una dirección IP estática, salvo en que el dispositivo aún requiere una dirección IP del router D-Link. El router D-Link proporcionará al dispositivo la misma dirección IP cada vez. Las reservas DHCP son útiles para los ordenadores servidores en la red local que alojan aplicaciones como Web y FTP. Los servidores de la red deben usar una dirección IP estática o utilizar esta opción.

Es posible configurar los siguientes parámetros:

**Activar:** Marque esta casilla para activar la reserva. **Nombre del**  Escriba el nombre del ordenador. Si lo prefiere, **ordenador:**  seleccione en el menú desplegable un ordenador que tenga actualmente una concesión DHCP y haga clic en **<<** para rellenar automáticamente los campos Computer Name (Nombre del ordenador), IP Address (Dirección IP) y MAC Address (Dirección  $MAC$ ).

- **Dirección IP:** Introduzca la dirección IP que desee asignar al ordenador o dispositivo. Esta dirección IP debe estar dentro del rango de direcciones IP de DHCP.
- **Dirección MAC:** Introduzca la dirección MAC del ordenador o dispositivo.

### **Lista de reservas DHCP**

Esto muestra a los clientes que ha especificado que tienen direcciones DHCP reservadas. Se puede cambiar una entrada haciendo clic en el icono Editar o se puede borrar haciendo clic en el icono Borrar. Al hacer clic en el icono Edit (Editar), se resalta el elemento y se activa la sección "Edit DHCP Reservation" (Editar reserva DHCP) para su edición.

### **Número de clientes de DHCP dinámico**

En esta sección puede ver los dispositivos de la LAN que tienen direcciones IP concedidas en un momento determinado.

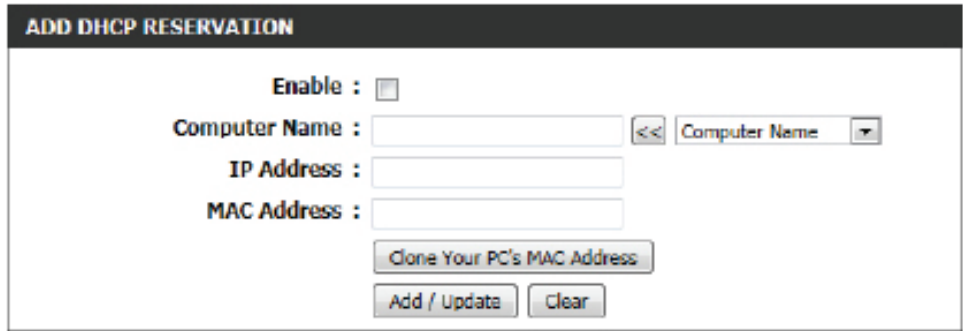

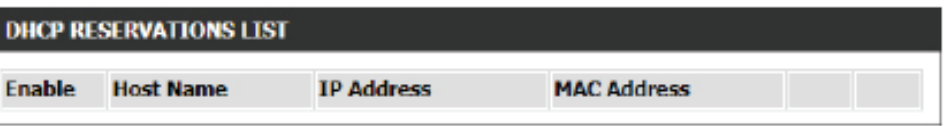

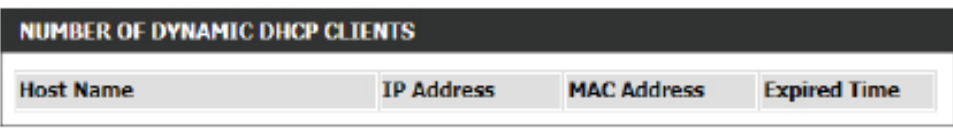

# **IPv6**

En esta página se puede configurar el tipo de conexión IPv6. Existen dos formas de configurar la conexión a Internet IPv6. Se puede configurar manualmente o a través del Asistente para la configuración de la conexión a Internet IPv6 basado en web.

### **Asistente para la configuración de la conexión a Internet IPv6**

Si nunca antes ha configurado un router, haga clic en el botón **IPv6 Internet Connection Setup Wizard** (Asistente para la configuración de la conexión a Internet IPv6) y el router le guiará a través de unos sencillos pasos para preparar la red y ponerla en funcionamiento.

La siguiente página aparece tras hacer clic en el botón **IPv6 Internet Connection Setup Wizard** (Asistente para la configuración de la conexión a Internet IPv6).

#### **IPV6 INTERNET CONNECTION**

There are two ways to set up your IPv6 Internet connection. You can use the Web-based IPv6 Internet Connection Setup Wizard, or you can manually configure the connection.

#### **IPV6 INTERNET CONNECTION SETUP WIZARD**

If you would like to utilize our easy to use Web-based Wizard to assist you in connecting your new D-Link Systems Router to the IPv6 Internet, click on the button below.

IPv6 Internet Connection Setup Wizard

Note: Before launching the wizards, please make sure you have followed all steps outlined in the Ouick Installation Guide included in the package.

### **Bienvenido al Asistente para la configuración de la conexión a Internet IPv6 de D-Link**

Este asistente le guiará a través de un proceso paso a paso para configurar su nuevo router D-Link y conectarse a Internet IPv6.

Haga clic en **Next** (Siguiente) para pasar a la página siguiente. Haga clic en **Cancel** (Cancelar) para omitir los cambios realizados y volver a la página principal.

#### WELCOME TO THE D-LINK IPV6 INTERNET CONNECTION SETUP WIZARD

This wizard will quide you through a step-by-step process to configure your new D-Link router and connect to the IPv6 Internet.

Concel

Connect

- · Step 1: Configure your IPv6 Internet Connection
- · Step 2: Save Settings and Connect

## **Paso 1: Configurar la conexión a Internet IPv6**

El router tratará de detectar el tipo de conexión a Internet IPv6 de forma automática. Si lo consigue, se ofrecerá una serie de orientaciones para la introducción de los parámetros apropiados para el tipo de conexión detectado.

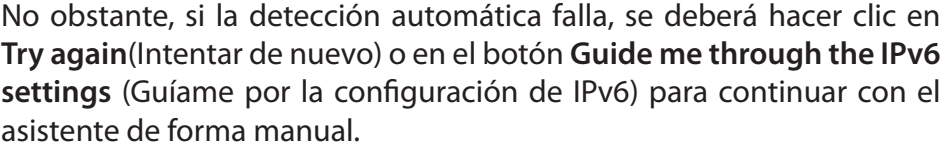

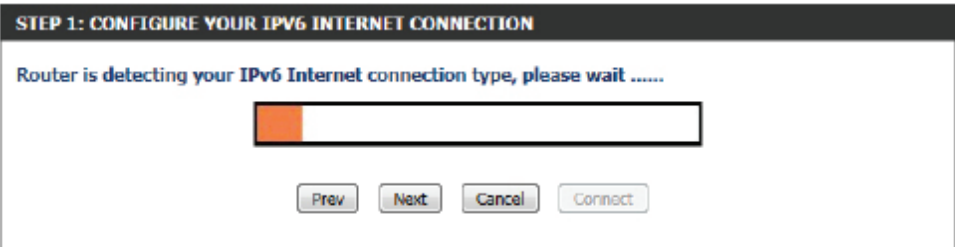

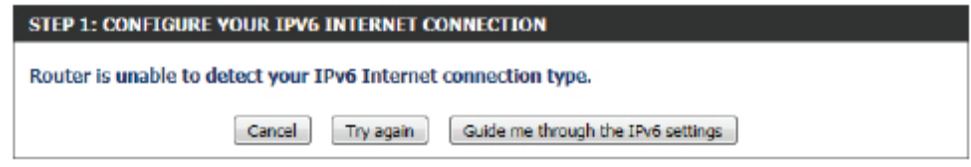

### **Paso 1: Configurar la conexión a Internet IPv6**

Existen varios tipos de conexión entre los que elegir. Si no está seguro del método de conexión, póngase en contacto con su proveedor de servicios IPv6 de Internet.

**Nota:** si utiliza la opción PPPoE, necesitará asegurarse de que se ha eliminado o desactivado todo el software de cliente PPPoE de su ordenador. Las tres opciones disponibles en esta página son **IPv6 over PPPoE** (IPv6 sobre PPPoE), **Static IPv6 address and Route** (Dirección IPv6 y ruta estáticas) y **Tunneling Connection** (Conexión de túnel).

Elija el tipo de conexión a Internet IPv6 apropiado y haga clic en el botón **Next** (Siguiente) para continuar. Haga clic en el botón **Prev** (Anterior) para volver a la página anterior. Haga clic en el botón **Cancel** (Cancelar) para omitir los cambios realizados y volver a la página principal.

### **Establezca la conexión con nombre de usuario y contraseña (PPPoE)**

Tras seleccionar la opción "IPv6 over PPPoE" (IPv6 sobre PPPoE), es posible configurar la conexión a Internet IPv6, para la cual se debe especificar un nombre de usuario y una contraseña. La mayoría de los módems DSL utilizan este tipo de conexión.

Es posible configurar los siguientes parámetros:

- **PPPoE Session**  Seleccione aquí el valor de la sesión PPPoE utilizado. Esta
- (Sesión PPPoE): opción indica si la conexión comparte la información con la conexión IPv6 PPPoE ya configurada o si se va a crear una nueva conexión PPPoE.
	- **Nombre de**  Escriba aquí el nombre de usuario de PPPoE. Esta **usuario:** información se puede obtener del ISP.
	- **Contraseña:** Escriba aquí la contraseña de PPPoE utilizada. Esta información se puede obtener del ISP.

**Verificar**  Vuelva a escribir aquí la contraseña de PPPoE utilizada. **contraseña:** 

**Nombre del**  Introduzca aquí el nombre del servicio para esta conexión. Este valor es opcional. **servicio:**

Haga clic en el botón **Next** (Siguiente) para continuar. Haga clic en el botón **Prev** (Anterior) para volver a la página anterior. Haga clic en el botón **Cancel** (Cancelar) para omitir los cambios realizados y volver a la página principal.

#### **STEP 1: CONFIGURE YOUR IPV6 INTERNET CONNECTION**

Please select your IPv6 Internet Connection type:

<sup>3</sup> IPv6 over PPPoE

Choose this option if your IPv6 Internet connection requires a username and password to get online. Most DSL modems use this type of connection.

Static IPv6 address and Route

Choose this option if your Internet Setup Provider (ISP) provided you with IPv6 Address information that has to be manually configured.

#### to Tunneling Connection (6rd)

Choose this option if your Internet Setup Provider (ISP) provided you a IPv6 Internet Connection by using 6rd automatic tunneling mechanism.

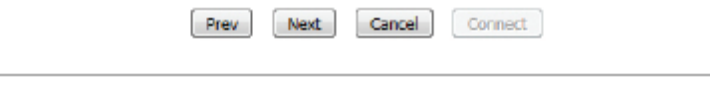

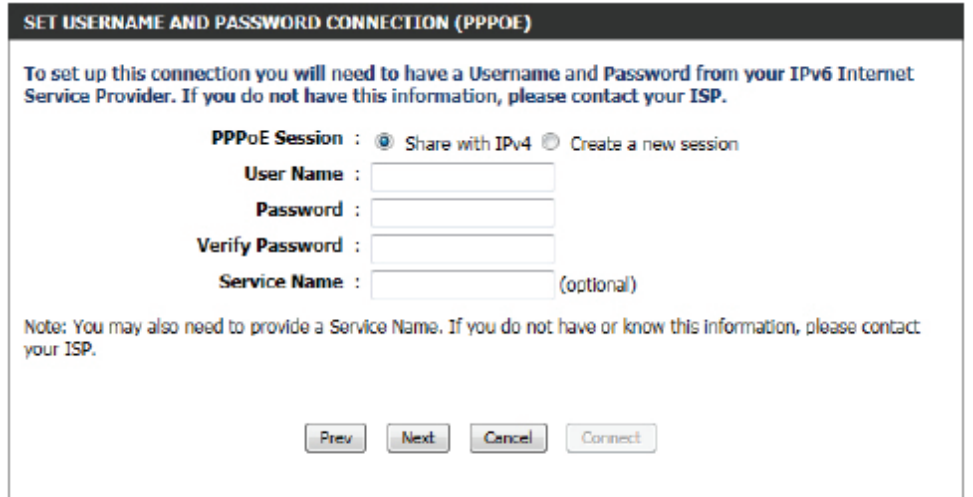

### **Establecer conexión con dirección IPv6 estática**

Este modo se utiliza cuando su ISP le proporciona un conjunto de direcciones IPv6 que no cambia. La información de IPv6 se introduce manualmente en los parámetros de configuración IPv6. Debe introducir la dirección IPv6, la longitud del prefijo de subred, la puerta de enlace predeterminada, el servidor DNS primario y el servidor DNS secundario. Su ISP le proporciona toda esta información.

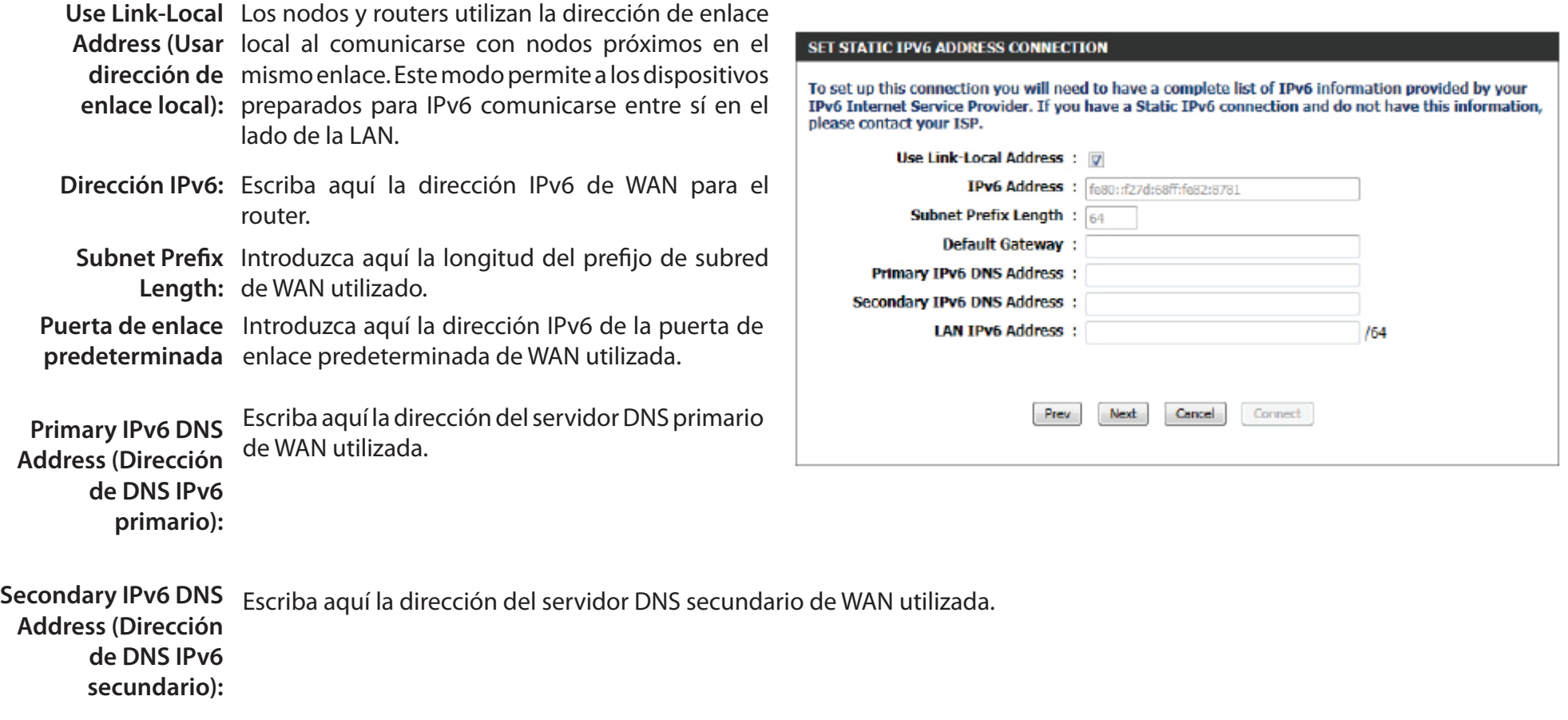

**LAN IPv6 Address:** Estos son los parámetros de la interfaz IPv6 de LAN (red de área local) para el router. La configuración de la dirección IPv6 de LAN del router está basada en la dirección y la subred de IPv6 asignadas por su ISP. (En la LAN se admite una subred con prefijo /64.)

Haga clic en el botón **Next** (Siguiente) para continuar. Haga clic en el botón **Prev** (Anterior) para volver a la página anterior. Haga clic en el botón **Cancel** (Cancelar) para omitir los cambios realizados y volver a la página principal.

### **Conexión de túnel (6rd)**

Tras seleccionar la opción "Tunneling Connection (6rd)" (Conexión de túnel [6rd]), se pueden configurar los parámetros de la conexión 6rd de IPv6.

Es posible configurar los siguientes parámetros:

**6rd IPv6 Prefix**  Escriba aquí el valor del prefijo y la dirección IPv6 **(Prefijo de IPv6**  de 6rd. **de 6rd):**

**Dirección IPv4:** Introduzca aquí la dirección IPv4 utilizada.

**Longitud de**  Introduzca aquí la longitud de máscara utilizada. **máscara:**

Assigned IPv6 Aquí se muestra el valor del prefijo de IPv6 **Prefix (Prefijo de**  asignado.

**IPv6 asignado):**

**6rd Border Relay**  Escriba aquí la dirección IPv4 de relé 6rd de borde **IPv4 Address**  utilizada.

**(Dirección IPv4** 

**de relé 6rd de** 

**borde):**

**IPv6 DNS Server**  Escriba aquí la dirección del servidor DNS primario utilizada.

**(Servidor DNS** 

**de IPv6):**

Haga clic en el botón **Next** (Siguiente) para continuar. Haga clic en el botón **Prev** (Anterior) para volver a la página anterior. Haga clic en el botón **Cancel** (Cancelar) para omitir los cambios realizados y volver a la página principal.

### **Configuración completa**

El Asistente para la configuración de la conexión a Internet IPv6 se ha completado.

Haga clic en el botón **Connect** (Conectar) para continuar. Haga clic en el botón **Prev** (Anterior) para volver a la página anterior. Haga clic en el botón **Cancel** (Cancelar) para omitir los cambios realizados y volver a la página principal.

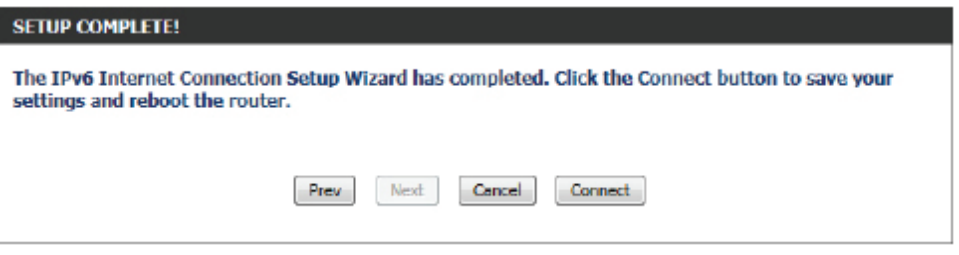

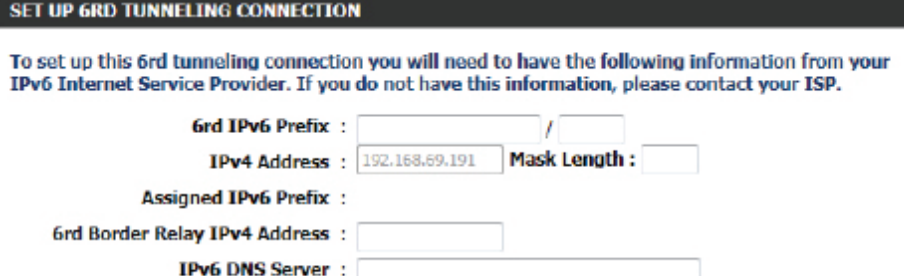

Preu

Next

Cancel

Connect

### **Opción de conexión manual a Internet IPv6**

Si ya ha configurado un router anteriormente, haga clic en el botón **Manual IPv6 Internet Connection Setup** (Configuración manual de la conexión a Internet IPv6) para introducir todos los parámetros de forma manual.

En esta página se puede configurar manualmente el modo que utilizará el router para acceder una conexión de Internet IPv6. Existen varios tipos de conexión entre los que elegir: enlace local, IPv6 estática, DHCPv6, configuración automática sin estado, PPPoE, IPv6 sobre túnel IPv4 y 6 a 4. Si tiene dudas acerca del método de conexión, póngase en contacto con su ISP de IPv6.

### **Tipo de conexión IPv6: Detección automática**

En la siguiente sección se discutirán los parámetros que se pueden definir al configurar una conexión de detección automática (sin estado/DHCPv6). Este es un método de conexión mediante el que el ISP asigna al router una dirección IPv6 cuando este la solicita al servidor del ISP. Algunos ISP necesitan que realice algunas configuraciones por su cuenta antes de que el router pueda conectarse a Internet por IPv6.

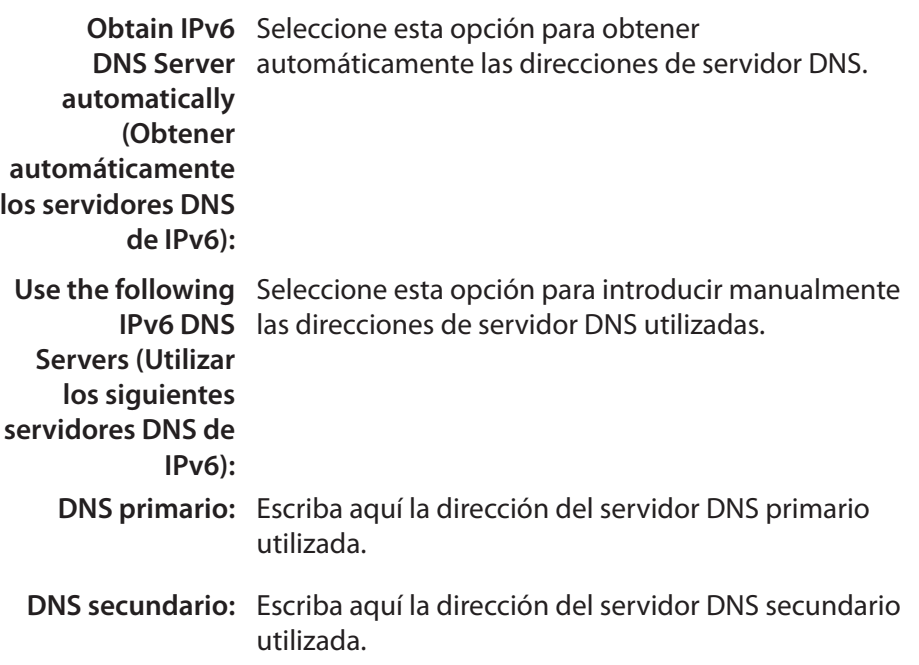

#### **MANUAL IPV6 INTERNET CONNECTION OPTION**

If you would like to configure the IPv6 Internet settings of your new D-Link Router manually, then click on the button below.

Manual IPv6 Internet Connection Setup

#### **IPV6 CONNECTION TYPE**

Choose the mode to be used by the router to connect to the IPv6 Internet.

My IPv6 Connection Is: Auto Detection

#### **IPV6 DNS SETTINGS**

Obtain DNS server address automatically or enter a specific DNS server address.

@ Obtain IPv6 DNS Servers automatically

 $\bullet$ 

**B** Use the following IPv6 DNS Servers

**Primary DNS Server:** 

**Secondary DNS Server:** 

**Enable DHCP-PD**  Seleccione esta opción para activar DHCP PD.

Utilice la sección para configurar los parámetros de red interna del router. La dirección local del enlace de IPv6 de LAN es la dirección IPv6 que se utiliza para acceder a la interfaz de gestión basada en la web. Si cambia aquí la dirección IPv6 de la LAN, puede que necesite ajustar los parámetros de red del PC para acceder de nuevo a la red. DHCP-PD se puede utilizar para adquirir un prefijo de IPv6 para la interfaz de LAN.

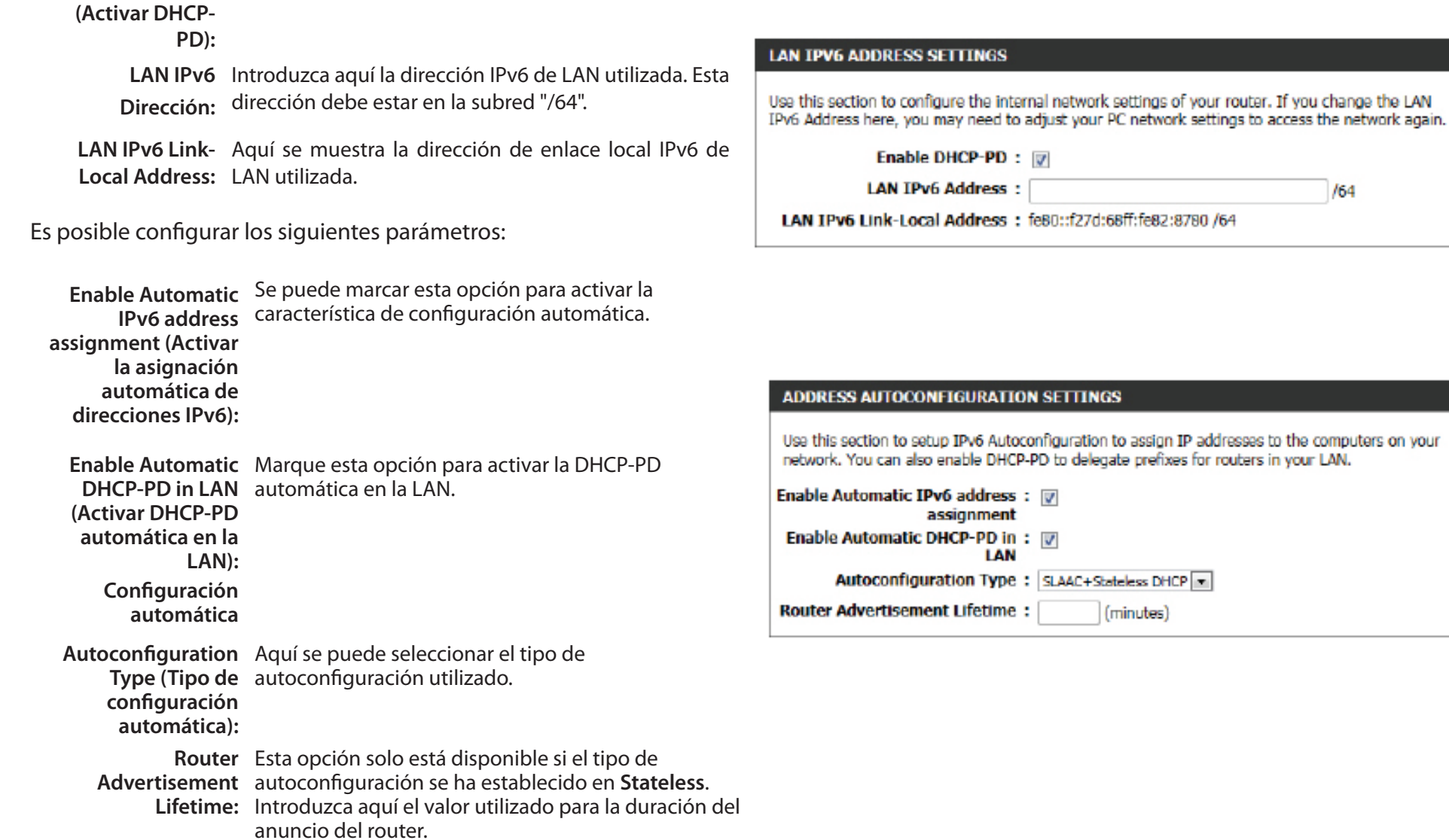

**IPv6 Address**  Esta opción solo está disponible si el tipo de **Range (Start):** autoconfiguración se ha establecido en **Stateful**. Introduzca la dirección IPv6 de inicio para el rango DHCPv6 de los ordenadores locales.

**IPv6 Address**  Esta opción solo está disponible si el tipo de

- **Range (End):** autoconfiguración se ha establecido en **Stateful**. Introduzca la dirección IPv6 de final para el rango DHCPv6 de los ordenadores locales.
- **IPv6 Address**  Esta opción solo está disponible si el tipo de **Lifetime:** autoconfiguración se ha establecido en **Stateful**. Introduzca la duración de la dirección IPv6 (en minutos).

Haga clic en el botón **Save Settings** para aceptar los cambios realizados. Haga clic en el botón Don't Save Settings para omitir los cambio realizados.

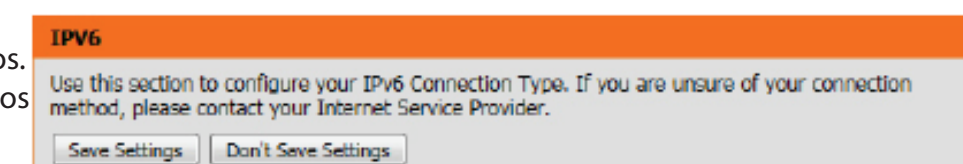

### **ADDRESS AUTOCONFIGURATION SETTINGS**

Use this section to setup IPv6 Autoconfiguration to assign IP addresses to the computers on your network. You can also enable DHCP-PD to delegate prefixes for routers in your LAN.

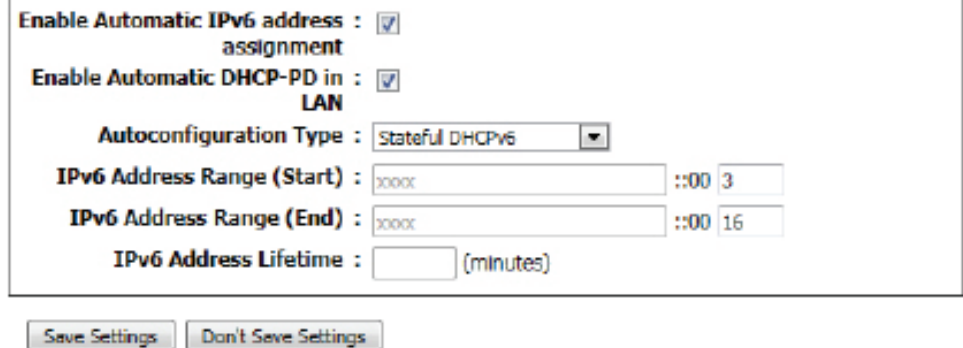

### **Tipo de conexión IPv6: IPv6 estática**

En la siguiente sección se describirán los parámetros que se pueden definir al configurar una conexión estática IPv6. Este modo se utiliza cuando su ISP le proporciona un conjunto de direcciones IPv6 que no cambia. La información de IPv6 se introduce manualmente en los parámetros de configuración IPv6. Debe introducir la **dirección IPv6, la longitud del prefijo de subred, la puerta de enlace predeterminada, el servidor DNS primario** y el **servidor DNS secundario.** Su ISP le proporciona toda esta información.

### Es posible configurar los siguientes parámetros:

Use Link-Local Los nodos y routers utilizan la dirección de enlace Address (Usar local al comunicarse con nodos próximos en el **dirección de**  mismo enlace. Este modo permite a los dispositivos

- **enlace local):** preparados para IPv6 comunicarse entre sí en el lado de la LAN.
- **Dirección IPv6:** Escriba aquí la dirección IPv6 de WAN para el router.
	- **Subnet Prefix**  Si se ha marcado anteriormente la opción **Use Length: Link-Local Address** (Usar dirección de enlace local), se introducirá automáticamente una dirección IPv6.

Introduzca aquí la longitud del prefijo de subred. Si se ha marcado anteriormente la opción **Use Link-Local Address** (Usar dirección de enlace local), se introducirá automáticamente 64 como longitud del prefijo de subred.

**Puerta de enlace**  Introduzca aquí la dirección IPv6 de la puerta de **predeterminada:** enlace predeterminada de WAN utilizada.

**Servidor DNS**  Escriba aquí la dirección del servidor DNS primario **primario:** de WAN utilizada.

**Secondary DNS Server (Servidor DNS secundario):** Escriba aquí la dirección del servidor DNS secundario de WAN utilizada.

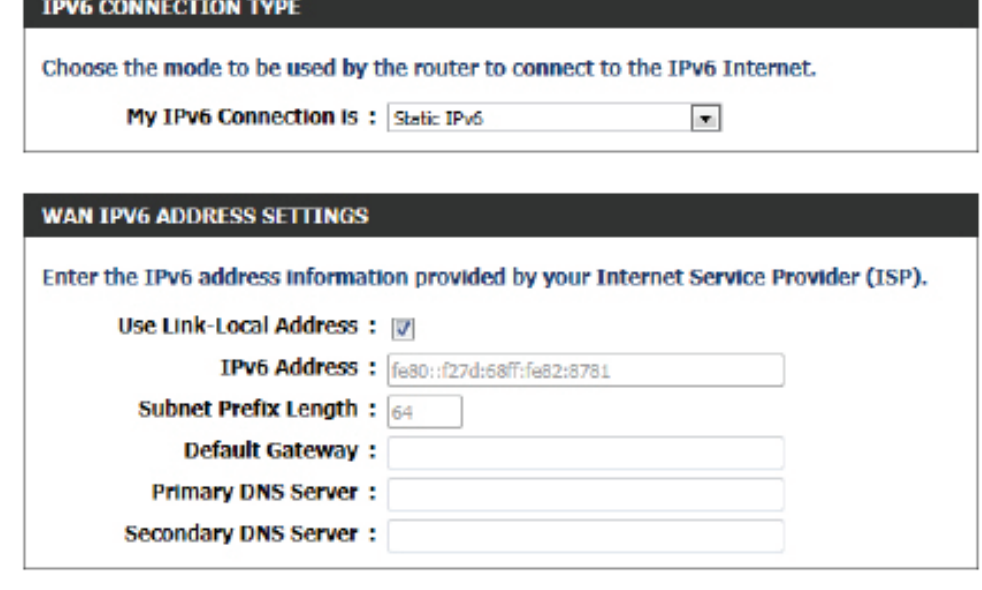

**LAN IPv6 Address:** Escriba aquí la dirección IPv6 de LAN (local) para el router.

**LAN IPv6 Link-**Muestra la dirección de enlace local de LAN del router. **Local Address:**

### Es posible configurar los siguientes parámetros:

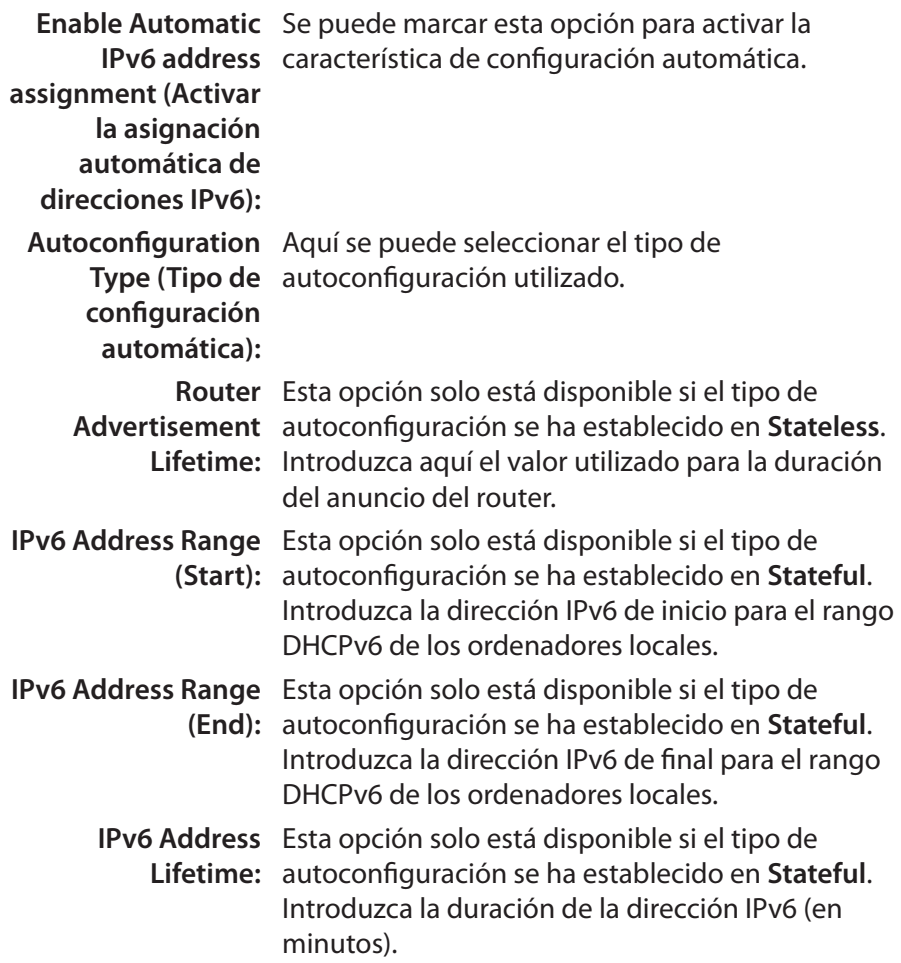

Haga clic en el botón **Save Settings** para aceptar los cambios realizados. Haga clic en el botón **Don't Save Settings** para omitir los cambios realizados.

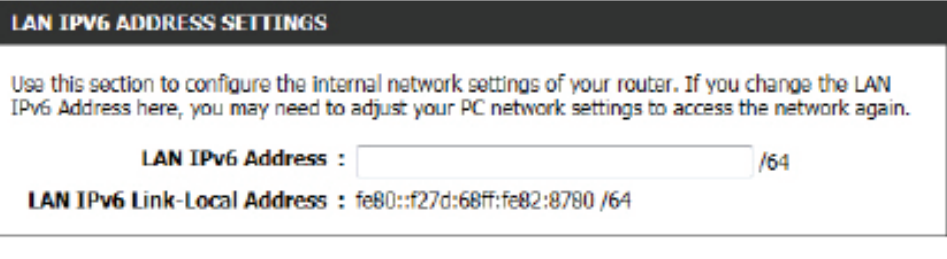

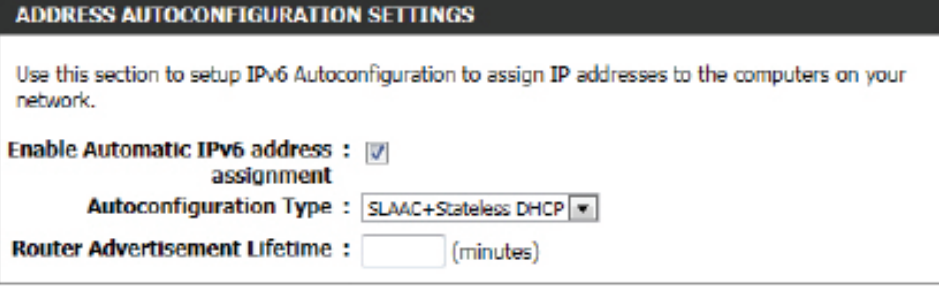

#### **ADDRESS AUTOCONFIGURATION SETTINGS**

Use this section to setup IPv6 Autoconfiguration to assign IP addresses to the computers on your network.

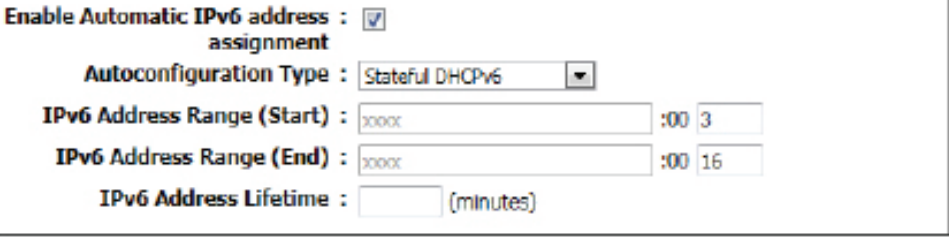

Save Settings Don't Save Settings

### **Tipo de conexión IPv6: Configuración automática (SLAAC/DHCPv6)**

En la siguiente sección se discutirán los parámetros que se pueden definir al establecer una conexión de configuración automática (SLAAC/ DHCPv6). Este es un método de conexión mediante el que el ISP asigna al router una dirección IPv6 cuando este la solicita al servidor del ISP. Algunos ISP necesitan que realice algunas configuraciones por su cuenta antes de que el router pueda conectarse a Internet por IPv6.

### Es posible configurar los siguientes parámetros:

**IPV6 CONNECTION TYPE Obtain IPv6**  Seleccione esta opción para obtener **DNS Servers**  automáticamente las direcciones de servidor **automatically**  DNS. **(Obtener automáticamente los servidores DNS IPV6 DNS SETTINGS de IPv6): Use the following**  Seleccione esta opción para introducir **IPv6 DNS**  manualmente las direcciones de servidor DNS Servers (Utilizar utilizadas. **los siguientes servidores DNS de IPv6):**

- **Servidor DNS**  Escriba aquí la dirección del servidor DNS **primario:** primario de WAN utilizada.
- **Servidor DNS**  Escriba aquí la dirección del servidor DNS secundario: secundario de WAN utilizada.

**Enable DHCP-PD**  Seleccione esta opción para activar DHCP-PD. **(Activar DHCP-PD):**

LAN IPv6 Address: Introduzca aquí la dirección IPv6 de LAN utilizada. Esta dirección debe estar en la subred "/64".

LAN IPv6 Link-Local Aquí se muestra la dirección de enlace local IPv6 de **Address:** LAN utilizada.

# Choose the mode to be used by the router to connect to the IPv6 Internet. My IPv6 Connection Is: Autoconfiguration(SLAAC/DHCPv6) Obtain DNS server address automatically or enter a specific DNS server address. @ Obtain IPv6 DNS Servers automatically Use the following IPv6 DNS Servers **Primary DNS Server:** Secondary DNS Server:

#### **LAN TPV6 ADDRESS SETTINGS**

Use this section to configure the internal network settings of your router. If you change the LAN IPv6 Address here, you may need to adjust your PC network settings to access the network again.

Enable DHCP-PD : [7]

**LAN IPv6 Address:** 

LAN IPv6 Link-Local Address: fe80::f27d:68ff:fe82:8780 /64

Manual del usuario de D-Link DIR-610 59

/64

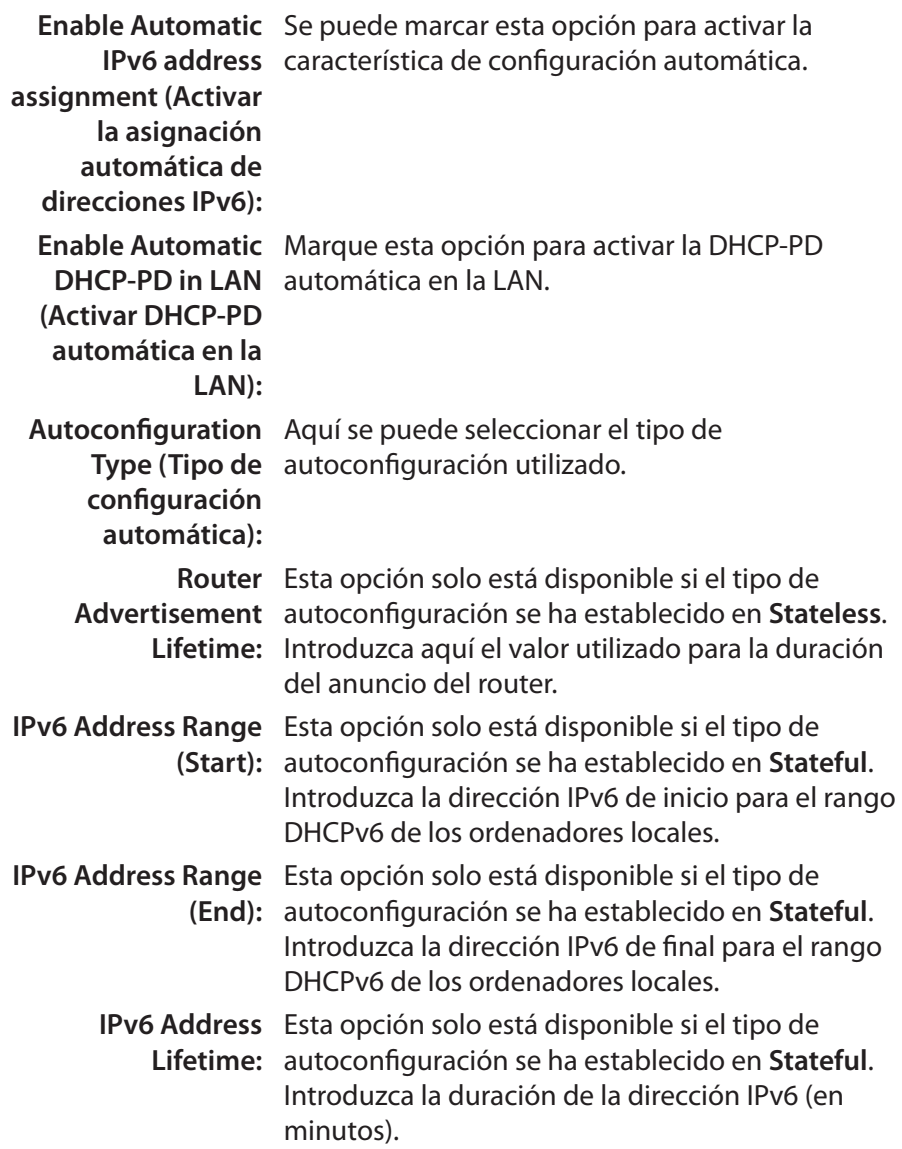

Haga clic en el botón **Save Settings** para aceptar los cambios realizados. Haga clic en el botón **Don't Save Settings** para omitir los cambios realizados.

#### **ADDRESS AUTOCONFIGURATION SETTINGS**

Use this section to setup IPv6 Autoconfiguration to assign IP addresses to the computers on your network. You can also enable DHCP-PD to delegate prefixes for routers in your LAN.

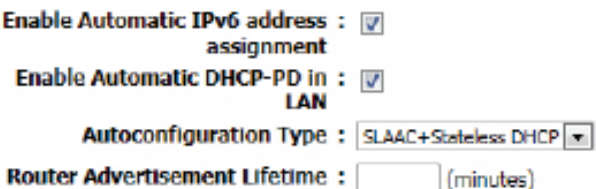

#### **ADDRESS AUTOCONFIGURATION SETTINGS**

Use this section to setup IPv6 Autoconfiguration to assign IP addresses to the computers on your network. You can also enable DHCP-PD to delegate prefixes for routers in your LAN.

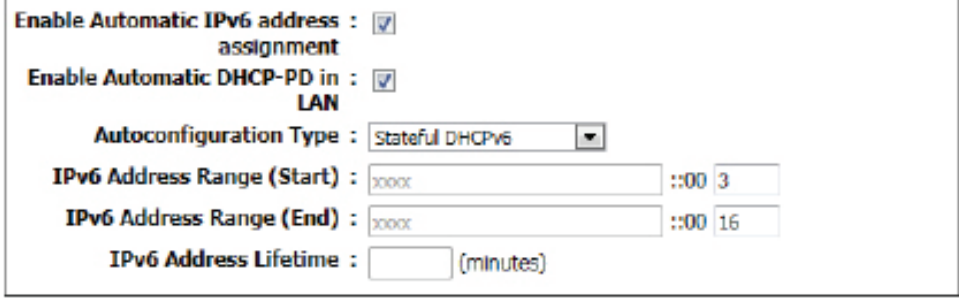

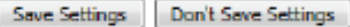

### **Tipo de conexión IPv6: PPPoE**

Seleccione esta opción si su ISP le pide que utilice una conexión PPPoE (Protocolo de punto a punto a través de Ethernet) al IPv6 de Internet. Normalmente, los proveedores de DSL utilizan esta opción. Este método de conexión requiere que introduzca un nombre de usuario y una contraseña (suministrados por el proveedor de servicios de Internet) para poder acceder a Internet IPv6. Los protocolos de autenticación admitidos son PAP y CHAP.

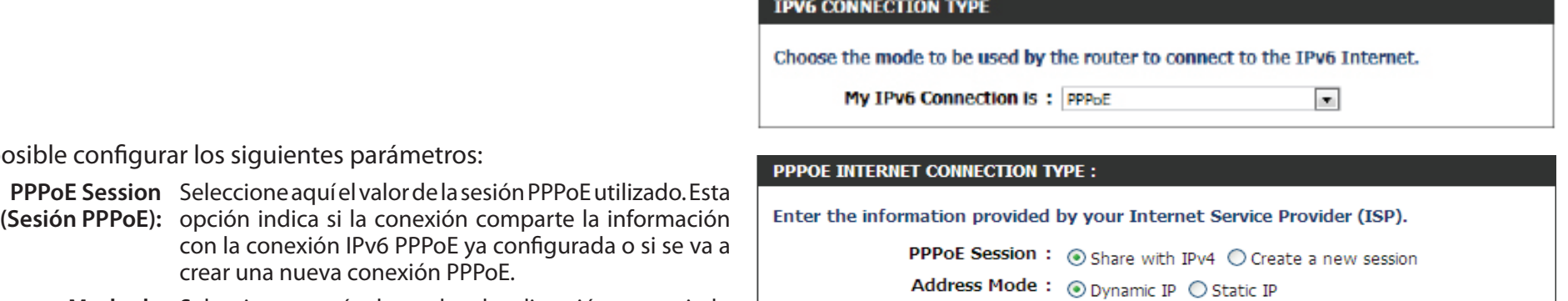

**Modo de**  Seleccione aquí el modo de dirección apropiado **dirección:** utilizado. Seleccione **Dynamic IP** (IP dinámica) si los servidores del ISP asignan la dirección IPv6 de WAN del router al establecer una conexión. Si su ISP ha asignado una dirección IPv6 fija, seleccione **Static IP** (IP estática). El ISP proporciona el valor para la dirección IPv6.

crear una nueva conexión PPPoE.

**Dirección IP:** Escriba aquí la dirección IP de PPPoE facilitada por el ISP.

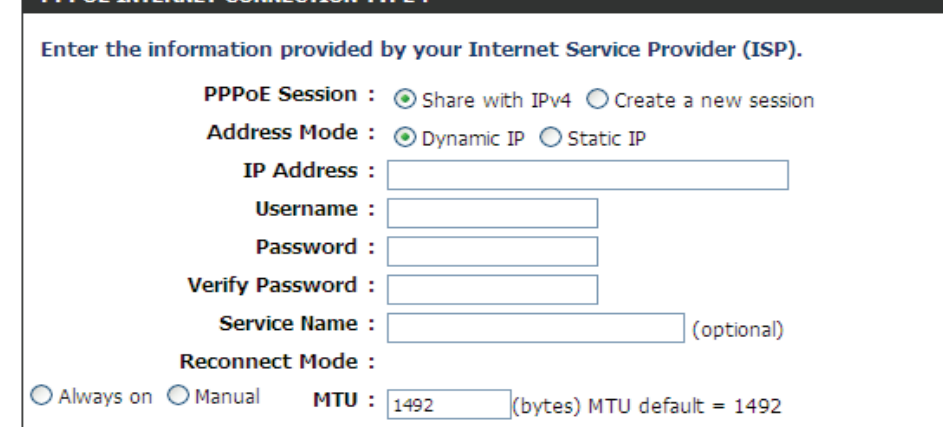

- **Nombre de**  Escriba aquí el nombre de usuario de PPPoE. Esta información se puede obtener del ISP. **usuario:**
- **Contraseña:** Escriba aquí la contraseña de PPPoE utilizada. Esta información se puede obtener del ISP.
- **Verificar**  Vuelva a escribir aquí la contraseña de PPPoE utilizada.

**contraseña:** 

**Nombre del**  Introduzca aquí el nombre del servicio para esta conexión. Este valor es opcional.

**servicio:**

**Modo de**  Seleccione si la conexión PPPoE debe estar siempre activada o si necesita que se inicie sesión manualmente cada vez. **reconexión:**

**MTU:** Introduzca aquí el valor de MTU utilizado. El valor predeterminado es 1492.

- **Obtain IPv6:** Seleccione esta opción para obtener automáticamente las direcciones de servidor DNS.
- **Use IPv6 (Utilizar**  Seleccione esta opción para introducir
	- **IPv6):** manualmente las direcciones de servidor DNS utilizadas.
	- **DNS primario:** Escriba aquí la dirección del servidor DNS primario utilizada.
- **DNS secundario:** Escriba aquí la dirección del servidor DNS secundario utilizada.

Es posible configurar los siguientes parámetros:

**Enable DHCP-PD**  Seleccione esta opción para activar DHCP PD. **(Activar DHCP-**

**PD):**

**LAN IPv6**  Introduzca aquí la dirección IPv6 de LAN utilizada. **Address:** Esta dirección debe estar en la subred "/64".

**LAN IPv6 Link-**Aquí se muestra la dirección de enlace local IPv6 **Local Address:** de LAN utilizada.

#### **IPV6 DNS SETTINGS**

Obtain DNS server address automatically or enter a specific DNS server address.

@ Obtain IPv6 DNS Servers automatically

Use the following IPv6 DNS Servers

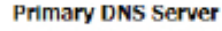

Secondary DNS Server :

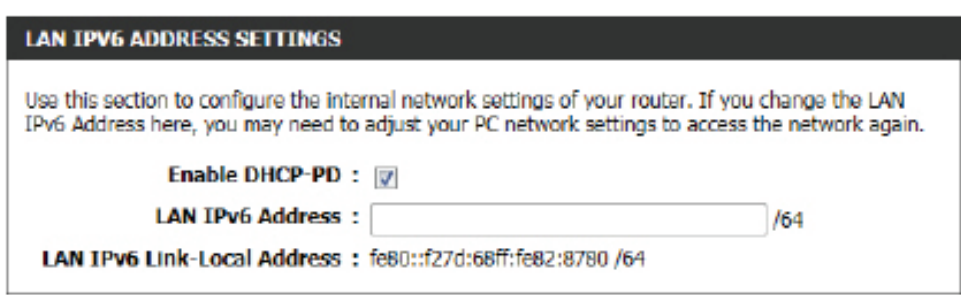

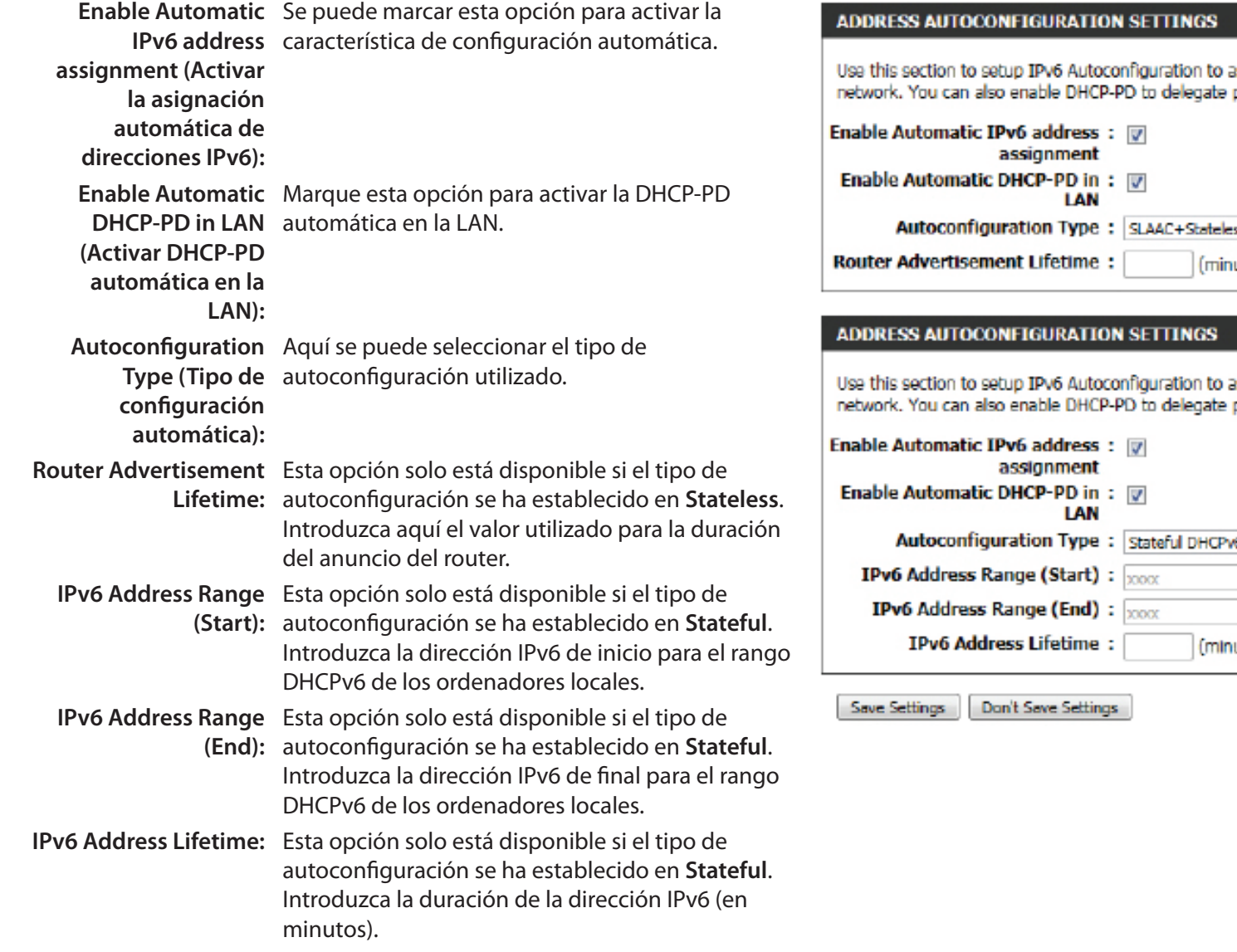

Haga clic en el botón **Save Settings** para aceptar los cambios realizados. Haga clic en el botón **Don't Save Settings** para omitir los cambios realizados.

assign IP addresses to the computers on your prefixes for routers in your LAN.

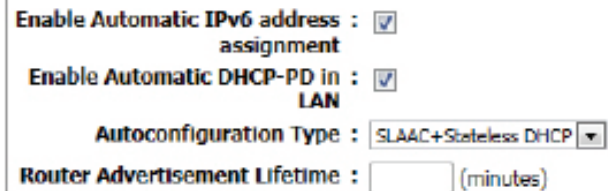

assign IP addresses to the computers on your prefixes for routers in your LAN.

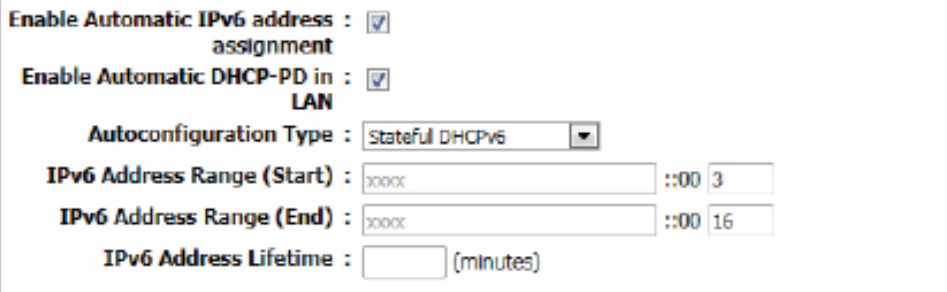

### **Tipo de conexión IPv6: IPv6 en túnel IPv4**

Se puede configurar la conexión IPv6 que se ejecutará en el modo de túnel IPv4. La tunelación de IPv6 sobre IPv4 encapsula los paquetes IPv6 en paquetes IPv4, de modo que los paquetes IPv6 se puedan enviar a través de una infraestructura IPv4.

Es posible configurar los siguientes parámetros:

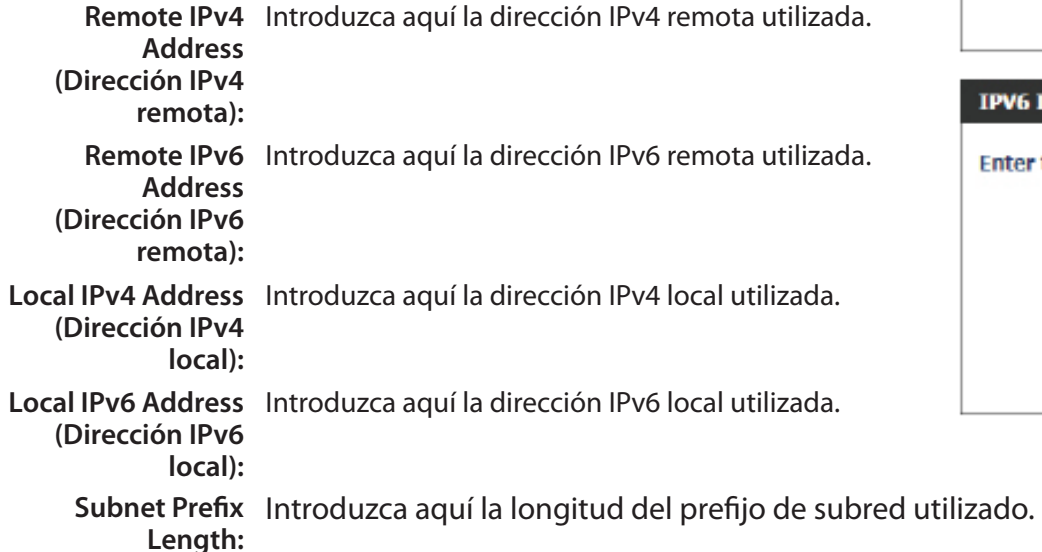

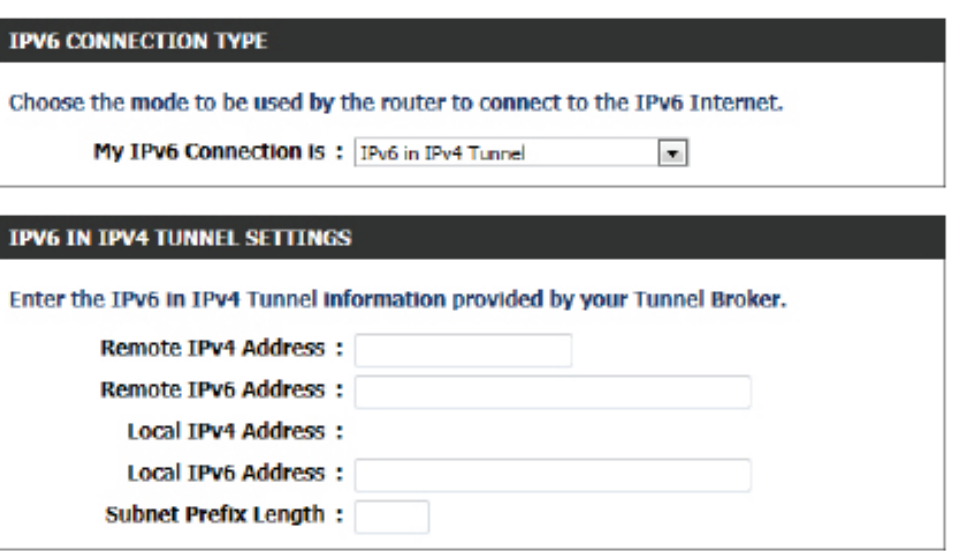

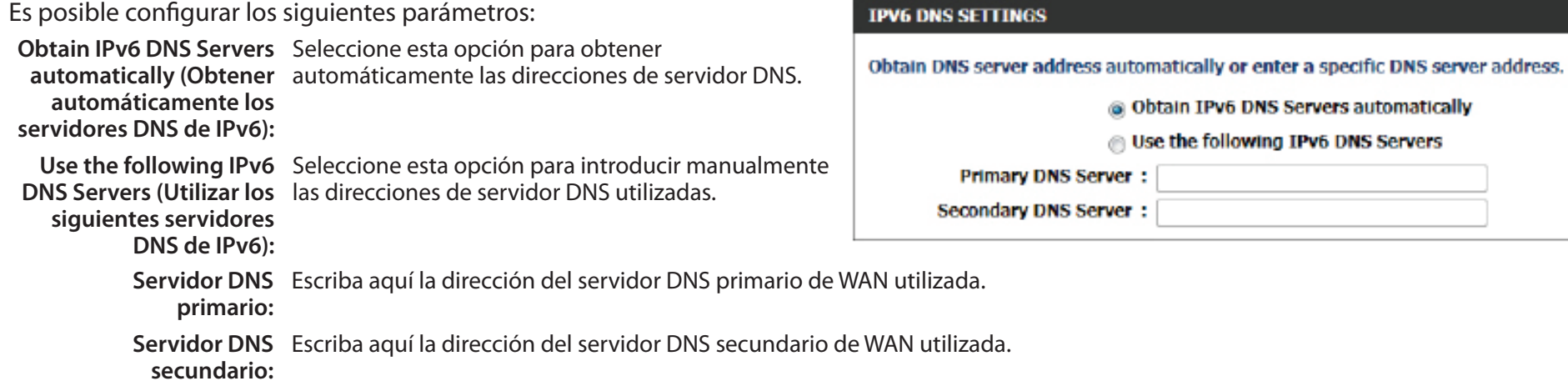

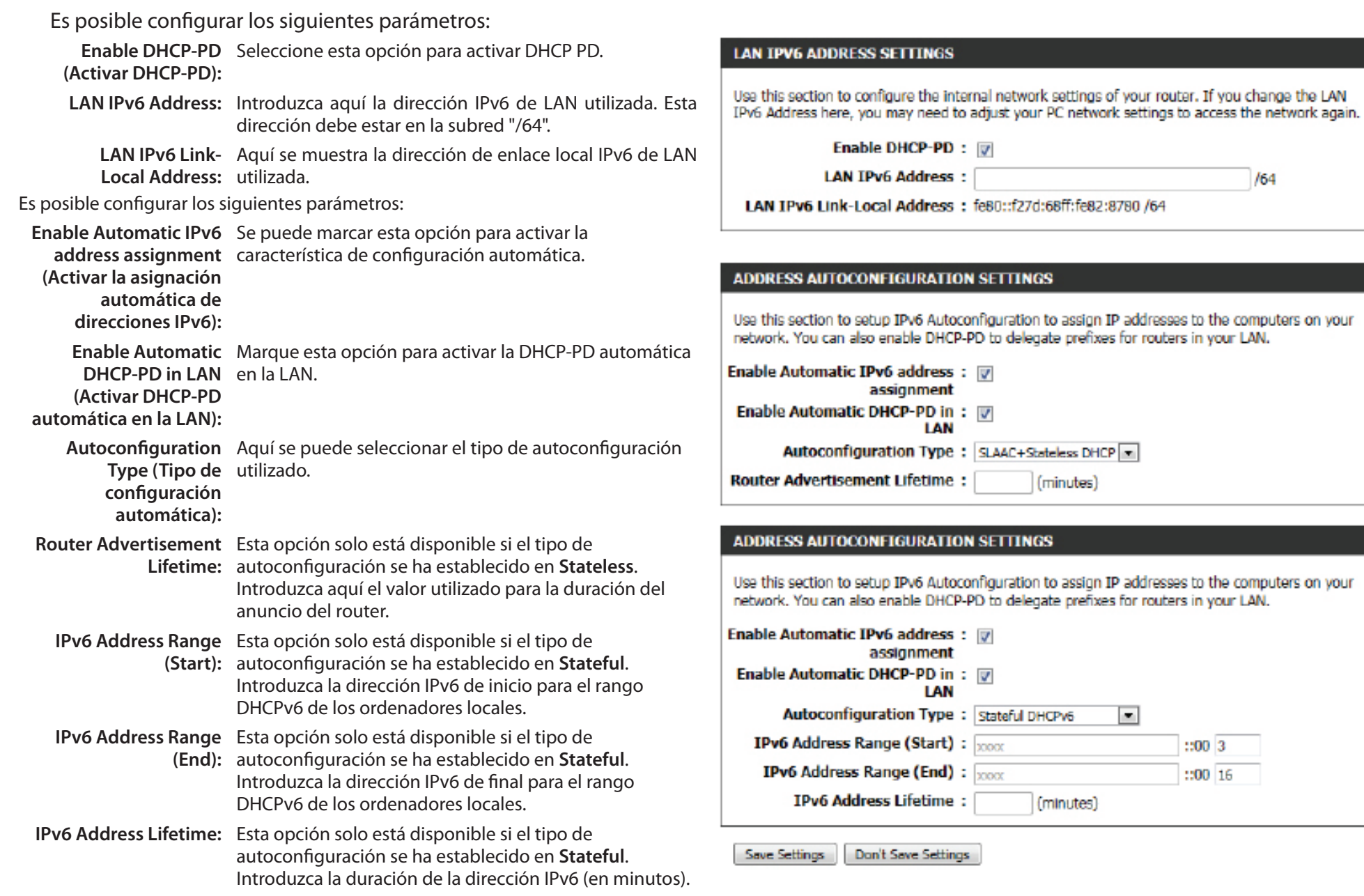

Haga clic en el botón **Save Settings** para aceptar los cambios realizados. Haga clic en el botón **Don't Save Settings** para omitir los cambios realizados.

### **Tipo de conexión IPv6: 6 a 4**

En esta sección se puede configurar la conexión 6 a 4 de IPv6. 6 a 4 es una tecnología de tunelación automática y de asignación de direcciones IPv6 que se utiliza para ofrecer conectividad IPv6 unidifusión entre hosts y sitios IPv6 en todo Internet IPv4.

Es posible configurar los siguientes parámetros:

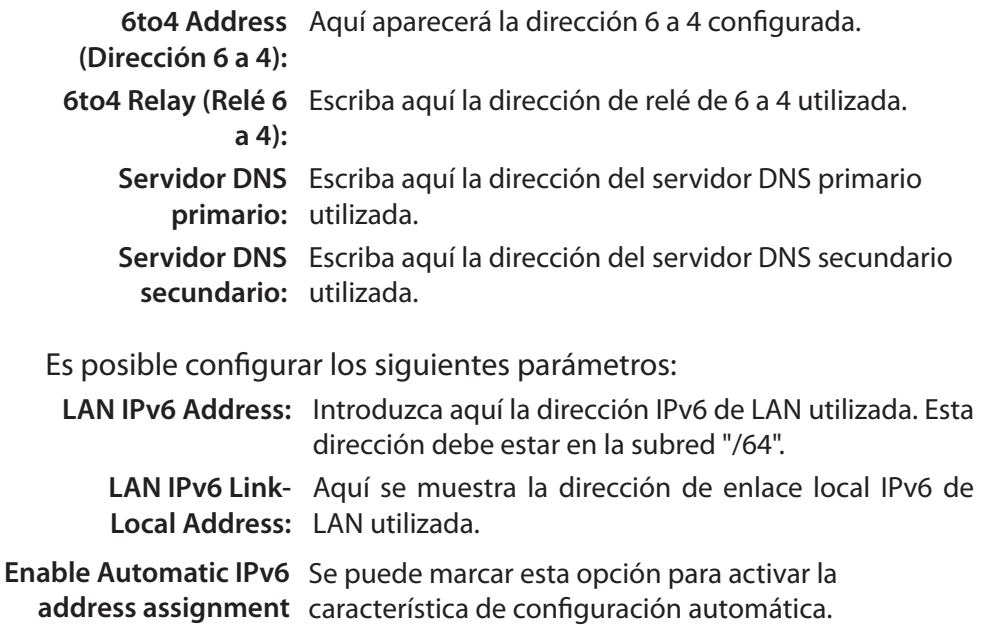

**(Activar la asignación automática de** 

**direcciones IPv6):**

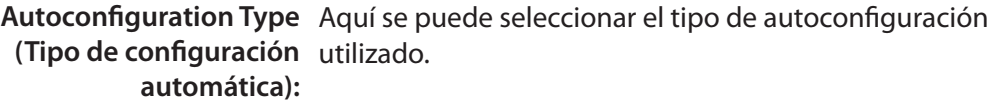

**Router Advertisement**  Esta opción solo está disponible si el tipo de

**Lifetime:** autoconfiguración se ha establecido en **Stateless**. Introduzca aquí el valor utilizado para la duración del anuncio del router.

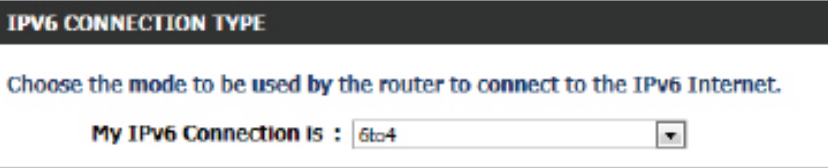

#### **WAN IPV6 ADDRESS SETTINGS**

Enter the IPv6 address information provided by your Internet Service Provider (ISP).

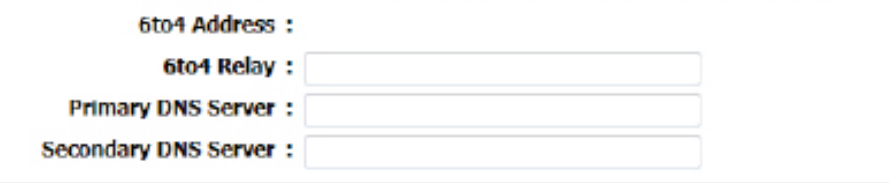

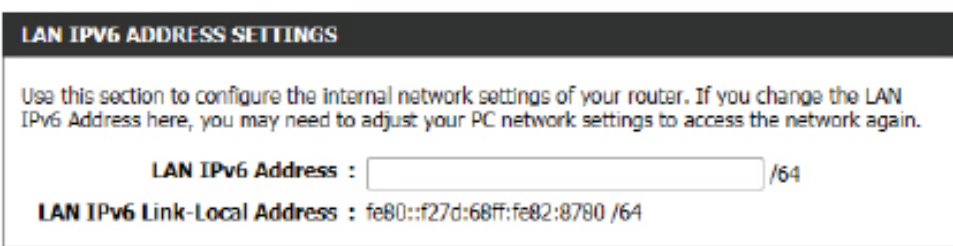

#### **ADDRESS AUTOCONFIGURATION SETTINGS**

Use this section to setup IPv6 Autoconfiguration to assign IP addresses to the computers on your network.

Enable Automatic IPv6 address: 17 assignment

Autoconfiguration Type: SLAAC+Stateless DHCP

**Router Advertisement Lifetime:** 

(minutes)

- **Enable Automatic**  Se puede marcar esta opción para activar la **IPv6 address**  característica de configuración automática. **assignment (Activar la asignación automática de direcciones IPv6):**
- **Autoconfiguration**  Aquí se puede seleccionar el tipo de **Type (Tipo de**  autoconfiguración utilizado. **configuración**

**automática):**

**IPv6 Address**  Esta opción solo está disponible si el tipo

**Range (Start):** de autoconfiguración se ha establecido en **Stateful**. Introduzca la dirección IPv6 de inicio para el rango DHCPv6 de los ordenadores locales.

- **IPv6 Address**  Esta opción solo está disponible si el tipo
- **Range (End):** de autoconfiguración se ha establecido en **Stateful**. Introduzca la dirección IPv6 de final para el rango DHCPv6 de los ordenadores locales.
- **IPv6 Address**  Esta opción solo está disponible si el tipo **Lifetime:** de autoconfiguración se ha establecido en **Stateful**. Introduzca la duración de la dirección IPv6 (en minutos).

Haga clic en el botón **Save Settings** para aceptar los cambios realizados. Haga clic en el botón **Don't Save Settings** para omitir los cambios realizados.

#### **ADDRESS AUTOCONFIGURATION SETTINGS** Use this section to setup IPv6 Autoconfiguration to assign IP addresses to the computers on your network. Enable Automatic IPv6 address : [7] assignment Autoconfiguration Type: Stateful DHCPv6  $\left| \cdot \right|$ **IPv6 Address Range (Start) :** 2008  $: 00<sub>3</sub>$ **IPv6 Address Range (End):** 2008  $: 00 \; 16$ **IPv6 Address Lifetime:** (minutes)

Save Settings Don't Save Settings

### **Tipo de conexión IPv6: 6rd**

En esta sección se puede configurar la conexión 6rd de IPv6.

Es posible configurar los siguientes parámetros:

**6rd Configuration**  Seleccione aquí la opción de configuración de 6rd **(Configuración 6rd):** que desee.

**6rd IPv6 Prefix**  Escriba aquí el valor del prefijo y la dirección IPv6 de **(Prefijo de IPv6 de**  6rd. **6rd):**

**Dirección IPv4:** Introduzca aquí la dirección IPv4 utilizada.

- **Longitud de**  Introduzca aquí la longitud de máscara utilizada. **máscara:**
- **Assigned IPv6 Prefix**  Aquí se muestra el valor del prefijo de IPv6 asignado. **(Prefijo de IPv6 asignado):**
	- **6rd Border Relay**  Escriba aquí la dirección IPv4 de relé 6rd de borde **IPv4 Address**  utilizada.

**(Dirección IPv4 de** 

- **relé 6rd de borde):**
	- **Servidor DNS**  Escriba aquí la dirección del servidor DNS primario **primario:** utilizada.

**Servidor DNS**  Escriba aquí la dirección del servidor DNS secundario: secundario utilizada.

Es posible configurar los siguientes parámetros:

**LAN IPv6 Address:** Introduzca aquí la dirección IPv6 de LAN utilizada. Esta dirección debe estar en la subred "/64".

**LAN IPv6 Link-**Aquí se muestra la dirección de enlace local IPv6 de **Local Address:** LAN utilizada.

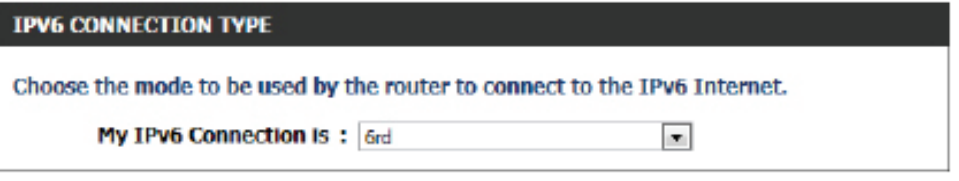

#### **WAN IPV6 ADDRESS SETTINGS**

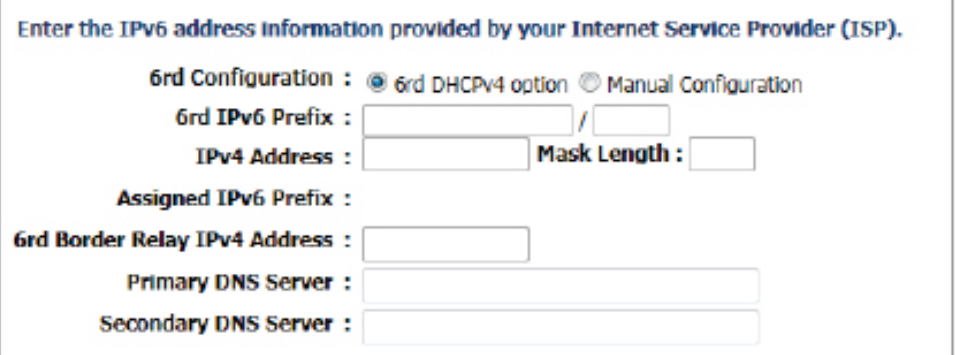

#### **LAN IPV6 ADDRESS SETTINGS**

Use this section to configure the internal network settings of your router. If you change the LAN IPv6 Address here, you may need to adjust your PC network settings to access the network again.

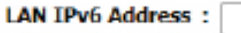

LAN IPv6 Link-Local Address: fe80::f27d:68ff:fe82:8780 /64

/64
## Es posible configurar los siguientes parámetros:

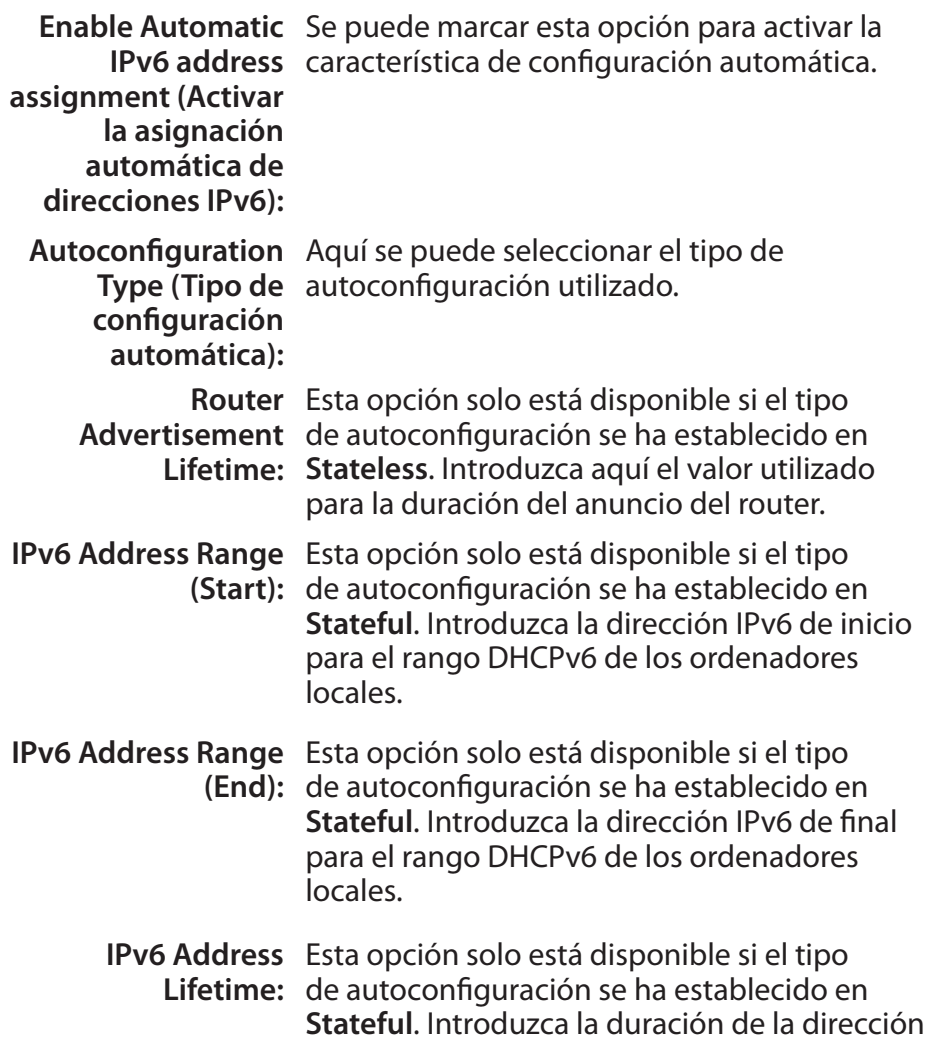

Haga clic en el botón **Save Settings** para aceptar los cambios realizados. Haga clic en el botón **Don't Save Settings** para omitir los cambios realizados.

IPv6 (en minutos).

# **ADDRESS AUTOCONFIGURATION SETTINGS**

Use this section to setup IPv6 Autoconfiguration to assign IP addresses to the computers on your network.

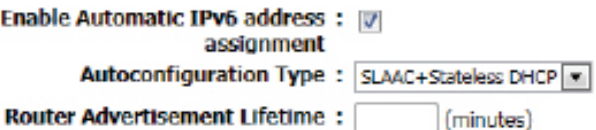

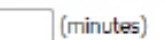

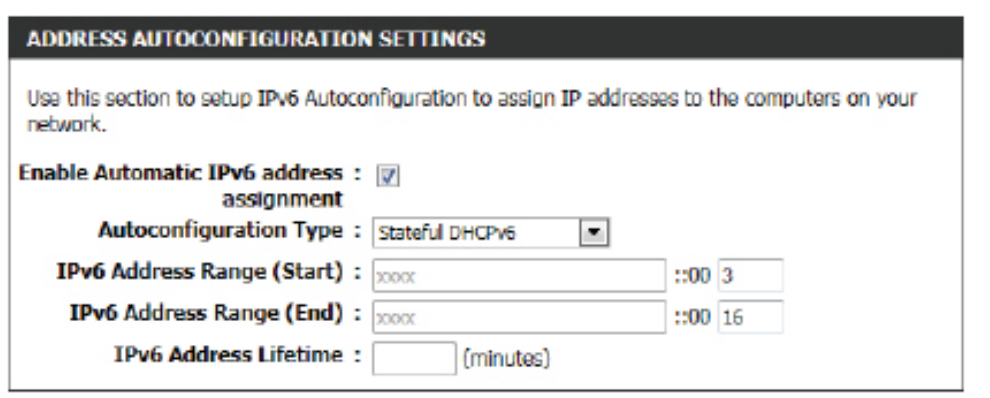

Save Settings Don't Save Settings

### **Tipo de conexión IPv6: Solo conexión local**

Los nodos y routers utilizan la dirección de enlace local al comunicarse con nodos próximos en el mismo enlace. Este modo permite a los dispositivos preparados para IPv6 comunicarse entre sí en el lado de la LAN.

### Es posible configurar los siguientes parámetros:

**LAN IPv6 Link-**Aquí se muestra la dirección de enlace local IPv6 **Local Address:** de LAN utilizada.

Haga clic en el botón **Save Settings** para aceptar los cambios realizados. Haga clic en el botón **Don't Save Settings** para omitir los cambios realizados.

#### **IPV6 CONNECTION TYPE**

Choose the mode to be used by the router to connect to the IPv6 Internet.

My IPv6 Connection is: Local Connectivity Only

 $\checkmark$ 

#### **LAN IPV6 ADDRESS SETTINGS**

Use this section to configure the internal network settings of your router.

LAN IPv6 Link-Local Address: fe80::f27d:68ff:fe82:8780 /64

Don't Save Settings Save Settings

# **Avanzado**

Esta sección permite configurar las características más avanzadas del router, tales como el direccionamiento de puertos, los parámetros del cortafuegos y la calidad del servicio.

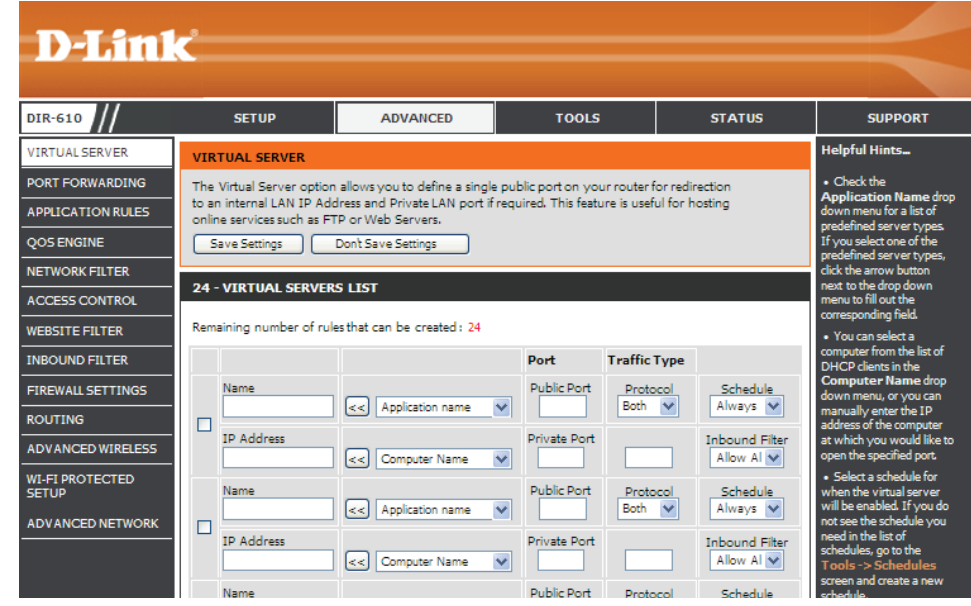

# **Servidor virtual**

Este router se puede configurar como servidor virtual, de forma que los usuarios remotos que accedan a la web o a servicios FTP a través de la dirección IP pública puedan ser automáticamente redireccionados a servidores locales en la red LAN. La función de cortafuegos del router filtra paquetes no reconocidos para proteger la red LAN, de forma que todos los ordenadores conectados en red con el router sean invisibles al resto del mundo. El usuario puede hacer que algunos de los ordenadores LAN sean accesibles desde Internet activando la opción Virtual Server.

#### **VIRTUAL SERVER**

The Virtual Server option allows you to define a single public port on your router for redirection to an internal LAN IP Address and Private LAN port if required. This feature is useful for hosting online services such as FTP or Web Servers.

Save Settings | Don't Save Settings

En función del servicio solicitado, el router redirecciona la solicitud de servicio externo al servidor adecuado dentro de la red LAN. El router también es capaz de redireccionar puertos, lo cual significa que el tráfico de entrada a un puerto concreto se puede redireccionar a otro puerto del ordenador servidor.

**Casilla de**  Marque la casilla de la izquierda para activar la **verificación:** regla del servidor virtual.

- **Nombre:** Escriba un nombre para la regla o seleccione una aplicación en el menú desplegable. Elija una aplicación y haga clic en **<<** para rellenar los campos.
- **Dirección IP:** Escriba la dirección IP del ordenador de su red local al que desee permitir el servicio entrante. Si la dirección IP se envía automáticamente desde el router (DHCP), el ordenador aparecerá en la lista del menú desplegable Computer Name. Seleccione su ordenador y haga clic en **<<**.

#### **24 - VIRTUAL SERVERS LIST**

Remaining number of rules that can be created: 24

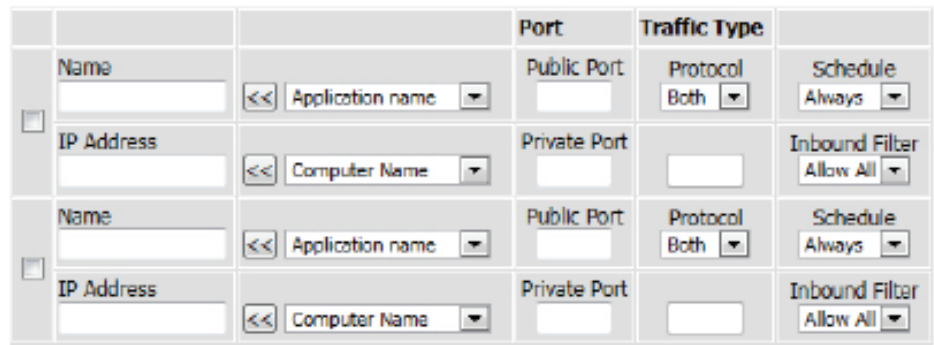

**Puerto:** Introduzca el puerto que desee abrir junto a Public (Público) y Private (Privado). Los puertos público y privado suelen ser los mismos. El puerto público es el puerto tal y como se ve desde Internet, y el puerto privado es el que utiliza la aplicación en el ordenador dentro de la red local.

**Traffic Type (Tipo**  Seleccione TCP, UDP o All (Todos) en el menú desplegable Protocol (Protocolo). **de tráfico):**

**Schedule:** Utilice el menú desplegable para programar el momento en que se activará la regla del servidor virtual. El programa se puede establecer en Always, de manera que el servicio específico siempre este activado. Puede definir programas personalizados en la página Schedules.

Haga clic en el botón **Save Settings** para aceptar los cambios realizados. Haga clic en el botón **Don't Save Settings** para omitir los cambios realizados.

# **Direccionamiento de puerto**

La opción Direccionamiento de puertos proporciona a los usuarios de Internet acceso a servicios de su LAN. Esta funcionalidad es útil para alojar servicios en línea como Servidores FTP, Web o de juegos. Para cada entrada, se define un puerto público en el router para el redireccionamiento a una dirección IP de LAN interna y a un puerto de LAN. Esta opción se utiliza para abrir varios puertos o un rango de puertos en el router y redirigir los datos a través de esos puertos a un PC único de la red. Esta característica permite introducir puertos con formatos diferentes: rangos de puertos (100-150), puertos individuales (80, 68, 888) o mezclados (1020-5000, 689). Esta opción sólo se aplica a la sesión de INTERNET.

Es posible configurar los siguientes parámetros:

**Casilla de**  Marque la casilla de la izquierda para activar la **verificación:** regla del direccionamiento de puertoss.

- **Nombre:** Escriba un nombre para la regla o seleccione una aplicación en el menú desplegable. Elija una aplicación y haga clic en **<<** para rellenar los campos.
- **Dirección IP:** Escriba la dirección IP del ordenador de su red local al que desee permitir el servicio entrante. Si la dirección IP se envía automáticamente desde el router (DHCP), el ordenador aparecerá en la lista del menú desplegable Computer Name. Seleccione su ordenador y haga clic en **<<**.

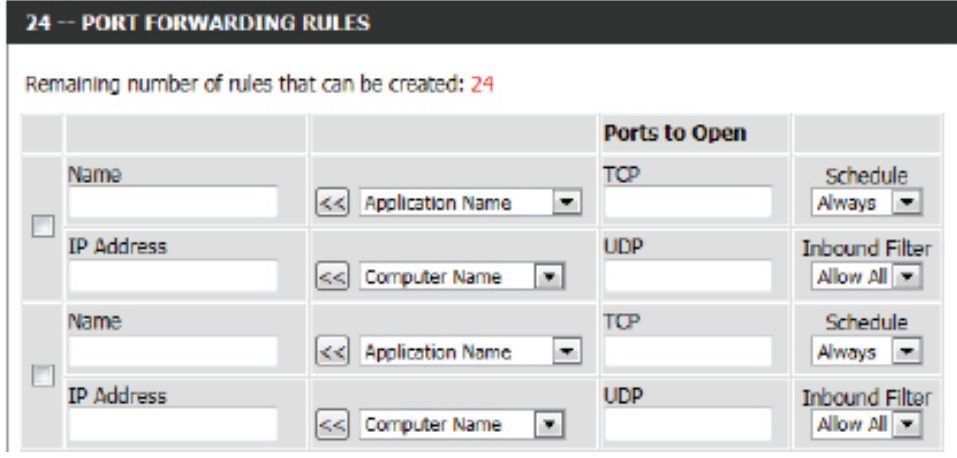

Ports to Open Introduzca el número de puerto externo en el espacio correspondiente. Si el número de puerto es TCP, introduzca el número **(Puertos a abrir):** en el espacio TCP, y si es UDP, introdúzcalo en el espacio UDP.

- **Schedule:** Utilice el menú desplegable para programar el momento en que se activará la regla del direccionamiento de puertoss. El programa se puede establecer en Always, de manera que el servicio específico siempre este activado. Puede definir programas personalizados en la página Schedules.
- **Inbound Filter:** Seleccione aquí la regla para el filtro de entrada. Las opciones disponibles son "Allow All" (Permitir todos), "Deny All" (Denegar todos) y cualquier regla personalizada que se haya podido crear.

Haga clic en el botón **Save Settings** para aceptar los cambios realizados. Haga clic en el botón **Don't Save Settings** para omitir los cambios realizados.

#### **PORT FORWARDING**

This option is used to open multiple ports or a range of ports in your router and redirect data through those ports to a single PC on your network. This feature allows you to enter ports in the format, Port Ranges (100-150), Individual Ports (80, 68, 888), or Mixed (1020-5000, 689). This option is only applicable to the INTERNET session.

Save Settings Don't Save Settings

# **Reglas de las aplicaciones**

Algunas aplicaciones requieren múltiples conexiones, como por ejemplo, juegos en Internet, videoconferencia, telefonía sobre Internet y otros. Estas aplicaciones tienen dificultades para trabajar a través del NAT (Traducción de direcciones de red). Special Applications (Aplicaciones especiales) permite que algunas de estas aplicaciones funcionen con el router. Si necesita ejecutar aplicaciones que requieren varias conexiones, especifique el puerto que se asocie normalmente con la aplicación en el campo Trigger Port (Puerto de activación), establezca el tipo de protocolo como TCP o UDP, e introduzca los puertos (públicos) del cortafuegos asociados con el puerto de activación a fin de abrirlos para el tráfico entrante.

Es posible configurar los siguientes parámetros:

**Casilla de**  Marque la casilla de la izquierda para activar la **verificación:** regla de la aplicación.

- **Nombre:** Escriba un nombre para la regla. Puede seleccionar una aplicación predefinida en el menú -desplegable Application (Aplicación), y hacer clic en **<<**.
- **Aplicación:** Muestra una lista de aplicaciones predefinidas para utilizar en las reglas.
- **Port (Trigger):** Este es el puerto utilizado para activar la aplicación. Puede ser un puerto único o un rango de puertos.
- **Port (Firewall)**  Este es el número de puerto visto desde Internet

**(Cortafuegos):** que se utilizará para acceder a la aplicación. Puede definir un puerto único o un rango de puertos. Puede utilizar una coma para añadir múltiples puertos o rangos de puertos.

- **Traffic Type (Tipo**  Seleccione el protocolo para el puerto del cortafuegos (TCP, UDP o All). **de tráfico):**
	- **Schedule:** El programa para cuando se active la regla de la aplicación. El programa se puede establecer en Always, de manera que el servicio específico siempre este activado. Puede definir programas personalizados en la página Schedules.

Haga clic en el botón **Save Settings** para aceptar los cambios realizados. Haga clic en el botón **Don't Save Settings** para omitir los cambios realizados.

#### **32 -- APPLICATION RULES** Remaining number of rules that can be created: 32 Port **Traffic Type** Schedule Trigger All = Name Application г Always == << Application Name Firewall  $All \top$ Trigger  $All -$ Name **Application** E Always = << Application Name Firewall All =

**APPLICATION RULES** 

The Application Rules option is used to open single or multiple ports in your firewall when the router senses data sent to the Internet on an outgoing "Trigger" port or port range. Special Application rules apply to all computers on your internal network.

Sove Settings Don't Save Settings

## **QoS**

La opción QoS Engine (QoS) ayuda a mejorar el rendimiento de los juegos en la red al otorgar prioridad a las aplicaciones. De forma predeterminada, los parámetros de QoS están desactivados y la prioridad de las aplicaciones no se clasifica automáticamente.

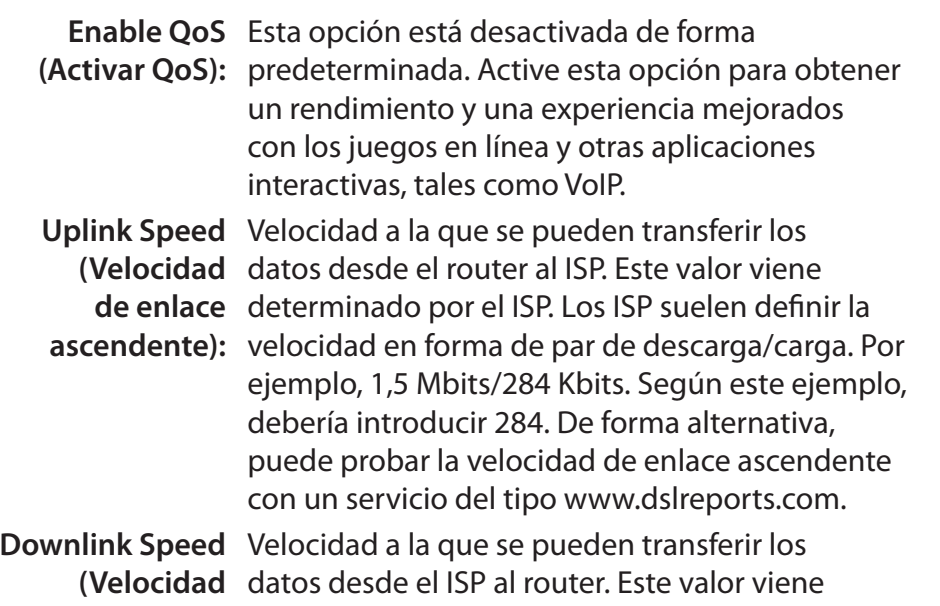

de enlace determinado por el ISP. Los ISP suelen definir la

**descendente):** velocidad en forma de par de descarga/carga. Por ejemplo, 1,5 Mbits/284 Kbits.

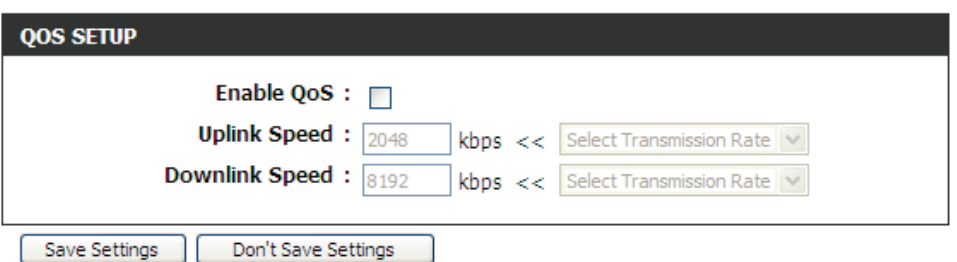

Según este ejemplo, debería introducir 1.500. Si lo prefiere, puede probar la velocidad del enlace descendente con un servicio del tipo www.dslreports.com.

Haga clic en el botón **Save Settings** para aceptar los cambios realizados. Haga clic en el botón **Don't Save Settings** para omitir los cambios realizados.

#### **OOS SETTINGS**

Use this section to configure D-Link's QoS Engine powered by QoS Engine<sup>TM</sup> Technology. This QoS Engine improves your online gaming experience by ensuring that your game traffic is prioritized over other network traffic, such as FTP or Web.For best performance, use the Automatic Classification option to automatically set the priority for your applications.

Don't Save Settings Save Settings

# **Filtro de red**

La opción de filtro de dirección MAC (Controlador de acceso a medios) se utiliza para controlar el acceso a la red en función de la dirección MAC del adaptador de red. Una dirección MAC es un ID exclusivo asignado por el fabricante del adaptador de red. Esta característica se puede configurar para PERMITIR o DENEGAR el acceso a la red/Internet.

En la sección "MAC Filtering Rules" (Reglas de filtrado MAC) es posible crear y editar reglas de filtrado de red. El número máximo de reglas que se pueden crear es de 24.

Es posible configurar los siguientes parámetros:

**Configurar el**  Seleccione en el menú desplegable **Turn MAC**  filtrado MAC Filtering OFF (DESACTIVAR el filtrado MAC), Turn **siguiente: MAC Filtering ON and ALLOW computers listed to access the network** (ACTIVAR el filtrado MAC y PERMITIR que los ordenadores enumerados accedan a la red) o **Turn MAC Filtering ON and DENY computers listed to access the network** (ACTIVAR el filtrado MAC y DENEGAR a los ordenadores enumerados el acceso a la red).

- **Dirección MAC:** Introduzca la dirección MAC que desearía utilizar en esta regla de filtrado.
- **DHCP Client List**  Seleccione un cliente DHCP en el menú desplegable
- **(Lista de clientes**  Computer Name (Nombre del ordenador) y haga

**DHCP):** clic en **<<** para copiar esa dirección MAC.

**Schedule:** Programación del tiempo durante el que se activará el filtro de red. El programa se puede establecer en Always, de manera que el servicio específico siempre este activado. Haga clic en el botón **New Schedule** (Nuevo programa) para definir programas personalizados en la página Schedules (Programas).

Haga clic en el botón **Save Settings** para aceptar los cambios realizados. Haga clic en el botón **Don't Save Settings** para omitir los cambios realizados.

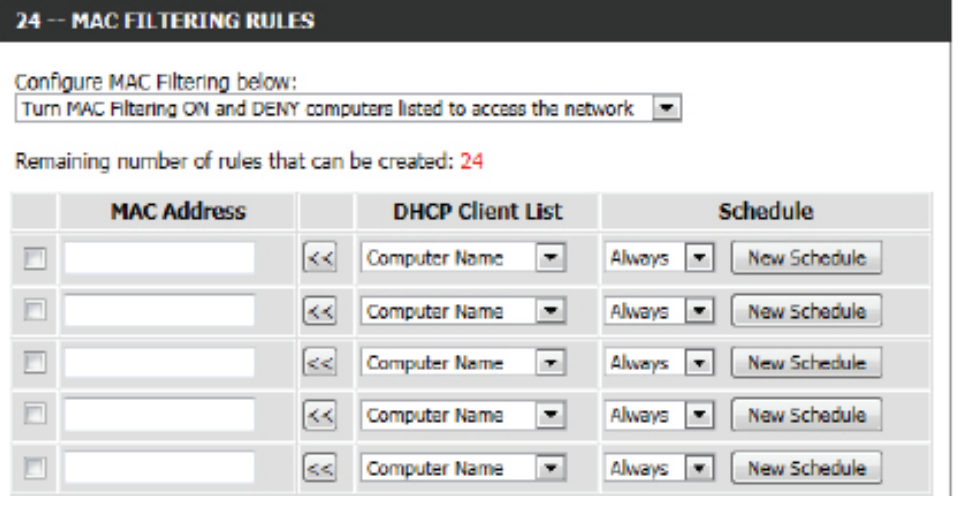

#### **MAC ADDRESS FILTER**

The MAC (Media Access Controller) Address filter option is used to control network access based on the MAC Address of the network adapter. A MAC address is a unique ID assigned by the manufacturer of the network adapter. This feature can be configured to ALLOW or DENY network/Internet access.

Save Settings Don't Save Seltings

**Casilla de**  Marque la casilla de la izquierda para activar el filtro **verificación:** de red.

## **Control de acceso**

La opción Control de acceso permite controlar el acceso de entrada y salida de la red. Utilice esta característica para otorgar acceso únicamente a los sitios aprobados, limitar el acceso a la web en función de la hora y las fechas y/o bloquear el acceso a Internet para aplicaciones como las utilidades P2P o los juegos.

Es posible configurar los siguientes parámetros:

**Enable Access**  Marque esta opción para activar la característica **Control (Activar**  de control de acceso.

**control de** 

**acceso):**

**Add Policy**  Haga clic en este botón para añadir una nueva (Añadir política): política de control del acceso.

Después de hacer clic en el botón **AddPolicy**, el asistente para la adición de políticas le guiará paso a paso a través del proceso de adición de una nueva política. En la primera ventana se explica el proceso.

Durante la ejecución de este asistente, se ofrecen las siguientes opciones:

Haga clic en el botón **Prev** para volver a la ventana anterior.

Haga clic en el botón **Next** para pasar a la siguiente ventana.

Haga clic en el botón **Cancel** para omitir los cambios realizados y volver a la ventana principal de control de acceso.

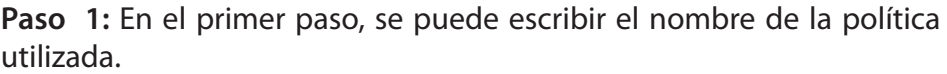

Es posible configurar los siguientes parámetros:

**Nombre de**  Escriba aquí el nombre de la nueva política **política:** utilizada para esta regla.

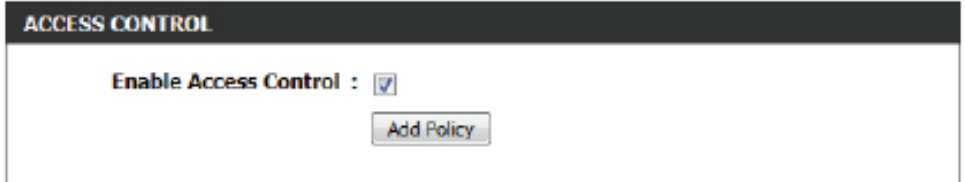

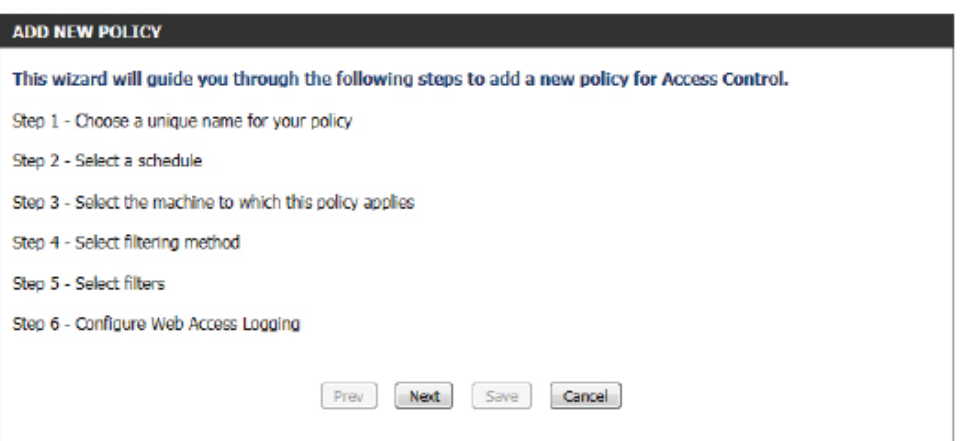

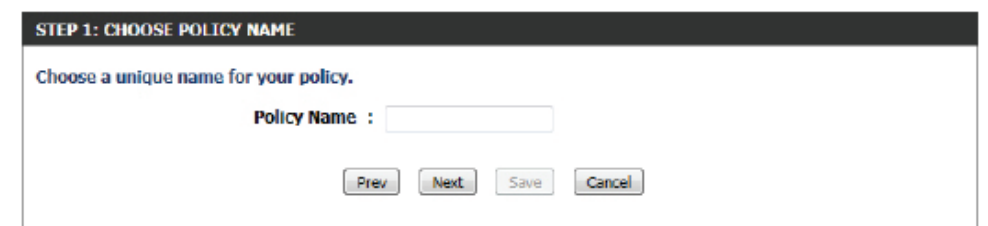

**Paso 2:** En el segundo paso, se pueden configurar los parámetros de programación para la regla.

Es posible configurar los siguientes parámetros:

Detalles: Seleccione en el menú desplegable el programa predefinido adecuado que se aplicará a la regla.

**Paso 3:** En el tercer paso, es posible configurar el tipo de dirección y la dirección IP de los equipos que se utilizarán en la regla.

## Es posible configurar los siguientes parámetros:

- **Address Type**  Especifique un equipo con su dirección IP o MAC, o **(Tipo de**  bien, seleccione **Other Machines** (Otros equipos) en **dirección):** caso de que el equipo no disponga de una política.
- **Dirección IP:** Después de seleccionar el tipo de dirección IP, se puede introducir aquí la dirección IP de los equipos utilizados en esta regla. Si lo prefiere, puede seleccionar un ordenador en la lista "Computer Name" (Nombre del ordenador).
- **Machine Address**  Después de seleccionar el tipo de dirección MAC,

**(Dirección del**  se puede introducir aquí la dirección MAC del equipo): equipo utilizado en esta regla. Si lo prefiere, puede seleccionar un ordenador en la lista "Computer Name" (Nombre del ordenador).

**Añadir:** Haga clic en este botón para añadir el equipo a la lista.

Update Tras hacer clic en la opción **E**, se podrá actualizar la información del equipo. **(Actualizar):**

**Borrar:** Si decide eliminar un equipo de la lista, deberá hacer clic en el icono  $\sim$ .

**Paso 4:** En el cuarto paso, se puede seleccionar el método de filtrado utilizado para esta regla.

Es posible configurar los siguientes parámetros:

**Method**  Aquí se puede elegir el método de filtrado **(Método):** utilizado. Las opciones disponibles son **Log Web Access Only** (Registrar solo acceso a la Web), B**lock All Access** (Bloquear todos los accesos) y **Block Some Access** (Bloquear algunos accesos).

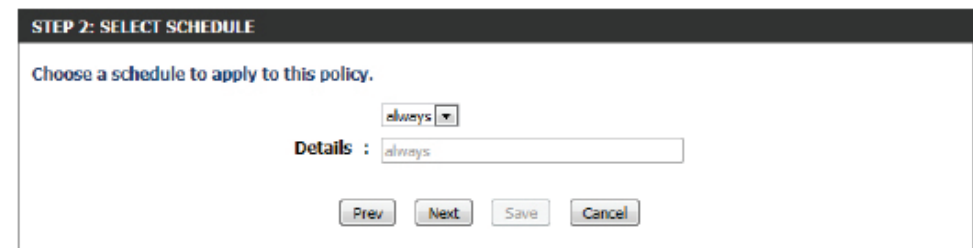

#### **STEP 3: SELECT MACHINE**

#### Select the machine to which this policy applies.

Specify a machine with its IP or MAC address, or select 'Other Machines' for machines that do not have a policy.

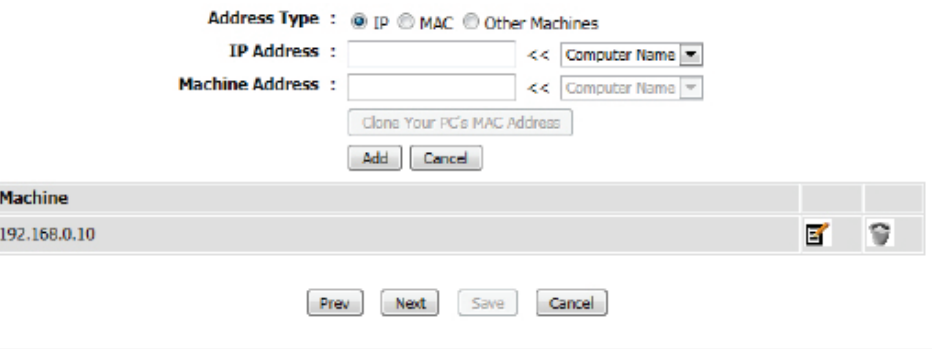

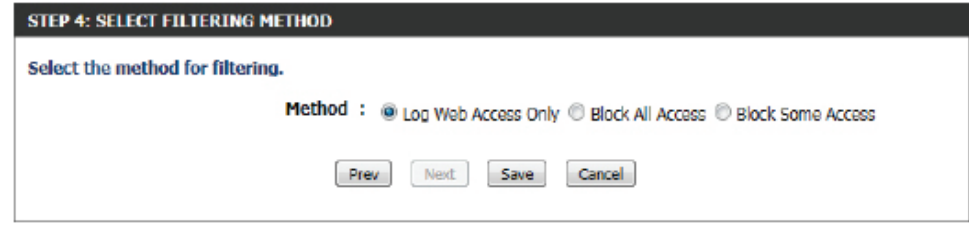

Es posible configurar los siguientes parámetros:

**Apply Web Filter**  Esta opción se encuentra disponible tras **(Aplicar filtro de**  seleccionar **Block Some Access** (Bloquear **web):** algunos accesos). Si se selecciona, se podrá aplicar a esta regla la característica de control de acceso del filtro de web.

**Apply Advanced**  Esta opción se encuentra disponible tras **Port Filters**  seleccionar **Block Some Access** (Bloquear **(Aplicar filtros**  algunos accesos). Si se selecciona, se podrá **de puerto**  aplicar a esta regla la característica de control de avanzados): acceso de los filtros de puerto avanzados.

Haga clic en el botón **Save** para aceptar los cambios realizados y volver a la ventana principal de control de acceso.

En la sección **Policy Table** (Tabla de políticas) se mostrará una lista de reglas de control de acceso.

Para editar una regla específica, haga clic en el icono  $\blacksquare$ . Para eliminar una regla específica, haga clic en el icono  $\heartsuit$ .

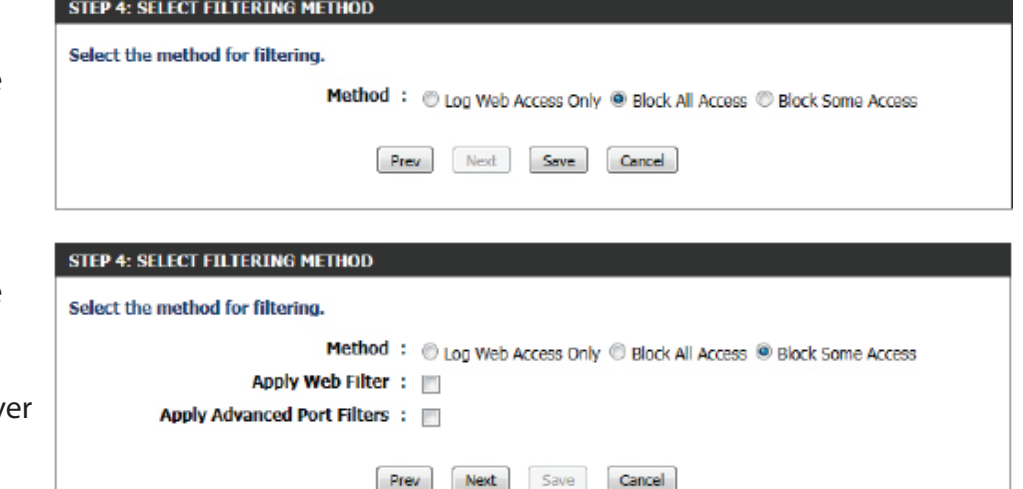

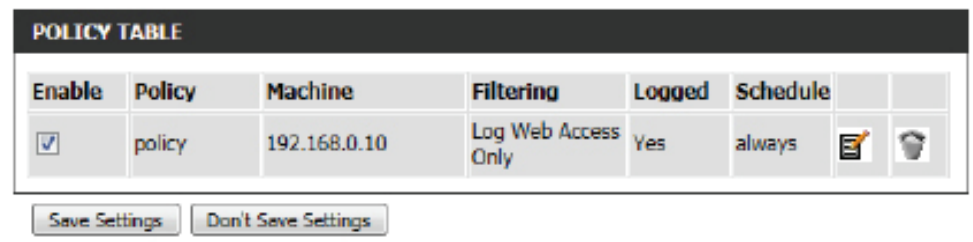

Haga clic en el botón **Save Settings** para aceptar los cambios realizados. Haga clic en el botón **Don't Save Settings** para omitir los cambios realizados.

#### **ACCESS CONTROL**

The Access Control option allows you to control access in and out of your network. Use this feature as Access Controls to only grant access to approved sites, limit web access based on time or dates, and/or block internet access for applications like P2P utilities or games.

Sove Settings Don't Sove Settings

## **Filtro de sitio web**

Los filtros de sitio web se utilizan para crear una lista de sitios web que puedan ser vistos por varios usuarios a través de la red.

El filtro de sitio web se utiliza para permitir o denegar a los ordenadores de su red el acceso a sitios web específicos utilizando palabras clave o Nombres de dominio específicos. Seleccione **ALLOW computers access to ONLY these sites** (PERMITIR el acceso de los ordenadores SOLO a estos sitios) para permitir que los ordenadores de la red accedan únicamente a las URL y los nombres de dominio especificados. Seleccione **DENY computers access to ONLY these sites** (DENEGAR el acceso de los ordenadores SOLO a estos sitios) para denegar a los ordenadores de la red el acceso a las URL y los nombres de dominio especificados.

Es posible configurar los siguientes parámetros:

- **Website URL/** Escriba aquí la URL o el nombre del dominio cuyo **Domain (URL/** acceso desee permitir o bloquear.
- **Dominio de sitio**  Un ejemplo de URL es: http://www.facebook.com/ **web):** Un ejemplo de nombre de dominio es: facebook. com

Haga clic en el botón **Clear the list below...** (Borrar la lista siguiente) para eliminar todas las entradas de los espacios de la lista.

Haga clic en el botón **Save Settings** para aceptar los cambios realizados. Haga clic en el botón **Don't Save Settings** para omitir los cambios realizados.

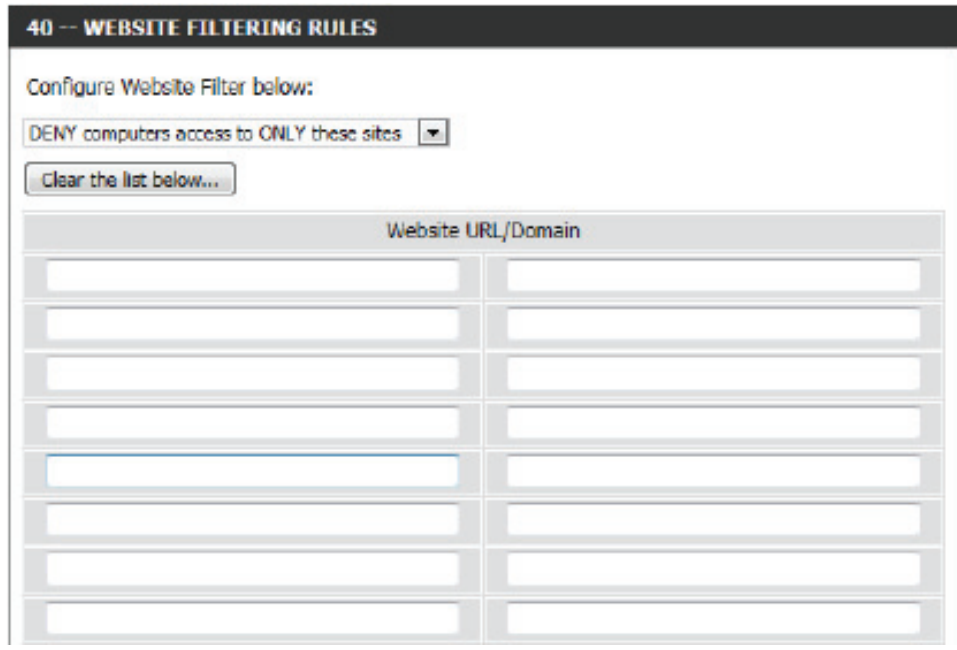

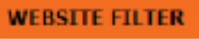

The Website Filter option allows you to set up a list of Web sites you would like to allow or deny through your network. To use this feature, you must also select the "Apply Web Filter" checkbox in the Access Control section.

Sove Settings Don't Save Settings

# **Filtro de entrada**

La opción Filtro de entrada es un método avanzado de controlar los datos recibidos de Internet. Con esta característica puede configurar las reglas de filtrado de datos de entrada que controlan los datos en función de un rango de direcciones IP. Los filtros de entrada se pueden utilizar para limitar el acceso a un servidor en su red a un sistema o grupo de sistemas. Las reglas de filtro se pueden utilizar con las funciones de servidor virtual, direccionamiento de puertos o administración remota. Se puede añadir una nueva regla de filtro de entrada en la sección siguiente.

Es posible configurar los siguientes parámetros:

- **Nombre:** Aquí se puede escribir un nombre personalizado para la regla del filtro de entrada.
- **Acción:** Seleccione la acción que se producirá cuando se inicie la regla. Las opciones disponibles son **Allow** (Permitir) y **Deny** (Denegar).
- **Activar:** Marque esta opción para activar el rango de IP especificado para la regla.
- **Remote IP Start**  Introduzca aquí la dirección IP remota de inicio del **(Inicio de IP**  intervalo. **remota):**
- **Remote IP End**  Introduzca aquí la dirección IP remota de final del **(Final de IP**  intervalo. **remota):**
	- **Añadir:** Haga clic en este botón para añadir la nueva regla de filtrado de entrada.
	- **Cancel:** Haga clic en este botón para desechar la nueva regla de filtrado de entrada.

#### **INROUND FUTER**

The Inbound Filter option is an advanced method of controlling data received from the Internet. With this feature you can configure inbound data filtering rules that control data based on an IP address range.

Inbound Filters can be used for limiting access to a server on your network to a system or group of systems. Filter rules can be used with Virtual Server, Port Forwarding, or Remote Administration features.

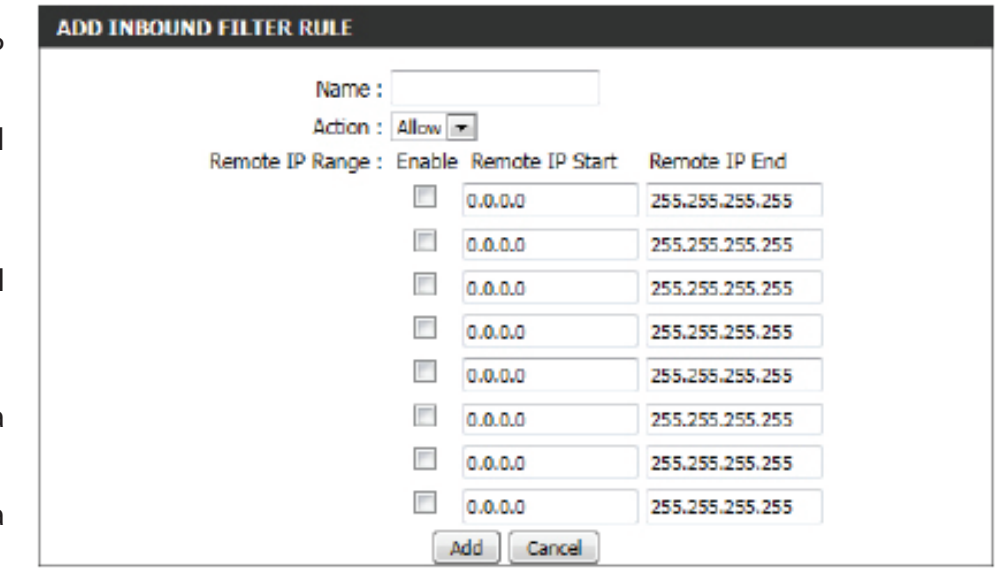

En la sección **Inbound Filter List** (Lista de reglas de filtro de entrada) se puede ver una lista de las reglas de filtro de entrada ya creadas. Para editar una regla específica, haga clic en el icono  $\blacksquare$ . Para eliminar una regla específica, haga clic en el icono  $\heartsuit$ .

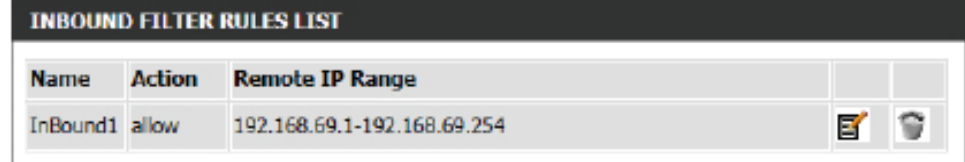

## **Parámetros del cortafuegos**

Los cortafuegos protegen la red del mundo exterior. El router ofrece una funcionalidad similar a la de un cortafuegos denominada SPI, que ayuda a evitar los ataques por Internet. A veces puede que se desee exponer un ordenador al mundo exterior para ciertos tipos de aplicaciones. Si decide exponer un ordenador, puede activar la zona desmilitarizada (DMZ).

### Es posible configurar los siguientes parámetros:

**Enable SPI**  Marque la casilla **Enable SPI** para activar la **(Activar SPI):** característica SPI (siglas en inglés de la inspección de paquetes de estado, también denominada filtrado dinámico de paquetes). La activación de SPI ayuda a evitar ataques cibernéticos al realizar el seguimiento de más estados por sesión. Se valida que el tráfico que pasa a través de la sesión está conforme con el protocolo.

### Es posible configurar los siguientes parámetros:

**Enable anti-**Marque esta opción para activar la característica **spoof checking**  de comprobación para la prevención de ataques **(Activar**  de suplantación de identidad.**comprobación** 

**para prevenir suplantaciones):**

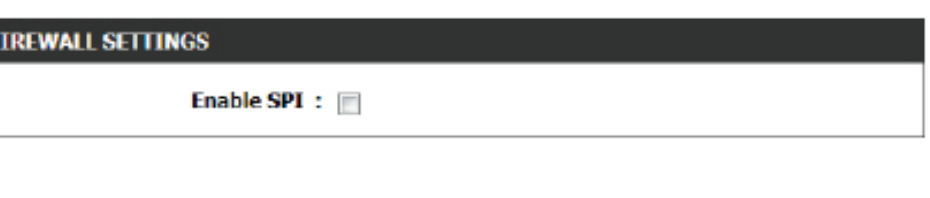

#### **ANTI-SPOOF CHECKING**

Enable anti-spoof checking: [8]

## Sección 3 - Configuración del software

Las reglas del cortafuegos se pueden utilizar para permitir o denegar que pase el tráfico a través del router. Puede especificar un único puerto utilizando el cuadro de entrada en la parte superior o un rango de puertos utilizando ambos cuadros de entrada. DMZ permite que los ordenadores que están detrás del cortafuegos del router sean accesibles al tráfico en Internet. Normalmente, la DMZ contendría servidores web, servidores FTP y otros.

### Es posible configurar los siguientes parámetros:

- **Activar DMZ:** Marque esta opción para activar la característica de DMZ.
- **Dirección IP de**  En el campo DMZ IP Address (Dirección IP de **DMZ:** DMZ), especifique la dirección IP del ordenador en la LAN al que desea permitir una comunicación de Internet sin restricciones. Para especificar un cliente DHCP existente, seleccione en el menú desplegable Computer Name el ordenador que desee definir como host DMZ. Si selecciona un ordenador que es cliente DHCP, asegúrese de hacer una reserva estática en la página Setup > Network Settings, de forma que no cambie la dirección IP del equipo DMZ.

Es posible configurar los siguientes parámetros:

- **PPTP:** Marque esta opción para permitir el acceso PPTP a la red LAN.
- **IPSec (VPN)** Marque esta opción para permitir el acceso IPSec (VPN) a la red LAN.
	- **RSTP:** Marque esta opción para permitir el acceso RSTP a la red LAN.
	- **SIP:** Marque esta opción para permitir el acceso SIP a la red LAN.

Haga clic en el botón **Save Settings** para aceptar los cambios realizados. Haga clic en el botón **Don't Save Settings** para omitir los cambios realizados.

#### **DMZ HOST**

The DMZ (Demilitarized Zone) option lets you set a single computer on your network outside of the router. If you have a computer that cannot run Internet applications successfully from behind the router, then you can place the computer into the DMZ for unrestricted Internet access.

Note: Putting a computer in the DMZ may expose that computer to a variety of security risks. Use of this option is only recommended as a last resort.

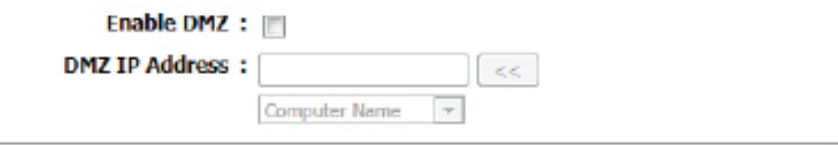

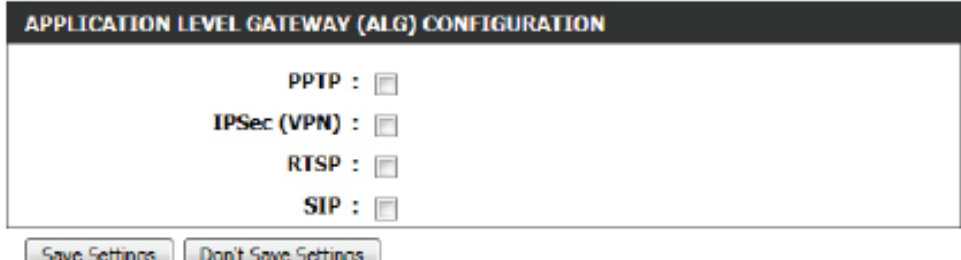

#### **FIREWALL & DMZ SETTINGS**

Firewall rules can be used to allow or deny traffic passing through the router. You can specify a single port by utilizing the input box at the top or a range of ports by utilizing both input boxes.

DMZ means "Demilitarized Zone". DMZ allows computers behind the router firewall to be accessible to Internet traffic. Typically, your DMZ would contain Web servers, FTP servers and others.

Save Settings Don't Save Settings

## **Enrutamiento**

La opción de enrutamiento es un método avanzado que permite personalizar rutas específicas de datos a través de la red.

En la sección **Route List**(Lista de rutas), se pueden configurar las reglas de enrutamiento utilizadas por el router. El número máximo de reglas que se pueden configurar es de 32.

Es posible configurar los siguientes parámetros:

**Casilla de**  Para activar una ruta, marque la casilla situada a su **verificación:** izquierda.

**Nombre:** Escriba aquí un nombre para la regla.

**Destination IP**  Introduzca la dirección IP de los paquetes que **(IP de destino):** tomarán esta ruta.

- **Máscara de red:** Introduzca la máscara de red para especificar la subred de los paquetes IP que tomarán esta ruta.
	- **Puerta de**  Introduzca el siguiente punto de conexión al que **enlace:** se deberá acceder al utilizar esta ruta.
	- **Métrica:** Introduzca aquí el valor de la métrica que utilizará esta ruta.

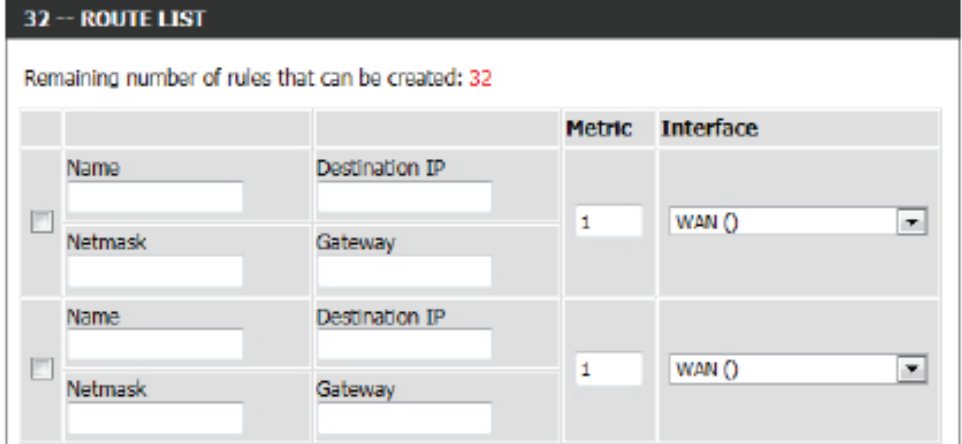

**Interfaz:** Utilice el menú desplegable para especificar si el paquete IP debe utilizar la interfaz WAN o LAN para salir del router.

Haga clic en el botón **Save Settings** para aceptar los cambios realizados. Haga clic en el botón **Don't Save Settings** para omitir los cambios realizados.

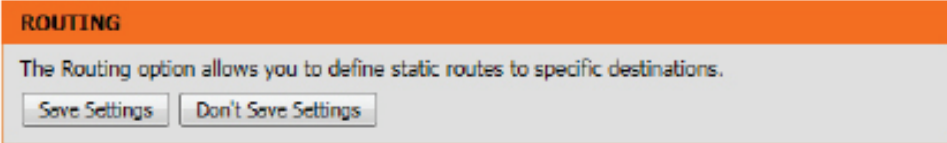

# **Opciones avanzadas inalámbricas**

Estas opciones están pensadas para usuarios que deseen cambiar el comportamiento de su radio inalámbrica 802.11n con respecto a los parámetros estándar. No se recomienda cambiar estos parámetros de los valores predeterminados de fábrica. Los parámetros incorrectos pueden afectar al rendimiento de su radio inalámbrica. Los parámetros predeterminados deben proporcionar el mejor rendimiento de la radio inalámbrica en la mayoría de los entornos.

### Es posible configurar los siguientes parámetros:

**Banda de**  Aquí se puede visualizar la banda de frecuencias **Frecuencia**  inalámbricas que se va a configurar. En este **inalámbrica:** ejemplo, es la de 2,4 GHz.

**Potencia de**  Esta opción define la potencia de transmisión de **transmisión:** las antenas.

**Partición WLAN:** Marque la casilla para activar la partición WLAN.

- **WMM Enable:** De forma predeterminada, la característica WMM está activada y no se puede desactivar. WMM es la función de QoS de la red inalámbrica. Su selección permite mejorar la calidad de las aplicaciones de vídeo y voz para los clientes inalámbricos.
	- **GI corta:** Marque esta casilla para reducir el intervalo de protección, lo cual aumentaría la capacidad de datos. Sin embargo, con esta opción se reduce la fiabilidad y se puede producir una mayor pérdida de datos.

Save Settings

**Coexistencia de HT**  Active esta opción para reducir las interferencias de las redes inalámbricas de su zona. Si la anchura de canal funciona a 40 **20 y 40:** MHz y existe otro canal de red inalámbrica que se superpone y causa interferencias, el router cambiará automáticamente a 20 MHz.

Haga clic en el botón **Save Settings** para aceptar los cambios realizados. Haga clic en el botón **Don't Save Settings** para omitir los cambios realizados.

#### **ADVANCED WIRELESS SETTINGS**

**ADVANCED WIRELESS SETTINGS** 

These options are for users that wish to change the behavior of their 802.11n wireless radio from the standard settings. We do not recommend changing these settings from the factory defaults. Incorrect settings may impact the performance of your wireless radio. The default settings should provide the best wireless radio performance in most environments.

Save Settings Don't Save Settings

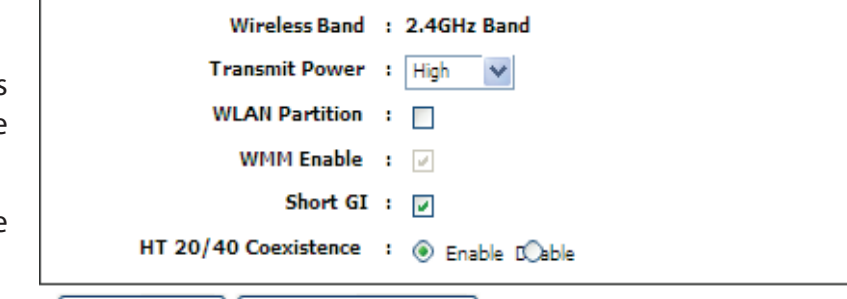

Don't Save Settings

# **Configuración protegida Wi-Fi**

El sistema Wi-Fi Protected Setup (WPS) es un másodo simplificado para hacer más segura su red inalámbrica durante la "configuración inicial" y durante los procesos para "añadir nuevo dispositivo". La Wi-Fi Alliance (WFA) lo ha certificado para diferentes productos y fabricantes. El proceso es muy sencillo: basta apretar un botón en el método de pulsación de botón o introducir correctamente el código de 8 dígitos en método de código PIN. El ahorro de tiempo en la configuración y la facilidad de uso constituyen importantes ventajas, a las que se une el uso automático del ajuste de WPA2 para una máxima seguridad inalámbrica.

En la sección "Wi-Fi Protected Setup" (Configuración protegida Wi-Fi), se puede activar la característica WPS del router.

Es posible configurar los siguientes parámetros:

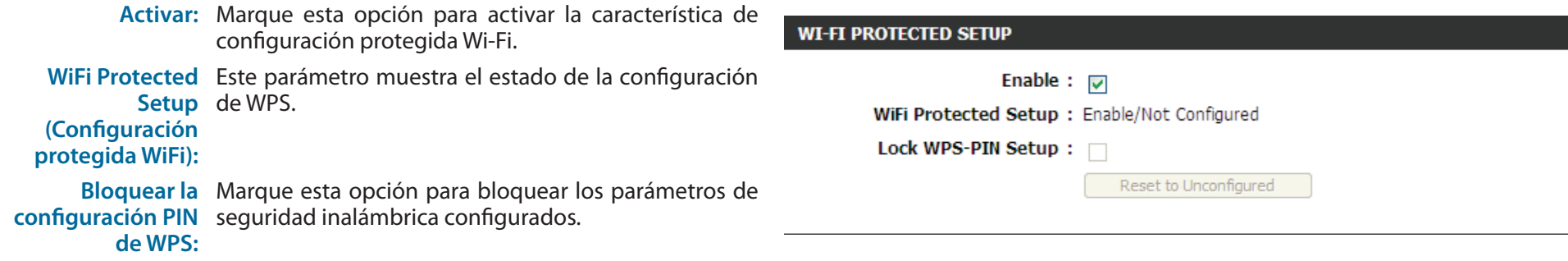

En la sección "PIN Settings" (Parámetros de PIN), se puede ver el código PIN, restablecerlo en su valor predeterminado o incluso generar un nuevo código. Un PIN es un número único que se puede utilizar para añadir el router a una red existente o para crear una nueva red. El PIN predeterminado se puede imprimir en la parte inferior del router. Para mayor seguridad, se puede generar un nuevo PIN. Puede restablecer el PIN predeterminado en cualquier momento. Solo el administrador (cuenta admin) puede cambiar o restablecer el PIN.

Es posible configurar los siguientes parámetros:

**PIN:** Muestra el valor actual del PIN del router.

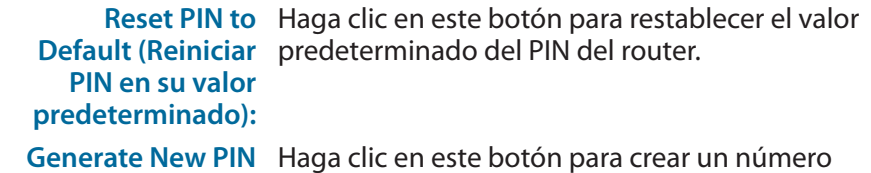

**(Generar nuevo PIN):** aleatorio que sea un PIN válido. Se convertirá en el PIN del router. A continuación, puede copiar este PIN en la interfaz de usuario del registrador.

Haga clic en el botón **Connect your Wireless Device** (Conecte el dispositivo inalámbrico) para iniciar el Asistente para la configuración de la conexión inalámbrica. Este asistente le ayuda a añadir dispositivos inalámbricos a la red inalámbrica.

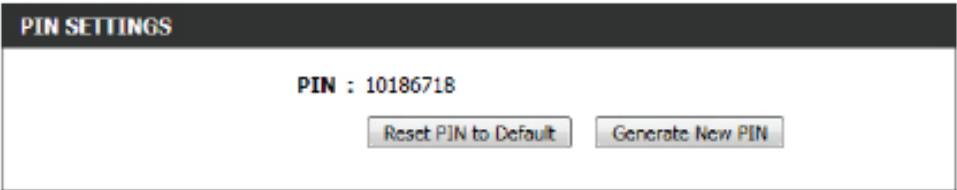

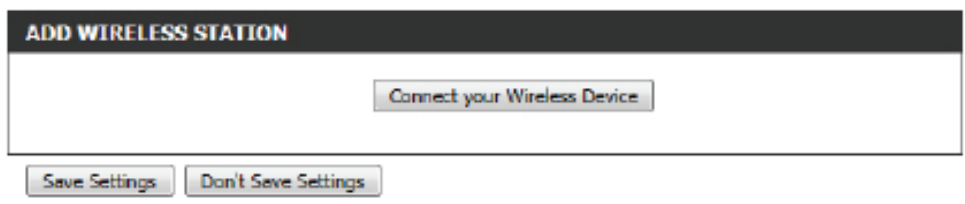

**Paso 1:** En este paso, se puede elegir entre dos opciones. Puede seleccionar **Auto** (Automático) si el cliente inalámbrico admite WPS, o bien, **Manual** si no lo admite.

Haga clic en el botón **Prev** para volver a la ventana anterior. Haga clic en el botón **Next** (Siguiente) para pasar a la página siguiente. Haga clic en el botón **Cancel** (Cancelar) para omitir los cambios realizados y volver a la página principal de la configuración inalámbrica.

**Paso 2:** Tras seleccionar Auto, aparecerá la siguiente página. Existen dos formas de agregar un dispositivo inalámbrico compatible con WPS. En primer lugar, está el método del número de identificación personal (**PIN**). Si se selecciona este método, se pedirá al usuario que introduzca un código PIN. Este código PIN debe ser idéntico en el cliente inalámbrico. En segundo lugar, está el método de la configuración del botón de pulsación (**PBC**). Si se utiliza este método, el cliente inalámbrico podrá conectar con el dispositivo pulsando su botón PBC correspondiente.

Haga clic en el botón **Prev** para volver a la ventana anterior. Haga clic en el botón **Next** (Siguiente) para pasar a la página siguiente. Haga clic en el botón **Cancel** (Cancelar) para omitir los cambios realizados y volver a la página principal de la configuración inalámbrica.

**Paso 2:** Tras seleccionar **Manual**, aparecerá la siguiente página. En esta página se pueden ver los parámetros inalámbricos del router. Los clientes inalámbricos deben establecer una configuración inalámbrica idéntica a la mostrada en esta página para garantizar una conexión correcta. Esta opción está pensada para los clientes inalámbricos que no pueden utilizar el método WPS para conectar con el dispositivo.

Haga clic en el botón **Prev** para volver a la ventana anterior. Haga clic en el botón **Next** (Siguiente) para pasar a la página siguiente. Haga clic en el botón **Cancel** (Cancelar) para omitir los cambios realizados y volver a la página principal de la configuración inalámbrica. Haga clic en el botón **Wireless Status** (Estado de la red inalámbrica) para navegar a la página Status (Estado) > Wireless (Redes inalámbricas) y ver los clientes inalámbricos conectados con este dispositivo.

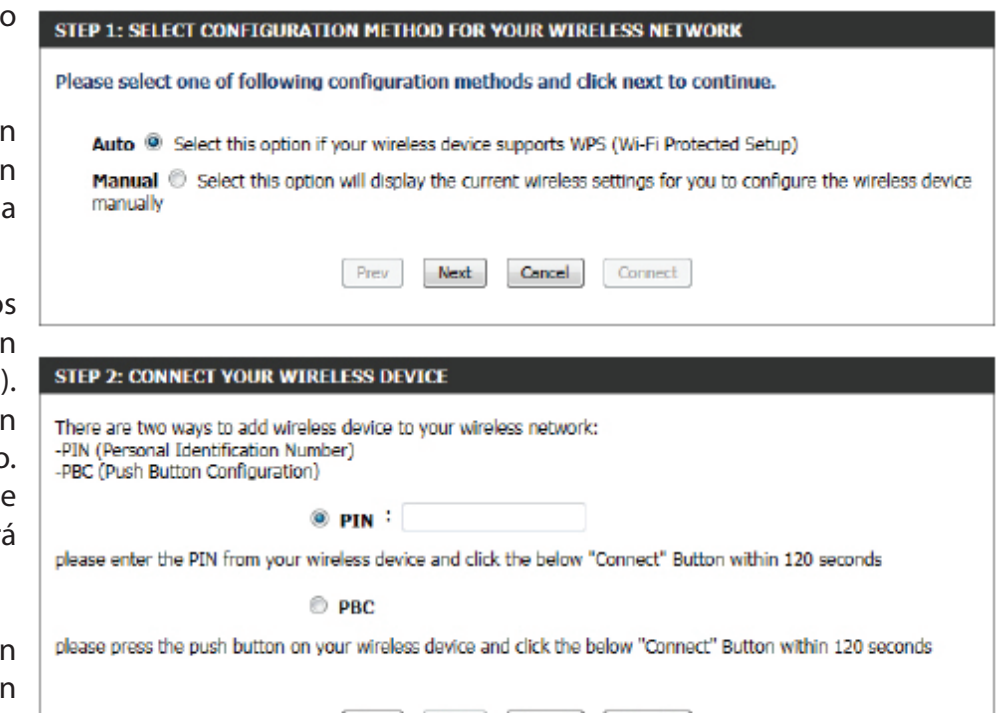

#### **STEP 2: CONNECT YOUR WIRELESS DEVICE**

Prev

Below is a detailed summary of your wireless security settings. Please print this page out, or write the information on a piece of paper, so you can configure the correct settings on your wireless client adapters.

Cancel

Connect

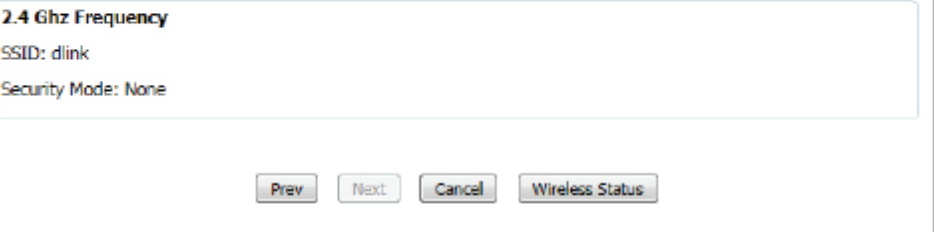

## **Red avanzada**

Esta sección contiene parámetros que pueden cambiar la forma en la que el router maneja ciertos tipos de tráfico. Se recomienda no cambiar ninguno de estos parámetros a menos que ya esté familiarizado con los mismos o que así se lo haya indicado nuestro personal de soporte.

### **UPnP**

UPnP es la abreviatura de Plug and Play universal, una arquitectura de red que proporciona compatibilidad entre equipos de conexión en red, software y periféricos. El dispositivo es un router activado UPnP, lo que significa que funcionará con otros dispositivos/software UPnP. Si no desea utilizar la funcionalidad UPnP, la puede desactivar seleccionando "Disabled" (Desactivado).

Es posible configurar los siguientes parámetros:

**Activar UPnP:** Marque esta opción para habilitar la característica UPnP del router.

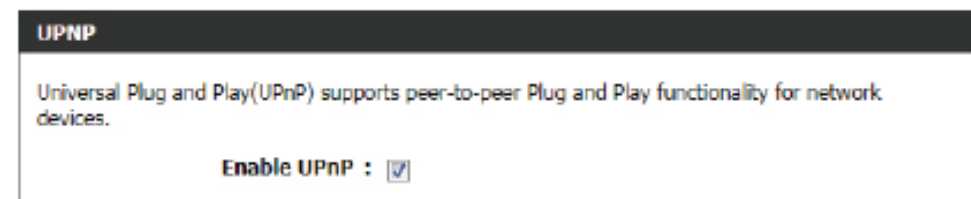

### **Ping WAN**

Cuando activa la respuesta al ping WAN, estará provocando que la dirección IP de WAN pública (Red de área amplia) en el dispositivo, responda a los comandos ping enviados por los usuarios de Internet. El ping de las direcciones IP de WAN pública es un método habitual utilizado por los piratas informáticos para probar si su dirección IP de WAN es válida.

**MARINE INTIMATE** 

Es posible configurar los siguientes parámetros:

**Enable WAN Ping**  Marque esta opción para activar la opción de respuesta **Response (Activar**  al ping WAN del router. **Respuesta al ping WAN):**

#### **Velocidad de puerto WAN**

Esto le permite seleccionar la velocidad de la interfaz WAN del router. Las opciones disponibles son Auto 10/100/1000 Mbps, 10 Mbps, 100 Mbps o 1000 Mbps.

Es posible configurar los siguientes parámetros:

**WAN Port Speed:** Puede establecer la velocidad del puerto de Internet en **Auto 10/100/1000 Mbps**, **10 Mbps**, **100 Mbps** o **1000 Mbps**. Con algunos módems DSL o por cable más antiguos, puede que deba establecer la velocidad del puerto en 10 Mbps.

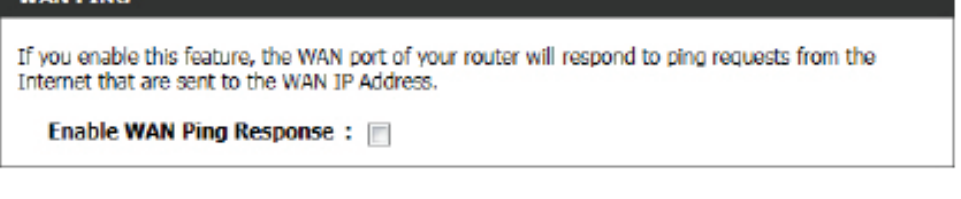

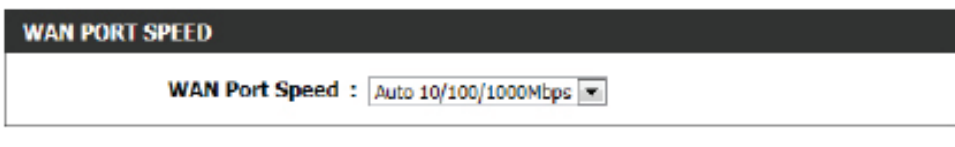

#### **Secuencias de multidifusión**

En esta sección, se puede permitir que el tráfico multidifusión IPv4 o IPv6 pase más eficientemente desde Internet a la red.

### Es posible configurar los siguientes parámetros:

**IPv4, activar**  Marque la casilla para permitir que el tráfico **secuencias de**  multidifusión pase a través del router desde **multidifusión:** Internet (IPv4).

**Activar secuencias de multidifusión IPv6:**

Marque la casilla para permitir que el tráfico multidifusión pase a través del router desde Internet (IPv6).

Haga clic en el botón **Save Settings** para aceptar los cambios realizados. Haga clic en el botón **Don't Save Settings** para omitir los cambios realizados.

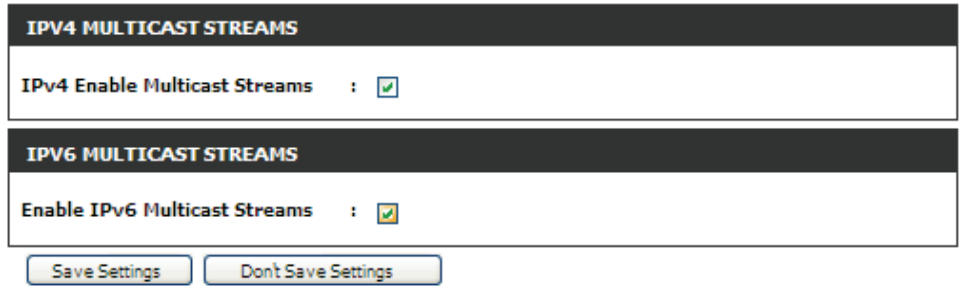

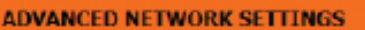

These options are for users that wish to change the LAN settings. We do not recommend changing these settings from factory default. Changing these settings may affect the behavior of your network.

Sove Settings Don't Sove Settings

# **Herramientas**

En esta categoría se pueden configurar características relacionadas con el propio router. Se trata, entre otras, de características como los parámetros de hora, las cuentas de inicio de sesión y la actualización del firmware.

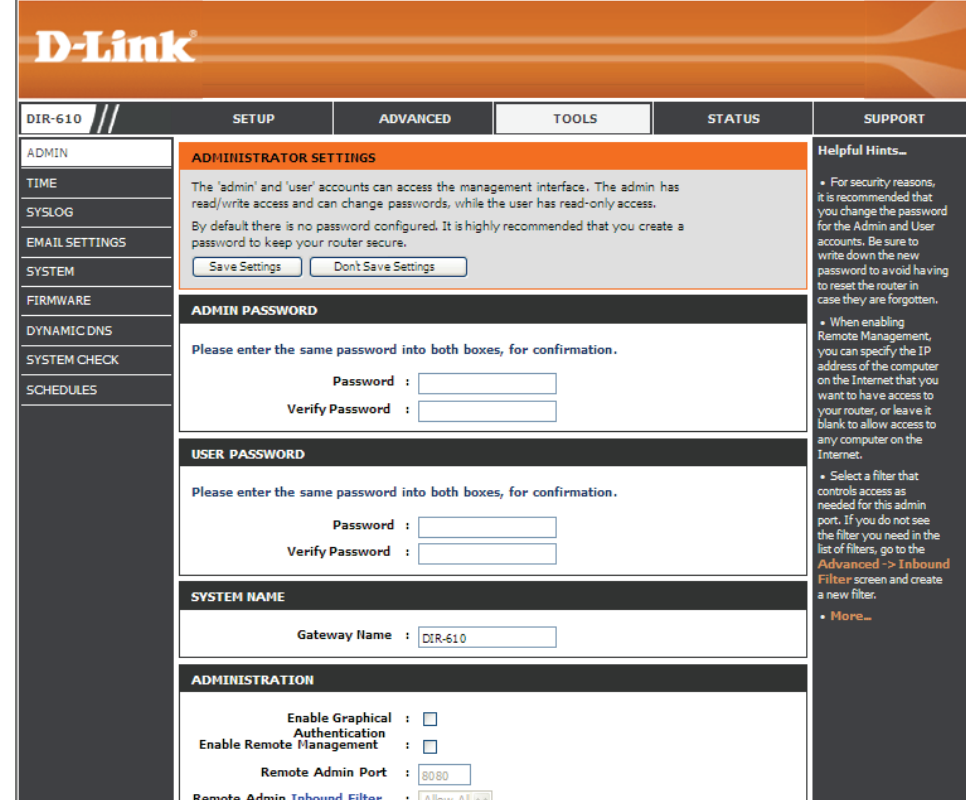

# **Admin**

Esta página permite cambiar la contraseña del administrador y configurar los parámetros de autenticación. Esta ventana también permite activar la gestión remota por Internet. Por motivos de seguridad, se recomienda cambiar la contraseña de las cuentas Admin y Usuario. Asegúrese de anotar la nueva contraseña para evitar tener que reiniciar el router en caso de olvidarla.

En la sección **Admin Password** (Contraseña de administrador) se puede cambiar la contraseña de inicio de sesión como administrador para el dispositivo.

Es posible configurar los siguientes parámetros:

**Contraseña:** Escriba aquí la nueva contraseña de inicio de sesión.

**Verificar**  Vuelva a escribir aquí la nueva contraseña de **contraseña:**  inicio de sesión.

En la sección **User Password** (Contraseña de usuario) se puede cambiar la contraseña de inicio de sesión como usuario para el dispositivo.

Es posible configurar los siguientes parámetros:

**Contraseña:** Escriba aquí la nueva contraseña de inicio de sesión.

Verificar Vuelva a escribir aquí la nueva contraseña de **contraseña:**  inicio de sesión.

En la sección **System Name** (Nombre del sistema) se puede cambiar el nombre de la puerta de enlace utilizado para el dispositivo.

Es posible configurar los siguientes parámetros:

**Gateway Name**  Escriba aquí el nombre de la puerta de enlace del **(Nombre de**  router. **la puerta de** 

**enlace):**

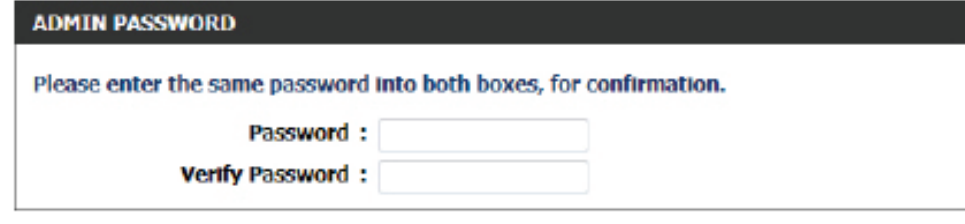

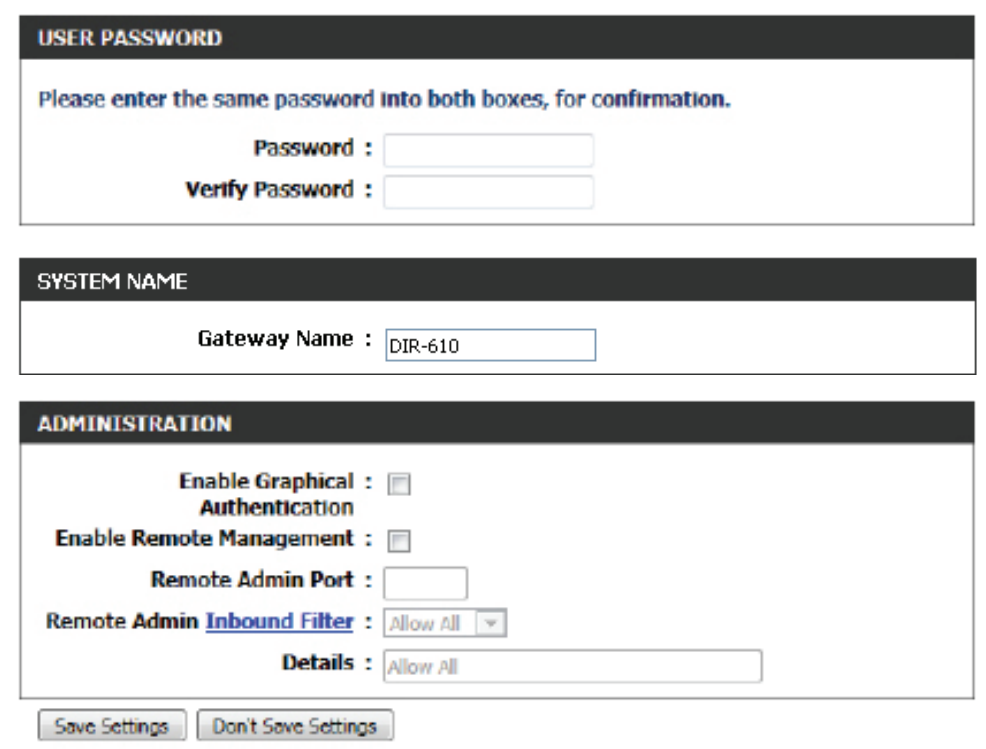

Es posible configurar los siguientes parámetros:

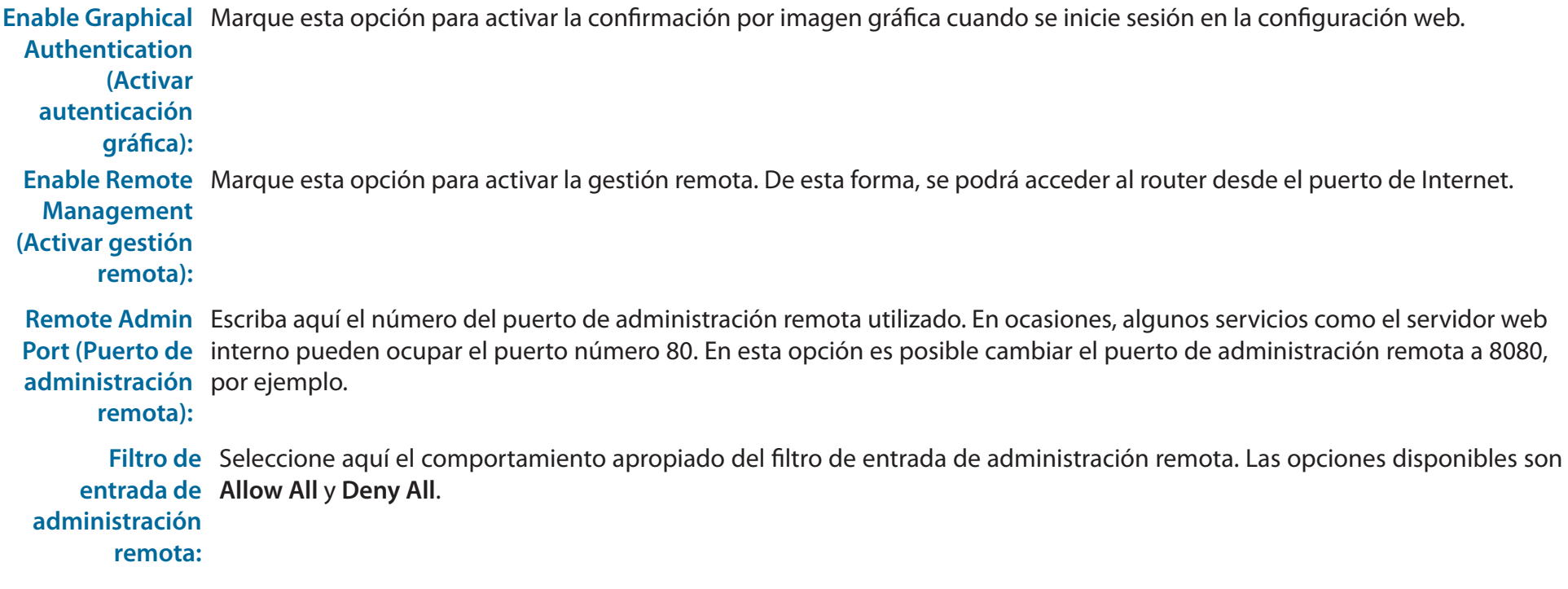

**Detalles:** Escriba aquí la descripción detallada del filtro de entrada de administración remota utilizado.

Haga clic en el botón **Save Settings** para aceptar los cambios realizados. Haga clic en el botón **Don't Save Settings** para omitir los cambios realizados.

#### **ADMINISTRATOR SETTINGS**

The 'admin' and 'user' accounts can access the management interface. The admin has read/write access and can change passwords, while the user has read-only access. By default there is no password configured. It is highly recommended that you create a password to keep your router secure.

Save Settings | Don't Save Settings

## **Hora**

La ventana Time (Hora) permite configurar, actualizar y mantener la hora correcta en el reloj del sistema interno. En esta sección puede definir la zona horaria en la que se encuentra y definir el servidor de hora. También puede configurar el horario de verano para que se ajuste automáticamente la hora cuando corresponda.

## **Configuración de fecha y hora**

Es posible configurar los siguientes parámetros: Aquí se puede configurar la zona horaria, así como los parámetros del horario de verano utilizados en el router.

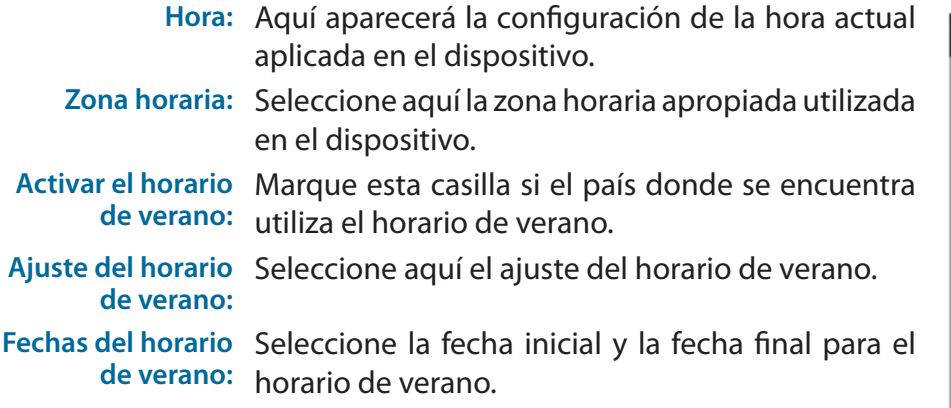

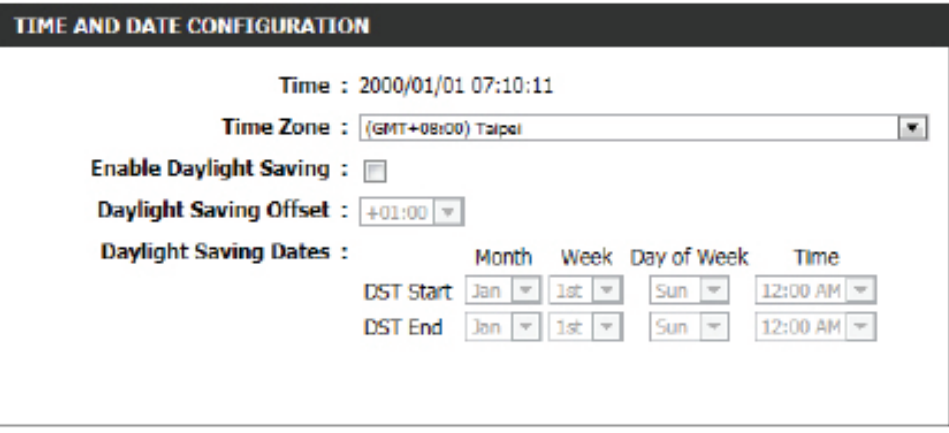

## **Configuración automática de fecha y hora**

Aquí se puede configurar si el router sincronizará automáticamente la hora y la fecha con un servidor de hora público.

Es posible configurar los siguientes parámetros:

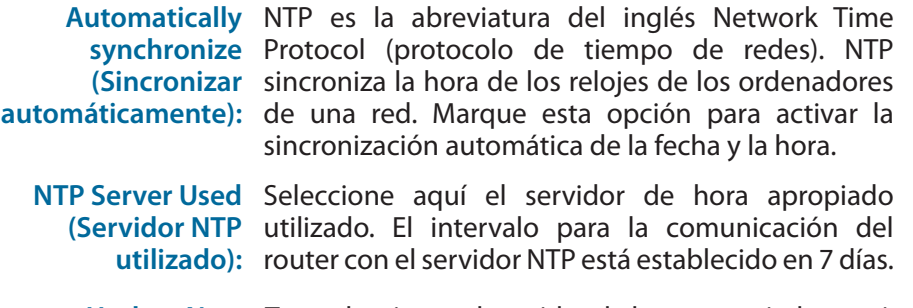

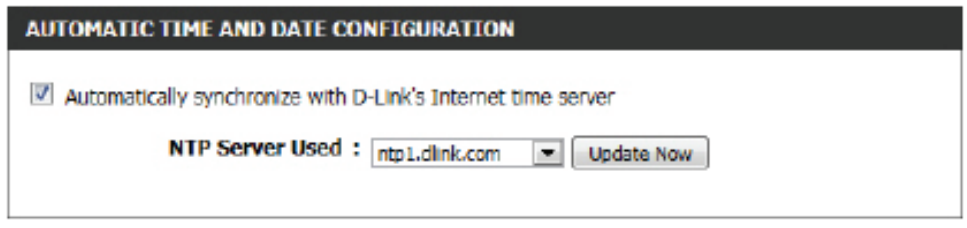

**Update Now**  Tras seleccionar el servidor de hora apropiado y activar la opción de sincronización automática, haga clic en este botón para actualizar la **(Actualizar ahora):** fecha y la hora actuales del router.

### **Establecer manualmente la hora y la fecha**

Aquí se puede configurar manualmente los valores de fecha y hora del router. Asimismo, es posible sincronizar la hora del router con la hora del ordenador de configuración.

Es posible configurar los siguientes parámetros:

Set Manually Aquí se puede configurar manualmente la fecha **(Establecer**  y la hora del dispositivo. Las opciones disponibles **manualmente):** son "Year" (Año), "Month" (Mes), "Day" (Día), "Hour" (Hora), "Minute" (Minuto) y "Second" (Segundo).

Haga clic en el botón **Save Settings** para aceptar los cambios realizados. Haga clic en el botón **Don't Save Settings** para omitir los cambios realizados.

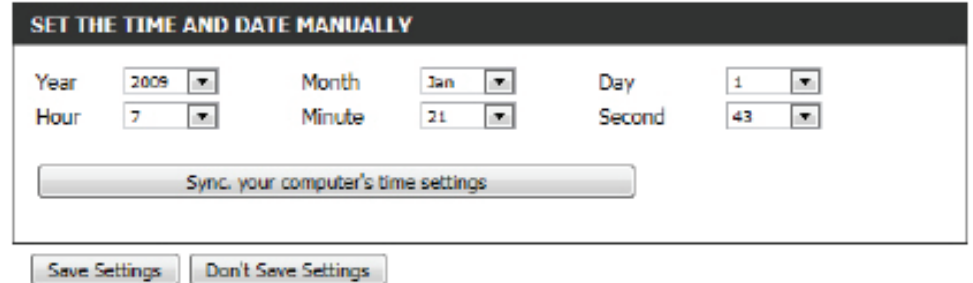

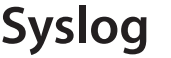

Las opciones de Syslog permiten enviar información del registro a un servidor de registro del sistema.

Es posible configurar los siguientes parámetros:

**Enable Logging**  Marque esta opción para activar la característica **To SysLog Server**  de Syslog. **(Activar inicio de sesión en el servidor SysLog):**

**Syslog Server**  Escriba aquí la dirección IP del servidor Syslog **IP Address**  utilizada. **(Dirección IP del servidor Syslog):**

Haga clic en el botón **Save Settings** para aceptar los cambios realizados. Haga clic en el botón **Don't Save Settings** para omitir los cambios realizados.

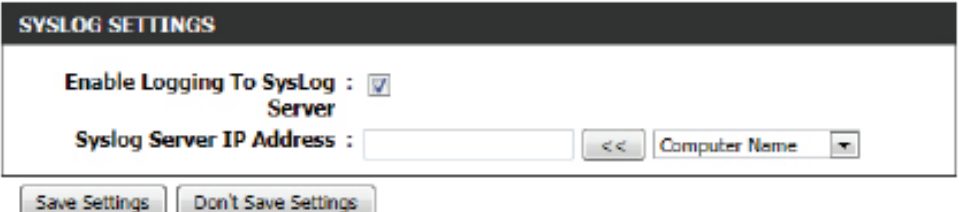

#### SVSL06

The SysLog options allow you to send log information to a Syslog Server.

Save Settings | Don't Save Settings

## **Parámetros de correo electrónico**

La característica de correo electrónico se puede utilizar para enviar los archivos de registro del sistema y los mensajes de alerta del router a una dirección de correo electrónico.

### **Notificación de correo electrónico**

Cuando se activa esta opción, los registros de actividad del router o las notificaciones de actualización del firmware se pueden enviar por correo electrónico a las direcciones de correo designadas.

Es posible configurar los siguientes parámetros:

**Activar**  Marque esta opción para activar la característica de **notificación**  notificación por correo electrónico. **de correo electrónico:**

## **Parámetros de correo electrónico**

Aquí se pueden introducir manualmente los parámetros de correo electrónico necesarios para activar la característica de notificación por correo.

Es posible configurar los siguientes parámetros:

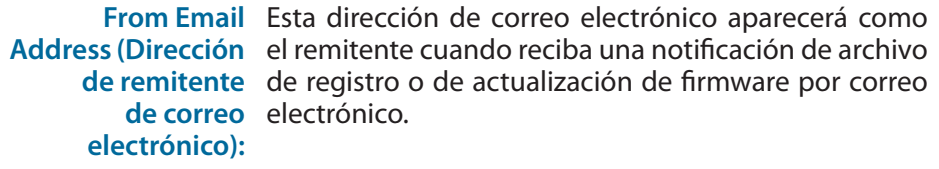

**To Email Address**  Escriba la dirección de correo electrónico a la que **(Dirección de**  desee enviar los mensajes.

**destino de correo electrónico):**

Email Subject Escriba el texto que desee que aparezca en la línea de (Asunto del correo asunto de los mensajes de correo que envíe. **electrónico):**

#### **EMAIL NOTIFICATION**

Enable Email Notification: v

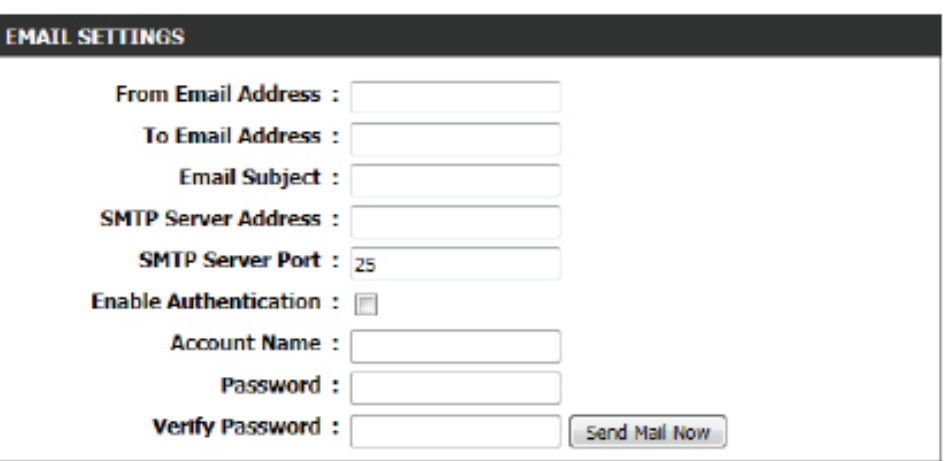

**SMTP Server Address**  Escriba la dirección del servidor SMTP para el envío de correo electrónico. Si su servidor SMTP requiere autenticación, seleccione **(Dirección del servidor**  esta opción. **SMTP):**

**SMTP Server Port (Puerto**  Escriba el número de puerto del servidor SMTP utilizado para el envío de correo electrónico. **del servidor SMTP):**

Enable Authentication Marque esta opción si el servidor SMTP requiere autenticación para el envío de correo electrónico. **(Activar autenticación):**

**Nombre de cuenta:** Escriba la cuenta desde la que se enviará el correo electrónico.

**Contraseña:** Escriba la contraseña asociada a la cuenta.

**Verificar contraseña:**  Vuelva a escribir aquí la contraseña asociada a la cuenta.

Send Mail Now (Enviar Haga clic en este botón para enviar un correo electrónico de prueba al router y comprobar si los parámetros de correo ahora): correo electrónico se han configurado correctamente.

## **Enviar el registro por correo electrónico cuando esté completo o**

## **según programación**

Normalmente, los mensajes se envían conforme a las horas de inicional y de fin definidas en el programa. No obstante, si se reinicia el equipo durante el periodo programado se provocará el envío de mensajes de correo adicionales.

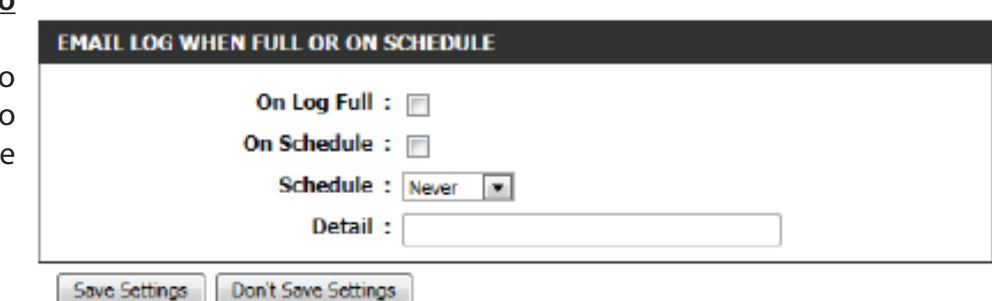

Es posible configurar los siguientes parámetros:

**Activar registro**  Seleccione esta opción si desea que los registros se **lleno:**  envíen por correo electrónico cuando el registro esté lleno.

**On Schedule**  Seleccione esta opción si desea que los registros se envíen por correo electrónico conforme a un programa establecido.

**(Según** 

**programación):**

**Schedule:** Si seleccionó la opción "**On Schedule**" (Según programación), elija una de las reglas de programa definidas. Si no ve el programa que necesita en la lista de programas, vaya a la pantalla Tools (Herramientas) > Schedules (Programas) y cree un nuevo programa.

**Detail (Detalle):** Escriba aquí una descripción detallada.

Haga clic en el botón **Save Settings** para aceptar los cambios realizados. Haga clic en el botón **Don't Save Settings** para omitir los cambios realizados.

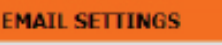

The Email feature can be used to send the system log files, router alert messages, and firmware update notification to your email address.

Save Settings | Don't Save Settings

## **Sistema**

Esta sección permite gestionar los parámetros de configuración del router, así como reiniciar el router y restaurarlo a la configuración de fábrica. Si restaura los valores predeterminados de fábrica, borrará todos los parámetros, incluidas las reglas que haya creado.

### Es posible configurar los siguientes parámetros:

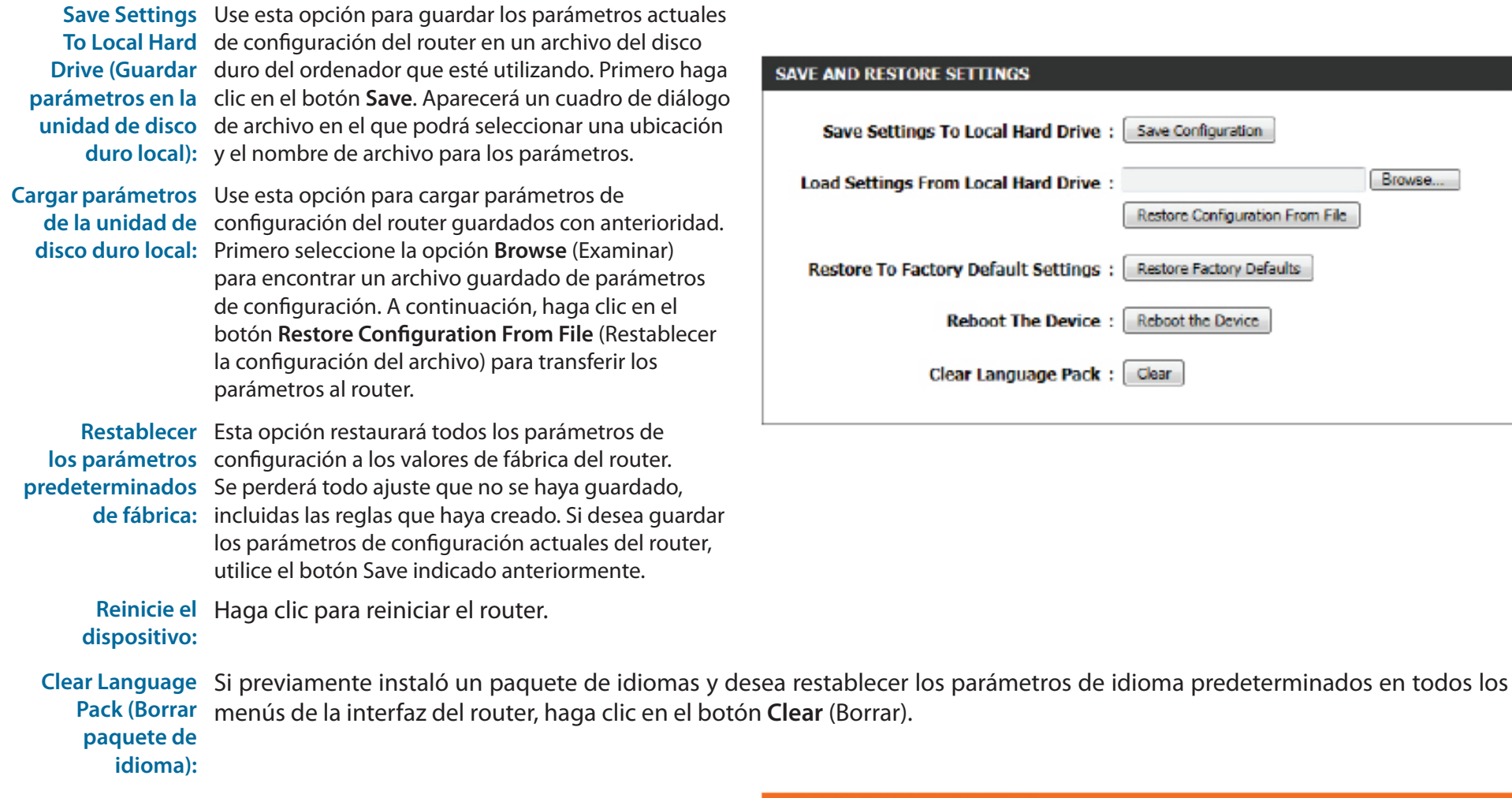

Haga clic en el botón **Save Settings** para aceptar los cambios realizados. Haga clic en el botón **Don't Save Settings** para omitir los cambios realizados.

#### **SAVE AND RESTORE SETTINGS**

**AND RESTORE SETTINGS** 

**Reboot The Device:** 

Clear Language Pack:

(Borrar).

Once the router is configured you can save the configuration settings to a configuration file on your hard drive. You also have the option to load configuration settings, or restore the factory default settings.

Browse...

Restore Configuration From File

Restore Factory Defaults

Reboot the Device

Clear

## **Firmware**

Esta ventana permite actualizar el firmware del router e instalar paquetes de idiomas. Si desea instalar nuevo firmware, este debe estar guardado en el disco duro local del ordenador. Si desea instalar un nuevo paquete de idiomas, asegúrese de que este se encuentra disponible. Compruebe las actualizaciones de firmware en el sitio de soporte. Desde este sitio, podrá descargar las actualizaciones de firmware a su disco duro.

En la sección **Firmware Information** (Información de firmware), se puede ver el número de versión actual del firmware instalado en el dispositivo (**Current Firmware Version**), la fecha actual de dicho firmware (**Current Firmware Date**) y un botón para comprobar en línea la última versión del firmware (Check Online Now for Latest Firmware Version).

En la sección **Firmware Upgrade** (Actualización de firmware), se puede actualizar físicamente el firmware del dispositivo; para ello, haga clic en el botón **Browse** y navegue hasta el archivo de firmware, guardado en el disco duro local. Tras localizar el archivo, haga clic en el botón **Upload** (Cargar) para iniciar la actualización del firmware.

**Nota:** Algunas actualizaciones de firmware pueden restaurar la configuración del dispositivo a los valores predeterminados de fábrica. Guarde primero la configuración actual antes de actualizar el firmware.

En la sección **Language Pack Upgrade** (Actualización del paquete de idioma), se puede cambiar el paquete de idioma del router; para ello, haga clic en el botón **Browse** (Examinar) y navegue hasta el paquete de idioma necesario. A continuación, haga clic en el botón **Upload** (Cargar) para iniciar la carga y la configuración del paquete de idioma. Visite con frecuencia el sitio web del proveedor local para comprobar si existen nuevas actualizaciones de firmware y paquetes de idiomas.

#### **FIRMWARE UPDATE**

There may be new firmware for your router to improve functionality and performance. Click here to check for an upgrade on our support site.

To upgrade the firmware, locate the upgrade file on the local hard drive with the Browse button. Once you have found the file to be used, click the Upload button to start the firmware upgrade.

The language pack allows you to change the language of the user interface on the router. We suggest that you upgrade your current language pack if you upgrade the firmware. This ensures that any changes in the firmware are displayed correctly.

To upgrade the language pack, locate the upgrade file on the local hard drive with the Browse button. Once you have found the file to be used, click the Upload button to start the language pack upgrade.

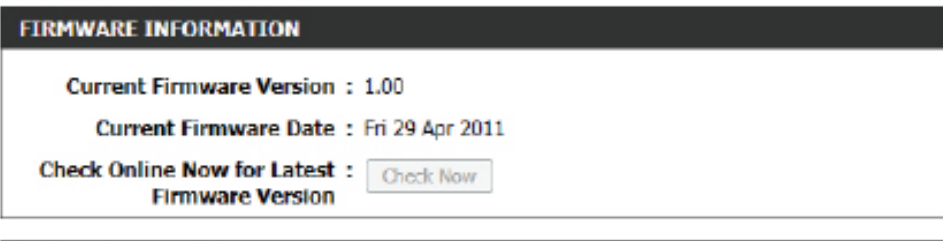

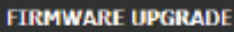

Note: Some firmware upgrades reset the configuration options to the factory defaults. Before performing an upgrade, be sure to save the current configuration.

To upgrade the firmware, your PC must have a wired connection to the router. Enter the name of the firmware upgrade file, and click on the Upload button.

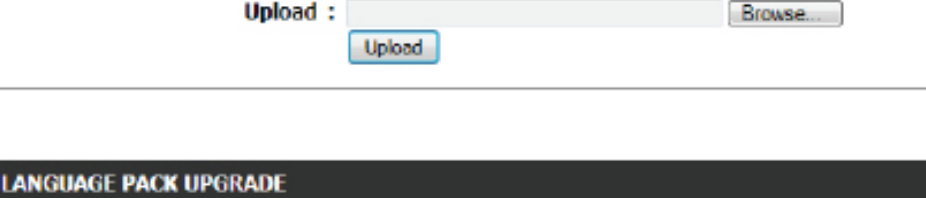

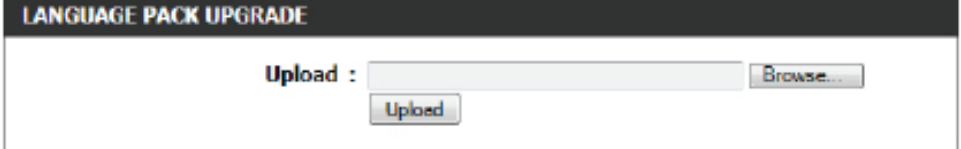

**Nota:** Actualice siempre el firmware y los paquetes de idiomas del dispositivo mediante una conexión por cable. Nunca realice las actualizaciones con una conexión inalámbrica.

# **DNS dinámico**

La característica DDNS (siglas en inglés del sistema dinámico de nombres de dominio) permite alojar un servidor (web, FTP, servidor de juegos, etc…) utilizando un nombre de dominio comprado (www.sunombre.com) con la dirección IP asignada dinámicamente. La mayoría de los proveedores de servicios de Internet de banda ancha asignan direcciones IP dinámicas (que cambian). Si utiliza un proveedor de servicios DDNS, sus amigos pueden introducir su nombre de dominio para conectar con su servidor independientemente de la dirección IP que tenga.

Es posible configurar los siguientes parámetros:

- **Activar DNS**  El sistema DDNS es un método que permite **dinámico:**  mantener un nombre de dominio vinculado a una dirección IP cambiante. Marque la casilla para activar el DDNS.
- **Dirección del**  Seleccione su proveedor DDNS desde el menú **servidor:** desplegable.
- **Nombre de host:** Introduzca el Nombre de host que registró con su proveedor de servicio DDNS.
- **Nombre de**  Escriba el nombre de usuario o la clave de la **usuario o clave:** cuenta DDNS.
- **Contraseña o**  Escriba la contraseña o la clave de la cuenta **clave:** DDNS.
- **Verificar**  Vuelva a escribir la contraseña o la clave de la **contraseña o**  cuenta DDNS.
	- **clave:**
	- **Tiempo de**  Introduzca aquí el valor de tiempo de espera **espera:** utilizado para la cuenta DDNS.

**Estado:** Muestra el estado de la conexión DDNS.

Haga clic en el botón **Save Settings** para aceptar los cambios realizados. Haga clic en el botón **Don't Save Settings** para omitir los cambios realizados.

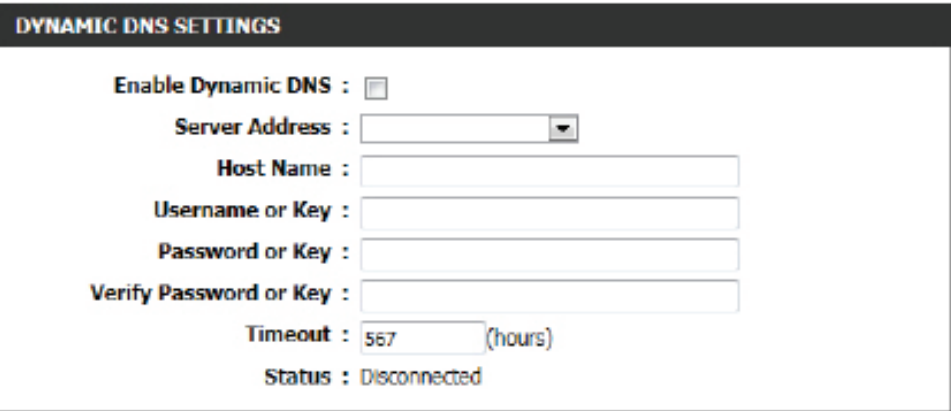

# **Comprobación del sistema**

Esta utilidad de diagnóstico se puede utilizar para comprobar si un ordenador está conectado a Internet. Envía paquetes ping y escucha las respuestas procedentes del host específico.

En la sección **Ping Test** (Prueba de ping), se puede probar la conectividad de Internet; para ello, debe introducir un nombre de host o la dirección IP a la que desee hacer ping y, a continuación, hacer clic en el botón **Ping**. El estado de su intento de Ping se visualizará en el cuadro de Resultados del ping.

En la sección **IPv6 Ping Test** (Prueba de ping de IPv6), se puede probar la conectividad de Internet; para ello, debe introducir un nombre de host o la dirección IPv6 a la que desee hacer ping y, a continuación, hacer clic en el botón **Ping**. El estado de su intento de Ping se visualizará en el cuadro de Resultados del ping.

En la sección Ping Result (Resultado de ping) aparecerán los resultados del intento de ping.

#### **PING TEST**

Ping Test sends "ping" packets to test a computer on the Internet.

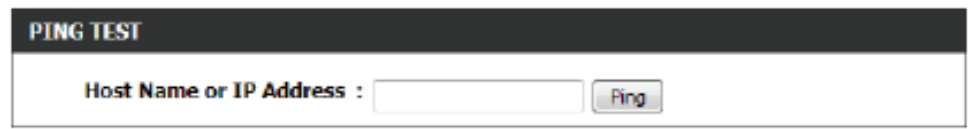

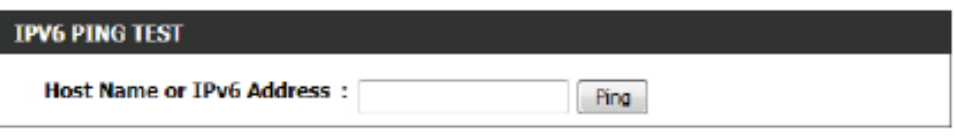

#### **PING RESULT**

Enter a host name or IP address above and click 'Ping'

## **Programas**

 Se pueden crear programas para utilizarlos con el cumplimiento de las reglas. Por ejemplo, si desea restringir el acceso a la web a Lun-Vie de 3 p.m. a 8 p.m., puede crear un programa que seleccione Lun, Mar, Mié, Jue y Vie e introducir una hora de inicio de 3 p.m. y una hora final de 8 p.m..

## Es posible configurar los siguientes parámetros:

- **Nombre:** Escriba aquí un nombre personalizado para la nueva regla de programa. Este nombre permitirá identificarla.
	- **Día(s):** Para utilizar esta regla cada día de la semana, seleccione la opción **All Week** (Toda la semana). Para utilizar esta regla solo unos días específicos, seleccione la opción **Select Day(s)** (Seleccionar día[s]) y marque los días apropiados para la regla.
- **Todo el día, 24**  Marque esta casilla para activar la regla las 24 horas: horas del día en lugar de hacerlo solo durante una parte del mismo.
- **Time Format**  Seleccione aquí el formato de hora apropiado

**(Formato de**  que se debe utilizar.

**hora):**

- **Hora de inicio:** Si la opción "All Day" (Todo el día) no está seleccionada, se podrá introducir aquí la hora de inicio.
	- **Hora final:** Si la opción "All Day" (Todo el día) no está seleccionada, se podrá introducir aquí la hora final.

Haga clic en el botón **Add** para añadir esta nueva regla a la lista de reglas de programa.

Haga clic en el botón **Cancel** para omitir la información y cancelar la adición de la regla.

## En la sección **Schedule Rules List** (Lista de reglas de programa), es posible ver las reglas de programa disponibles que se han creado. Para modificar una regla existente, haga clic en el icono  $\blacksquare$  de la entrada concreta. Para eliminar una regla existente, haga clic en el icono  $\blacksquare$  correspondiente.

### **SCHEDULES**

The Schedule configuration option is used to manage schedule rules for "WAN", "Wireless", "Virtual<br>Server", "Port Forwarding", "Applications" and "Network Filter".

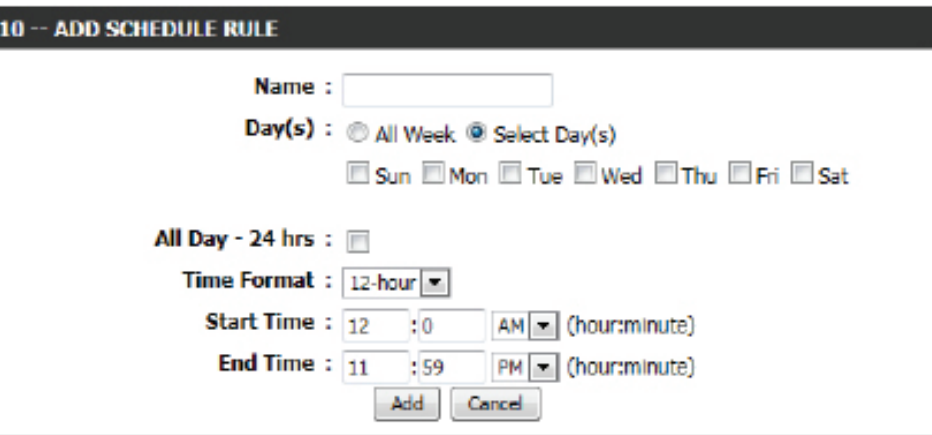

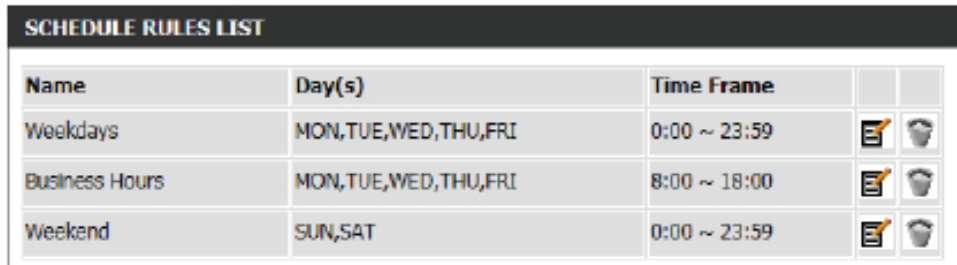

# **Estado**

En esta categoría se puede ver información relativa a la configuración y la funcionalidad del dispositivo. En la información se incluyen características para la configuración de redes WAN, LAN e inalámbricas, registros del router, el sistema, el cortafuegos, etc.

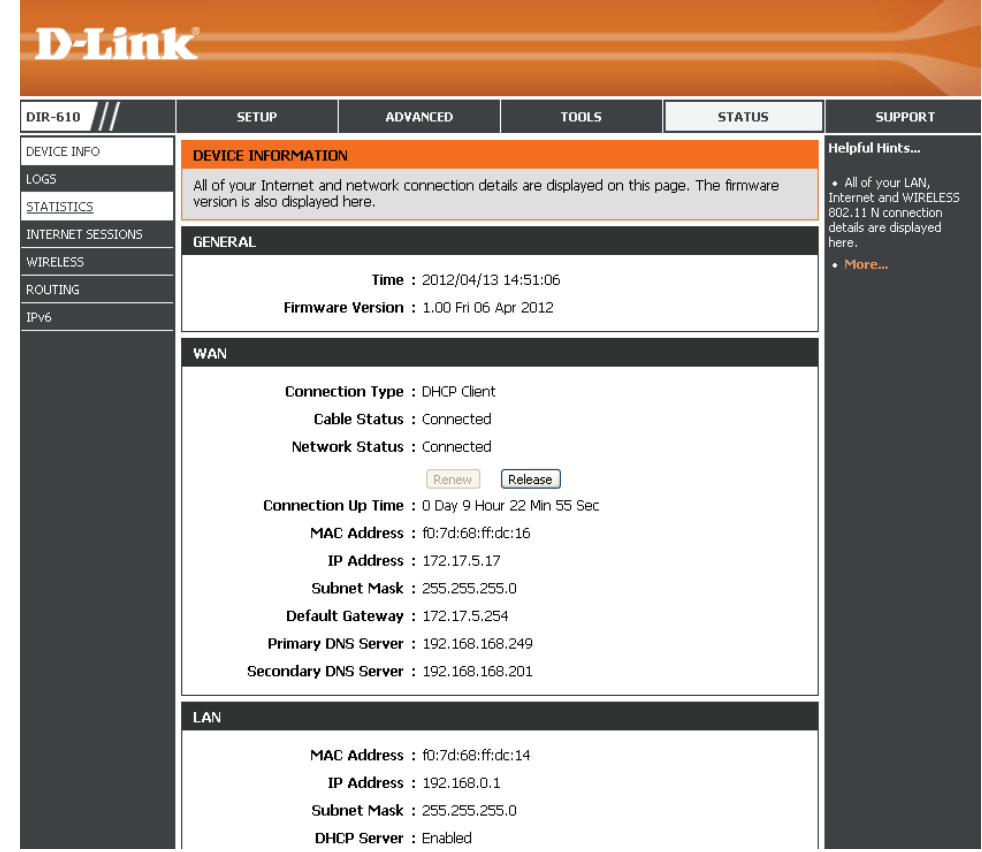

## **Información del dispositivo**

Esta página muestra la información actual para el router. Mostrará la información sobre las conexiones LAN, WAN (Internet) e inalámbrica. Si la conexión de Internet está configurada para una dirección IP dinámica, aparecerán los botones Release (Liberar) y Renew (Renovar). Seleccione Release para desconectarse del ISP y Renew para conectarse.

En la sección **General** se muestra información sobre la hora y el firmware.

En la sección **WAN** se muestra información sobre la conexión de Internet.

## **DEVICE INFORMATION**

All of your Internet and network connection details are displayed on this page. The firmware version is also displayed here.

#### **GENERAL**

Time: 2011/05/13 11:38:03

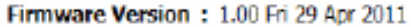

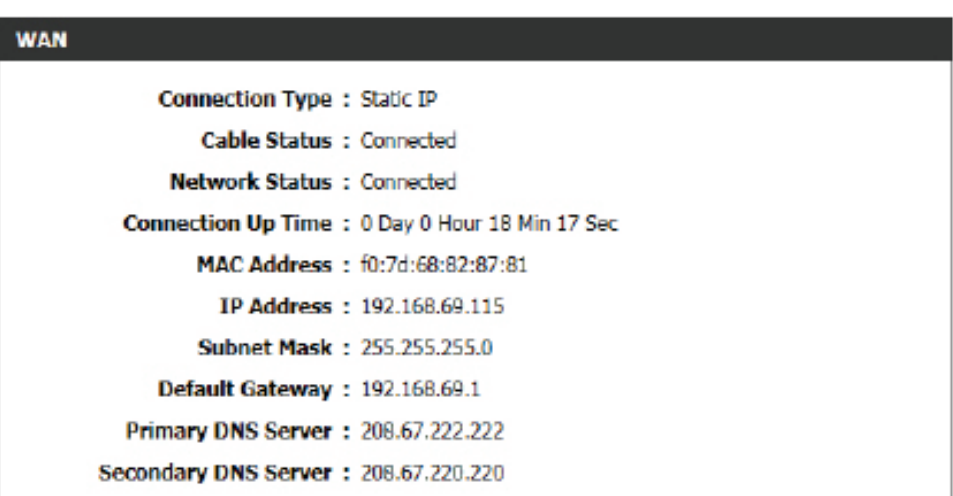

En la sección **LAN** se muestra información sobre la configuración de la red de área local.

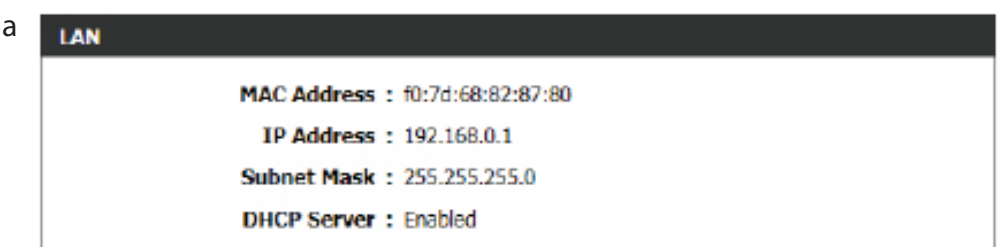
En la sección **Wireless LAN** (LAN inalámbrica) se muestra información sobre la configuración de la red de área local inalámbrica.

#### **WIRELESS LAN**

**Multicast Group Address** 

Wireless Radio: Enabled MAC Address: f0:7d:68:ff:dc:14 802.11 Mode: Mixed 802.11n, 802.11g and 802.11b Channel Width: 20/40MHz Channel: 1 Network Name (SSID) : dlink Wi-Fi Protected Setup : Enabled/Unconfigured Security : Disabled **WDS Status: Disabled** 

En la sección **LAN Computers** (Ordenadores LAN) se muestra una lista de los nodos conectados activamente.

En la sección **IGMP Multicast Memberships** (Miembros de multidifusión IGMP) se muestra una lista de direcciones de grupos multidifusión.

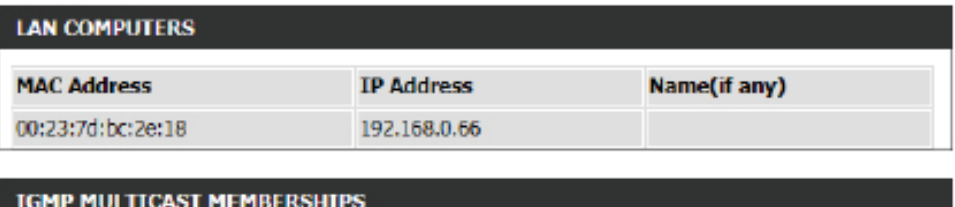

### **Registros**

El router registra automáticamente en su memoria interna los eventos que puedan ser de interés. Si no hay suficiente memoria interna para todos los eventos, se eliminarán los registros de los eventos más antiguos y se mantendrán los registros de los eventos más recientes. La opción Logs permite ver los registros del router. Puede definir los tipos de eventos que desea visualizar y el nivel de los mismos. Este router también es compatible con la característica de servidor Syslog externo, de modo que puede enviar los archivos de registro a un ordenador de la red en el que se ejecute una utilidad Syslog.

En la sección **Save Log File** (Guardar archivo de registro), se puede hacer clic en el botón **Save** (Guardar) para guardar las entradas de registro del router en un archivo de registro del ordenador.

Es posible configurar los siguientes parámetros:

- **Tipo de registro:** Use los botones de opción para seleccionar los tipos de mensajes que desea que muestre el registro. Puede seleccionar los mensajes System (Sistema), Firewall & Security (Cortafuegos y seguridad) y Router Status (Estado del router).
- **Nivel de registro:**  Existen tres niveles de importancia de mensaje: Critical (Crítico), Warning (Advertencia) e Information (Información). Seleccione los niveles que desea que muestre el registro.

Es posible configurar los siguientes parámetros:

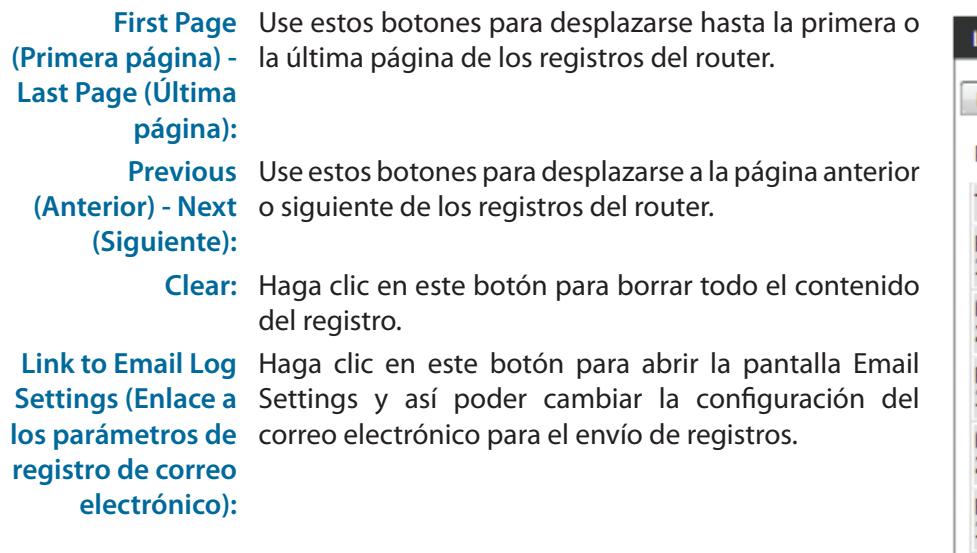

### **VIEW LOG** The View Log displays the activities occurring on the DIR-645. Save Settings Don't Save Settings

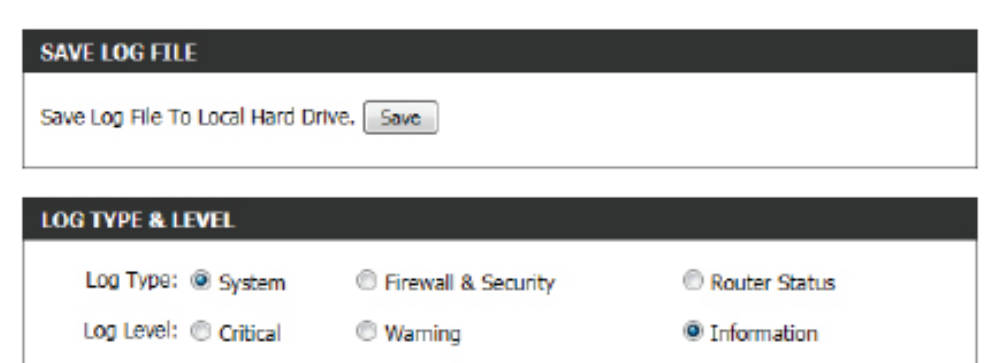

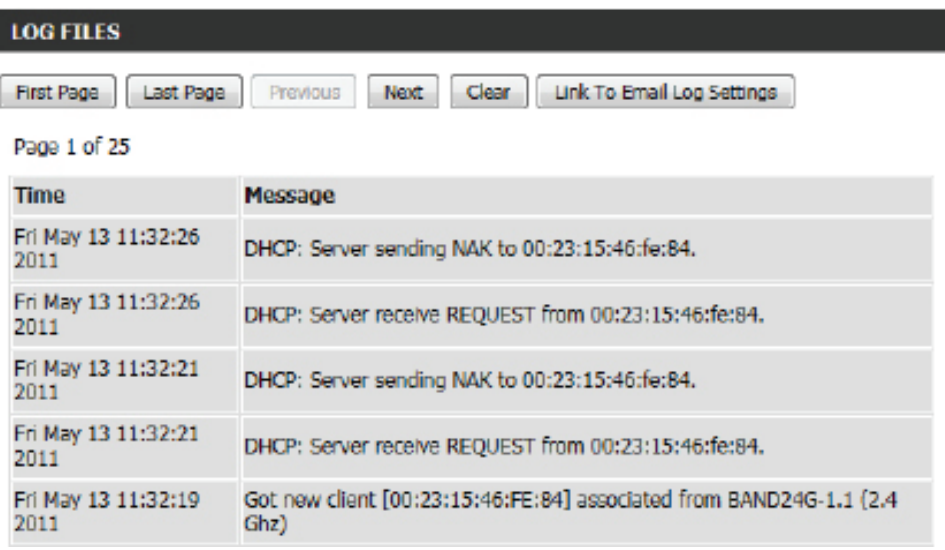

## **Estadísticas**

A continuación se muestra la pantalla Traffic Statistics (Estadística del tráfico). Aquí puede ver la cantidad de paquetes que pasan por el router en los puertos WAN y LAN, así como en la banda inalámbrica 802.11g (2,4 GHz). El contador de tráfico se restablecerá cuando se reinicie el dispositivo.

En la sección **LAN Statistics** (Estadísticas de LAN), se pueden consultar las estadísticas del tráfico registrado en la interfaz LAN. Se incluye información sobre los paquetes enviados y recibidos, los paquetes interrumpidos, las colisiones producidas y los paquetes de error enviados y recibidos.

En la sección **WAN Statistics** (Estadísticas de WAN), se pueden consultar las estadísticas del tráfico registrado en la interfaz WAN. Se incluye información sobre los paquetes enviados y recibidos, los paquetes interrumpidos, las colisiones producidas y los paquetes de error enviados y recibidos.

En la sección **Wireless Statistics** (Estadísticas inalámbricas), se pueden consultar las estadísticas del tráfico registrado en la interfaz inalámbrica. Se incluye información sobre los paquetes enviados y recibidos, los paquetes interrumpidos, las colisiones producidas y los paquetes de error enviados y recibidos.

Haga clic en el botón **Refresh Statistics** (Actualizar estadísticas) para actualizar la página mostrada.

Haga clic en el botón **Reset Statistics** (Restablecer estadísticas) para borrar toda la información sobre estadísticas de todos los campos mostrados.

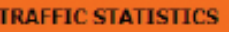

Traffic Statistics displays Receive and Transmit packets passing through the device.

**Reset Statistics** Refresh Statistics

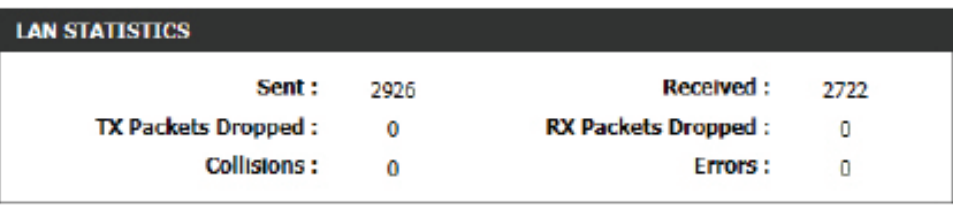

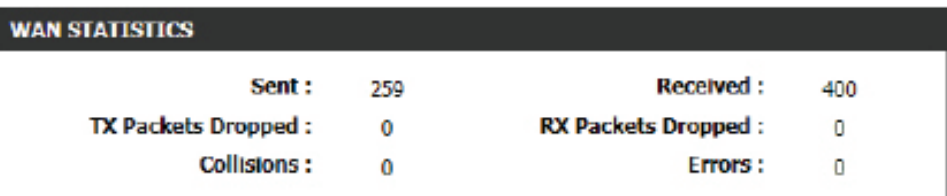

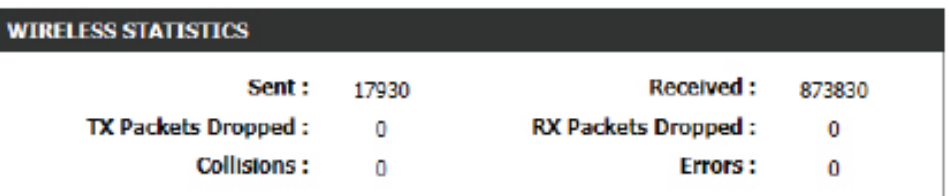

### **Sesiones de Internet**

 La página Internet Sessions muestra detalles completos de las sesiones de Internet activas a través del router. Una sesión de Internet es una conversación entre un programa o una aplicación en un ordenador del lado de LAN y un programa o una aplicación en un ordenador del lado de WAN.

En la sección se mostrarán todas las sesiones de Internet activas.

### **INTERNET SESSIONS**

This page displays Source and Destination sessions passing through the device. Refresh

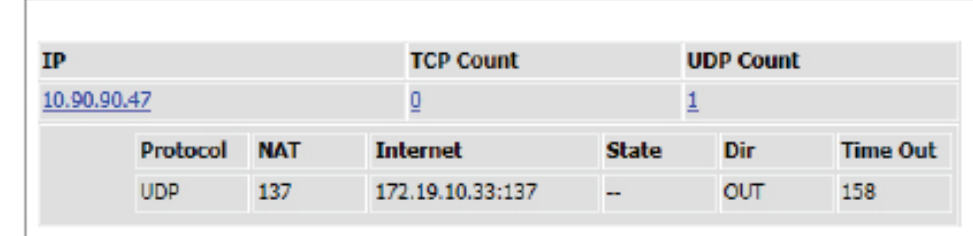

### **Enrutamiento**

Esta tabla de enrutamiento muestra los detalles de enrutamiento configurados para su router.

La tabla incorpora una lista de los destinos a los que se envían los paquetes de red, así como la puerta de enlace, la máscara de la red de destino, la métrica, la interfaz y el creador configurados para cada destino.

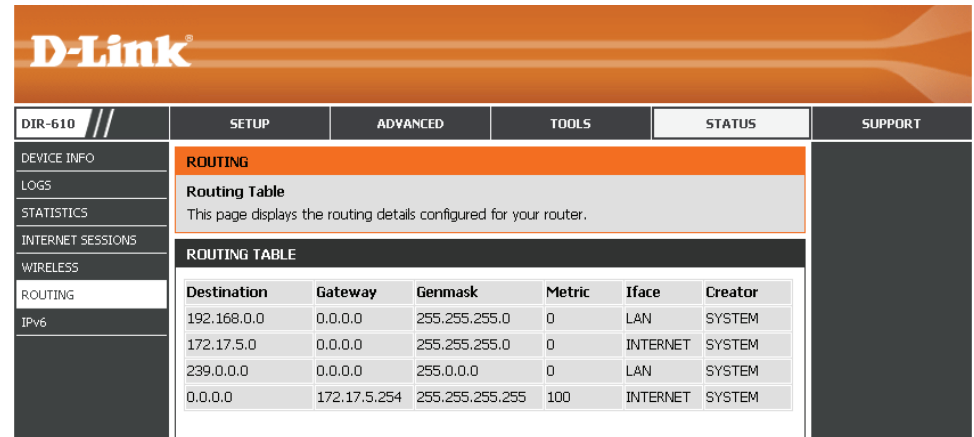

### **Inalámbrico**

La tabla de clientes inalámbricos muestra una lista de los clientes inalámbricos conectados actualmente. Esta tabla también muestra el tiempo de conexión y la dirección MAC de los clientes inalámbricos conectados.

En la sección **Number of Wireless Clients - 2.4GHz Band** (Número de clientes inalámbricos: banda de frecuencia de 2,4 GHz) se muestra una lista de los clientes inalámbricos activos a 2,4 GHz.

### **CONNECTED WIRELESS CLIENT LIST**

View the wireless clients that are connected to the router. (A client might linger in the list for a few minutes after an unexpected disconnect.)

#### **NUMBER OF WIRELESS CLIENTS - 2.4GHZ BAND: 1**

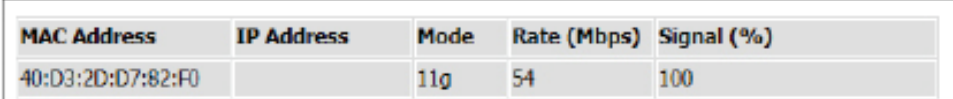

### **IPv6**

La página IPv6 muestra un resumen de la configuración IPv6 del router, así como la dirección IPv6 y el nombre de host de los clientes IPv6.

En la sección **IPv6 Connection Information** (Información de conexión IPv6) se muestra información adicional sobre la conexión IPv6. Se incluyen, entre otros, datos sobre el tipo de conexión, la dirección de la puerta de enlace, la dirección de enlace local y los servidores DNS.

En la sección **LAN IPv6 Computers** (Ordenadores IPv6 de LAN) se muestra una lista de los ordenadores IPv6 de la LAN conectados activamente.

#### **IPV6 NETWORK INFORMATION**

All of your Internet and network connection details are displayed on this page. The firmware version is also displayed here.

#### **IPV6 CONNECTION INFORMATION**

**IPv6 Connection Type: Link-Local** 

**IPv6 Default Gateway: None** 

LAN IPv6 Link-Local Address : fe80::f27d:68ff:fe82:8780 /64

DHCP-PD: Disabled

#### LAN IPV6 COMPUTERS

**IPv6 Address** 

Name(if any)

## **Soporte técnico**

En esta sección se puede tener acceso a un portal de información relativa a cada una de las características del dispositivo.

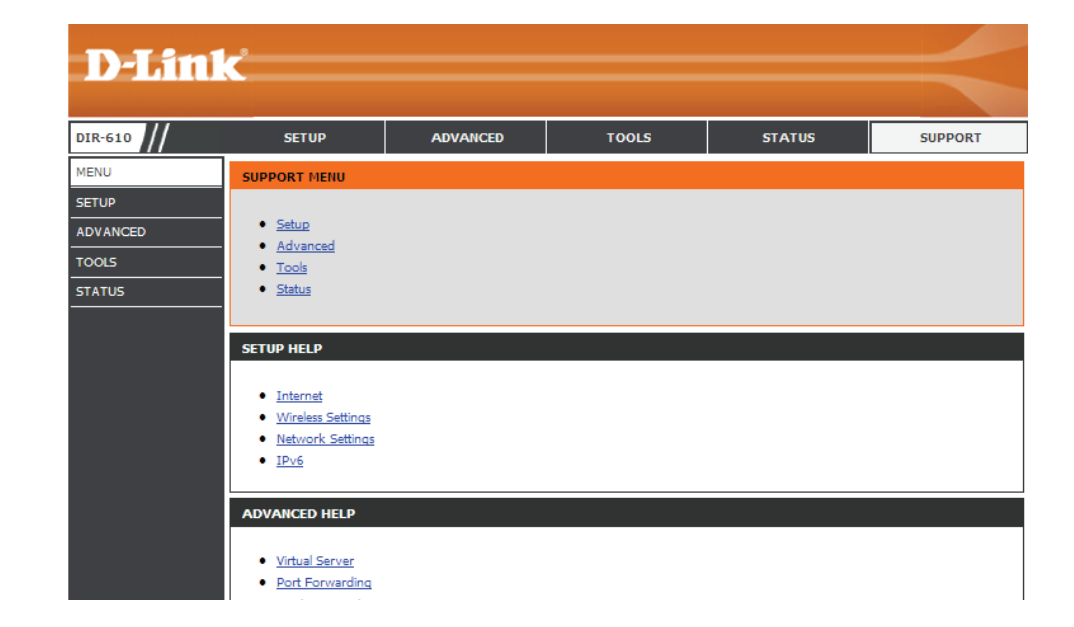

# **Base de conocimientos Principios básicos de la conexión inalámbrica**

Los productos inalámbricos se basan en las normas del sector para proporcionar una conectividad inalámbrica de gran velocidad fácil de utilizar y compatible en redes inalámbricas domésticas, empresariales o de acceso público. La familia de productos inalámbricos, que cumple estrictamente la norma IEEE, permitirá acceder con seguridad a los datos que desee, en cualquier momento y lugar. Podrá disfrutar de la libertad de la red inalámbrica.

Una red de área local inalámbrica (WLAN) es una red informática celular que transmite y recibe datos a través de señales de radio en lugar de cables. El uso de la WLAN está aumentando en el hogar, en la oficina y en zonas públicas como aeropuertos, cafeterías y universidades. Las formas innovadoras de utilizar la tecnología WLAN permiten a la gente trabajar y comunicarse de manera cada vez más eficaz. El aumento de la movilidad y la ausencia de cables y de otros tipos de infraestructura fija han demostrado ser beneficiosos para muchos usuarios.

Los usuarios inalámbricos pueden utilizar las mismas aplicaciones que con una red por cable. Las tarjetas adaptadoras inalámbricas de sistemas portátiles y de escritorio admiten los mismos protocolos que las tarjetas adaptadoras Ethernet.

En numerosas circunstancias, es posible que desee conectar dispositivos de red móviles a una LAN Ethernet convencional para utilizar servidores, impresoras o una conexión de Internet mediante LAN por cables. El router inalámbrico puede proporcionar este tipo de enlace.

### **¿Qué significa Wi-Fi?**

La tecnología inalámbrica o Wi-Fi es otro modo de conectar el ordenador a la red sin cables. Wi-Fi utiliza la frecuencia de radio para conectarse de forma inalámbrica y ofrecer así la libertad de conectar ordenadores en cualquier parte de la red doméstica o del trabajo.

### **¿Cómo funciona la tecnología Wi-Fi?**

La tecnología Wi-Fi funciona de manera similar a un teléfono inalámbrico, con señales de radio que transmiten datos del punto A al B. Sin embargo, con la tecnología inalámbrica existen restricciones en el modo de acceso a la red. Debe estar en la zona de alcance de la red inalámbrica para poder conectar el ordenador. Existen dos tipos distintos de redes inalámbricas: la red de área local (WLAN) y la red de área personal (WPAN).

### **Red de área local inalámbrica (WLAN)**

En una red de área local inalámbrica, un dispositivo llamado punto de acceso (AP) conecta ordenadores a la red. El punto de acceso tiene una pequeña antena acoplada que permite transmitir datos mediante señales de radio. Con un punto de acceso interior como el de la imagen, la señal puede viajar hasta 90 metros. Con un punto de acceso exterior, la señal puede llegar hasta 50 km a fin de ofrecer servicio en lugares como fábricas, polígonos industriales, campus universitarios e institutos, aeropuertos, campos de golf y otras muchas zonas exteriores.

### **Red de área personal inalámbrica (WPAN)**

Bluetooth es la tecnología inalámbrica estándar del sector para WPAN. Los dispositivos Bluetooth en WPAN funcionan con un alcance de hasta 9 metros. En comparación con WLAN, el alcance de funcionamiento inalámbrico y la velocidad de WPAN son inferiores. Sin embargo, no consume tanta energía, lo que resulta ideal para dispositivos personales, como teléfonos móviles, PDA, auriculares, portátiles, altavoces y otros dispositivos que funcionan con baterías.

### **¿Quién utiliza la tecnología Wi-Fi?**

La tecnología inalámbrica es tan popular desde hace unos años que la utiliza casi todo el mundo. Ya sea en casa, en la oficina o en la empresa, existe una solución inalámbrica ideal para cada escenario.

### **Principal**

- Proporciona a todos acceso de banda ancha en casa.
- Navegar por la web, comprobar el correo electrónico, mensajería instantánea, etc.
- Desaparecen los cables por la casa.
- Simple y fácil de usar.

### **Pequeña oficina y oficina doméstica**

- Esté al tanto de todo en casa como estaría en la oficina.
- Acceso remoto a su red de oficina desde casa.
- Comparta la conexión a Internet y la impresora con varios ordenadores.
- No hay necesidad de reservar espacio para una oficina.

### **¿Dónde se utiliza la tecnología Wi-Fi?**

La tecnología inalámbrica está experimentando una expansión generalizada, más allá del hogar o la oficina. A la gente le gusta la libertad de movimiento y su popularidad aumenta de tal modo que cada vez más instalaciones públicas ofrecen ahora acceso inalámbrico para atraer a la gente. La conexión inalámbrica en lugares públicos se suele denominar "zona interactiva".

Con un adaptador Cardbus inalámbrico en el portátil puede acceder a la zona interactiva para conectarse a Internet desde lugares remotos como: aeropuertos, hoteles, cafeterías, bibliotecas, restaurantes y centros de convenciones.

La red inalámbrica es fácil de configurar aunque, al instalarla por primera vez, puede resultar un proceso difícil en el que no saber dónde empezar. Por este motivo, hemos recopilado una serie de pasos y sugerencias para ayudarle a configurar una red inalámbrica.

### **Sugerencias**

A continuación se indican varios puntos que se deben tener en cuenta al instalar una red inalámbrica.

### **Centralizar el router o punto de acceso**

Coloque el router/punto de acceso en un lugar céntrico de la red para optimizar el rendimiento. Intente colocar el router/punto de acceso lo más alto posible en la sala, para que la señal se disperse por la casa. Si tiene una casa de dos plantas, quizá necesite un repetidor para potenciar la señal y ampliar el alcance.

### **Eliminar interferencias**

Coloque los electrodomésticos como teléfonos inalámbricos, microondas y televisores lo más lejos posible del router/punto de acceso. Así reducirá significativamente las posibles interferencias de estos aparatos, ya que funcionan con la misma frecuencia.

### **Seguridad**

No deje que los vecinos o intrusos se conecten a su red inalámbrica. Asegure su red inalámbrica activando la característica de seguridad WPA o WEP en el router. Consulte el manual del producto para ver información detallada sobre cómo configurar esta característica.

## **Modos inalámbricos**

Existen básicamente dos modos de conexión en red:

- Infraestructura: todos los clientes inalámbricos se conectarán a un punto de acceso o router inalámbrico.
- Ad-Hoc: conexión directa a otro ordenador, para la comunicación de igual a igual, utilizando adaptadores de red inalámbrica en cada ordenador, como dos o más adaptadores Cardbus de red inalámbrica.

Una red de infraestructura contiene un punto de acceso o router inalámbrico. Todos los dispositivos inalámbricos, o clientes, se conectarán al punto de acceso o router inalámbrico.

Una red ad-hoc contiene solo clientes, como portátiles con adaptadores Cardbus inalámbricos. Todos los adaptadores deben estar en el modo Ad-Hoc para comunicarse.

## **Seguridad inalámbrica**

Esta sección mostrará los niveles de seguridad que se pueden implementar para proteger los datos frente a posibles intrusos. El router proporciona opciones de seguridad inalámbrica como WPA/WPA2 PSK/EAP.

## **¿Qué es WPA?**

El protocolo WPA (acceso protegido por Wi-Fi) es un estándar Wi-Fi diseñado para mejorar las característica de seguridad WEP (privacidad equivalente a cableado).

Las dos principales mejoras frente a WEP:

- Mejor cifrado de datos mediante el protocolo de integridad de clave temporal (TKIP). TKIP codifica las claves utilizando un algoritmo de Hash y, al añadir una función de comprobación de integridad, garantiza que no se han manipulado las claves. WPA2 se basa en 802.11i y utiliza el estándar de cifrado avanzado (AES) en lugar de TKIP.
- Autenticación de usuario, que normalmente falta en WEP, mediante el protocolo de autenticación extensible (EAP). WEP regula el acceso a la red inalámbrica mediante una dirección MAC específica de hardware del ordenador, la cual se puede rastrear y robar de forma relativamente fácil. EAP se basa en un sistema de cifrado de clave pública más seguro para garantizar que solo los usuarios de red autorizados puedan acceder a esta.

WPA-PSK/WPA2-PSK usa una frase secreta o clave para autenticar la conexión inalámbrica. La clave es una contraseña alfanumérica con una longitud de 8 a 63 caracteres. La contraseña puede incluir símbolos (!?\*&\_) y espacios. Esta clave debe coincidir con la introducida en el punto de acceso o router inalámbrico.

WPA/WPA2 incorpora autenticación de usuario mediante el protocolo de autenticación extensible (EAP). EAP se basa en un sistema de cifrado de clave pública más seguro para garantizar que solo los usuarios de red autorizados puedan acceder a esta.

## **Principios básicos de la conexión en red**

### **Comprobar su dirección IP**

Después de instalar el nuevo adaptador de red o inalámbrico, de forma predeterminada, los parámetros TCP/IP se deberán establecer para obtener automáticamente una dirección IP de un servidor DHCP (es decir, un router inalámbrico). Para verificar su dirección IP, siga los pasos que se indican a continuación.

Haga clic en Inicio > Ejecutar. En el cuadro Ejecutar, escriba cmd y haga clic en Aceptar. (Los usuarios de Windows® 7/Vista® escribirán cmd en el cuadro Iniciar búsqueda). En el símbolo del sistema, escriba ipconfig y pulse Intro.

Esto mostrará la dirección IP, la máscara de subred y la puerta de enlace predeterminada de su adaptador.

Si la dirección es 0.0.0.0, compruebe la instalación de su adaptador, los parámetros de seguridad y los parámetros de su router. Algunos programas de software de cortafuegos pueden bloquear las solicitudes DHCP en los adaptadores recién instalados.

### **Asignación estática de una dirección IP**

Si no está utilizando una puerta de enlace/router preparado para DHCP o necesita asignar una dirección IP estática, siga los pasos que se indican a continuación:

### **Paso 1**

- Windows® 7 Haga clic en Inicio > Panel de control > Redes e Internet > Centro de redes y recursos compartidos > Cambiar configuración del adaptador.
- Windows Vista® Haga clic en Inicio > Panel de control > Redes e Internet > Centro de redes y recursos compartidos > Administrar conexiones de red.
- Windows® XP Haga clic en Inicio > Panel de control > Conexiones de red.
- Windows® 2000 Desde el escritorio, haga clic con el botón derecho en Mis sitios de red > Propiedades.

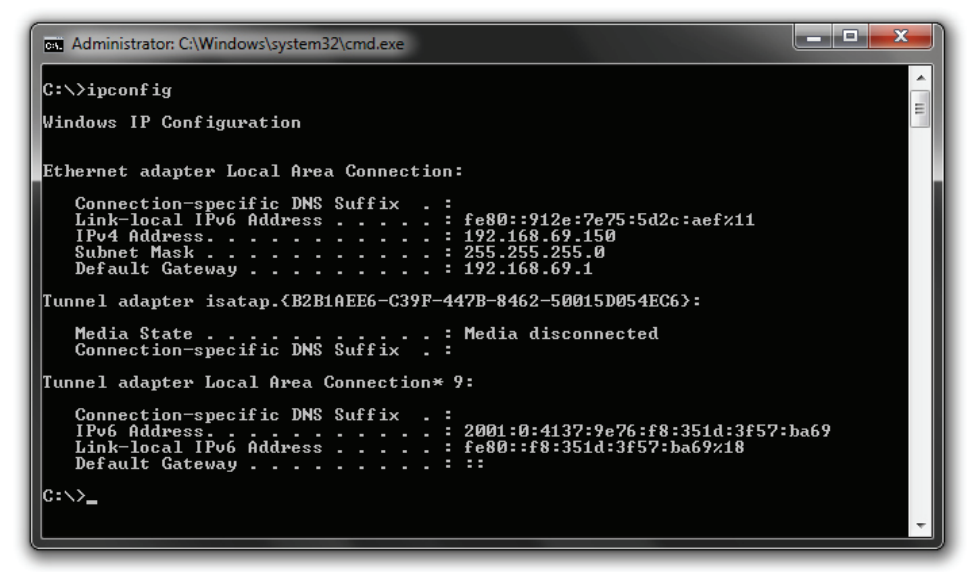

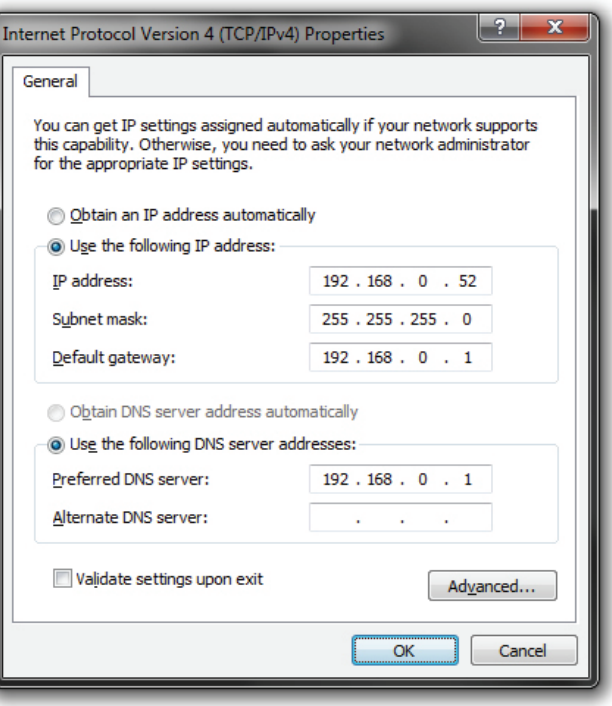

### **Paso 2**

Haga clic con el botón derecho en la conexión de área local que represente a su adaptador de red y seleccione Propiedades.

### **Paso 3**

Resalte Protocolo Internet (TCP/IP) y haga clic en Propiedades.

### **Paso 4**

Haga clic en Usar la siguiente dirección IP e introduzca la dirección IP que está en la misma subred que su red o la dirección IP de LAN del router.

### **Ejemplo:**

Si la dirección IP de LAN del router es 192.168.0.1, convierta su dirección IP en 192.168.0.X, donde X es un número entre 2 y 99. Asegúrese de que el número que elija no se esté utilizando en la red.

Configure la puerta de enlace predeterminada igual que la dirección IP de LAN de su router (192.168.0.1). Configure la DNS primaria igual que la dirección IP de LAN del router (192.168.0.1). La DNS secundaria no es necesaria o bien, puede introducir un servidor DNS facilitado por su ISP.

### **Paso 5**

Haga clic dos veces en **Aceptar** para guardar los parámetros.

## **Conexión a una red inalámbrica**

## **Con Windows 7**

Se recomienda activar la seguridad inalámbrica (WPA/WPA2) del router inalámbrico o punto de acceso antes de configurar el adaptador inalámbrico. Si se conecta a una red existente, tendrá que saber la clave de seguridad o frase secreta utilizada.

1. Haga clic en el icono inalámbrico de la bandeja del sistema (esquina inferior derecha).

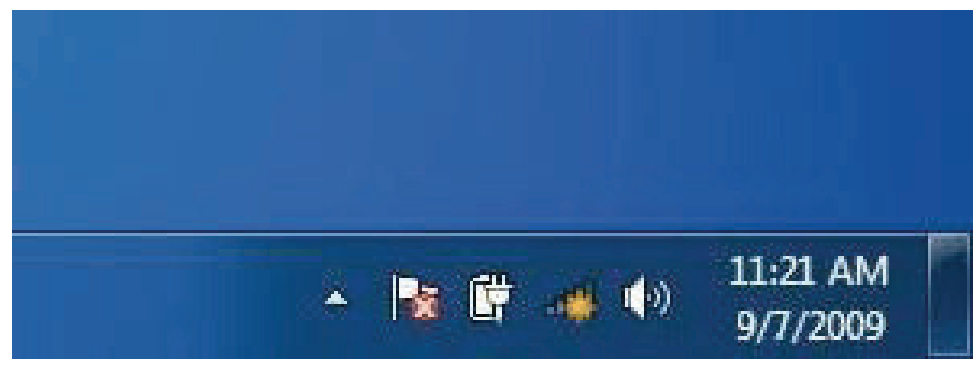

2. La utilidad mostrará las redes inalámbricas disponibles en la zona.

3. Resalte la red inalámbrica (SSID) a la que desea conectarse y haga clic en el botón Conectar.

Si obtiene una buena señal pero no puede acceder a Internet, compruebe los parámetros TCP/IP del adaptador inalámbrico. Consulte la sección Principios básicos de la conexión en red en el manual para obtener más información.

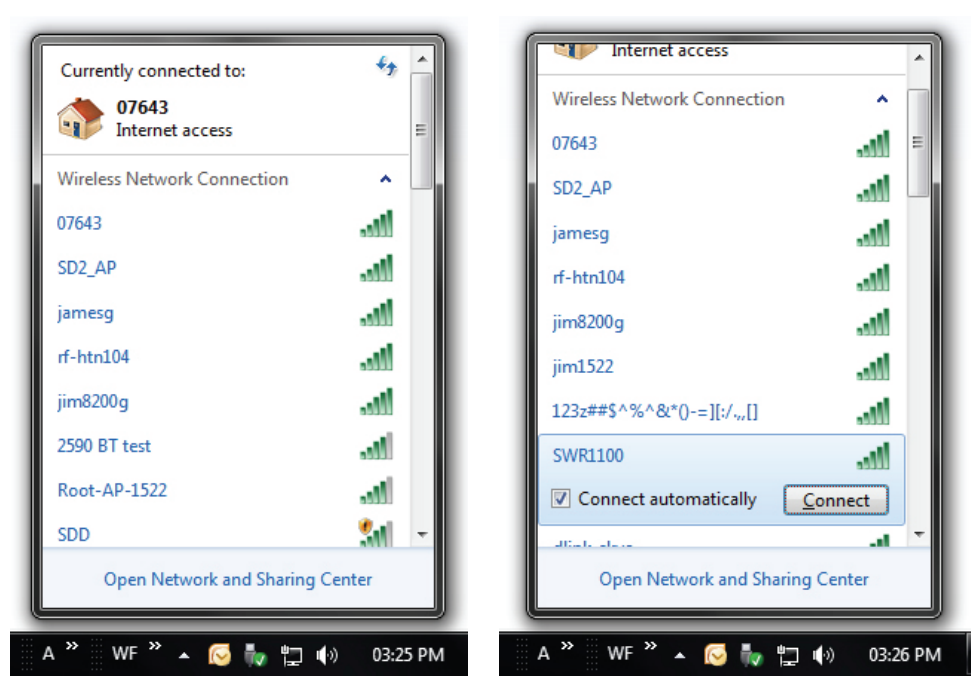

4. Aparece la siguiente ventana cuando el ordenador intenta conectarse al router.

5. Escriba la misma clave de seguridad o frase secreta del router y haga clic en Conectar. También puede conectarse pulsando el botón WPS del router.

Puede tardar de 20 a 30 segundos en conectarse a la red inalámbrica. Si falla la conexión, compruebe que los parámetros de seguridad son correctos. La clave o frase secreta debe ser exactamente la misma que la del router inalámbrico.

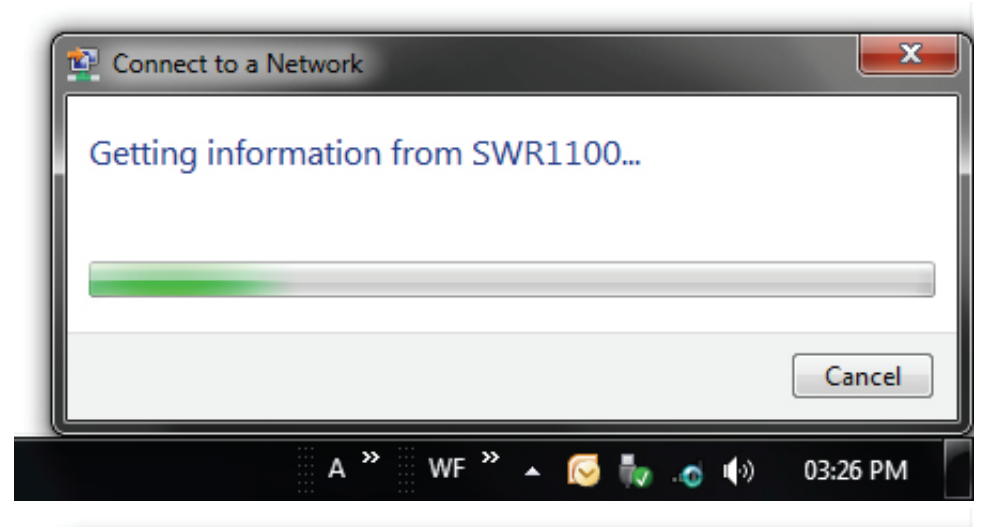

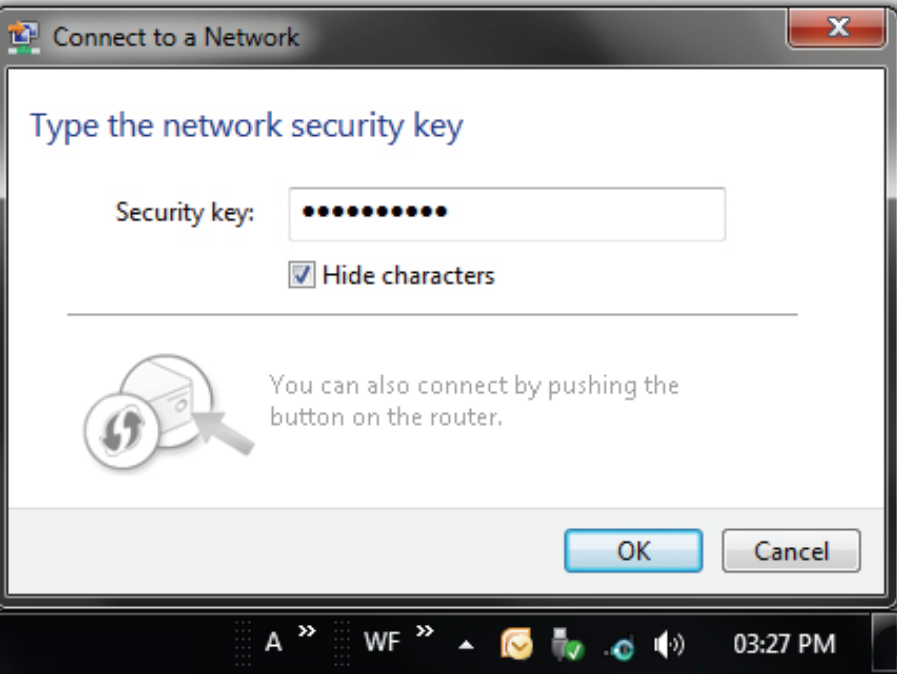

## **Con Windows 7 y WPS**

La función WPS del router se puede configurar con Windows® 7. Siga estos pasos para utilizar Windows® 7 en la configuración de la característica WPS del router:

- 1. Haga clic en el botón Inicio y seleccione Mi PC en el menú Inicio.
- 2. Haga clic en la opción Red.
- 3. Haga doble clic en la opción Router.

4. Escriba el número PIN de WPS y haga clic en Siguiente.

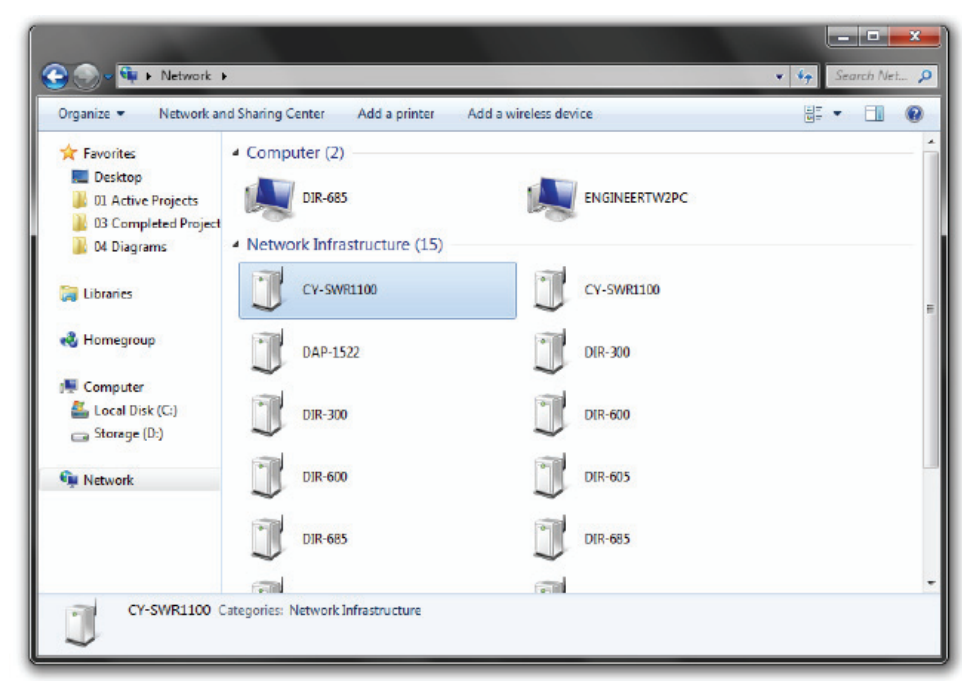

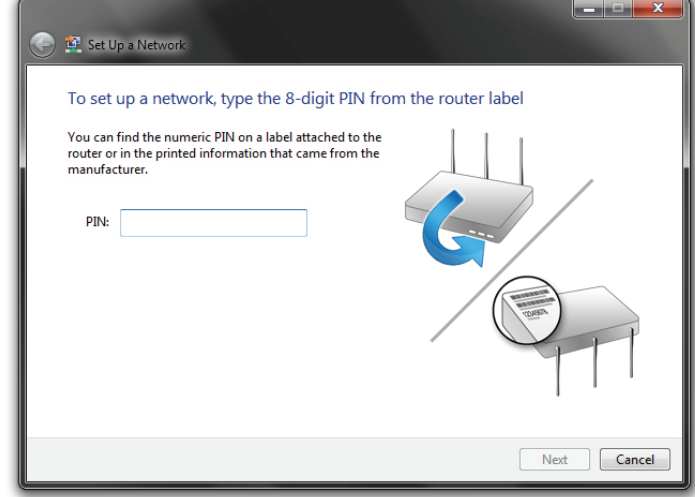

5. Escriba un nombre para identificar la red.

6. Para configurar los parámetros avanzados, haga clic en el icono desplegable.

Haga clic en Siguiente para continuar.

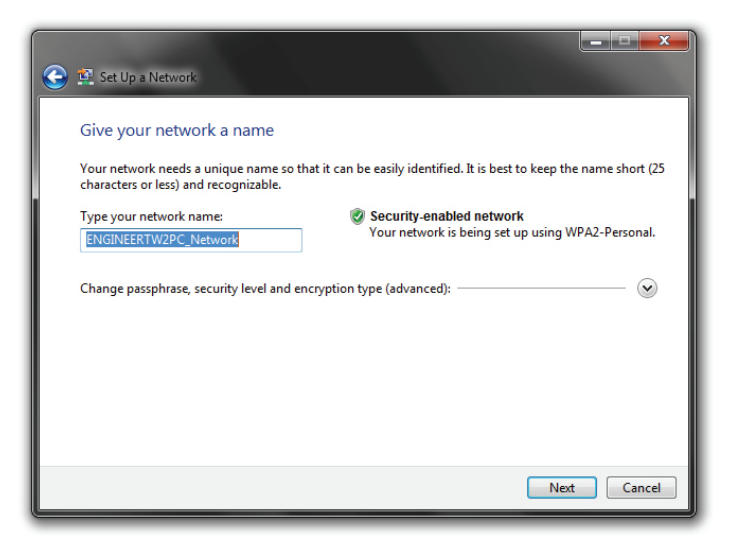

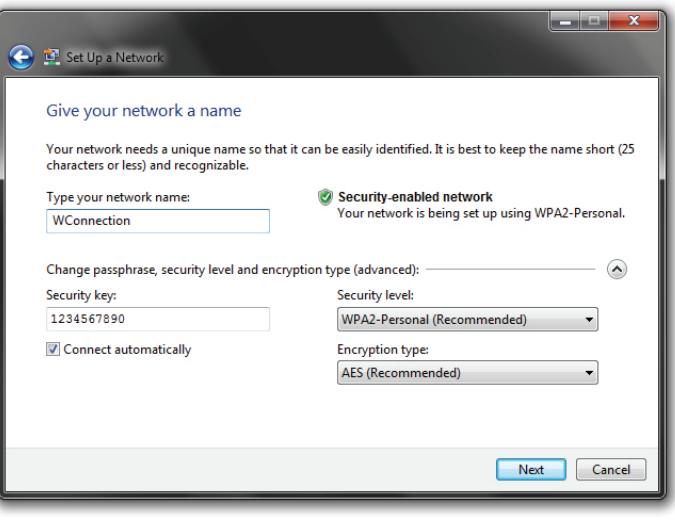

7. Aparecerá la siguiente ventana mientras se está configurando el router.

Espere a que se termine la configuración.

8. La siguiente ventana informa de que WPS se ha configurado correctamente en el router.

Anote la clave de seguridad, ya que puede necesitarla para añadir un dispositivo inalámbrico más antiguo a la red más adelante.

9. Haga clic en Cerrar para finalizar la configuración de WPS.

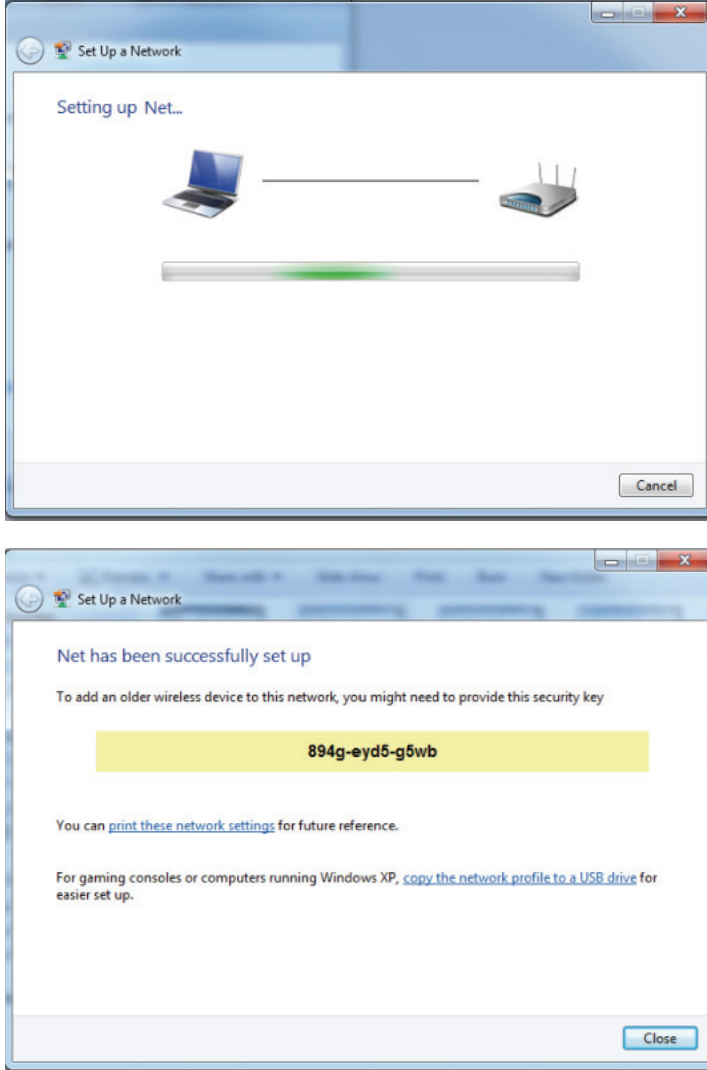

## **Con Windows Vista**

Los usuarios de Windows Vista® pueden aprovechar la utilidad inalámbrica integrada. Si va a usar la utilidad de otra empresa o Windows® 2000, consulte el manual del usuario del adaptador inalámbrico para obtener ayuda en la conexión a una red inalámbrica. La mayoría de las utilidades incluirá una opción "estudio del sitio" similar a la utilidad de Windows Vista® mostrada a continuación.

Si aparece el mensaje Redes inalámbricas detectadas, haga clic en el centro del mismo para acceder a la utilidad o haga clic con el botón derecho en el icono del ordenador inalámbrico de la bandeja del sistema (esquina inferior-derecha junto a la hora).

Seleccione Conectarse a una red.

La utilidad mostrará las redes inalámbricas disponibles en la zona.

Haga clic en su red inalámbrica (identificada con el SSID) y haga clic en el botón Conectar.

Si obtiene una buena señal pero no puede acceder a Internet, compruebe los parámetros TCP/IP del adaptador inalámbrico. Consulte la sección Principios básicos de la conexión en red en el manual para obtener más información.

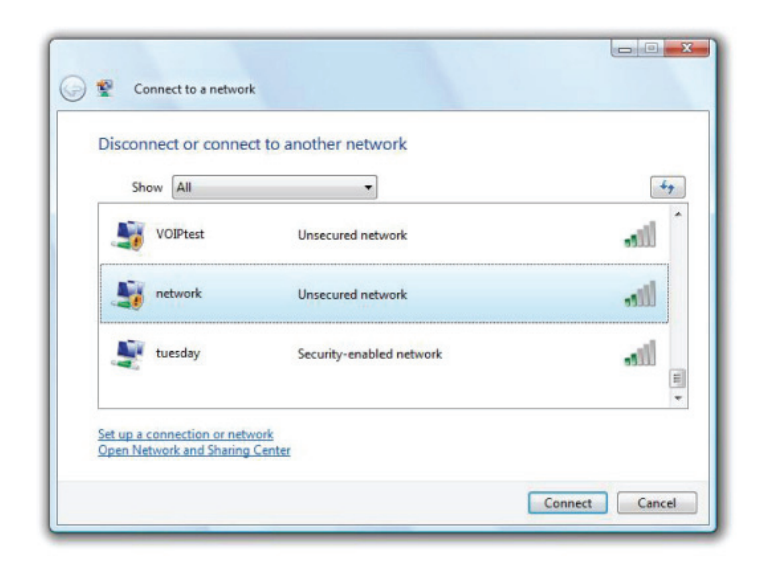

Se recomienda activar la seguridad inalámbrica (WPA/WPA2) del router inalámbrico o punto de acceso antes de configurar el adaptador inalámbrico. Si se conecta a una red existente, tendrá que saber la clave de seguridad o frase secreta utilizada.

1. Abra la utilidad inalámbrica de Windows Vista® haciendo clic con el botón derecho en el icono del ordenador inalámbrico en la bandeja del sistema (esquina inferior derecha de la pantalla). Seleccione Conectarse a una red.

2. Resalte la red inalámbrica (SSID) a la que desea conectarse y haga clic en Conectar.

3. Escriba la misma clave de seguridad o frase secreta del router y haga clic en Conectar.

Puede tardar de 20 a 30 segundos en conectarse a la red inalámbrica. Si falla la conexión, compruebe que los parámetros de seguridad son correctos. La clave o frase secreta debe ser exactamente la misma que la del router inalámbrico.

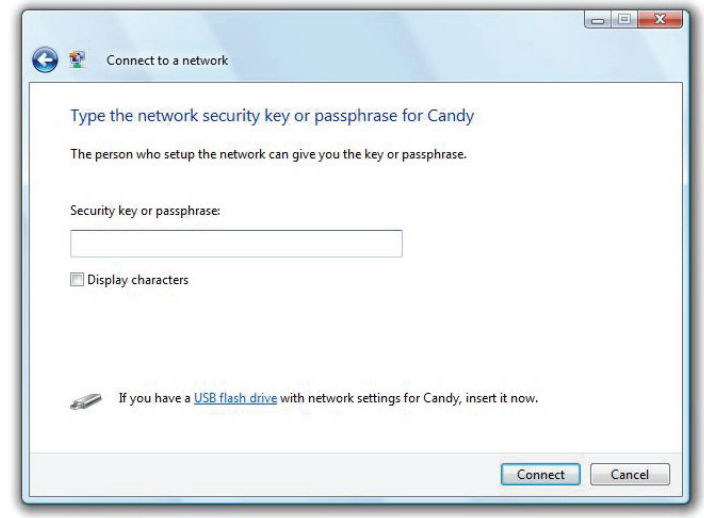

## **Con Windows XP**

Los usuarios de Windows° XP pueden aprovechar la utilidad inalámbrica integrada (Utilidad de configuración cero). Las siguientes instrucciones son para usuarios de Service Pack 2. Si va a usar la utilidad de otra empresa o Windows° 2000, consulte el manual del usuario del adaptador inalámbrico para obtener ayuda en la conexión a una red inalámbrica. La mayoría de las utilidades incluirán una opción "estudio del sitio" similar a la utilidad de Windows® XP mostrada a continuación.

Si aparece el mensaje Redes inalámbricas detectadas, haga clic en el centro del mensaje para acceder a la utilidad o haga clic con el botón derecho en el icono del ordenador inalámbrico de la bandeja del sistema (esquina inferior derecha junto a la hora). Seleccione Ver redes inalámbricas disponibles.

La utilidad mostrará las redes inalámbricas disponibles en la zona. Haga clic en una red (identificada con el SSID) y haga clic en el botón Conectar.

Si obtiene una buena señal pero no puede acceder a Internet, compruebe los parámetros TCP/IP del adaptador inalámbrico. Consulte la sección Principios básicos de la conexión en red en el manual para obtener más información.

Se recomienda activar la seguridad inalámbrica WPA del router inalámbrico o punto de acceso antes de configurar el adaptador inalámbrico. Si se conecta a una red existente, tendrá que saber la clave WPA utilizada.

1. Abra la utilidad inalámbrica de Windows XP haciendo clic con el botón derecho en el icono del ordenador inalámbrico en la bandeja del sistema (esquina inferior derecha de la pantalla). Seleccione Ver redes inalámbricas disponibles.

2. Resalte la red inalámbrica (SSID) a la que desea conectarse y haga clic en Conectar.

3. Aparecerá el cuadro Conexión de red inalámbrica. Escriba la frase secreta WPA-PSK y haga clic en Conectar.

Puede tardar de 20 a 30 segundos en conectarse a la red inalámbrica. Si falla la conexión, compruebe que los parámetros de WPA-PSK son correctos. La frase secreta de WPA-PSK debe ser exactamente la misma que la del router inalámbrico.

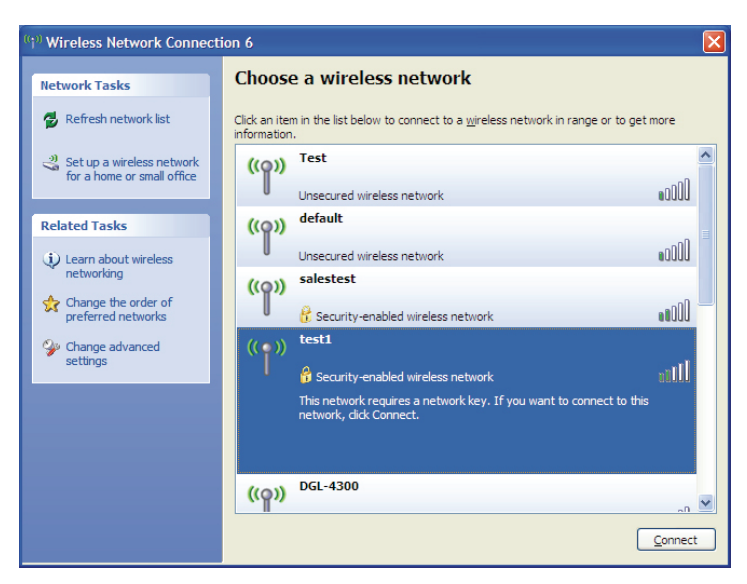

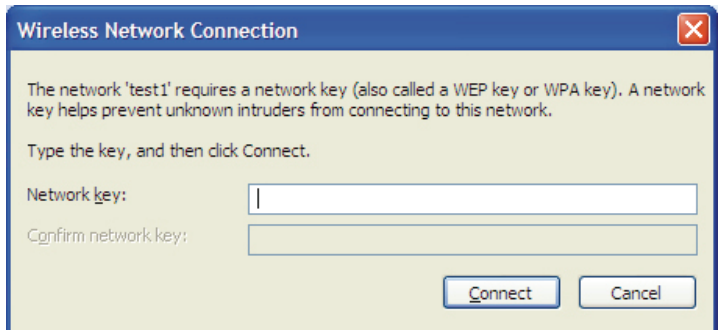

# **Solución de problemas**

Este capítulo ofrece soluciones a problemas que pueden ocurrir durante la instalación y el funcionamiento del router. Lea estas descripciones si tiene problemas. Los ejemplos siguientes se basan en Windows® XP. Si tiene un sistema operativo diferente, las capturas de pantalla de su ordenador tendrán un aspecto similar al de los ejemplos siguientes.

### **¿Por qué no puedo acceder a la utilidad de configuración basada en web?**

Al introducir la dirección IP del router (por ejemplo, 192.168.0.1), no va a conectar con un sitio web ni debe estar conectado a Internet. El dispositivo lleva incorporada la utilidad en un chip de ROM en el propio dispositivo. El ordenador debe estar en la misma subred IP para conectarse a la utilidad basada en web.

Asegúrese de que tiene un explorador web habilitado para Java actualizado. Se recomiendan los siguientes:

- Microsoft Internet Explorer<sup>®</sup> 6.0 y superior
- Mozilla Firefox 3.0 y superior

Verifique la conexión física comprobando que las luces de conexión se iluminan de forma fija en el dispositivo. Si no obtiene una luz de conexión fija, intente utilizar un cable diferente o conéctelo a un puerto diferente en el dispositivo, si es posible. Si el ordenador está apagado, puede que la luz de conexión no esté encendida.

Desactive cualquier software de seguridad de Internet que se esté ejecutando en el ordenador. Los cortafuegos de software como Zone Alarm, Black Ice, Sygate, Norton Personal Firewall y el cortafuegos de Windows® XP pueden bloquear el acceso a las páginas de configuración. Consulte los archivos de ayuda incluidos con el software del cortafuegos para obtener más información sobre cómo desactivarlo o configurarlo.

Configure sus parámetros de Internet:

- Vaya a Inicio > Configuración > Panel de control. Haga doble clic en el icono Opciones de Internet. En la ficha Seguridad, haga clic en el botón para restaurar la configuración a los valores predeterminados.
- Haga clic en la ficha Conexión y establezca la opción de marcación en No marcar nunca una conexión. Haga clic en el botón Configuración de LAN. Asegúrese de que no hay nada marcado. Haga clic en Aceptar.
- Vaya a la ficha Opciones avanzadas y haga clic en el botón para restaurar la configuración a los valores predeterminados. Haga clic en Aceptar tres veces.
- Cierre el explorador web (si está abierto) y ábralo.

Acceda a la gestión de web. Abra el explorador de web e introduzca la dirección IP del router en la barra de direcciones. A continuación, se debería abrir la página de inicio de sesión para la gestión de web.

Si sigue sin poder acceder a la configuración, desenchufe la alimentación del router durante 10 segundos y vuelva a enchufarla. Espere aproximadamente 30 segundos e intente acceder a la configuración. Si tiene varios ordenadores, intente conectar utilizando un ordenador diferente.

### **¿Qué puedo hacer si he olvidado mi contraseña?**

Si ha olvidado su contraseña, debe reiniciar el router. Desafortunadamente, este proceso cambiará todos los parámetros a los valores predeterminados de fábrica.

Para reiniciar el router, localice el botón (orificio) de reinicio en el panel inferior de la unidad. Con el router encendido, utilice un clip para mantener pulsado el botón durante 10 segundos. Suelte el botón y el router llevará a cabo el proceso de reinicio. Espere aproximadamente 30 segundos para acceder al router. La dirección IP predeterminada es 192.168.0.1. Al iniciar sesión, utilice admin como nombre de usuario y deje la casilla de la contraseña vacía.

### **¿Por qué no puedo conectarme a ciertos sitios o enviar y recibir correo electrónico cuando me conecto con el router?**

Si tiene problemas para enviar o recibir correo electrónico o para conectarse a sitios seguros como eBay, sitios de bancos y Hotmail, le recomendamos reducir el MTU en incrementos de diez (por ejemplo, 1492, 1482, 1472, etc.).

Para encontrar el tamaño de MTU apropiado, tendrá que hacer un ping especial del destino al que está intentando acceder. Un destino podría ser otro ordenador o una URL.

- Haga clic en Inicio > Ejecutar.
- Si utiliza Windows® 95, 98 y Me, debe escribir command (en Windows® NT, 2000 y XP se escribe cmd) y pulsar Intro (o hacer clic en Aceptar).
- Una vez abierta la ventana, tendrá que hacer un ping especial. Use la siguiente sintaxis: ping [url] [-f] [-l] [MTU value]

Ejemplo: ping yahoo.com -f -l 1472

Debe empezar por 1472 y bajar de 10 en 10. Cuando obtenga una respuesta, suba de dos en dos hasta obtener un paquete fragmentado. Tome ese valor y añádale 28 para representar los distintos encabezados de TCP/IP. Por ejemplo, supongamos que 1452 fue el valor adecuado; el tamaño real de MTU sería 1480, que es el óptimo para la red con la que se está trabajando (1452+28=1480).

Cuando encuentre el MTU, puede configurar el router con el tamaño de MTU adecuado.

Para cambiar el valor de MTU del router, siga estos pasos:

- Abra el explorador, escriba la dirección IP del router (192.168.0.1) y haga clic en Aceptar.
- Escriba el nombre de usuario (admin) y la contraseña (en blanco de forma predeterminada). Haga clic en Aceptar para acceder a la página de configuración web del dispositivo.
- Haga clic en Setup > Manual Configure (Configuración manual).
- Para cambiar el MTU, escriba el número en el campo MTU y haga clic en Save Settings para guardar los parámetros.
- Compruebe el correo electrónico. Si al cambiar el MTU no se resuelve el problema, siga cambiando el MTU en incrementos de diez.

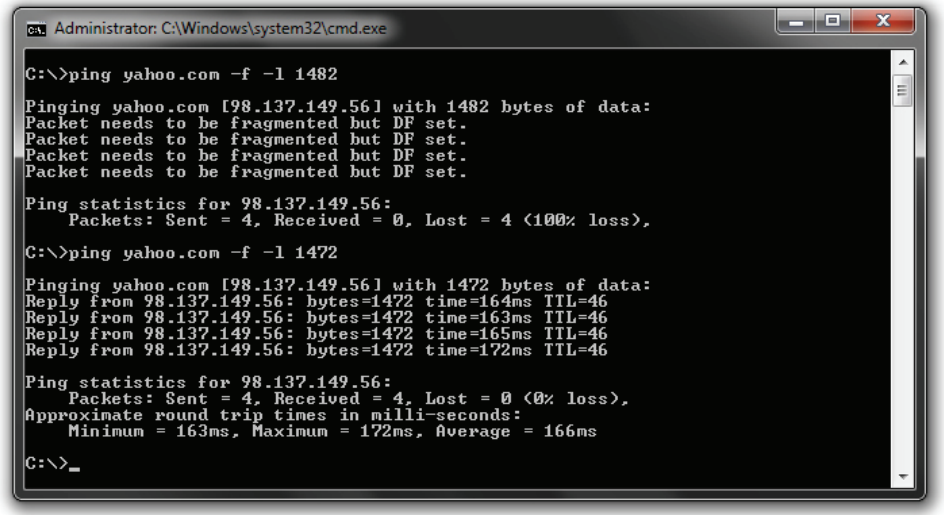

# **Especificaciones técnicas**

### **Normas**

- Compatible con dispositivos IEEE 802.11n
- IEEE 802.11g
- IEEE 802.3
- IEEE 802.3u

### **Seguridad**

• WPA-Personal •Configuración protegida Wi-Fi (PBC/PIN)

- WPA2-Personal
- WPA-Enterprise
- WPA2-Enterprise

### **Frecuencias de señal inalámbrica\***

- 150 Mbps 48 Mbps
- 54 Mbps 24 Mbps
- 36 Mbps 12 Mbps
- 18 Mbps 9 Mbps
- 11 Mbps 5,5 Mbps
- 6 Mbps 1 Mbps
- 2 Mbps

### **Rango de frecuencias**

• De 2,4 GHz a 2,483 GHz

### **Indicadores LED**

 • Alimentación • WPS • WLAN • WAN • LAN

\* Frecuencia de señal inalámbrica máxima según las especificaciones de los estándares IEEE 802.11g y 802.11n. El rendimiento real de datos puede variar. Las condiciones de red y los factores ambientales, incluido el volumen de tráfico de la red, los materiales y la construcción y la carga de la red reducen la tasa de rendimiento real de los datos. Los factores ambientales afectan negativamente a la frecuencia de señal inalámbrica.

### **Temperatura de funcionamiento**

• 0°C a 55,00°C (32°F a 55°C)

### **Humedad**

• 95% máximo (sin condensación)

### **Seguridad y emisiones**

• FCC • CSA International

### **Medidas**

 $\cdot L = 11.18$  cm • An =  $14.73 \text{ cm}$ • A $= 3,05$  cm

### **Garantía**

• 1 años

Manual del usuario de D-Link DIR-610 128

# **Declaraciones de seguridad**

### **Declaración de la Comisión Federal de comunicaciones (FCC):**

This equipment has been tested and found to comply with the limits for a Class B digital device, pursuant to Part 15 of the FCC Rules. Estas limitaciones están diseñadas para proporcionar una protección razonable frente a interferencias nocivas en una instalación residencial. Este equipo genera, utiliza y puede irradiar energía de radiofrecuencia y, si no se instala y utiliza de acuerdo con las instrucciones, puede causar interferencias nocivas en las comunicaciones por radio. No obstante, no existe garantía de que no puedan producirse interferencias en una instalación concreta. Si el equipo causa interferencias nocivas en la recepción de radio o televisión, que se pueden determinar apagando y encendiendo el equipo, se insta al usuario a intentar corregir las interferencias mediante una o más de las siguientes medidas:

Cambiar la orientación o la ubicación de la antena receptora.

Aumentar la separación entre el equipo y el receptor.

Conectar el equipo en una toma de corriente en un circuito distinto del circuito en el que está conectado el receptor.

Consultar al distribuidor o a un técnico de radio/TV con experiencia para solicitar ayuda.

Precauciones de la FCC: Cualquier cambio o modificación que no haya sido aprobado expresamente por la parte responsable del cumplimiento de la normativa puede anular la autoridad del usuario para utilizar este equipo.

Este dispositivo cumple con el apartado 15 de las normas de la FCC. El funcionamiento está sujeto a las dos condiciones siguientes: (1) Este dispositivo no debe causar interferencias dañinas y (2) este dispositivo debe aceptar cualquier interferencia recibida, incluidas las interferencias que puedan causar un funcionamiento no deseado.

### **NOTA IMPORTANTE:**

### **Declaración de exposición a radiación:**

Este equipo cumple los límites de exposición a radiación de la FCC establecidos para un entorno no controlado. Este equipo se debe instalar y utilizar con una distancia mínima de 20 cm entre el radiador y su cuerpo.

Este transmisor no se debe colocar o utilizar conjuntamente con cualquier otra antena o transmisor.

La disponibilidad de algunos canales y/o bandas de frecuencia de funcionamiento específicas depende del país y se programa en el firmware en la fábrica para que coincida con el destino previsto. La configuración de firmware no está accesible para el usuario final.

### **Declaración de la industria de Canadá**

Este dispositivo cumple la norma RSS-210 de las Normas industriales de Canadá. El funcionamiento está sujeto a las dos condiciones siguientes: (1) Este dispositivo no debe causar interferencias dañinas y (2) este dispositivo debe aceptar cualquier interferencia recibida, incluidas las interferencias que puedan causar un funcionamiento no deseado.

### **NOTA IMPORTANTE:**

### **Declaración de exposición a radiación:**

Este equipo cumple los límites de exposición a radiación de la IC establecidos para un entorno no controlado. Este equipo se debe instalar y utilizar con una distancia mínima de 20 cm entre el radiador y su cuerpo.

### **NOTA IMPORTANTE:**

### **Declaración de exposición a radiación:**

El producto cumple el límite de exposición a RF para dispositivos portátiles de EE. UU./Canadá establecido para un entorno no controlado y es seguro para el funcionamiento previsto descrito en este manual. Puede conseguirse una reducción adicional de la exposición a RF si es posible mantener el producto lo más lejos posible del cuerpo del usuario o configurar el dispositivo en una potencia de salida inferior, si dicha función está disponible.

### **NOTE IMPORTANTE:**

### **Déclaration d'exposition aux radiations:**

Cet équipement est conforme aux limites d'exposition aux rayonnements IC établies pour un environnement non contrôlé. Cet équipement doit être installé et utilisé avec un minimum de 20 cm de distance entre la source de rayonnement et votre corps.

### **NOTE IMPORTANTE: (Pour l'utilisation des appareils portables)**

### **Déclaration d'exposition aux radiations:**

Le produit est conforme aux limites d'exposition pour les appareils portables RF pour les Etats-Unis et le Canada établies pour un environnement non contrôlé.

Le produit est sûr pour un fonctionnement tel que décrit dans ce manuel. La réduction aux expositions RF peut être augmentée si l'appareil peut être conservé aussi loin que possible du corps de l'utilisateur ou que le dispositif est réglé sur la puissance de sortie la plus faible si une telle fonction est disponible.